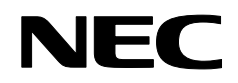

Projektor

# **NP4100/NP4100W**

**Benutzerhandbuch** 

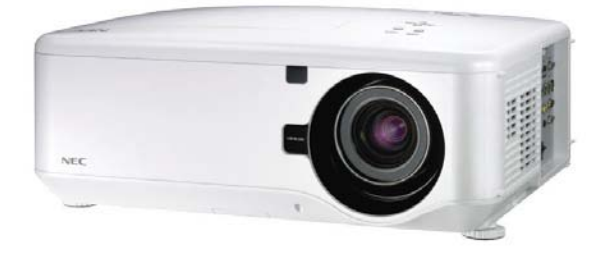

#### Erstausgabe Dezember 2008

- DLP, BrilliantColor und DynamicBlack sind Marken der Texas Instruments.
- IBM ist eine Marke oder eingetragene Marke der International Business Machines Corporation.
- Macintosh, Mac OS X und PowerBook sind Marken der Apple, Inc., eingetragen in den USA und anderen Ländern.
- Windows, PowerPoint, Internet Explorer, Windows 98, Windows Me, Windows 2000, Windows XP und Windows Vista sind Marken oder eingetragene Marken der Microsoft Corporation.
- VESA ist eine eingetragene Marke der Video Electronics Standards Association.
- Trademark PJLink ist eine Marke, die für Markenrechte in Japan, den USA und in anderen Ländern und Gebieten gültig ist.
- Andere Produkt- und Firmennamen, die in diesem Benutzerhandbuch erwähnt werden, können Marken oder eingetragene Marken der jeweiligen Eigentümer sein.

#### **Hinweise**

- (1) Der Inhalt dieses Benutzerhandbuchs darf weder in Teilen noch als Ganzes ohne Genehmigung kopiert werden.
- (2) Der Inhalt dieses Benutzerhandbuchs kann ohne Vorankündigung geändert werden.
- (3) Dieses Benutzerhandbuch wurde mit großer Sorgfalt erstellt. Sollten Ihnen dennoch unklare Punkte, Fehler oder Auslassungen auffallen, wenden Sie sich bitte an uns.
- (4) Ungeachtet des Artikels (3) ist NEC nicht haftbar für Ansprüche auf entgangene Gewinne oder sonstiges, die aus der Benutzung des Projektors resultieren.

## <span id="page-2-0"></span>**Sicherheitshinweise**

#### *Vorsichtsmaßnahmen*

Lesen Sie sich das Benutzerhandbuch sorgfältig durch, bevor Sie den NEC NP4100/ NP4100W benutzen, und bewahren Sie das Handbuch zum späteren Nachlesen auf. Die Seriennummer befindet sich an der Unterseite des Projektors.

Notieren Sie sie hier:

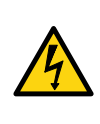

#### **ACHTUNG:**

Um das Gerät vollständig auszuschalten, muss es vom Stromnetz getrennt werden. Die Netzsteckdose sollte sich so nah wie möglich am Gerät befinden und leicht zugänglich sein.

#### **ACHTUNG:**

- ÖFFNEN SIE NICHT DAS GEHÄUSE, DA STROMSCHLAGGEFAHR BESTEHT.
- IM GERÄT BEFINDEN SICH HOCHSPANNUNG FÜHRENDE BAUTEILE.
- LASSEN SIE ALLE REPARATUREN VON REPARATURFACHLEUTEN DURCHFÜHREN.

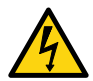

Dieses Symbol weist darauf hin, dass nicht isolierte, Spannung führende Teile einen Stromschlag verursachen können. Aus diesem Grund ist es sehr gefährlich, mit den Bauteilen im Innern des Geräts in Berührung zu kommen.

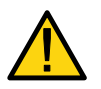

Dieses Symbol weist auf wichtige Informationen hin, die hinsichtlich des Betriebs und der Wartung/Pflege des Geräts beachtet werden müssen.

Diese Anweisungen müssen genau befolgt werden.

#### *WARNUNG:*

*Dieses Gerät darf NICHT Regen oder Feuchtigkeit ausgesetzt werden, anderenfalls besteht Brand- und Stromschlaggefahr. Diese Gerät darf NICHT an Steckdosen angeschlossen werden, wo nicht alle Kontakte vollständig eingesteckt werden können.*

#### *Maschinenlärminformations-Verordnung 3. GPSGV (nur für Deutschland)*

Der höchste Schalldruckpegel liegt entsprechend EN ISO 7779 unter 70 dB (A).

#### *Laser-Bewertung*

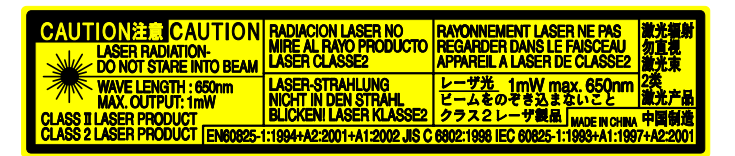

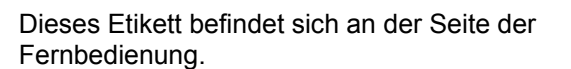

Dieses Kennzeichen befindet auf der Fernbedienung.

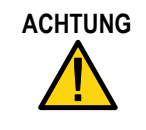

**ACHTUNG** Die Benutzung der Bedientasten, Konfiguration der Einstellungen und Ausführung von Prozessen in anderer Weise als in diesem Benutzerhandbuch beschrieben kann zu einer gefährlichen Strahlenbelastung führen.

**ACHTUNG** Schauen Sie nicht in den eingeschalteten Laser-Pointer, und richten Sie den Laser nicht auf andere Personen. Anderenfalls besteht Verletzungsgefahr.

#### *Entsorgen des ausgedienten Produkts*

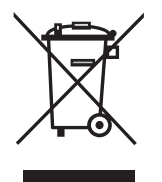

*Nach EU-Recht ist vorgeschrieben, dass elektrische und elektronische Produkte, die mit dem Zeichen (links) gekennzeichnet sind, nicht im normalen Haushaltsmüll entsorgt werden dürfen. Dazu gehören Projektoren einschließlich des elektrischen Zubehörs und der Lampen. Beachten Sie beim Entsorgen dieser Art von Produkten die regionalen Vorschriften. Informationen dazu erhalten Sie auch im Fachhandel. Die sachgemäß entsorgten Produkte werden in geeigneter Weise wiederaufbereitet und wiederverwendet. Auf diese Weise können wir die Müllmenge reduzieren und die Umwelt-und Gesundheitsbelastung von Stoffen wie das in der Lampe enthaltene Quecksilber auf ein Mindestmaß reduzieren. Das Kennzeichen auf den elektrischen und elektronischen Produkten gilt für die aktuellen Mitgliedsstaaten der Europäischen Union.* 

#### *Wichtige Sicherheitshinweise*

Diese Sicherheitsanweisungen sollen Ihnen helfen, den Projektor so lange wie möglich nutzen zu können, und Brand- und Stromschlaggefahren zu vermeiden. Lesen Sie sich die Hinweise sorgfältig durch, und beachten Sie alle Warnungen.

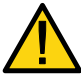

## *Aufstellort*

• Vermeiden Sie folgende Aufstellorte für den Projektor:

- Wackelige Wagen, Ständer oder Tische.
- Die Nähe von Wasser, Bäder oder feuchte Räume.
- Direktes Sonnenlicht, die Nähe von Heizgeräten und Wärme abstrahlenden Geräten.
- Staubige, rauchige und dampfhaltige Umgebungen.
- Unterlagen wie Papier, Stoff, Teppiche oder Decken.
- Wenn der Projektor an der Decke montiert werden soll:
	- Montieren Sie den Projektor nicht selbst.
	- Der Projektor muss von einem Fachmann installiert werden. Anderenfalls besteht Verletzungsgefahr, und es kann kein einwandfreier Betrieb gewährleistet werden.
	- Die Decke muss den Projektor tragen können, und die Installation muss den gültigen Bauvorschriften entsprechen.
	- **Informationen dazu erhalten Sie von Ihrem Händler.**

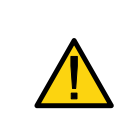

#### **ACHTUNG:**

Entfernen Sie vor dem Versand des Projektors das optionale Objektiv. Das Objektiv und der Linsenversatz - Mechanismus können beim Transport beschädigt werden.

#### *Stellen Sie den Projektor waagerecht auf*

Stellen Sie den Projektor nicht mit eingeschalteter Lampe auf die Seite. Anderenfalls kann der Projektor beschädigt werden.

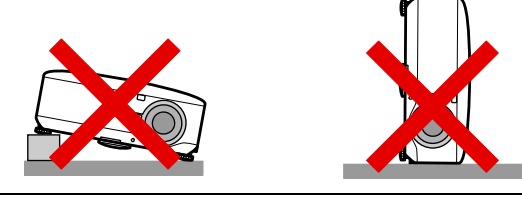

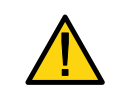

#### **ACHTUNG:**

Lassen Sie den Projektor beim Hochheben zum Filterwechsel nicht auf Ihre Finger oder Hände zurückfallen. Dabei besteht Verletzungsgefahr.

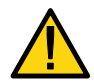

#### *Vorsichtsmaßnahmen gegen Brand und Stromschlag*

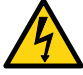

- Achten Sie auf eine ausreichende Belüftung des Geräts. Die Lüftungsöffnungen dürfen nicht verdeckt werden, damit sich keine Hitze im Projektor staut. Lassen Sie einen Mindestabstand von 20 cm (8 Zoll) zwischen Projektor und Wand.
- Berühren Sie nicht die Luftauslassöffnung an der **Rückseite** des eingeschalteten Geräts und kurz nach dem Ausschalten des Projektors, da diese sehr heiß werden kann.

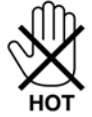

- Achten Sie darauf, dass keine Fremdkörper wie Büroklammern oder Papier in den Projektor gelangen. Versuchen Sie nicht, Fremdkörper, die in den Projektor gefallen sind, selbst herauszuholen. Führen Sie keine Metallgegenstände wie Drähte oder Schraubendreher in den Projektor ein. Lassen Sie Fremdkörper, die in den Projektor eingedrungen sind, von Reparaturfachleuten entfernen.
- Legen und stellen Sie nichts auf den Projektor.
- Berühren Sie den Stecker nicht während eines Gewitters. Anderenfalls besteht Brand- und Stromschlaggefahr.
- Der Projektor ist für den Betrieb an einem Stromnetz mit 100 240 V AC und 50/60 Hz vorgesehen. Stellen Sie sicher, dass das vorhandene Stromnetz mit diesen Werten übereinstimmt, bevor Sie den Projektor benutzen.
- Schauen Sie bei laufendem Projektor nicht in das Objektiv. Dadurch können die Augen schwer geschädigt werden.

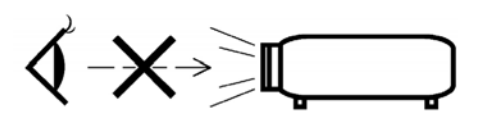

- Achten Sie darauf, dass sich keine Gegenstände wie Lupen im Lichtstrahl des Projektors befinden. Das vom Projektorobjektiv ausgehende Licht ist sehr stark, sodass diese Art von Gegenständen den Lichtstrahl so umleiten kann, das Brandund Verletzungsgefahr besteht.
- Das Objektiv darf bei eingeschaltetem Projektor nicht durch den Objektivschutz oder etwas Ähnliches abgedeckt sein. Anderenfalls kann durch die Hitze der Lampe der Objektivschutz schmelzen, oder Sie können sich beim Anfassen des Objektivs verbrennen.
- Legen oder stellen Sie keine wärmeempfindlichen Gegenstände vor das Projektorobjektiv oder die Luftauslassöffnung des eingeschalteten Projektors. Anderenfalls kann durch die Hitze der Lampe oder der heißen Luft der Gegenstand schmelzen, oder Sie können sich beim Anfassen des Gegenstands verbrennen.
- Gehen Sie mit dem Netzkabel vorsichtig um. Bei einem beschädigten Netzkabel besteht Brand- und Stromschlaggefahr.
	- Verwenden Sie nur die von NEC mitgelieferten Netzkabel.
	- Biegen Sie das Netzkabel nicht zu stark, und ziehen Sie nicht daran.
	- Legen Sie das Netzkabel nicht unter den Projektor oder einen schweren Gegenstand.
	- Verdecken Sie das Netzkabel nicht mit weichen Materialien wie Teppichen.
	- Achten Sie darauf, dass das Netzkabel nicht erwärmt wird.
	- Fassen Sie das Netzkabel nicht mit nassen Händen an.
- Wenn einer der folgenden Umstände eintritt, schalten Sie den Projektor aus, trennen Sie ihn vom Stromnetz, und lassen Sie ihn von einem Reparaturfachmann durchsehen und reparieren:
	- Das Netzkabel ist beschädigt.
	- Eine Flüssigkeit ist in den Projektor eingedrungen, oder das Gerät war Regen oder Wasser ausgesetzt.
	- Der Projektor funktioniert nicht normal, auch wenn Sie genau die Anweisungen des Benutzerhandbuchs befolgen.
	- Der Projektor ist heruntergefallen oder das Gehäuse wurde beschädigt.
	- Der Projektor zeigt auffällige reparaturbedürftige Veränderungen in der Leistung.
- Trennen Sie das Netzkabel vor dem Transportieren des Projektors ab.
- Schalten Sie den Projektor aus, und trennen Sie das Kabel vom Stromnetz, wenn der Projektor für einen längeren Zeitraum nicht benutzt wird.
- Wenn Sie ein LAN-Kabel benutzen:
	- Schließen Sie das Kabel nicht an Anschlüsse für Peripheriegeräte an, an denen eine zu große Spannung angelegt ist.
- Schalten Sie den Projektor aus, und trennen Sie ihn vom Stromnetz, bevor Sie das Gehäuse reinigen oder die Lampe auswechseln.

#### **ACHTUNG:**

- Tragen Sie den Projektor immer am Tragegriff.
- Verwenden Sie den höhenverstellbaren Fuß nur für seinen eigentlichen Zweck. Wenn Sie ihn für andere Zwecke verwenden, z. B. als Tragegriff oder zum Aufhängen (an der Wand oder Decke), kann der Projektor beschädigt werden.
- Versenden Sie den Projektor in der einfachen Tragetasche nicht per Paketdienst oder Luftfracht. Der Projektor kann in der Tragetasche beschädigt werden.
- Trennen Sie das Netzkabel des Projektors nicht bei laufendem Gerät vom Stromnetz. Anderenfalls kann der Netzanschluss (AC IN) des Projektors und/oder Stecker des Netzkabels beschädigt werden.
- Um den eingeschalteten Projektor auszuschalten, sollten Sie eine Steckerleiste mit Schalter verwenden.
- Der Projektor kann während des Abkühlvorgangs nach dem Ausschalten des Geräts vom Stromnetz getrennt werden.
- Berühren Sie nicht die Luftauslassöffnung an der Rückseite des eingeschalteten Geräts und kurz nach dem Ausschalten des Projektors, da diese sehr heiß werden kann.
- Schalten Sie das Gerät 60 Sekunden nach dem Einschalten der Lampe und während die POWER-LED grün blinkt nicht aus. Anderenfalls kann die Lampe vorzeitig kaputt gehen.
- Fassen Sie beim Bewegen des Objektivs nicht in die Nähe des Objektivs. Sie können sich dabei einklemmen und verletzen.

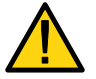

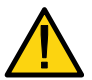

#### *Hinweise zur Fernbedienung*

- Gehen Sie mit der Fernbedienung sorgfältig um.
- Wenn die Fernbedienung nass geworden ist, wischen Sie sie sofort trocken.
- Vermeiden Sie übermäßige Wärme und Luftfeuchtigkeit.
- Die Batterien dürfen nicht erwärmt, auseinander genommen oder in Feuer geworfen werden.
- Wenn die Fernbedienung für einen längeren Zeitraum nicht benutzt wird, nehmen Sie die Batterien heraus.
- Legen Sie die Batterien richtig herum (+/–) ein.
- Verwenden Sie nicht alte und neue Batterien oder Batterien unterschiedlichen Typs zusammen.
- Entsorgen Sie verbrauchte Batterien nach den örtlichen Umweltschutzbestimmungen.

#### *Auswechseln der Lampe*

Um die Lampen auszuwechseln, befolgen Sie alle Anweisungen auf Seite [112](#page-125-0).

Die Lampe muss ausgewechselt werden, wenn die folgende Meldung auf dem Bildschirm angezeigt wird:

> Das Ende der Lampenlebensdauer ist erreicht. Bitte ersetzen Sie die Lampe.

Wenn Sie die Lampe nach Erreichen der möglichen Nutzungsdauer weiter verwenden, kann die Birne zerbrechen und die Scherben in die Lampe geraten. Fassen Sie die Scherben nicht an, da Sie sich an diesen verletzen könnten.

Wenden Sie sich in so einem Fall zum Auswechseln der Lampe an Ihren Händler.

#### *Wichtige Hinweise zur Lampe*

Der Projektor hat als Lichtquelle eine Hochdruck-Quecksilberlampe.

Bei Quecksilberlampen ist es kennzeichnend, dass mit dem Alter die Helligkeit nachlässt. Auch ein wiederholtes Ein- und Ausschalten der Lampe kann zu einem Helligkeitsverlust führen.

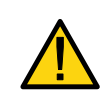

#### **ACHTUNG:**

Wenn Sie eine Lampe aus einem an der Decke montierten Projektor entnehmen, achten Sie darauf, dass niemand darunter steht. Wenn die Lampe ausgebrannt ist, können Glasscherben herunterfallen.

#### **ACHTUNG:**

In seltenen Fällen kann die Lampe während des normalen Betriebs durchbrennen, wobei Glasstaub und Scherben durch die hinteren Lüftungsöffnungen herausfallen können.

Fassen Sie die Scherben nicht an, und atmen Sie den Glasstaub nicht ein. Es besteht Verletzungsgefahr.

#### *[Wichtig 1] Verwendung der Lampen im Dauerbetrieb*

Wenn der Projektor über einen längeren Zeitraum verwendet wird, sollten Sie den Lampenwechsel wie unten beschrieben im OSD-Menü einstellen.

- z **Bei Verwendung des Projektors im Dauerbetrieb und doppelter Lampenbetriebsart**  Schalten Sie die Lampen für zwei Stunden pro Tag aus. Schalten Sie entweder beide Lampen gleichzeitig aus oder jeweils "Lampe 1" und "Lampe 2" nach einander mit einem Intervall von 2 Stunden.
- **Bei Verwendung des Projektors im Dauerbetrieb und einfacher Lampenbetriebsart**  Verwenden Sie beide Lampen (Lampe 1 und Lampe 2) abwechselnd mit einem

Intervall von 24 Stunden oder weniger. Schalten Sie jede Lampe für zwei Stunden pro Tag oder länger aus.

Einzelheiten erfragen Sie bitte bei Ihrem Fachhändler.

#### *Hinweis:*

*Wählen Sie im Menü bei "Lampenintervall" Option "Inaktiv" (siehe Seite [82\)](#page-95-0).* 

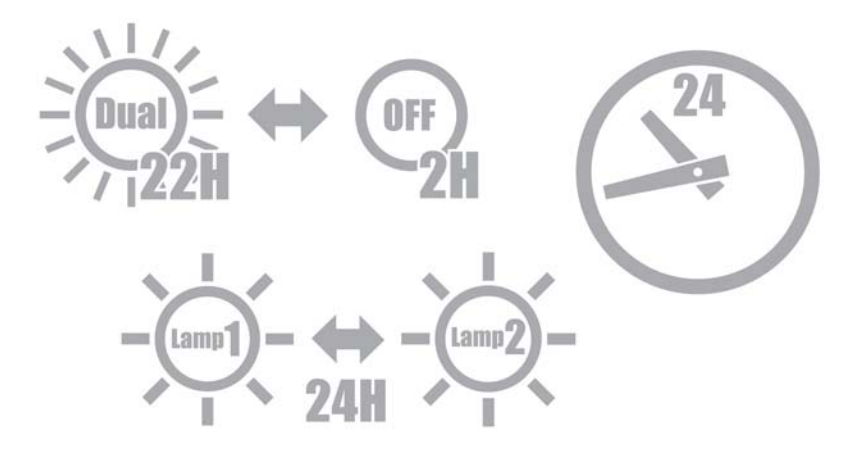

#### *[Wichtig 2] Abstände bei der Projektor-Installation*

Sorgen Sie für ausreichend Abstand zwischen dem Projektor und der Umgebung wie unten abgebildet. Vermeiden Sie eine Installation des Projektors an einer Stelle, wo die Luft der Klimaanlage den Projektor treffen könnte.

Erhitzte Luft aus der Abluftöffnung der Klimaanlage kann dabei durch die Ansaugöffnung des Projektors eingesaugt werden. In diesem Fall wird die Innentemperatur des Projektors zu hoch und der Überhitzungsschutz wird den Projektor automatisch ausschalten.

#### **Beispiel 1: Falls sich der Projektor zwischen zwei Wänden befindet.**

30 cm/12" oder mehr 30 cm/12" oder mehr

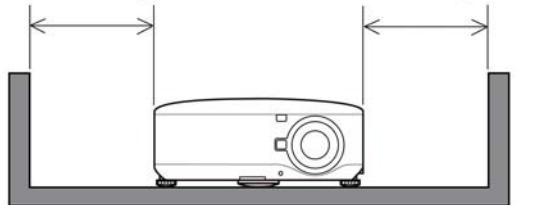

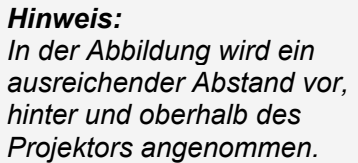

#### **Beispiel 2: Falls sich hinter dem Projektor eine Wand befindet.**

(1) Montage des Projektors auf dem Boden:

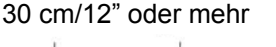

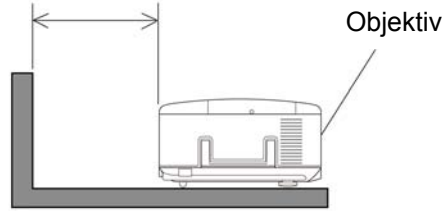

#### *Hinweis:*

*In der Abbildung wird ein ausreichender Abstand vor, auf beiden Seiten und oberhalb des Projektors angenommen.* 

(2) Montage des Projektors an der Decke:

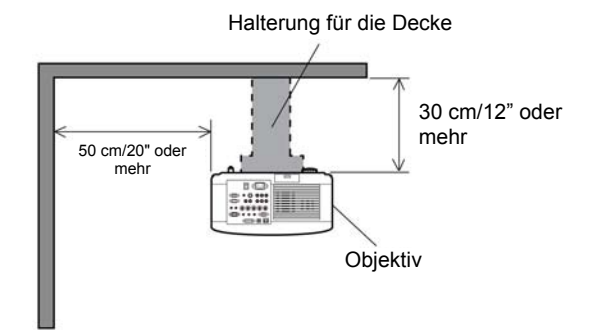

#### *Hinweis:*

*1. In der Abbi ldung wi rd e in ausreichender Abstand vor, auf beiden Seiten und unterhalb des Projektors angenommen. 2. Beim Anbringen des Projektors mit einem Abstand von 30 cm von der Decke, sorgen Sie für ausreichend Abstand von allen vier Seiten und unterhalb des Projektors.* 

(3) Auf- oder abwärts gerichtete Projektion:

Wenn Sie den Projektor in einem aufwärts gerichteten Winkel verwenden, müssen Sie zwischen der Lüftungsöffnung und der Wand einen Abstand von mindestens 1 m/ 40 Zoll frei lassen.

Wenn Sie den Projektor in einem abwärts gerichteten Winkel verwenden, müssen Sie zwischen der Lüftungsöffnung und der Wand einen Abstand von mindestens 0,5 m/ 20 Zoll frei lassen.

# **Inhaltsverzeichnis**

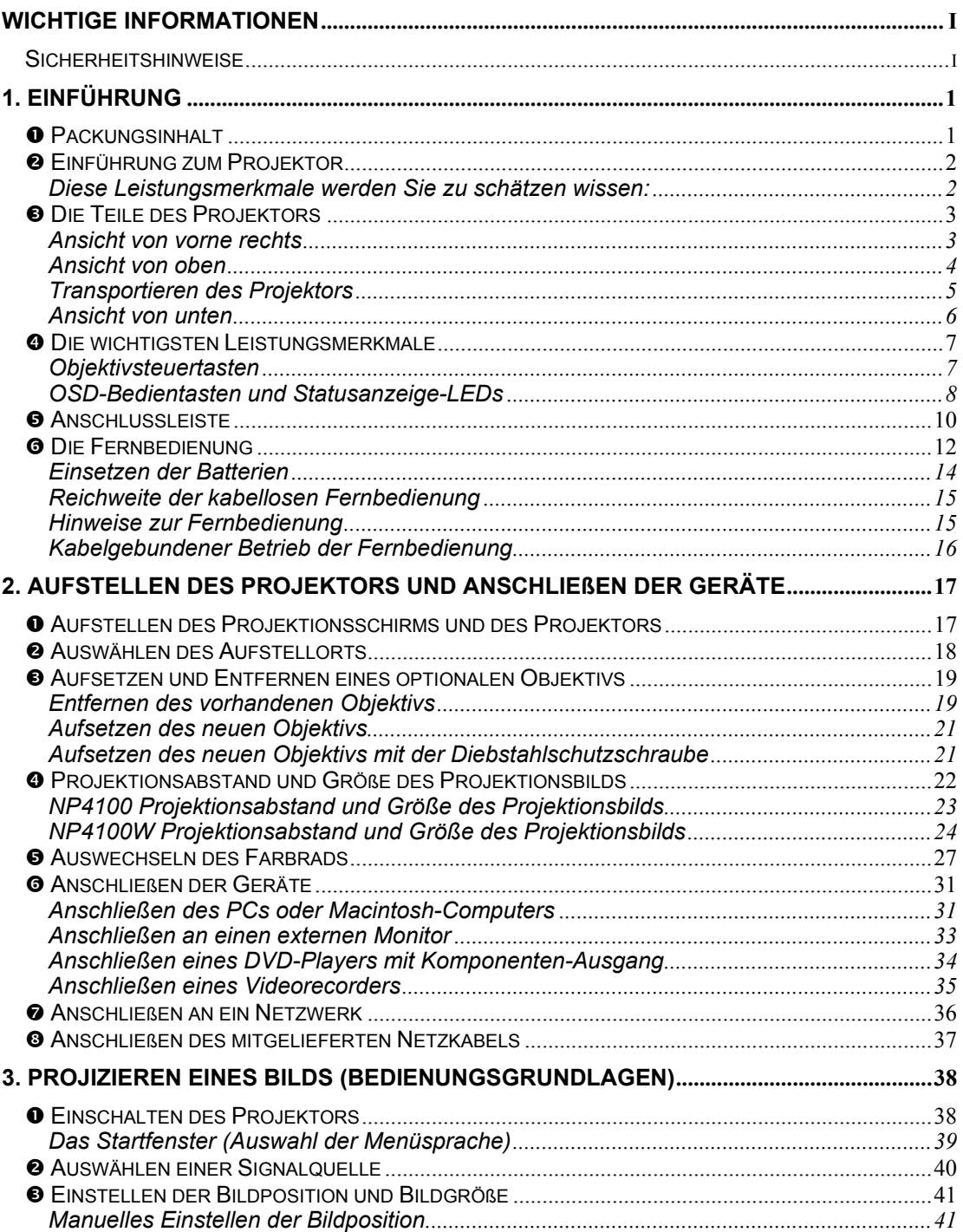

#### **Inhaltsverzeichnis**

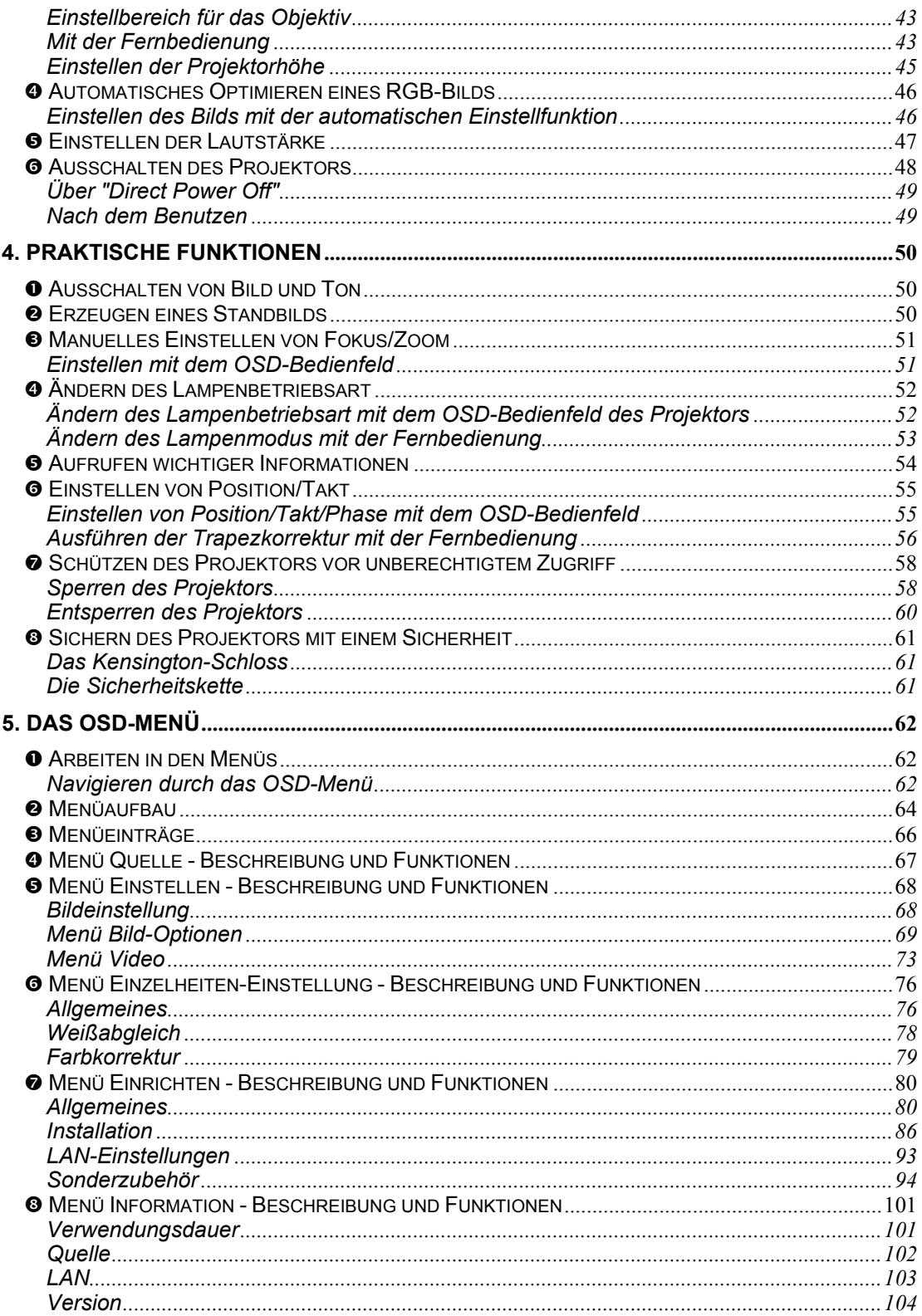

#### **Inhaltsverzeichnis**

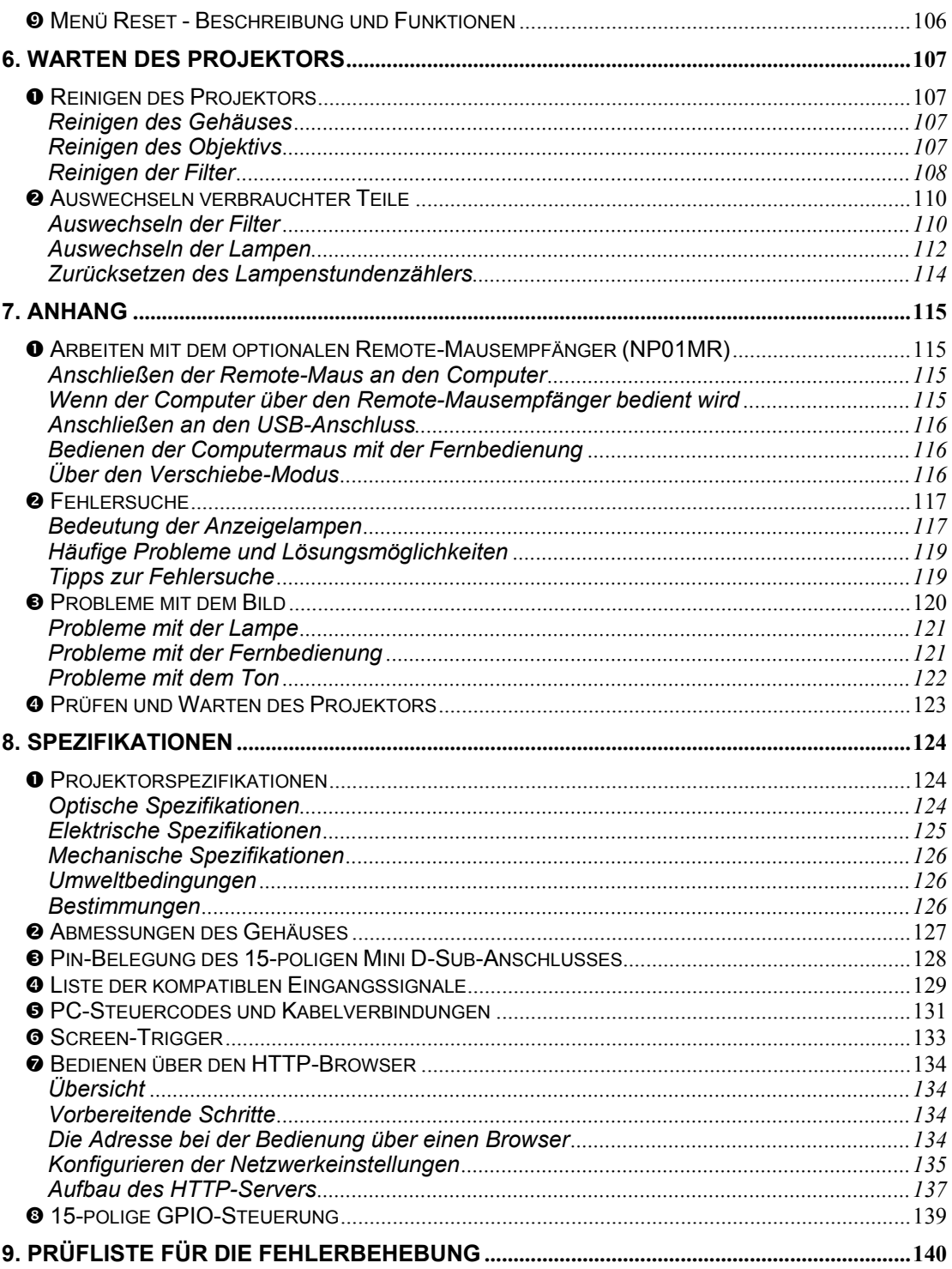

## <span id="page-14-0"></span> $\bullet$  **Packungsinhalt**

Packen Sie den Projektor vorsichtig aus, und prüfen Sie, ob die folgenden Teile enthalten sind:

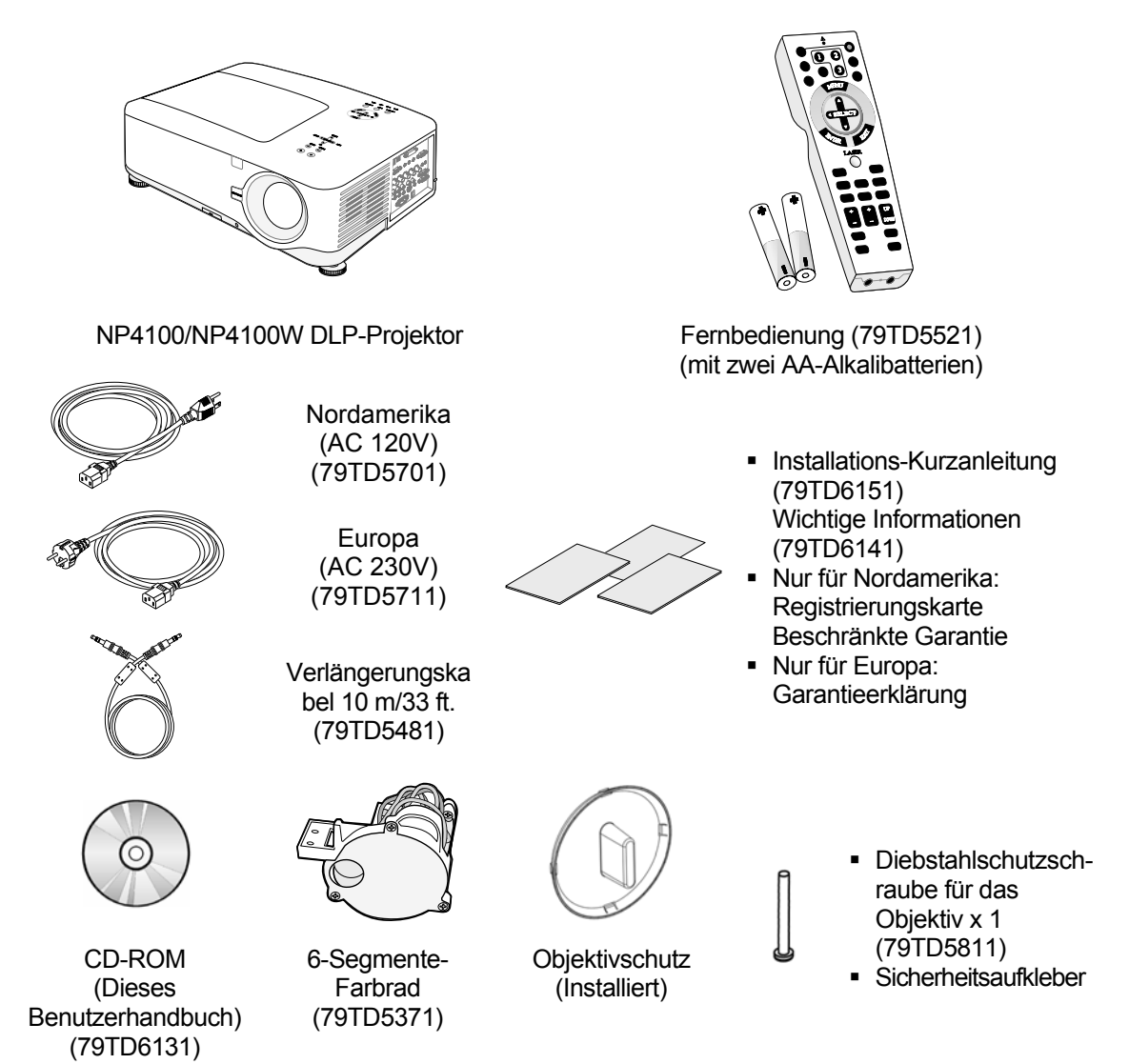

Wenden Sie sich umgehend an den Händler, falls einer der Artikel fehlt, beschädigt zu sein scheint oder falls das Gerät nicht funktioniert.

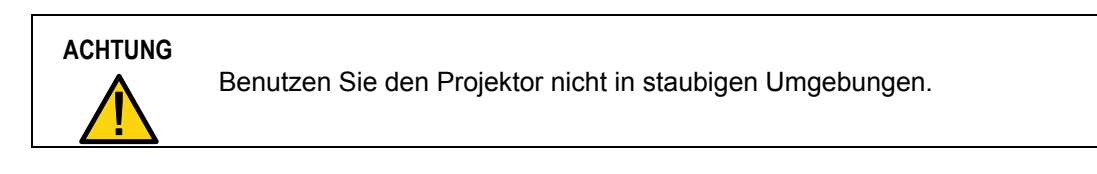

## <span id="page-15-0"></span>o **Einführung zum Projektor**

#### *Diese Leistungsmerkmale werden Sie zu schätzen wissen:*

- DLP-Projektor mit hoher Auflösung
- Unterstützt natives WXGA (nur NP4100W) Die Auflösung WXGA (1280 x 800) ermöglicht eine Breitbildanzeige mit einem Seitenverhältnis von 16:10.
- Große Helligkeit Große Helligkeit von 6200 (NP4100) und 5500 (NP4100W) durch den Einsatz des 4-Segmente-Farbrads.
- Doppellampensystem Durch das Doppellampensystem verlängert sich die Lampenlebensdauer, und es kann Energie gespart werden.
- Mehrere optionale Objektive mit Bajonetthalterung Fünf Arten optionaler Objektive sind verfügbar.
- z Elektronische Linsenversatz-, Zoom- und Fokusfunktion für eine einfache und flexible **Installation**

Mit der elektronisch angetriebenen horizontalen und vertikalen Linsenversatz- Funktion haben Sie die Möglichkeit, eine Projektion in verschiedenen Winkeln zum Projektionsschirm auszuführen Der Zoom und Fokus können schnell und einfach eingestellt werden.

Direct Power Off und Aut. Netz. Ein

Der Projektor hat eine Funktion mit der Bezeichnung "Direct Power Off". Mit dieser Funktion kann der Projektor (auch während des Betriebs) mit einer Steckerleiste mit Schalter ausgeschaltet werden.

#### *Hinweis:*

*Verwenden Sie die Direktausschaltfunktion erst, wenn der Projektor mindestens 20 Minuten land gelaufen ist und bereits ein Bild angezeigt wird. Das Netzkabel kann sofort nach dem Ausschalten des Projektors abgetrennt werden.* 

*Mit der Auto-Start-Funktion müssen Sie nicht immer auf die POWER-Taste (ON/STANDBY) auf dem Bedienfeld oder der Fernbedienung drücken.* 

- Eine Vielzahl von Eingängen und verschiedene Systemsteuerungsschnittstellen Dieser Projektor unterstützt Eingangssignale wie BNC, DVI-D, Analog RGB, Component, S-Video, und Composite.
- z 3W+3W Stereolautsprecher Zwei 3W-Lautsprecher sind eingebaute.
- Schutz vor unberechtigtem Zugriff Verbesserte Sicherheitseinstellungen für den Kennwortschutz und die Bedienfeldsperre schützen vor unbefugtem Zugriff, nicht erwünschten Einstellungen und Diebstahl des Geräts.
- Integrierter RJ-45-Anschluss für kabelgebundene Netzwerkfunktionen zur Geräteverwaltung.
- Kombination aus BrilliantColor™ und 6-Segmente Farbrad bietet eine realistischere Farbwiedergabe.

## <span id="page-16-0"></span>**<sup>** $\bullet$ **</sup>** Die Teile des Projektors

*Ansicht von vorne rechts*

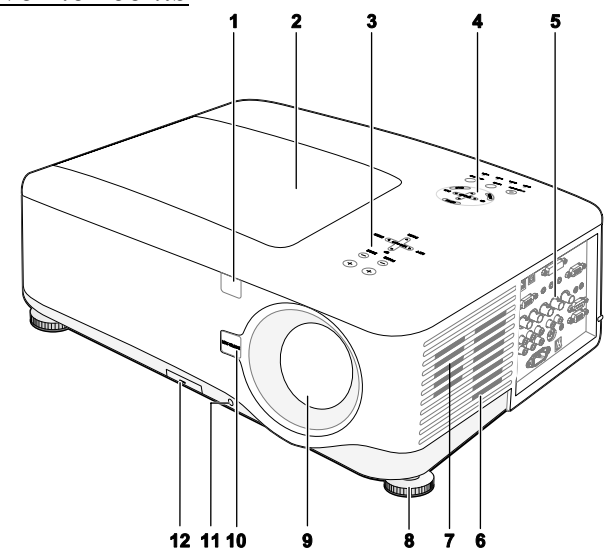

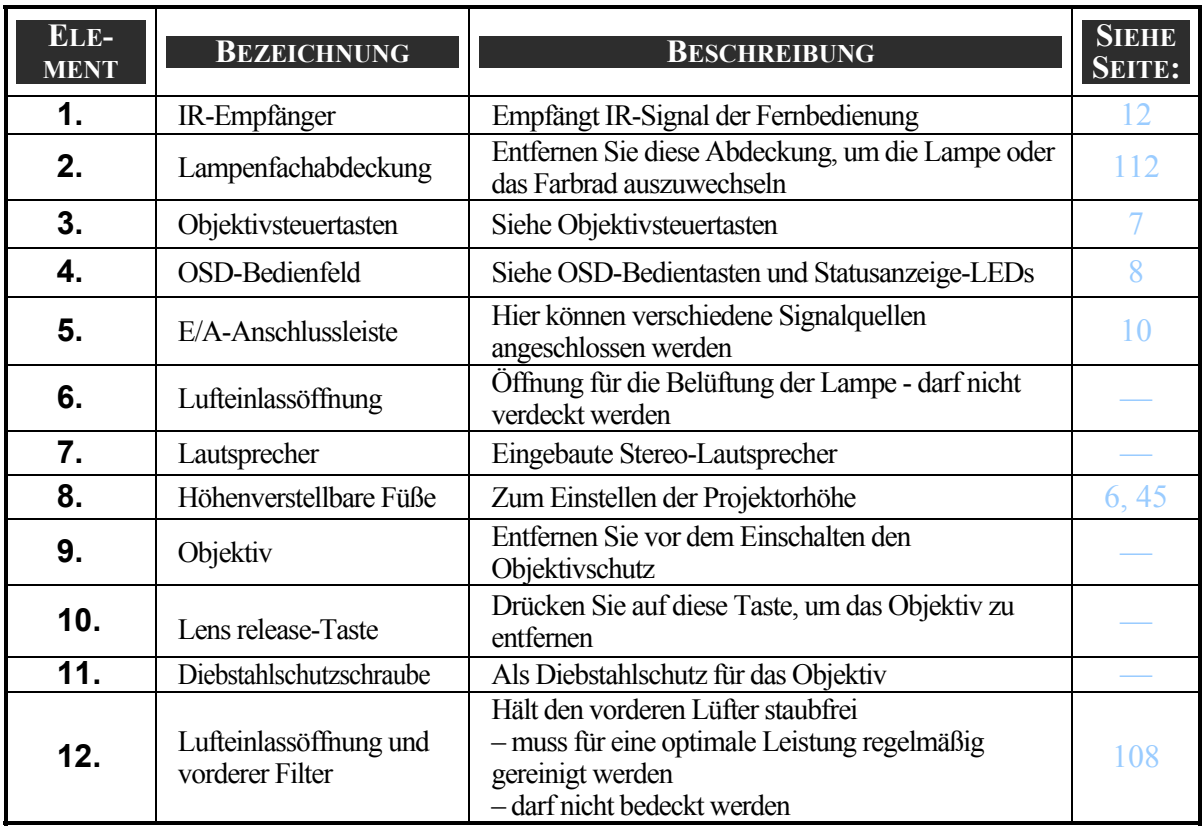

*Wichtig:* 

*Die Lüftungsöffnungen des Projektors stellen eine ausreichende Luftzirkulation zum Kühlen der Projektorlampe sicher. Diese Lüftungsöffnungen dürfen nicht verdeckt werden.* 

## <span id="page-17-0"></span>*Ansicht von oben*

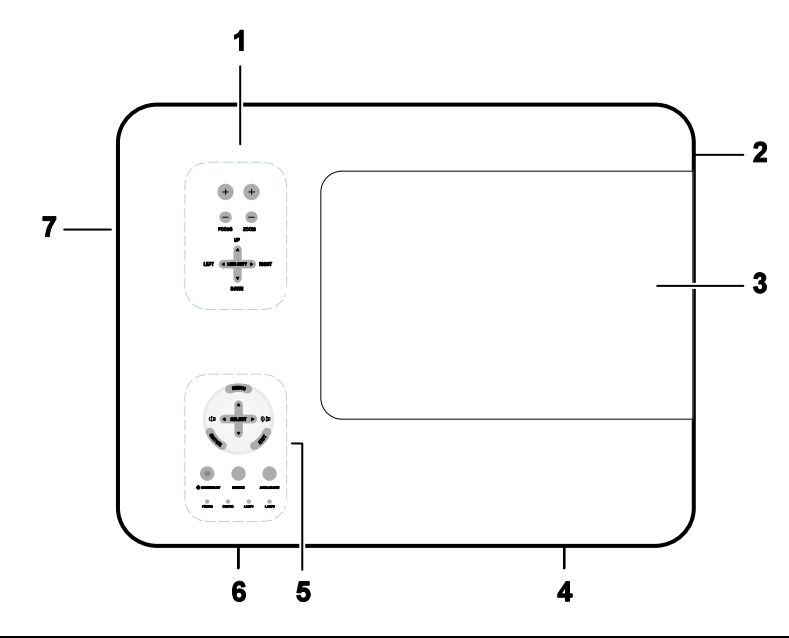

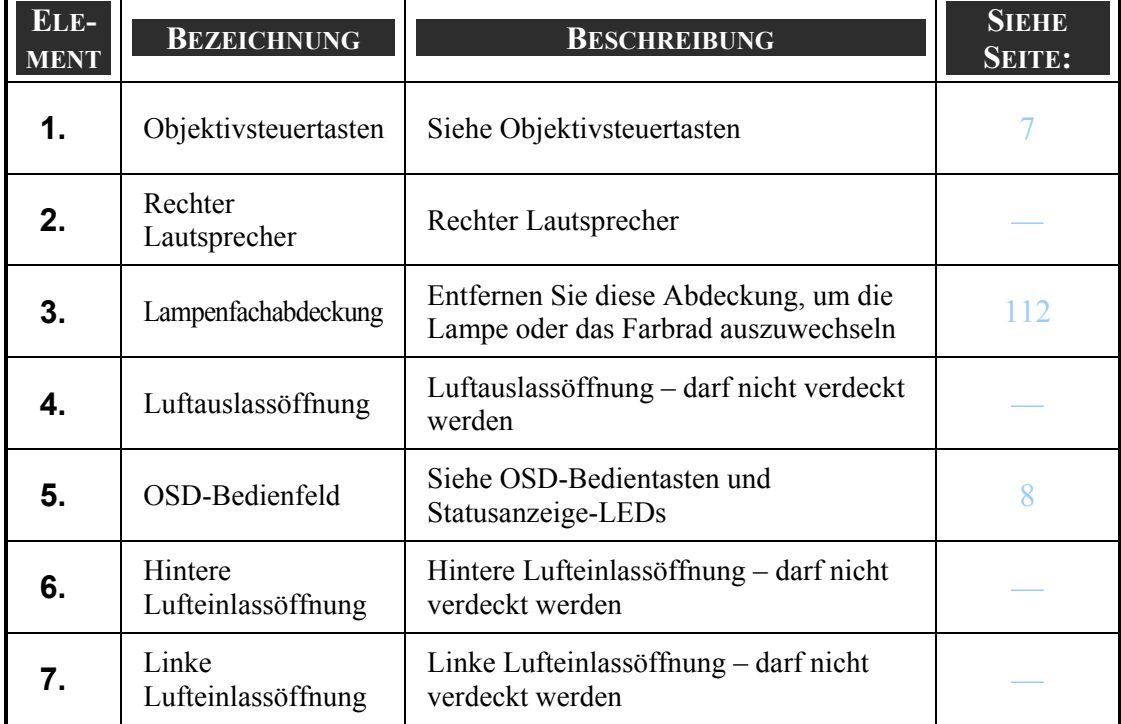

### <span id="page-18-0"></span>*Transportieren des Projektors*

Tragen Sie den Projektor immer am Tragegriff.

Trennen Sie immer erst das Netzkabel und andere am Projektor angeschlossene Kabel ab, bevor Sie ihn verschieben oder transportieren.

Wenn Sie den Projektor verschieben oder nicht benutzen, decken Sie das Objektiv mit dem Objektivschutz ab.

Führen Sie zum Verlängern des Projektorgriffs die folgenden Schritte aus.

1. Stellen Sie den Projektor so hin, dass das Bedienfeld unten ist.

#### *Hinweis:*

*Heben Sie den Projektor an, um ihn aufzustellen. Fassen Sie den Projektor dabei nicht am Griff.* 

2. Klappen Sie den Griff in der angezeigten Richtung vollständig heraus.

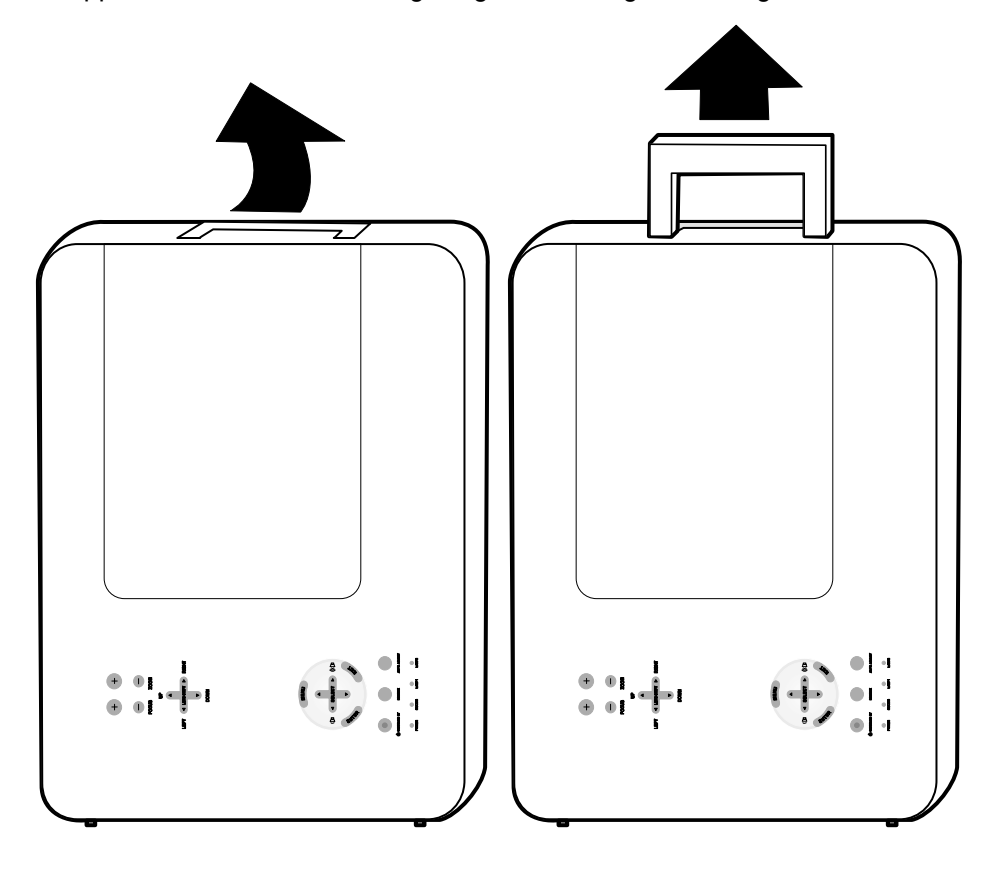

## <span id="page-19-0"></span>*Ansicht von unten*

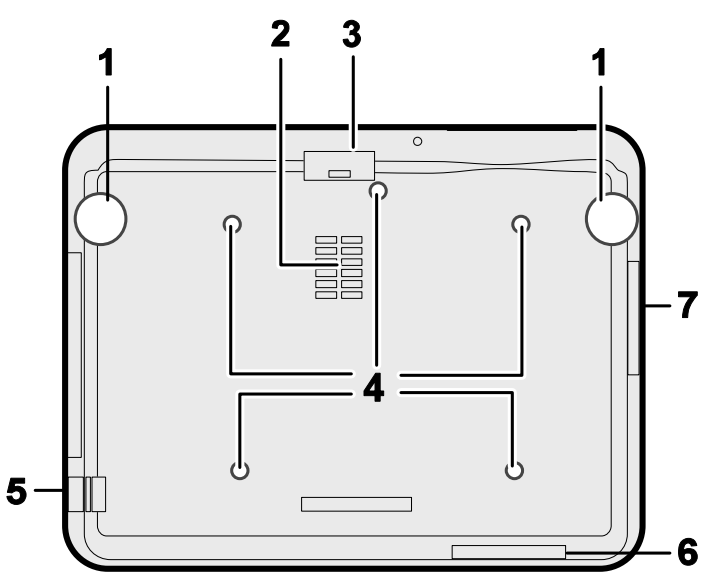

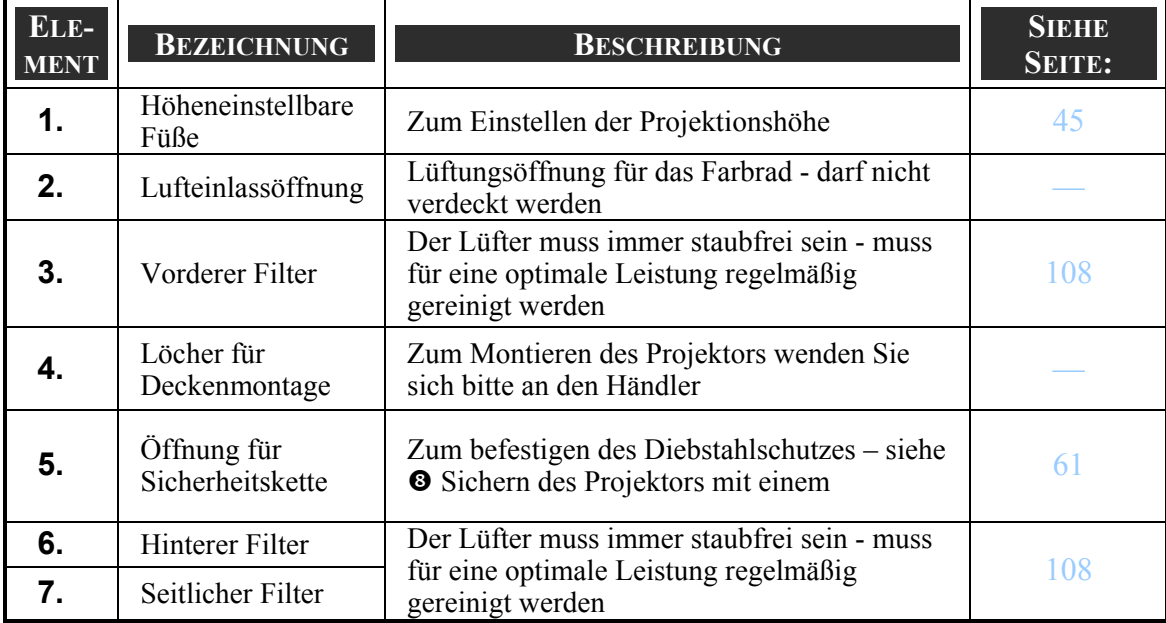

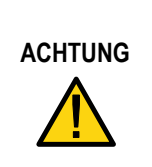

Verwenden Sie für die Deckenmontage nur vom Hersteller anerkanntes Montagezubehör und M4-Schrauben. Maximale Schraubtiefe: 12 mm. Abstand von der Decke/Wand: 50/50 cm, 20/20 Zoll für eine ausreichende Belüftung. Abstand zu fluoreszierenden Lampen: mindestens 50 cm vor und hinter dem Projektor. Für dauerhafte Installationen müssen die regionalen Vorschriften beachtet werden.

## <span id="page-20-0"></span>q **Die wichtigsten Leistungsmerkmale**

## *Objektivsteuertasten*

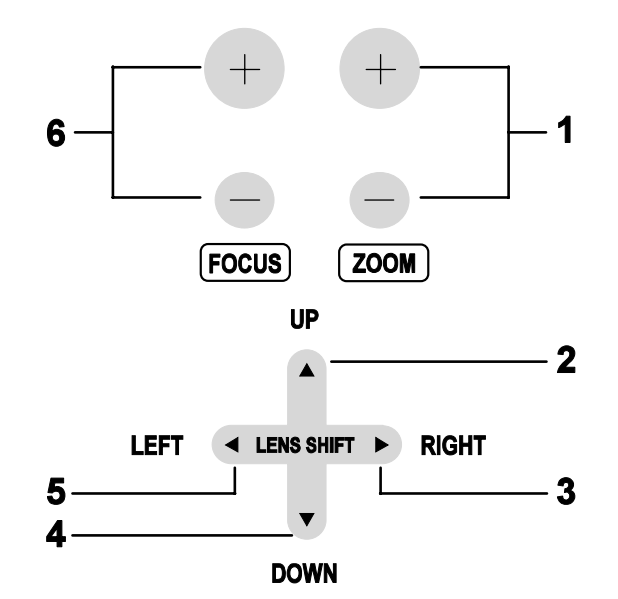

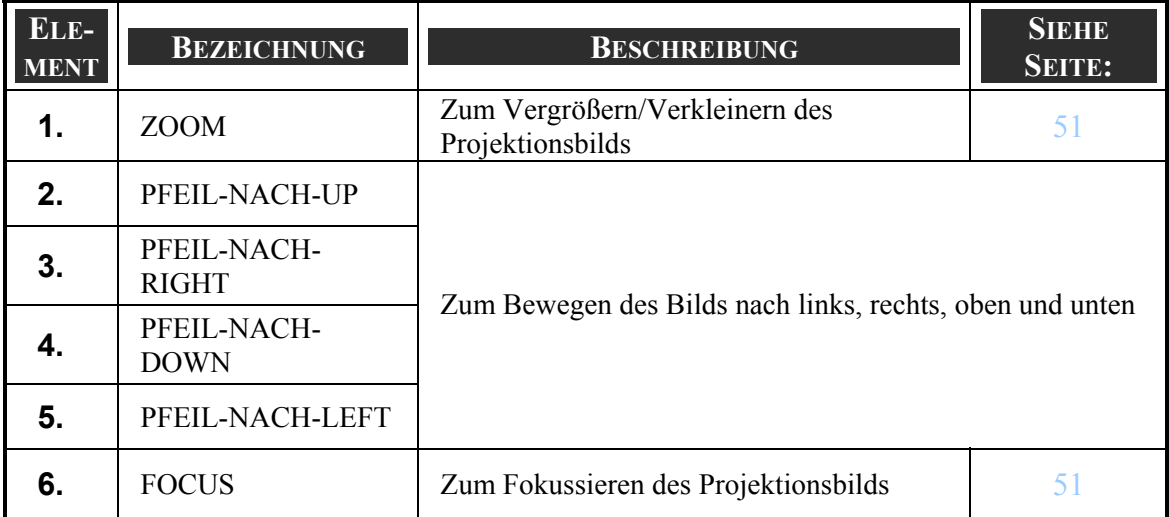

## <span id="page-21-0"></span>*OSD-Bedientasten und Statusanzeige-LEDs*

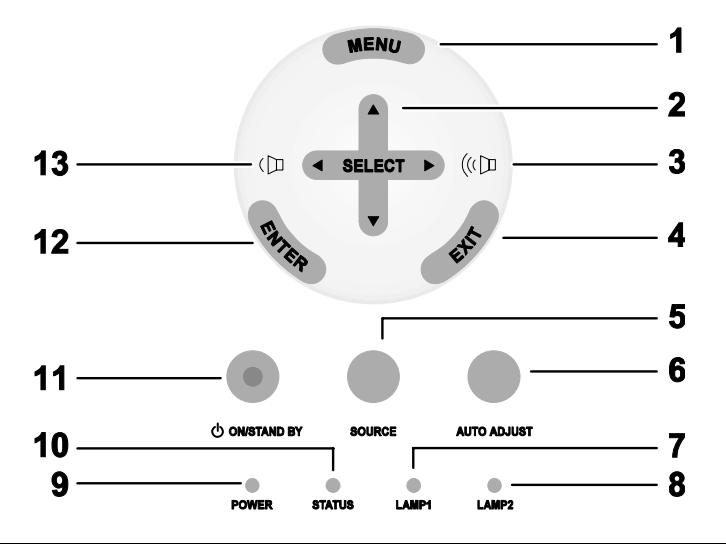

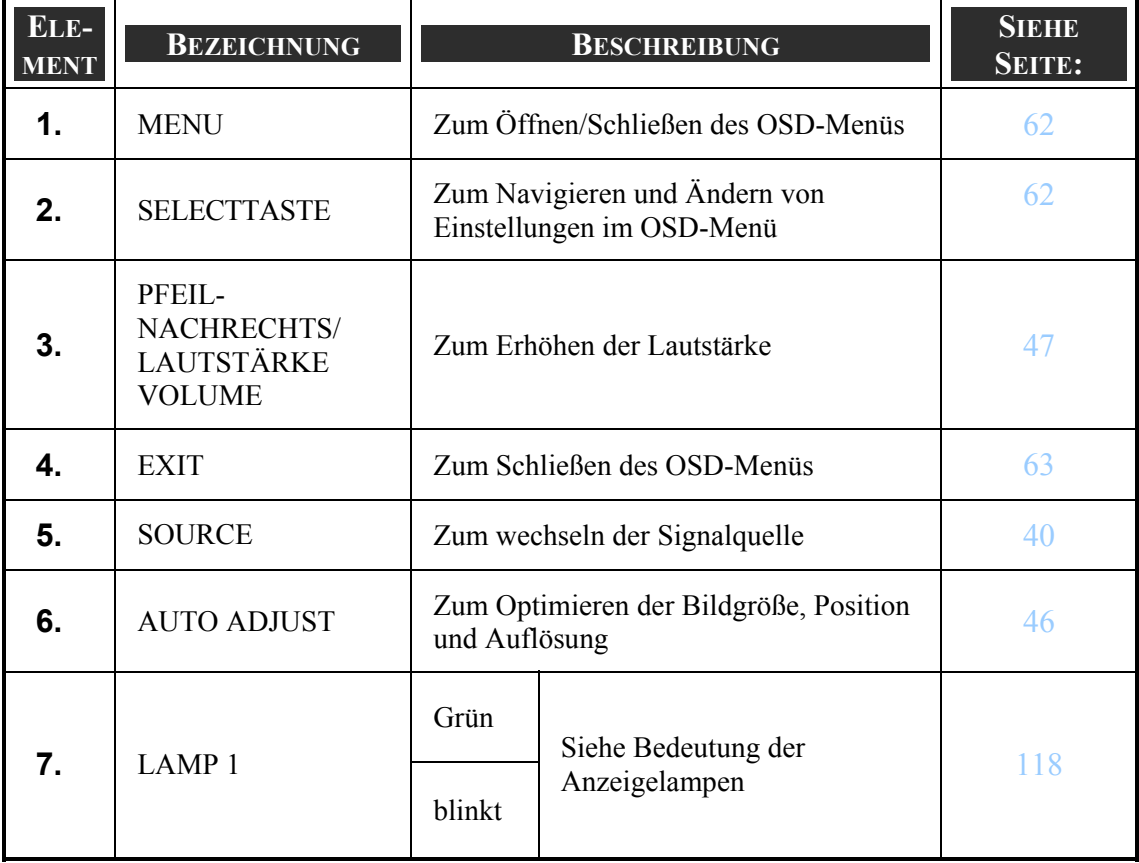

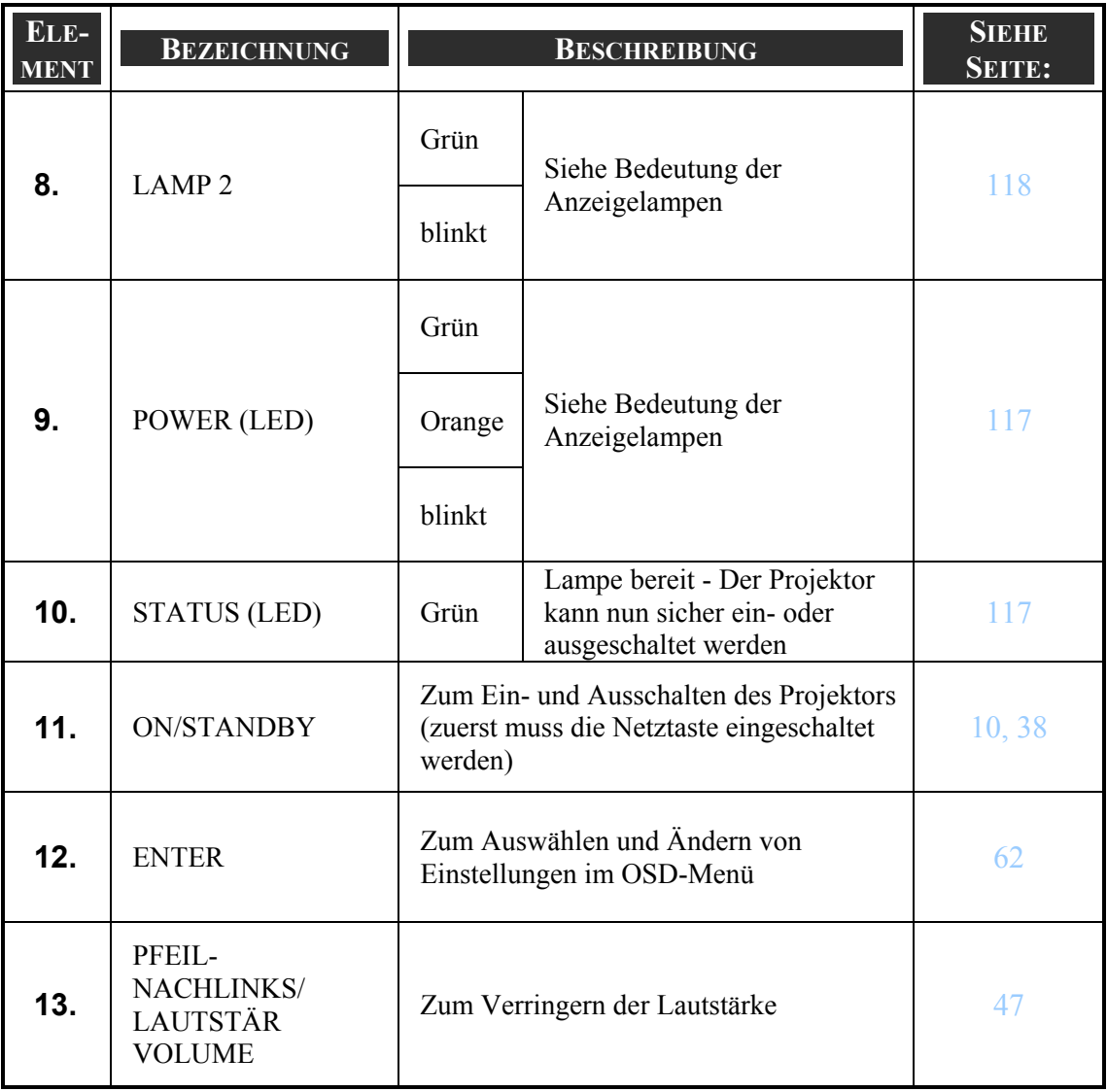

## <span id="page-23-0"></span> $\theta$  **Anschlussleiste**

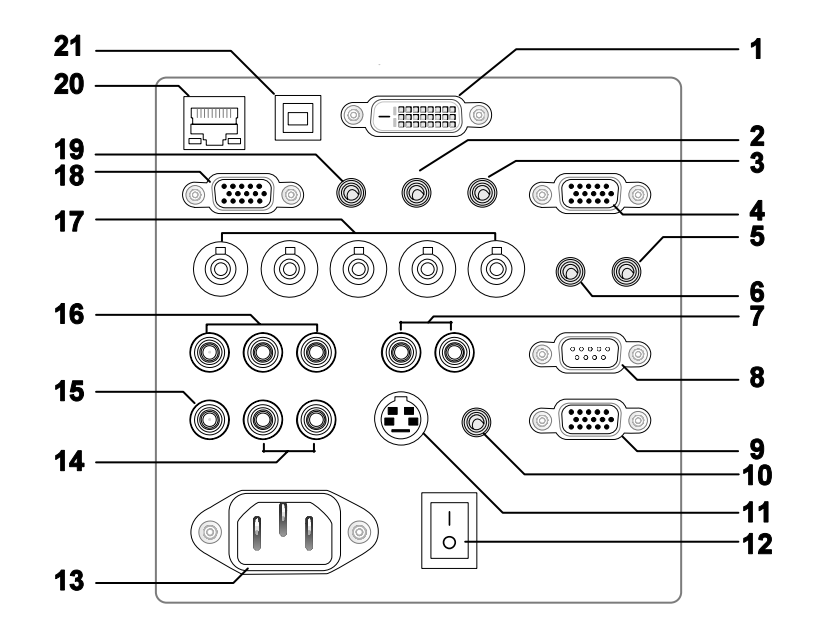

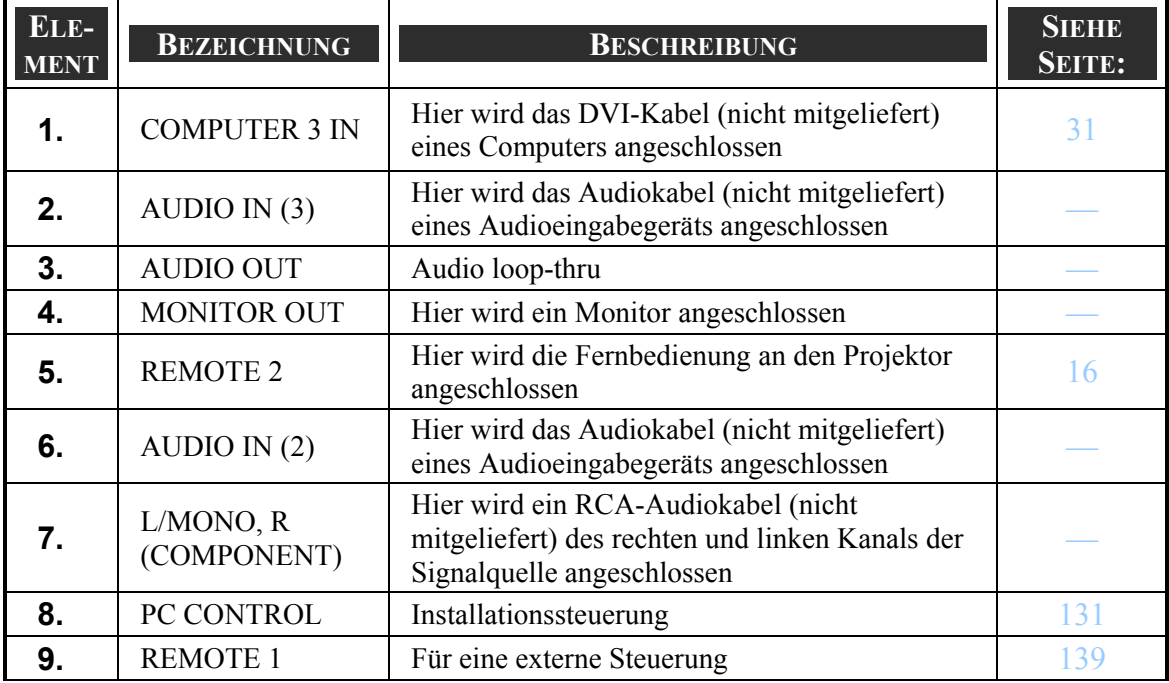

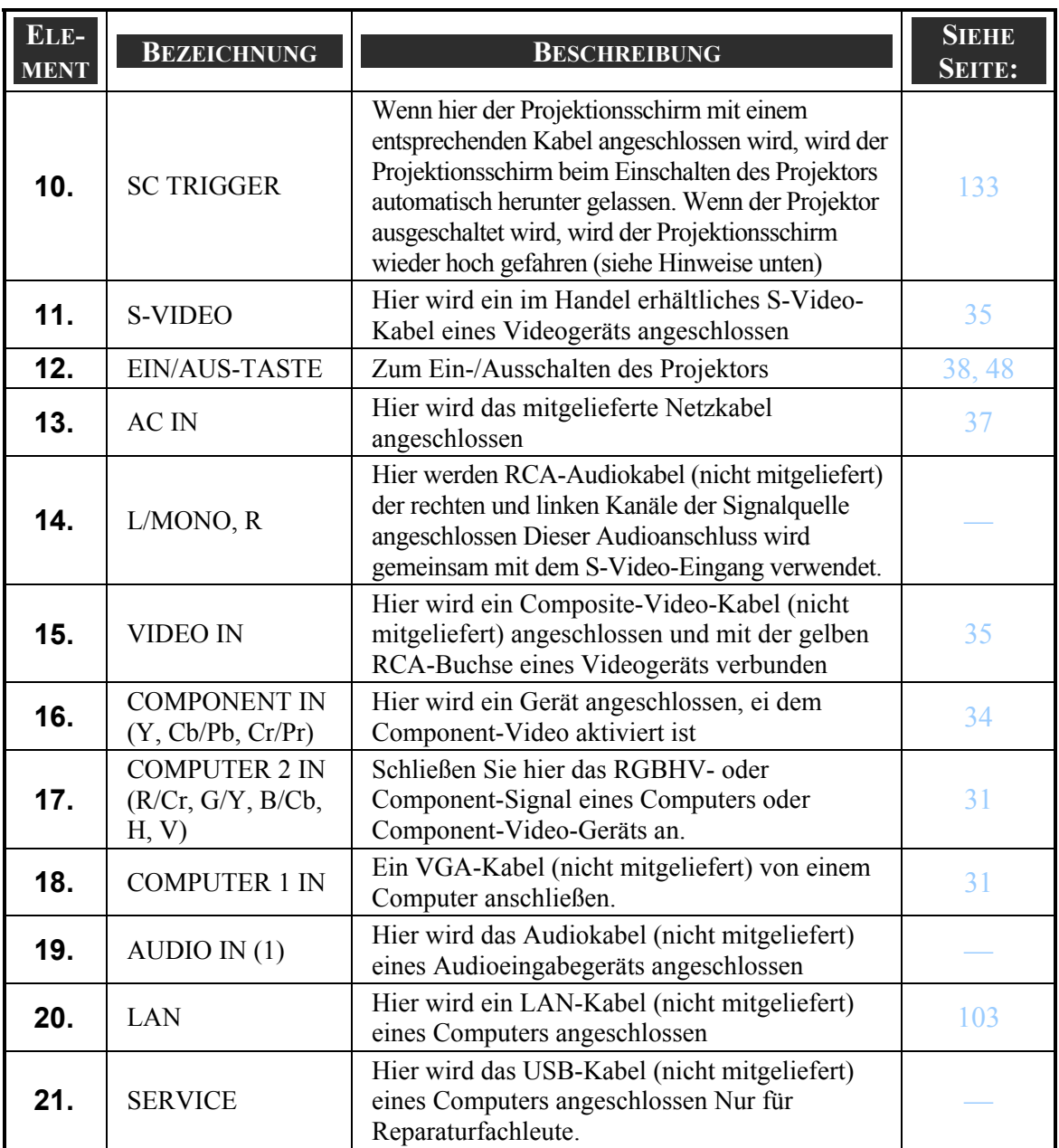

#### *Hinweis:*

<sup>y</sup> *Um diese Funktion zu verwenden, müssen Sie die Screen-Trigger-Funktion im OSD aktivieren.* 

<sup>y</sup> *Screen-Controllers werden mitgeliefert und sind von den Herstellern der Projektionsschirme unterstützt.* 

<sup>y</sup> *Verwenden Sie diesen Anschluss nur für den vorgesehenen Zweck. Wenn Sie die kabelgebundene Fernbedienung an den Trigger-Anschluss anschließen, kann die Fernbedienung beschädigt werden.* 

## <span id="page-25-0"></span>**6 Die Fernbedienung**

Die mitgelieferte Fernbedienung verbindet ergonomisches Design und Funktionalität. Sie Umfasst Funktionen wie Lautstärke- und Zoomregelung, Standbild und ein nützliches Zeigegerät in Form eines Lasers. Anhand der folgenden Tabelle und Abbildung werden die Tasten und Funktionen der Fernbedienung beschrieben.

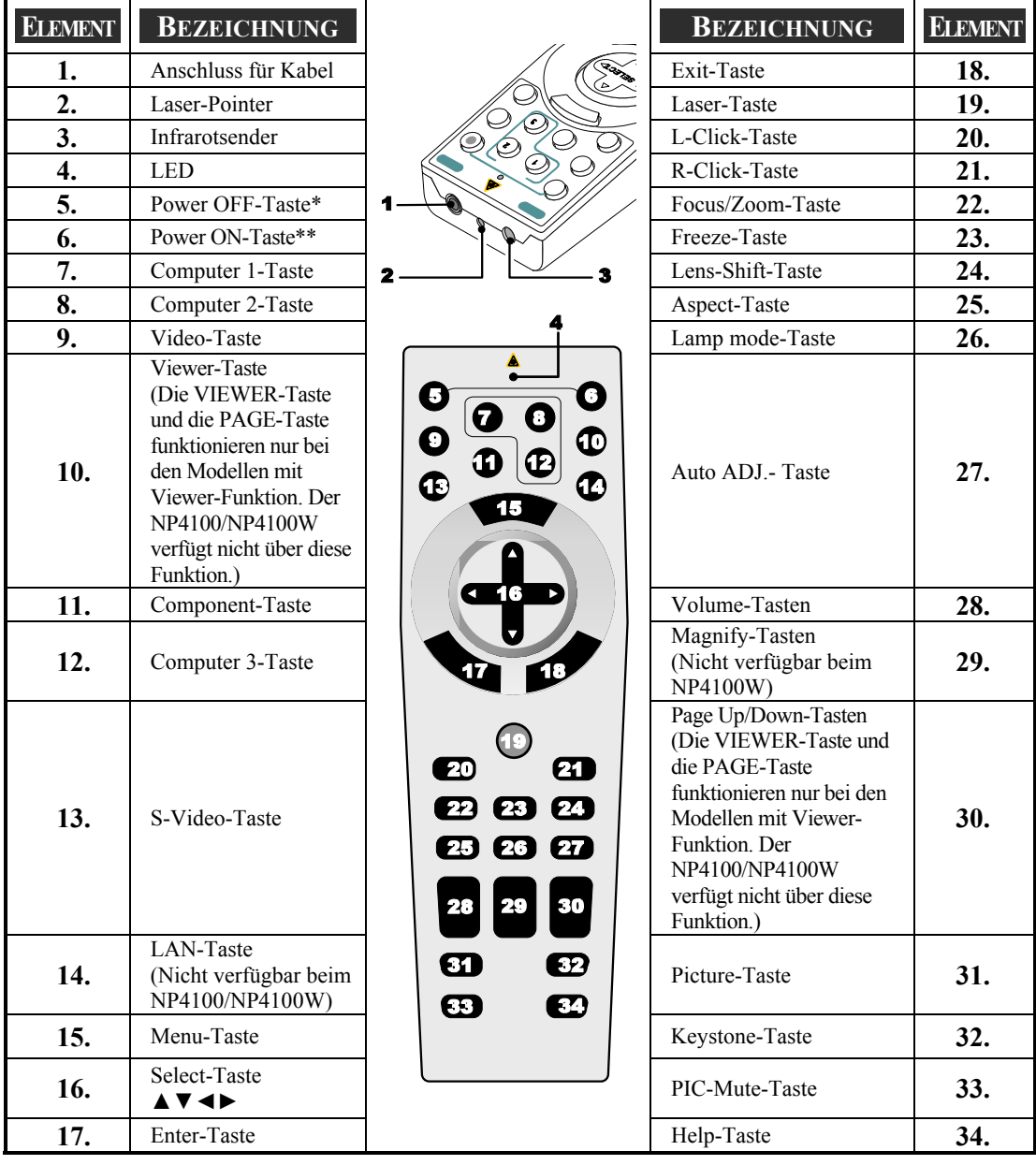

#### *Wichtig:*

*1. Benutzen Sie den Projektor nicht unter hell leuchtendem Neonlicht. Bestimmte Hochfrequenzen des Neonlichtes können den Betrieb mit der Fernbedienung stören.* 

*2. Stellen Sie sicher, dass sich zwischen der Fernbedienung und dem Projektor keine Gegenstände befinden. Falls sich zwischen der Fernbedienung und dem Projektor Gegenstände befinden, kann das Signal auf bestimmten Oberflächen dieser Gegenstände wie von Projektor-Bildschirmen abgelenkt werden.* 

*3. Die Tasten des Projektors haben dieselben Funktionen wie die entsprechenden Tasten auf der Fernbedienung. In diesem Benutzerhandbuch werden die Funktionen anhand der Fernbedienung beschrieben.* 

#### *Hinweis:*

*\*Um den Projektor auszuschalten, drücken Sie zweimal auf die Power OFF-Taste.* 

*\*\*Um den Projektor einzuschalten, drücken Sie mindestens zwei Sekunden lang auf die Power ON-Taste.* 

## <span id="page-27-0"></span>*Einsetzen der Batterien*

Die Batterien für die Fernbedienung werden mitgeliefert, sind jedoch noch nicht in die Fernbedienung eingesetzt. Nachfolgend wird beschrieben, wie die Batterien eingesetzt (oder ausgewechselt) werden.

**1.** Drücken Sie zum Öffnen des Batteriefachs den Riegel (A) zusammen, und schieben Sie die Abdeckung in Pfeilrichtung (B).

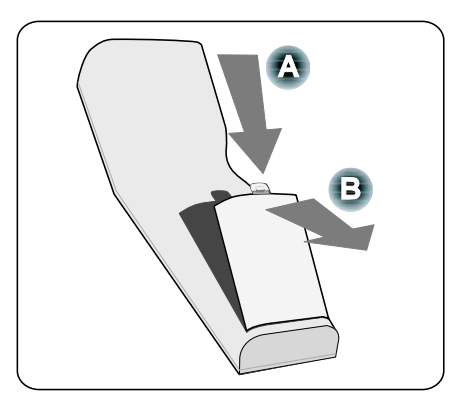

**2.** Legen Sie die mitgelieferten Batterien ein. Achten Sie auf die richtige Polung (+/-).

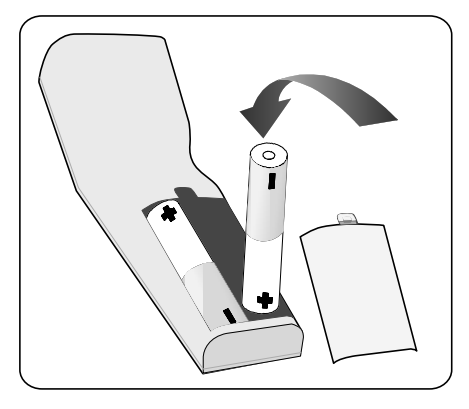

**3.** Setzen Sie die Abdeckung wieder in Position (A), und drücken Sie sie zu, bis sie einrastet (B).

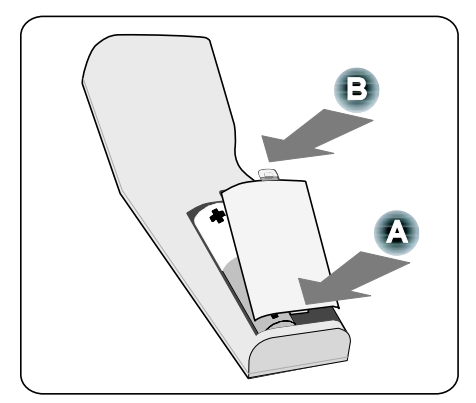

## <span id="page-28-0"></span>*Reichweite der kabellosen Fernbedienung*

Das Infrarotsignal arbeitet auf einer Sichtlinie von ca. 7 m (22 ft.) und innerhalb eines Winkels von 60° zwischen der Fernbedienung und dem Projektorgehäuse.

Der Projektor reagiert nicht, wenn sich Gegenstände zwischen der Fernbedienung und dem Sensor befinden oder wenn starkes Licht auf den Sensor fällt. Auch bei schwachen Batterien kann die Leistung der Fernbedienung beeinträchtigt sein.

#### *Hinweise zur Fernbedienung*

Die folgenden Maßnahmen stellen sicher, dass die Fernbedienung richtig und sicher funktioniert.

- Gehen Sie mit der Fernbedienung sorgfältig um.
- Wenn die Fernbedienung nass geworden ist, wischen Sie sie sofort trocken.
- **Vermeiden Sie übermäßige Wärme und Luftfeuchtigkeit.**
- Die Batterien dürfen nicht erwärmt, auseinander genommen oder in Feuer geworfen werden.
- Nehmen Sie die Batterien heraus, wenn die Fernbedienung über einen längeren Zeitraum nicht benutzt wird.
- Legen Sie die Batterien richtig herum (+/–) ein.
- Verwenden Sie nicht alte und neue Batterien oder Batterien unterschiedlichen Typs zusammen.
- **Entsorgen Sie verbrauchte Batterien nach den örtlichen** Umweltschutzbestimmungen.

#### <span id="page-29-0"></span>*Kabelgebundener Betrieb der Fernbedienung*

Schließen Sie das eine Ende des mitgelieferten Kabels an den REMOTE2-Anschluss des Projektors (siehe <sup>3</sup> [Anschlussleiste](#page-23-0) auf Seite [10\)](#page-23-0) und das andere Ende an den Anschluss der Fernbedienung an (siehe Teil 1, @ [Die Fernbedienung](#page-25-0) auf Seite [12](#page-25-0)).

#### *Hinweis:*

*Wenn Sie das Kabel an den Anschluss REMOTE2 anschließen, funktioniert die Fernbedienung nicht.* 

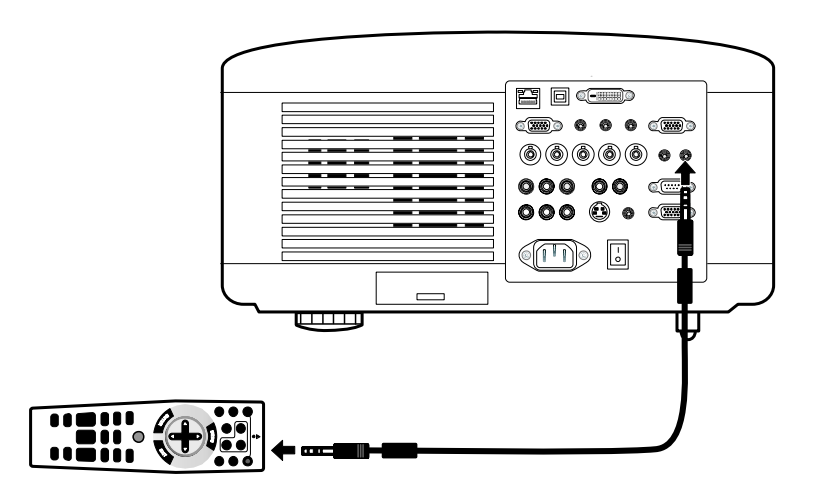

# <span id="page-30-0"></span>2. Aufstellen des Projektors und Anschließen der Geräte

## n **Aufstellen des Projektionsschirms und des Projektors**

In diesem Abschnitt wird kurz beschrieben, wie der Projektor, die Bild- und Audioquellen angeschlossen werden.

Der Projektor ist sehr einfach einzurichten und zu benutzen. Bevor Sie damit anfangen, müssen Sie:

- Einen Projektionsschirm und den Projektor aufstellen.
- Schließen Sie den Computer oder die Videoquelle an den Projektor an. Siehe Kapitel <sup>®</sup> [Anschließen der Geräte](#page-44-0) auf den Seiten [31,](#page-44-0) [32,](#page-45-0) [33](#page-46-0), [34](#page-47-0) und [35](#page-48-0).
- Schließen Sie das mitgelieferte Netzkabel an. Siehe <sup>3</sup> Anschließen des [mitgelieferten Netzkabels](#page-50-0) auf Seite [37](#page-50-0).

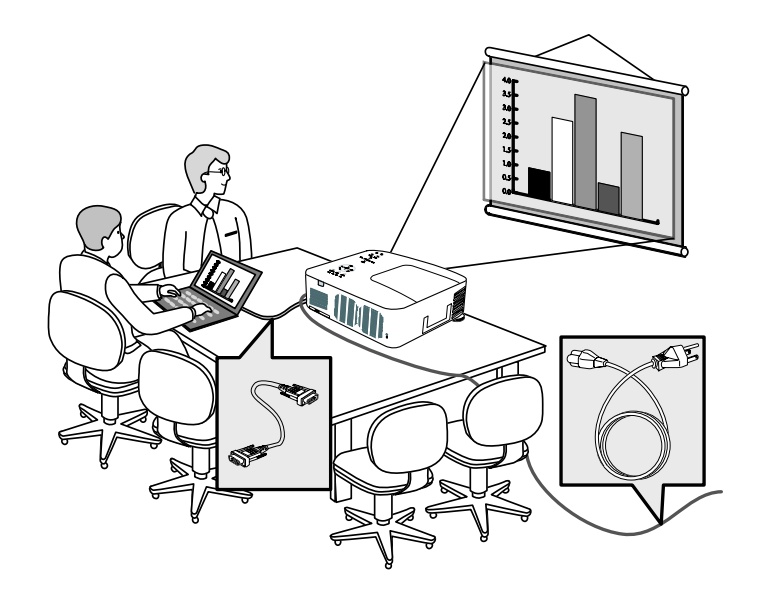

#### *Hinweis:*

*Trennen Sie das Netzkabel und alle anderen Kabel vor dem Transportieren des Projektors immer ab. Wenn Sie den Projektor verschieben oder nicht benutzen, decken Sie das Objektiv mit dem Objektivschutz ab.* 

## <span id="page-31-0"></span>o **Auswählen des Aufstellorts**

Die Auswahl des richtigen Aufstellorts garantiert eine optimale Leistung und eine längere Lebensdauer des Geräts.

Beachten Sie beim Aufstellen des Projektors die folgenden Hinweise:

- Der Tisch oder das Gestell, auf den/das der Projektor aufgestellt werden soll, muss eben und stabil sein.
- Stellen Sie den Projektor im rechten Winkel zum Projektionsschirm auf.
- Verlegen Sie die Kabel so, dass niemand darüber stolpern kann.

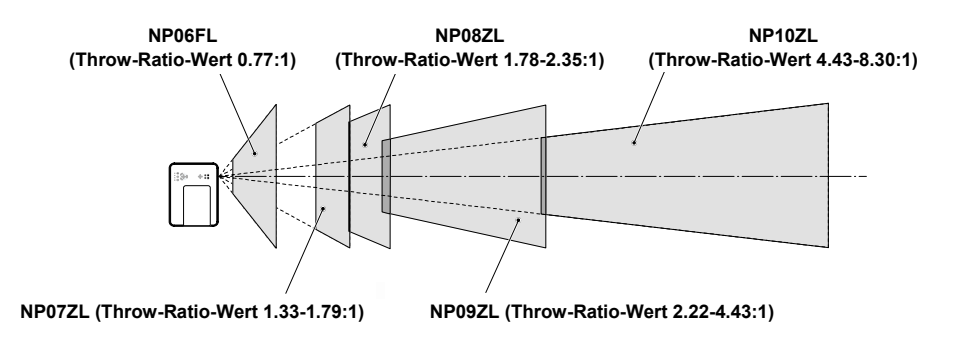

## <span id="page-32-0"></span> $\bullet$  **Aufsetzen und Entfernen eines optionalen Objektivs**

#### **ACHTUNG:**

- Der Projektor und das Objektiv enthalten Präzisionsteile und dürfen deshalb keinen Erschütterungen und keinem Druck ausgesetzt werden.
- Beim Versand des Projektors mit einem optionalen Objektiv müssen Sie vorher das Objektiv entfernen. Das Objektiv und der Linsenversatz-Mechanismus können beim Transport beschädigt werden.
- Bevor Sie das Objektiv entfernen oder aufsetzen, schalten Sie den Projektor aus, warten Sie, bis die Lüfter zum Stillstand gekommen sind, und schalten Sie den Projektor nun am Netzschalter aus.

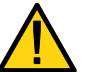

- Berühren Sie beim Aufsetzen und Entfernen des Objektivs nicht die Objektivoberfläche.
- Auf der Objektivoberfläche dürfen sich keine Fingerabdrücke, Staub und andere Verschmutzungen befinden. Die Objektivoberfläche darf nicht verkratzt werden.
- Arbeiten Sie auf einer ebenen Unterlage, auf die Sie ein weiches Tuch legen, damit das Objektiv nicht verkratzt wird.
- Wenn Sie das Objektiv entfernen und getrennt aufbewahren, setzen Sie den Objektivschutz auf den Projektor auf, um ihn vor Schmutz und Staub zu schützen.

## *Entfernen des vorhandenen Objektivs*

**1.** Nehmen Sie den Objektivschutz ab.

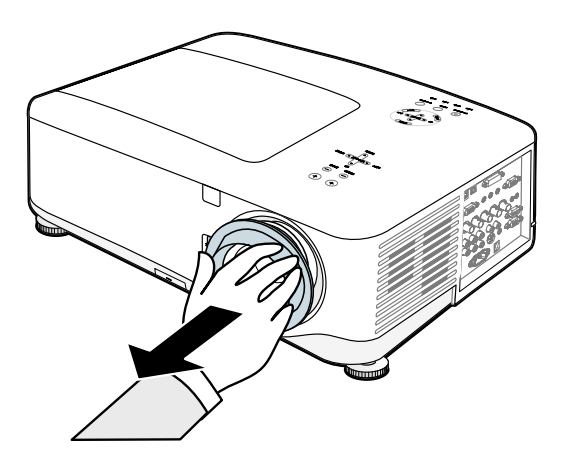

#### 2. Aufstellen des Projektors und Anschließen der Geräte

**2.** Drücken Sie die LENS RELEASE-TASTE vollständig herunter, und drehen Sie das Objektiv entgegen dem Uhrzeigersinn. Dadurch löst sich das Objektiv heraus.

#### *Hinweis:*

*Wenn Sie auf die LENS RELEASE-TASTE drücken, sich aber das Objektiv nicht herausdrehen lässt, wurde das Objektiv möglicherweise mit der Diebstahlschutzschraub e gesichert. Ist das der Fall, müssen Sie zuerst diese Schraube herauslösen.*

**3.** Ziehen Sie nun vorsichtig das Objektiv heraus.

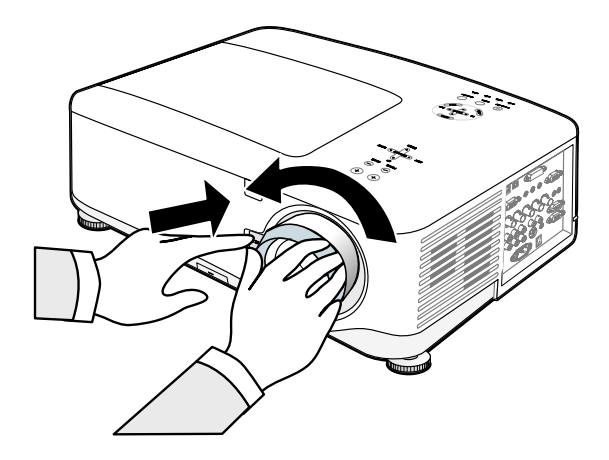

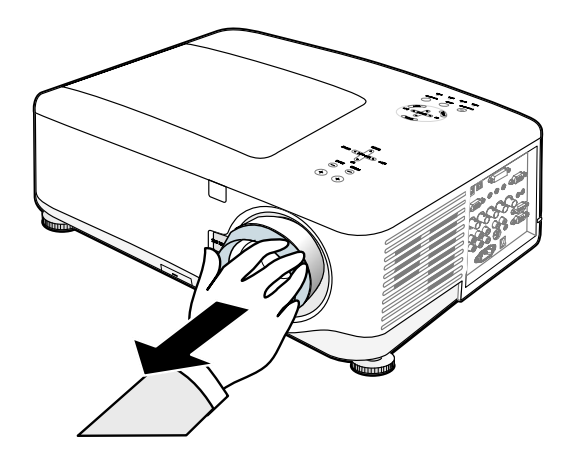

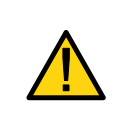

#### **ACHTUNG:**

Nehmen Sie erst den Objektivschutz von der Rückseite des Objektivs ab, bevor Sie es auf den Projektor aufsetzen. Anderenfalls kann der Projektor beschädigt werden.

## <span id="page-34-0"></span>*Aufsetzen des neuen Objektivs*

**1.** Setzen Sie das Objektiv so ein, dass sich der Pfeil oben befindet.

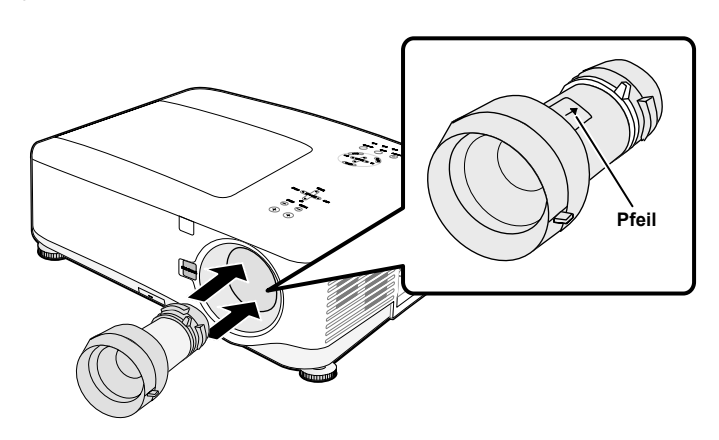

**2.** Drehen Sie das Objektiv dann im Uhrzeigersinn so weit, bis es eingerastet ist.

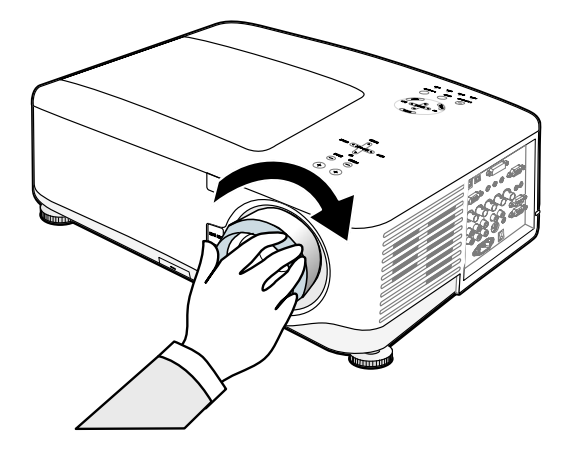

## *Aufsetzen des neuen Objektivs mit der Diebstahlschutzschraube*

Mit der Diebstahlschutzschraube wird das Objektiv vor Diebstahl geschützt. Ziehen Sie die mitgelieferte Diebstahlschutz schraube fest, die sich vorne unten am Gerät befindet.

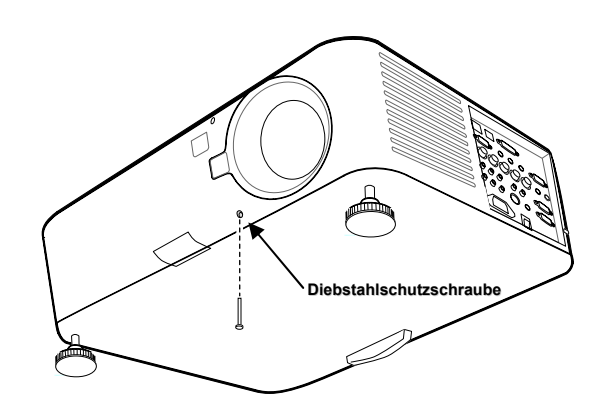

#### <span id="page-35-0"></span>2. Aufstellen des Projektors und Anschließen der Geräte

## q **Projektionsabstand und Größe des Projektionsbilds**

#### Beispiel NP08ZL:

Je weiter der Projektor vom Projektionsschirm oder der Wand entfernt ist, um so größer ist das Bild. Die minimale diagonale Bildgröße beträgt ca. 1 m (40"), wenn der Projektor etwa 1,7 m (65") von der Wand oder dem Projektionsschirm entfernt ist. Die maximale Bildgröße beträgt 12,7 m (500"), wenn der Projektor etwa 21,4 m (843") von der Wand oder dem Projektionsschirm entfernt ist.

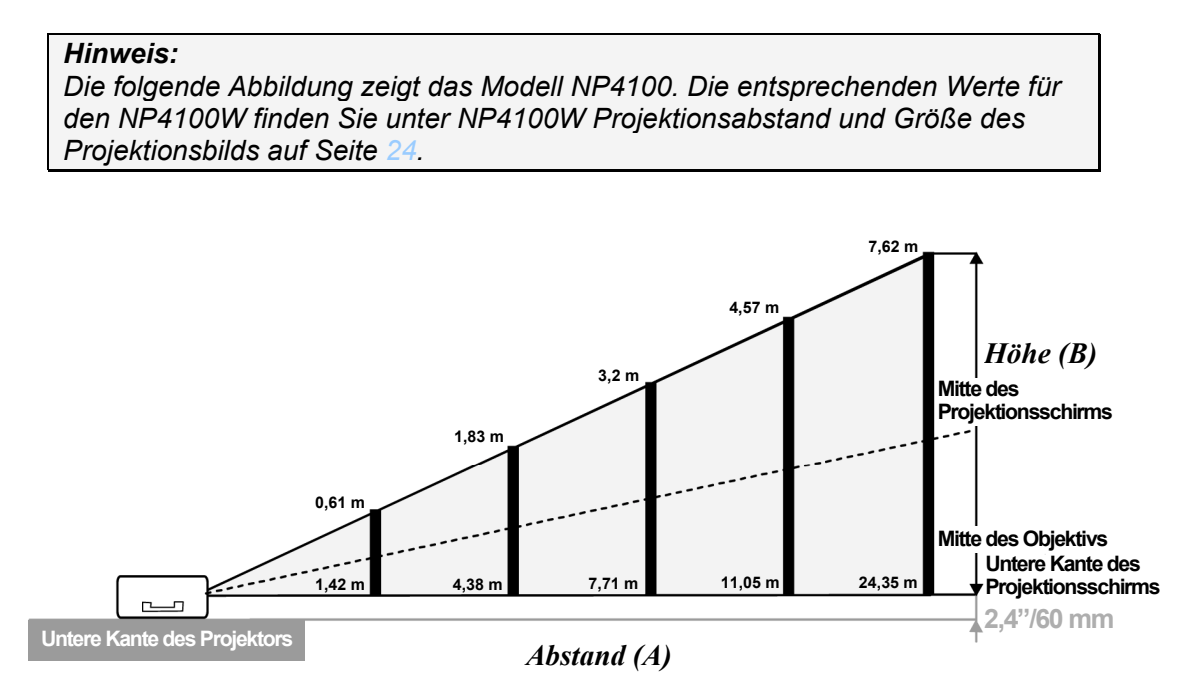

**(Referenz: NP08ZL)**
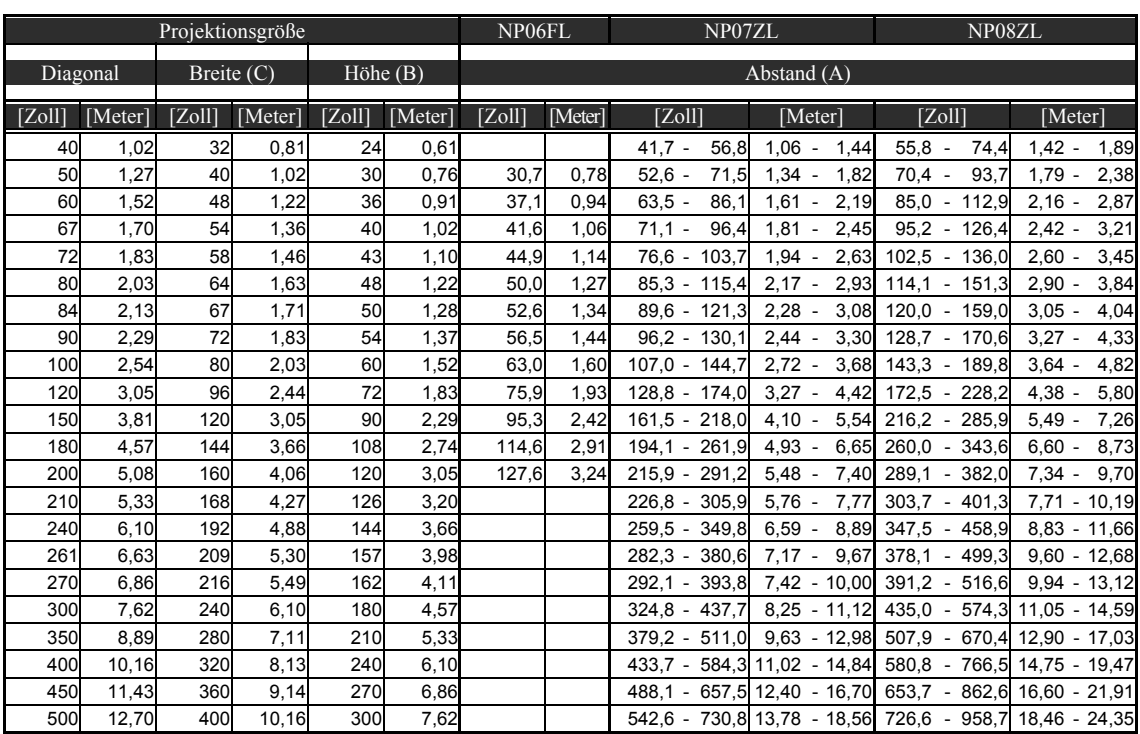

# <span id="page-36-0"></span>*NP4100 Projektionsabstand und Größe des Projektionsbilds*

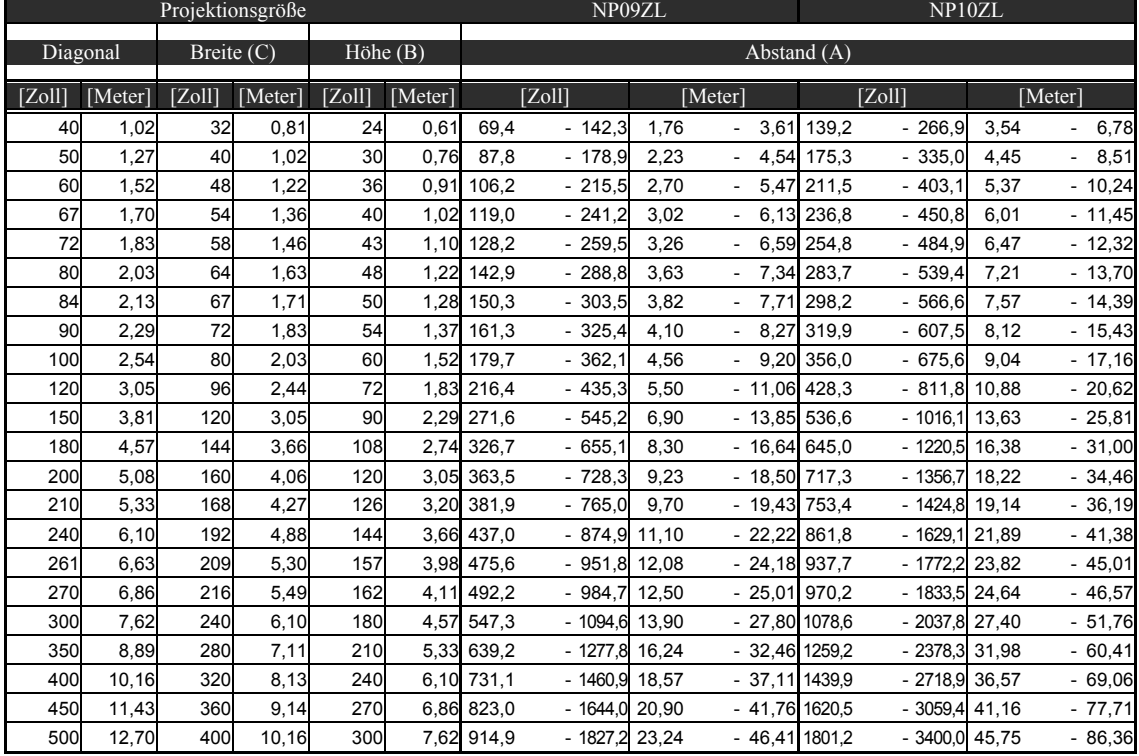

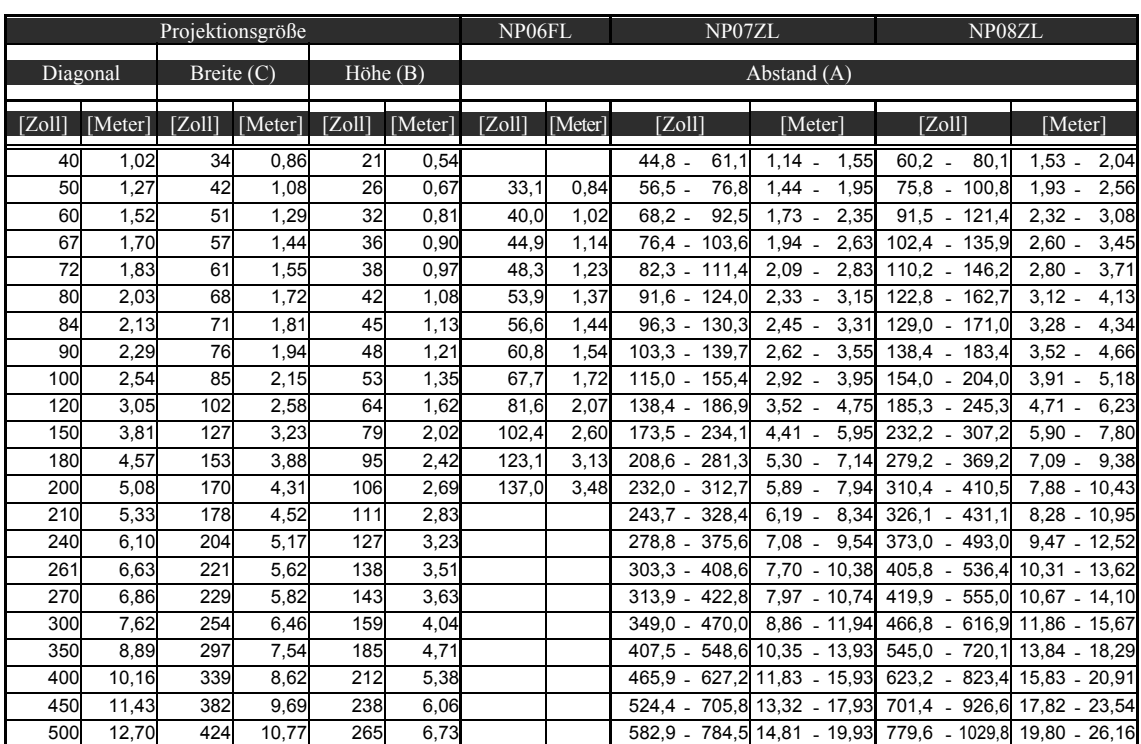

# <span id="page-37-0"></span>*NP4100W Projektionsabstand und Größe des Projektionsbilds*

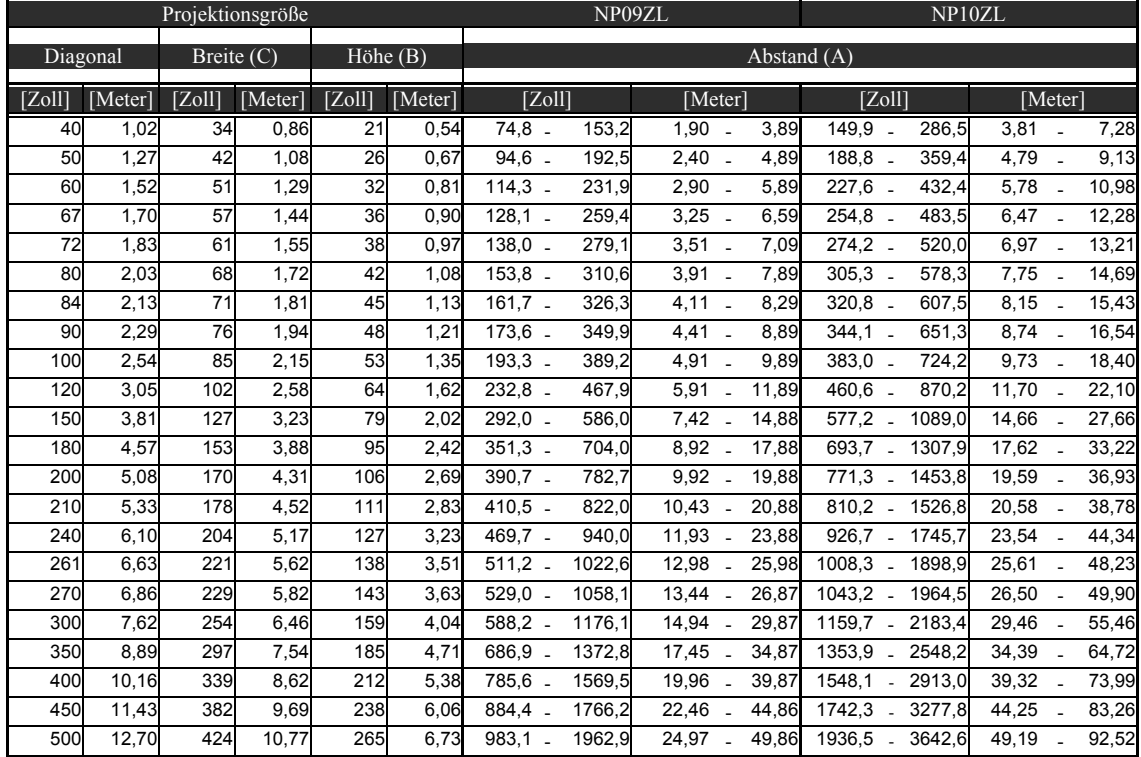

Bei einer Größe des Projektionsbilds zwischen 40 und 500 Zoll, die nicht auf den Seiten [23](#page-36-0) und [24](#page-37-0) aufgeführt ist, können Sie den Projektionsabstand mit der folgenden Formel berechnen:

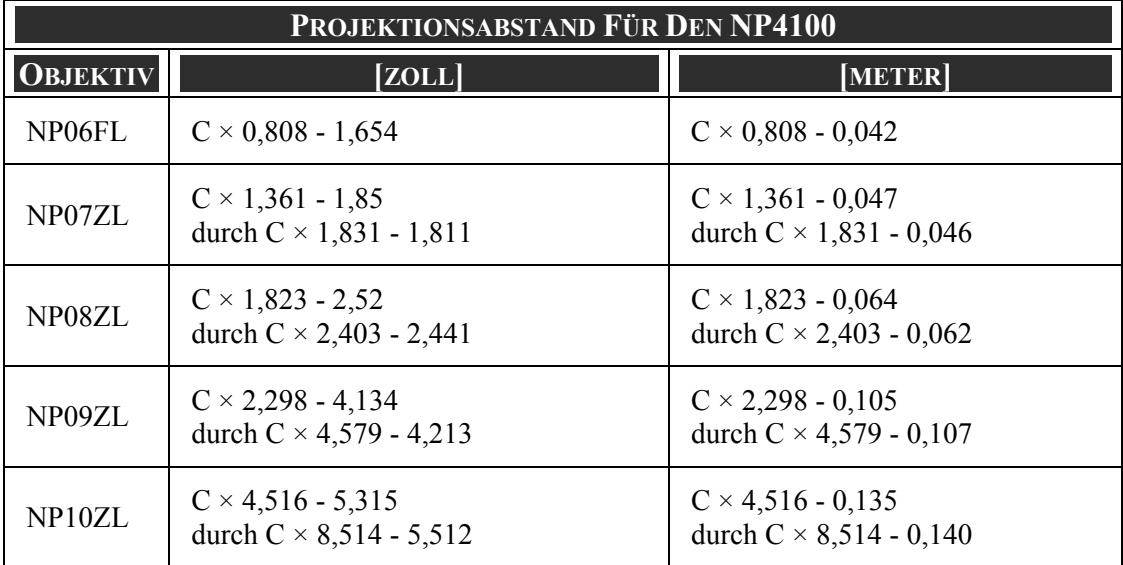

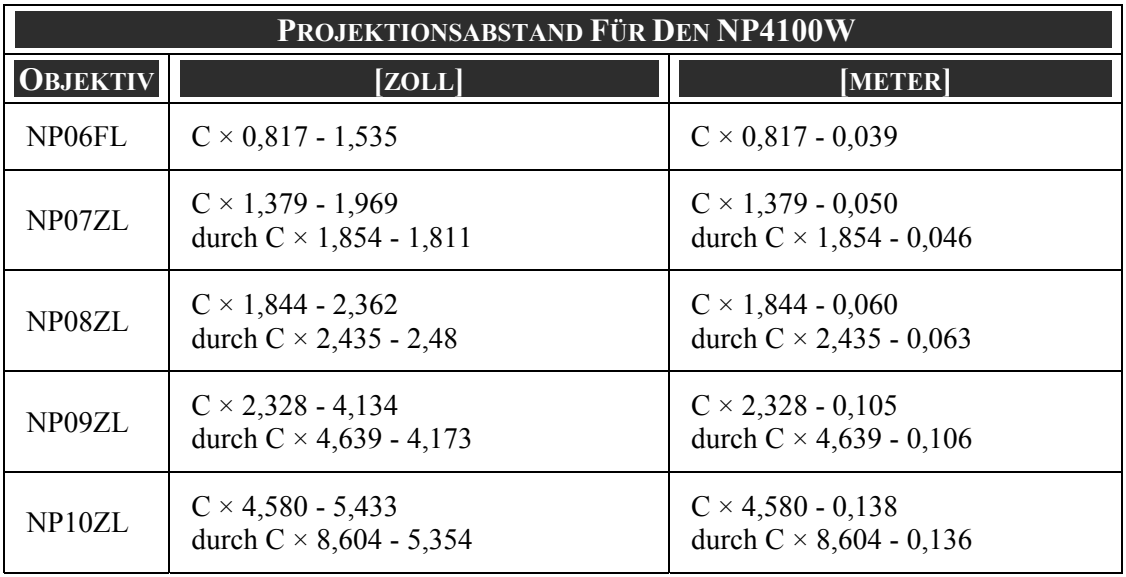

\* "C" ist die Breite des Projektionsbilds.

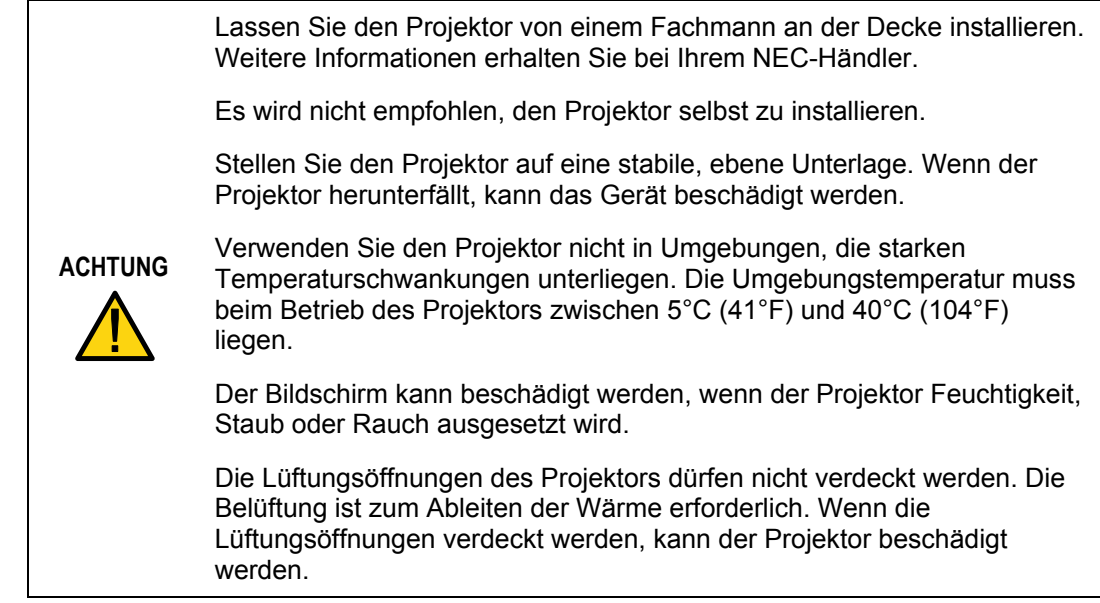

### **6 Auswechseln des Farbrads**

Der NP4100/NP4100W-Projektor ist mit einem 4-Segmente-Farbrad ausgestattet. Ein weiteres 6-Segmente-Farbrad ist enthalten. Führen Sie zum Auswechseln des Farbrads (es befindet sich unter dem Lampenfach neben der Lampe 1) die folgenden Schritte aus.

#### *Hinweis:*

*• Bevor Sie das Farbrad auswechseln, schalten Sie den Projektor aus, warten Sie, bis die Lüfter zum Stillstand gekommen sind, und schalten Sie den Projektor am Netzschalter aus.* 

*• Warten Sie, bis das Lampengehäuse und das Farbrad abgekühlt sind.* 

*• Fassen Sie nicht die Scheibe des Farbrads an. Anderenfalls können Kratzer oder Verschmutzungen auf das Farbrad gelangen, die die Qualität beeinträchtigen können.* 

*• Wenn Sie zwei oder mehrere Projektoren der Modelle NP4100 und NP4100W besitzen, sollten Sie die folgenden Informationen beachten: Wenn Sie das Farbrad auswechseln oder neu installieren, muss das Originalfarbrad, das ursprünglich installiert war oder als Zubehör mitgeliefert wurde, wieder in den Projektor eingesetzt werden, zu dem es ursprünglich gehörte. Das Farbrad und das Farbradfach tragen eine Identifikationsnummer. Stellen Sie sicher, dass Sie das Farbrad verwenden, das ursprünglich im Projektor installiert war oder als Zubehör mitgeliefert wurde und dieselbe Identifikationsnummer trägt.* 

*Wenn Sie ein Farbrad aus einem Projektor der Modelle NP4100 oder NP4100W in ein anderes Gerät der Modelle NP4100 oder NP4100W einsetzen, kann die Leistung beeinträchtigt werden.* 

*• Schalten Sie das Gerät am Netzschalter aus, bevor Sie das Farbrad auswechseln. Anderenfalls besteht Stromschlaggefahr und der Projektor kann beschädigt werden, außerdem kann dadurch die Farbdarstellung des Projektionsbilds verzerrt werden.* 

- **1.** Lösen Sie die Schraube (A) des Lampenfachs.
- **2.** Öffnen Sie das Lampenfach, indem Sie die Abdeckung in Pfeilrichtung (B) schieben.

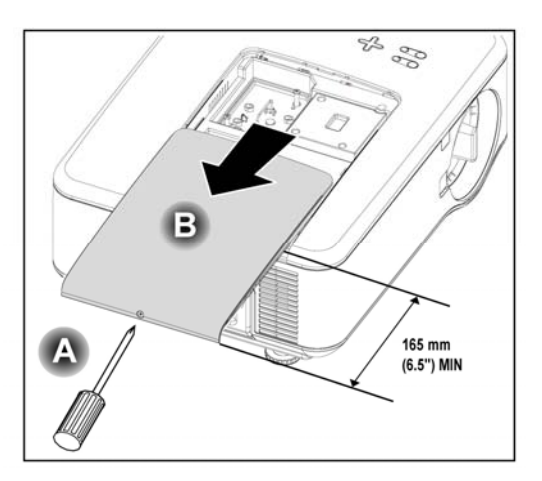

**3.** Lösen Sie die Schrauben des Farbrads. Heben Sie die Abdeckung in der angezeigten Richtung an, und legen Sie sie auf eine saubere, staubfreie Unterlage.

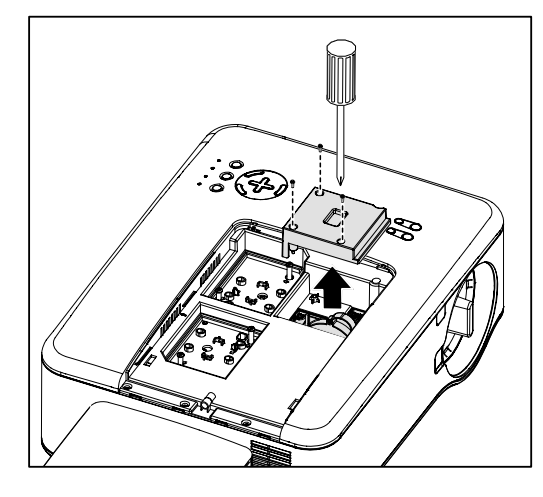

**4.** Lösen Sie die Schrauben des 4- Segmente-Farbrads.

#### **Hinweis:**

Wenn das Farbrad nicht richtig (zu lose) installiert ist, wird kein Bild angezeigt.

**5.** Heben Sie das Farbrad in der angezeigten Richtung heraus.

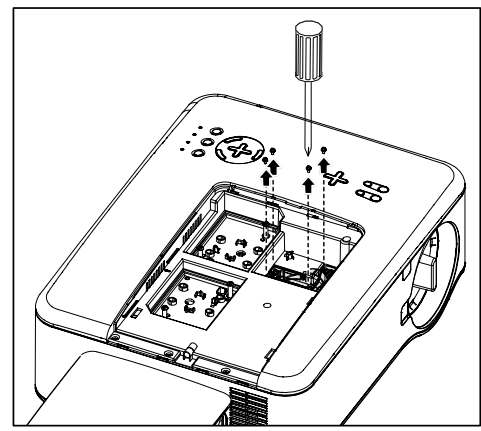

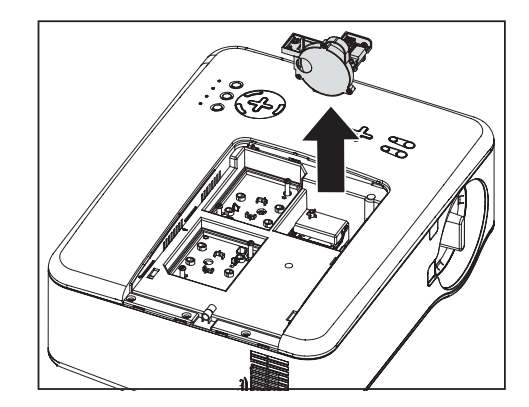

**6.** Setzen Sie das 6- Segmente-Farbrad ein.

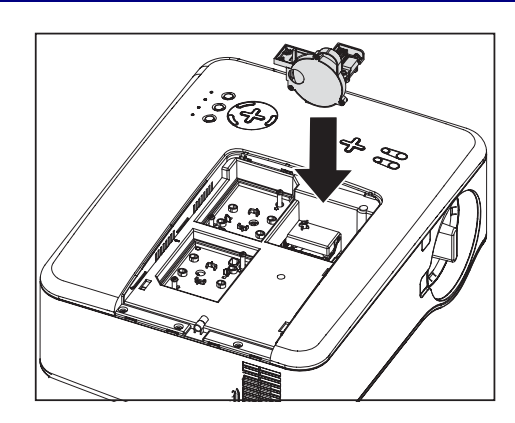

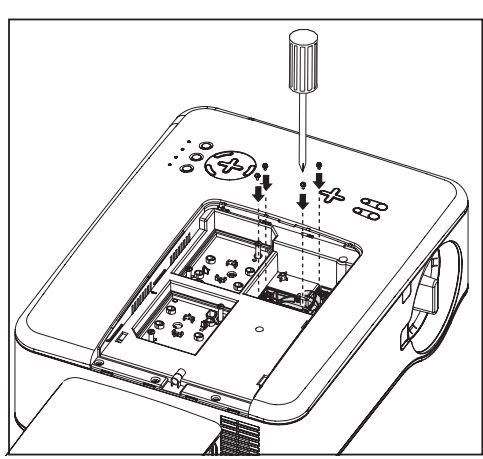

**7.** Befestigen Sie die Schrauben.

**8.** Setzen Sie die Abdeckung des Farbradfachs wieder auf, und schrauben Sie es fest.

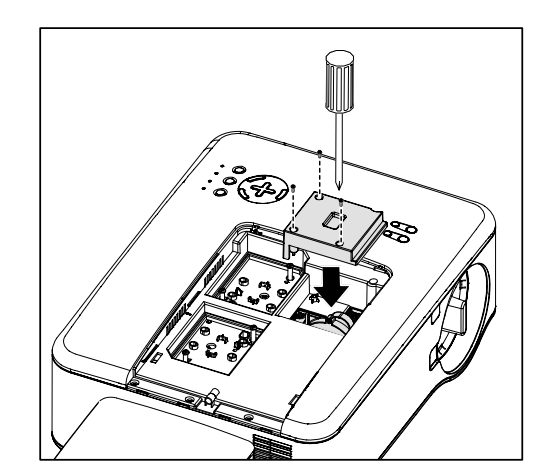

**9.** Richten Sie die Abdeckung des Lampenfachs (A) an der Pfeilmarkierung des Gehäuses aus, und schieben Sie sie in ihre Position.

**10.** Schrauben Sie sie fest (B).

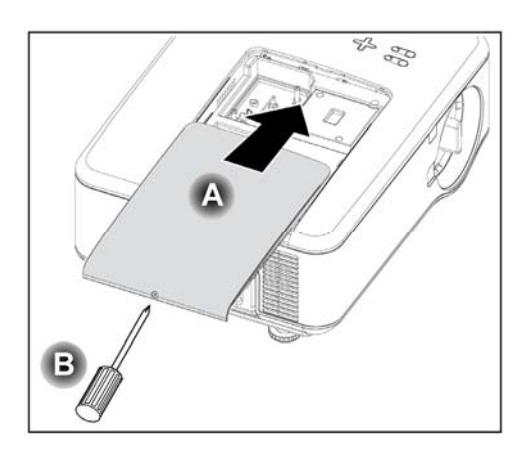

Aufbewahren des nicht verwendeten Farbrads:

Bewahren Sie das nicht verwendete Farbrad in der Verpackung auf, in dem das 6-Segmente-Farbrad geliefert wurde.

Diese Verpackung schützt das Farbrad vor Staub.

### s **Anschließen der Geräte**

### *Anschließen des PCs oder Macintosh-Computers*

#### *Aktivieren der externen Anzeige eines Computers*

Wenn ein Bild auf dem Bildschirm eines Notebooks angezeigt wird, heißt das nicht gleichzeitig, dass ein Signal an den Projektor ausgegeben wird. Wenn Sie ein PCkompatibles Laptop verwenden, können Sie die externe Anzeige durch Drücken bestimmter Funktionstasten aktivieren/deaktivieren. Normalerweise wird dazu die **Fn-Taste** zusammen mit einer der 12 Funktionstasten gedrückt. Das ist bei NEC-Laptops z. B. **Fn** + **F3**, während Dell die Tastenkombination **Fn** + **F8** verwendet, um zwischen den externen Anzeigen zu wechseln.

Führen Sie zum Anschließen eines PCs oder Macintosh-Computers an den Projektor die folgenden Schritte aus.

- 1. Schließen Sie den Computer über einen der drei verfügbaren Dateneingänge an den Projektor an, und schalten Sie dann den PC und den Projektor ein. Dieses ist die beste Signalreihenfolge (vom geeignetsten bis zum ungeeignetsten):
	- Computer 3 ist in der Abbildung unten (siehe Teil 1 <sup>O</sup> [Anschlussleiste](#page-23-0) auf Seite [10\)](#page-23-0) ein digitales Signal und ist der geeignetste Anschluss für den Computer.

#### *Hinweis:*

*Der DVI-Anschluss (DIGITAL) (COMPUTER 3) des NP4100 kann die Signale VGA (640x480), SVGA (800x600), 1152x864, XGA (1024x768), SXGA (1280x1024) und SXGA+ (1400x1050) aufnehmen.* 

*Der DVI-Anschluss (DIGITAL) (COMPUTER 3) des NP4100W kann die Signale VGA (640x480), SVGA (800x600), 1152x864, XGA (1024x768), WXGA (1280x800), SXGA (1280x1024) und WXGA+ (1440x900 bei bis zu 75 Hz) aufnehmen.* 

- Computer 2 in (siehe Teil 17  $\Theta$  [Anschlussleiste](#page-23-0) auf Seite [10](#page-23-0)) ist ein analoges Signal. Hier wird ein DSUB-15-auf-5BNC-Kabel angeschlossen.
- Computer 1 in (siehe Teil 18  $\Theta$  [Anschlussleiste](#page-23-0) auf Seite [10](#page-23-0)) ist ein analoges Signal. Hier wird ein RGB-Standardkabel angeschlossen.

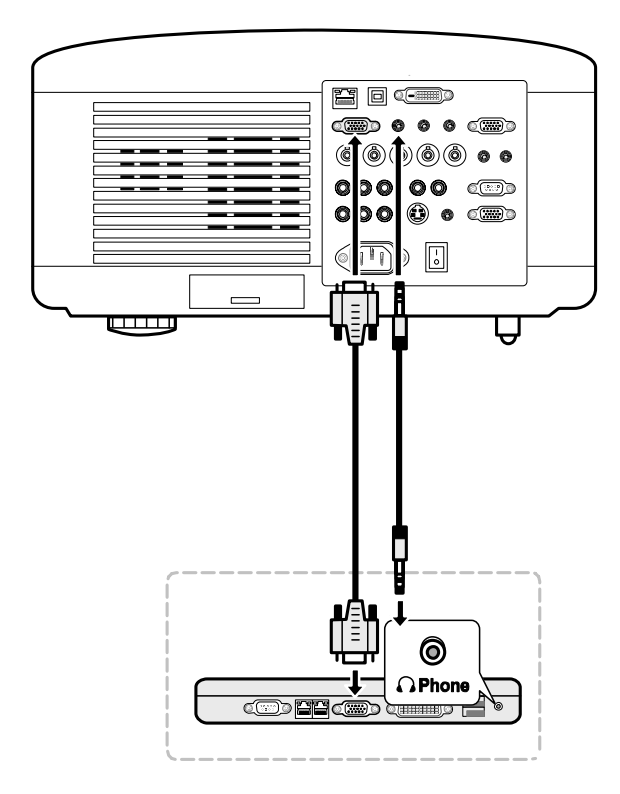

- 2. Schalten Sie den Projektor an, und wählen Sie aus dem Menü eine der Anschlussmöglichkeiten aus, bevor Sie den PC einschalten (siehe @ Auswählen [einer Signalquelle](#page-53-0) auf Seite [40\)](#page-53-0).
- 3. Schalten Sie den PC ein.

#### *Hinweis:*

*Wenn Sie einen der obigen Schritte nicht ausführen, wird der digitale Ausgang der Grafikkarte nicht aktiviert, sodass kein Bild angezeigt wird. In diesem Fall muss der PC neu gestartet werden.* 

### *Anschließen an einen externen Monitor*

Ein externer Monitor wird wie unten abgebildet an den RGB-Ausgängen an den Projektor angeschlossen (siehe Teil 4 <sup>6</sup> [Anschlussleiste](#page-23-0) auf Seite [10\)](#page-23-0).

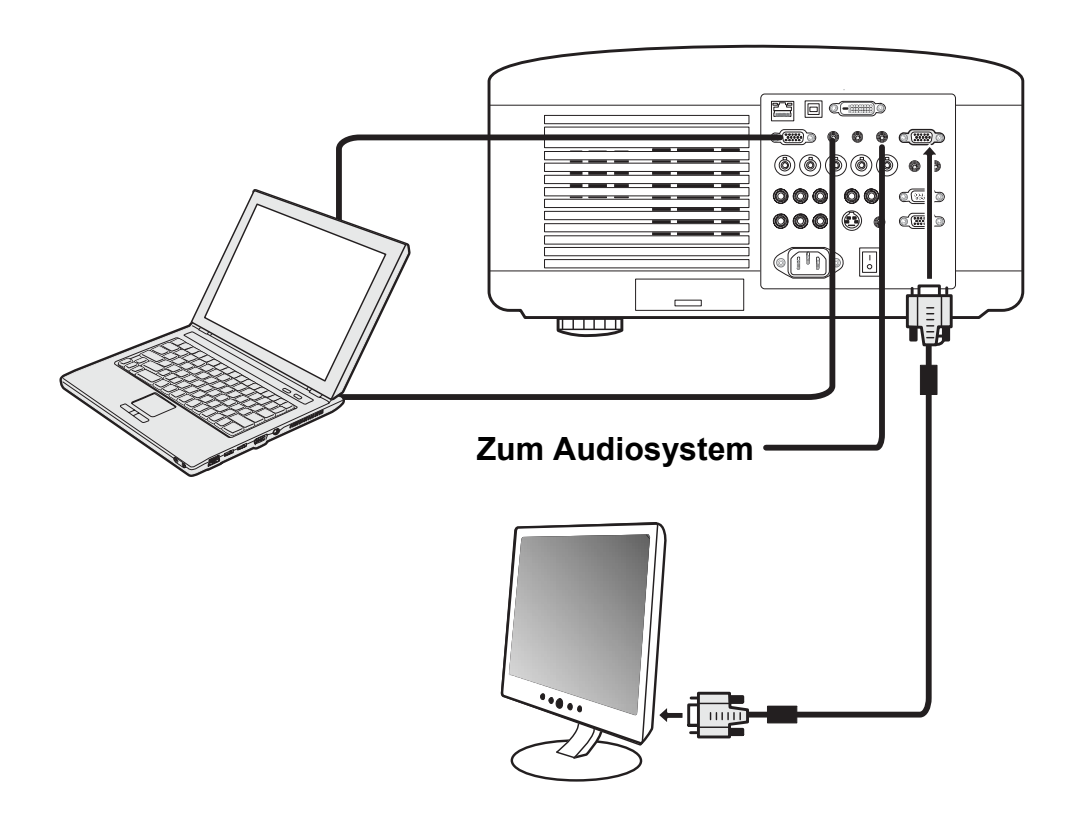

#### *Hinweis:*

*• Eine Reihenschaltung ist nicht möglich.* 

*• Der MONITOR OUT-Anschluss gibt kein Videosignal (Digitalsignal) über den COMPUTER 3 IN-Anschluss aus.* 

*• Wenn Sie Audiogeräte angeschlossen haben, ist der Lautsprecher des Projektors deaktiviert.* 

*Anschließen eines DVD-Players mit Komponenten-Ausgang*

Führen Sie zum Anschließen eines DVD-Players an den Projektor die folgenden Schritte aus.

1. Schließen Sie den DVD-Player wie unten abgebildet an den Projektor an, und schalten Sie dann den Player und den Projektor an.

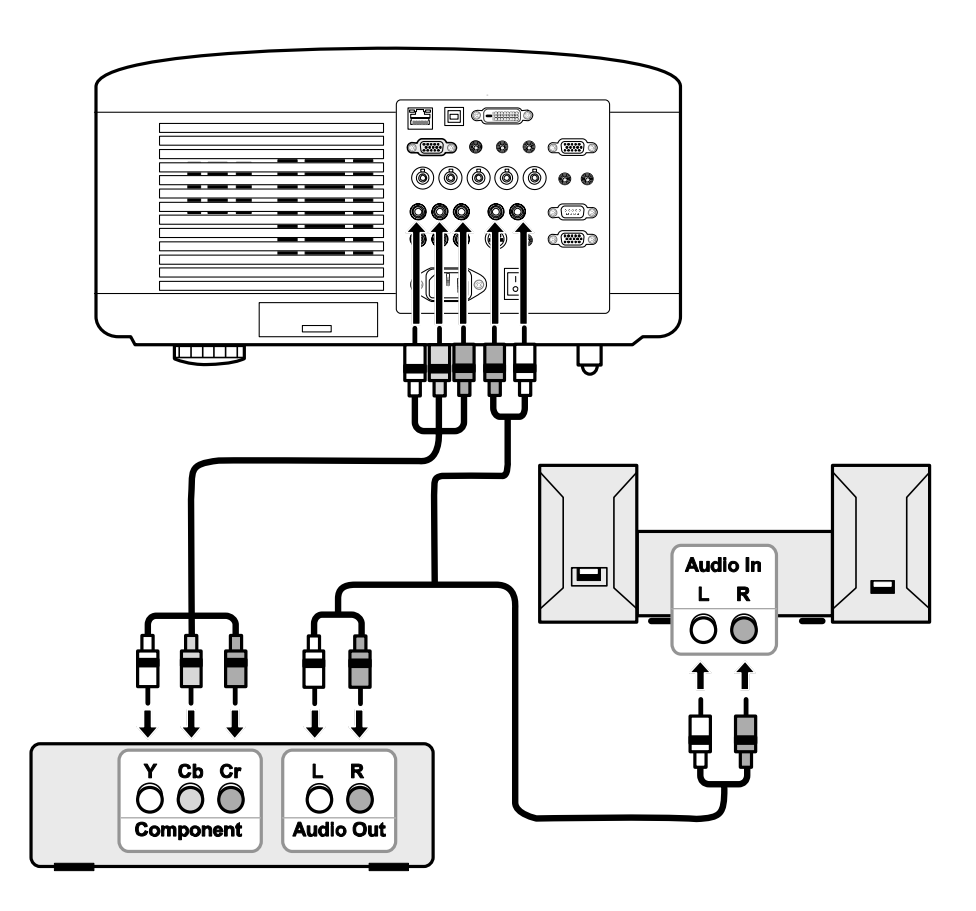

- 2. Schalten Sie den Projektor an, und wählen Sie aus dem Signalquellenmenü **Component** aus. Schalten Sie dann den DVD-Player an (siehe @ Auswählen einer [Signalquelle](#page-53-0) auf Seite [40\)](#page-53-0).
- 3. Schalten Sie den DVD-Player ein.

#### *Hinweis:*

*Weitere Informationen über den Videoausgang des DVD-Players finden Sie in der Bedienungsanleitung des DVD-Players.* 

### *Anschließen eines Videorecorders*

Schließen Sie Ihr Videorecorders entsprechend der folgenden Zeichnung an.

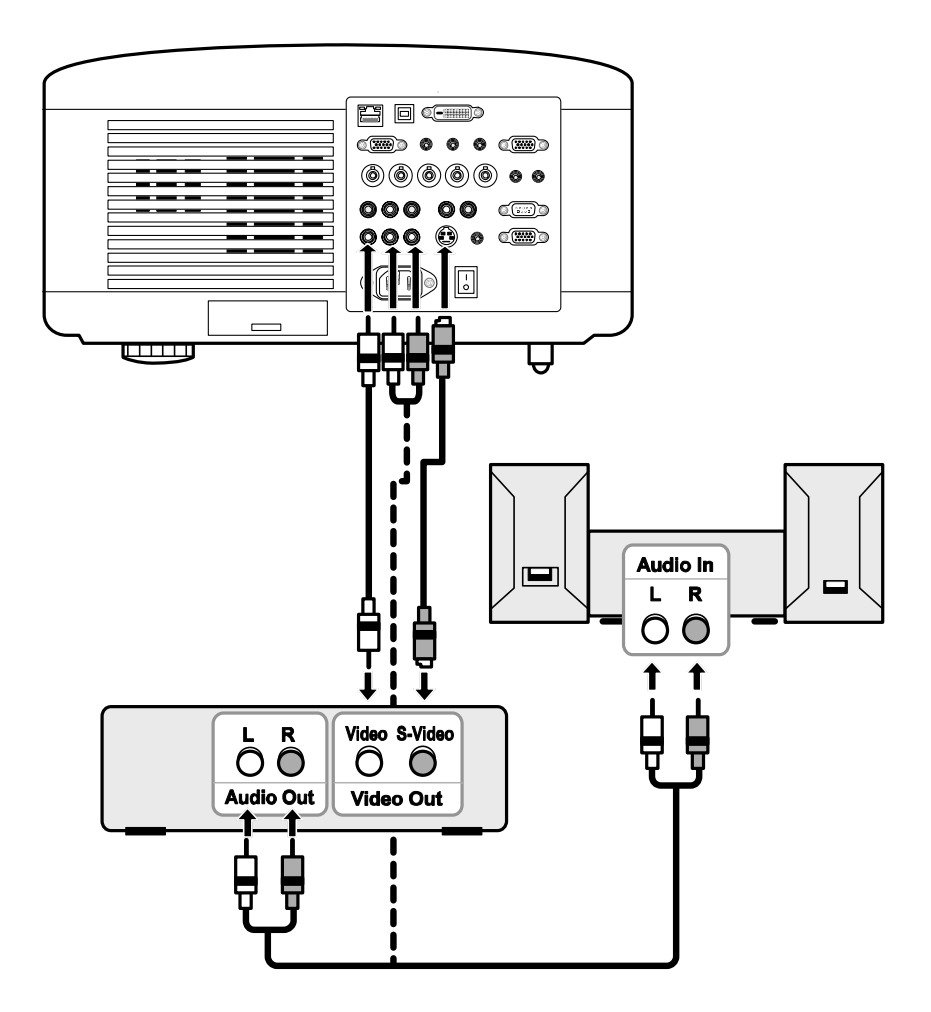

#### *Hinweis:*

*Weitere Informationen zu den Geräteanforderungen finden Sie in der Anleitung des Videorekorders.* 

*Wenn Sie einen S-Video- oder Video anschluss für einen schnellen Vor- oder Rücklauf verwenden, ist es möglich, dass das Bild nicht richtig angezeigt wird.* 

Der AUDIO IN RCA-Anschluss wird von den Anschlüssen VIDEO IN und S-VIDEO IN mitverwendet.

### $\odot$  **Anschließen an ein Netzwerk**

Der Projektor ist standardmäßig mit einem LAN-Anschluss ausgestattet, an den für eine Netzwerkverbindung ein LAN-Kabel (RJ-45) angeschlossen werden kann. Die Netzwerk- und Warnmeldungseinstellungen des Projektors können konfiguriert werden, nachdem Sie mit einem LAN-Kabel die Verbindung zu einem Netzwerk hergestellt haben.

Um eine LAN-Verbindung zu verwenden, öffnen Sie Ihren Internetbrowser, und weisen Sie dem Projektor im Fenster Netzwerkeinstellungen eine IP-Adresse zu. Siehe Seite [91.](#page-104-0)

#### **Beispiel für eine LAN-Verbindung:**

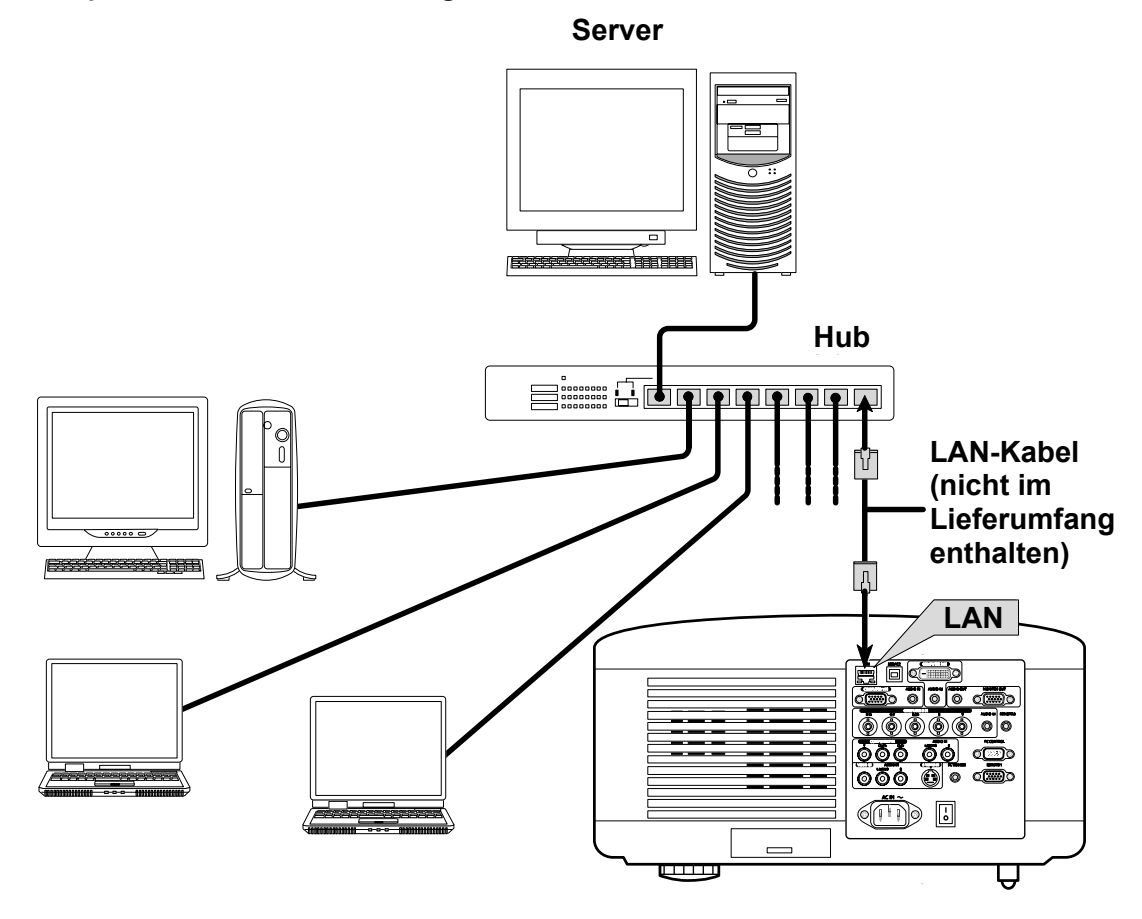

# u **Anschließen des mitgelieferten Netzkabels**

Lesen Sie sich die folgenden Hinweise zum Anschließen des Netzteils an den Projektor durch.

- 1. Stellen Sie den Projektor auf. Siehe <sup>3</sup> [Auswählen des Aufstellorts](#page-31-0) auf Seite [18.](#page-31-0)
- 2. Stellen Sie sicher, dass der Netzschalter ausgeschaltet (O) ist.
- 3. Schließen Sie das Netzkabel an die Netzsteckdose an.
- 4. Schließen Sie das Netzkabel an den Netzanschluss (AC IN) des Projektors an (siehe  $\Theta$  [Anschlussleiste](#page-23-0) auf Seite [10\)](#page-23-0).

#### *Hinweis:*

*Stellen Sie sicher, dass die Stecker sowohl am AC IN als auch in der Netzsteckdose richtig eingesteckt sind.* 

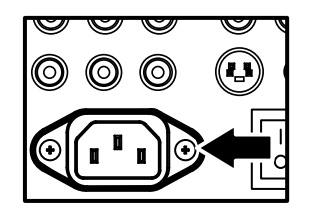

#### *Hinweis: Verlegen Sie die Kabel so, dass niemand darüber stolpern kann.*

# 3. Projizieren eines Bilds (Bedienungsgrundlagen)

# $\bullet$  **Einschalten des Projektors**

Der Projektor befindet sich nun an seinem endgültigen Aufstellort, und das Netzkabel und alle anderen Kabel wurden angeschlossen. Nun ist es wichtig den Projektor richtig einzuschalten, um Schäden an den Komponenten und eine unnötige Abnutzung zu vermeiden. Gehen Sie zum Einschalten des Projektors wie folgt vor.

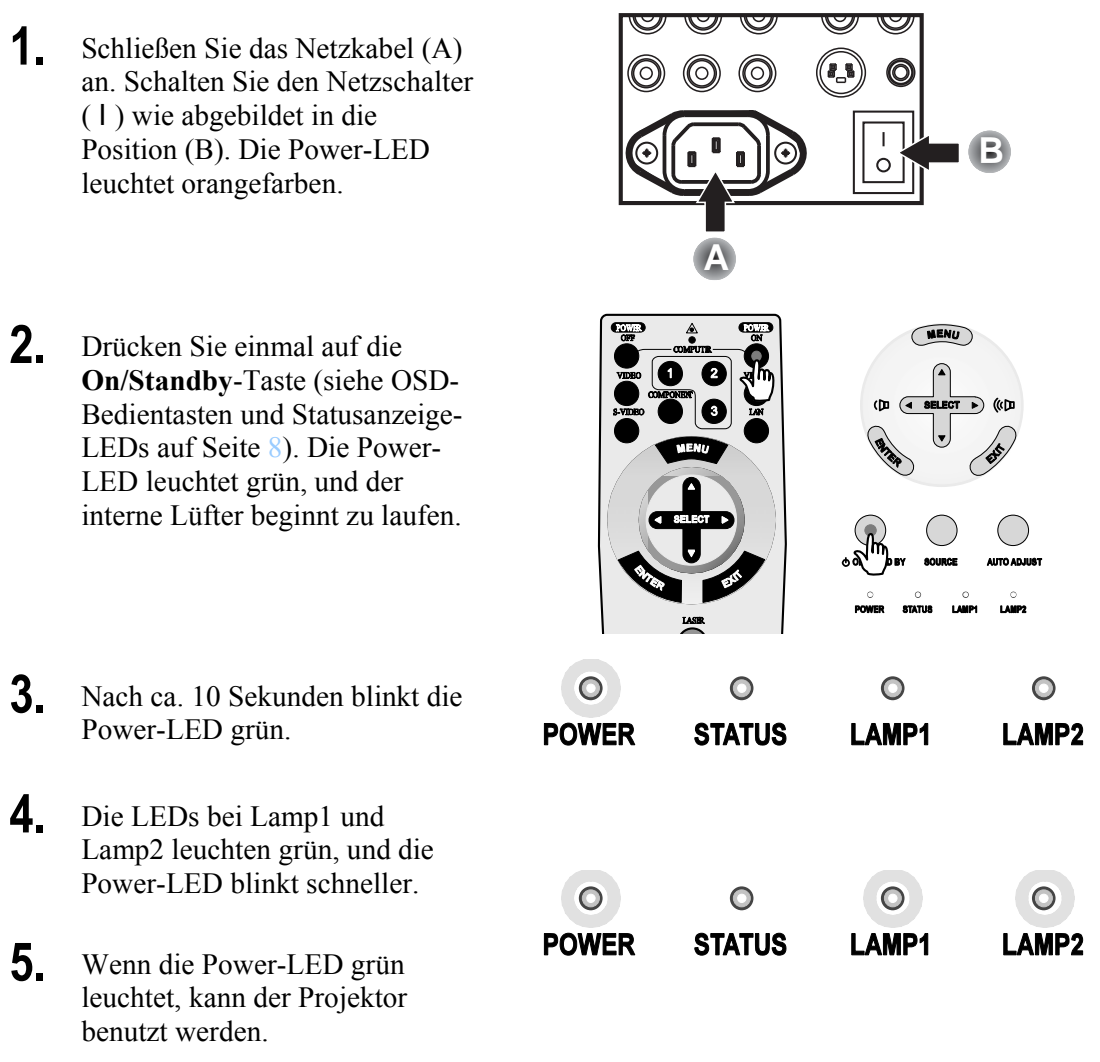

### *Hinweis:*

*Wenn eine der LEDs weiterhin nur blinkt, gibt es ein Problem beim Hochfahren des Projektors. Lesen Sie nach im @ [Fehlersuche](#page-130-0) Abschnitt Fehlerbehebung auf Seite* [117.](#page-130-0)

### *Das Startfenster (Auswahl der Menüsprache)*

Wenn der Projektor das erste Mal eingeschaltet wird, wird das Sprachenmenü angezeigt, in dem Sie die Standardsprache festlegen können.

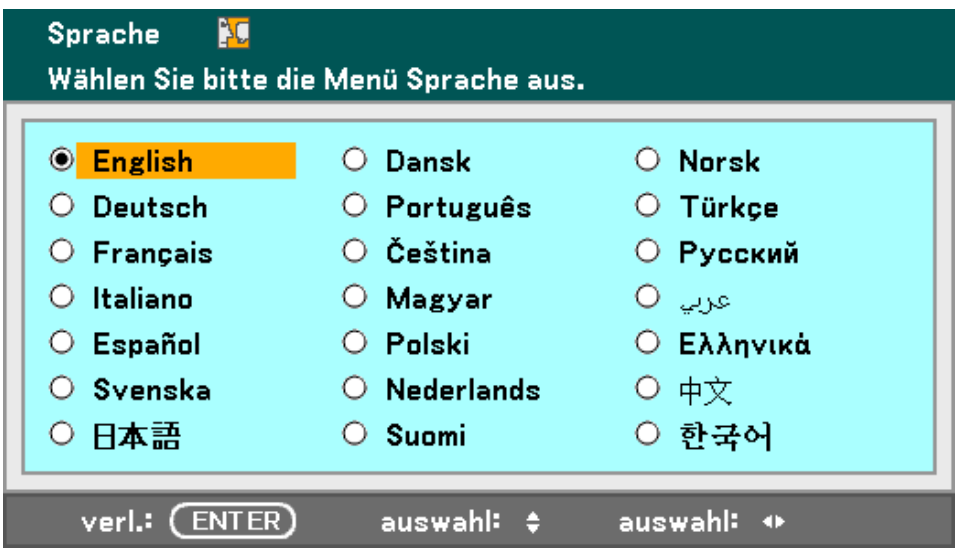

Wählen Sie mit der Taste ▲ oder ▼ des OSD-Menüs oder der Fernbedienung eine Sprache aus, und drücken Sie auf **Enter**.

#### *Hinweis:*

*Das Sprachenauswahlfenster erscheint nur beim ersten Einschalten des Projektors. Alle folgenden Fenster werden in der gewählten Standardsprache angezeigt. Wie die Standardsprache geändert wird, wird Sie auf Seite [85](#page-98-0) beschrieben.* 

# <span id="page-53-0"></span>o **Auswählen einer Signalquelle**

Die Signalquelle kann auf dem Bedienfeld des Projektors oder mit der Fernbedienung ausgewählt werden. Führen Sie die nachfolgenden Schritte aus, um eine Signalquelle auszuwählen.

J.

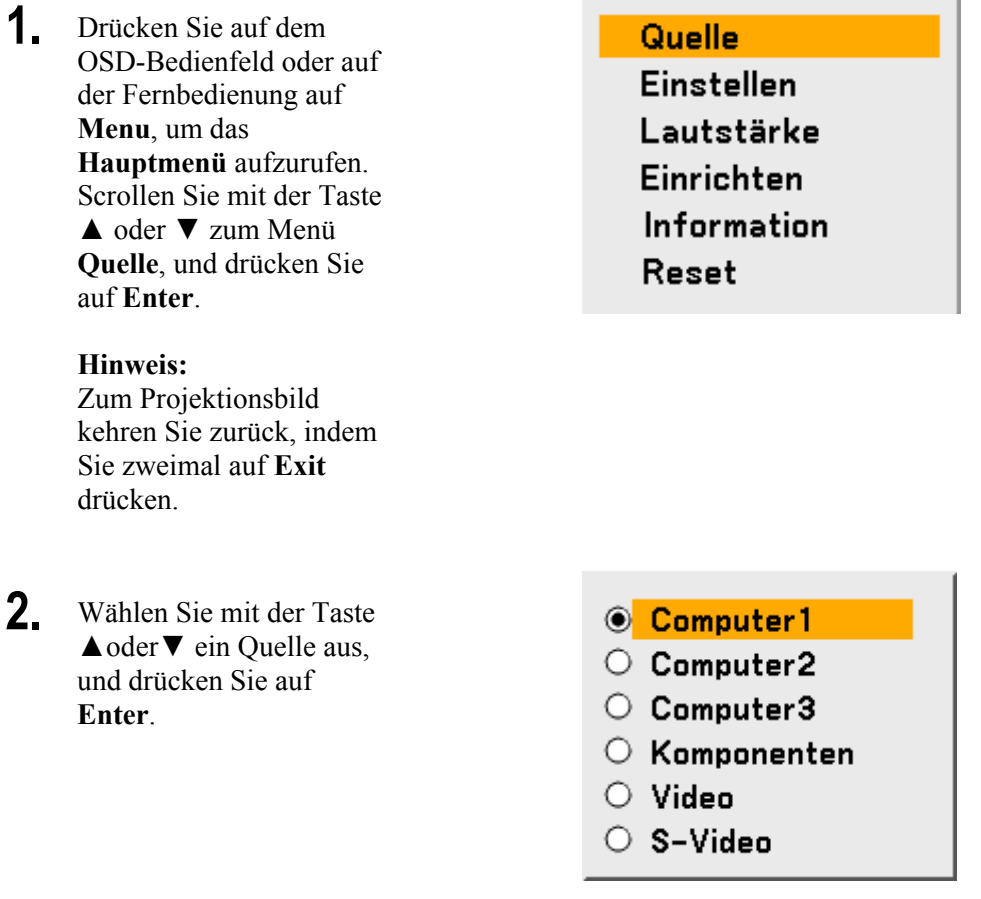

#### *Hinweis:*

*Wenn ein XGA-Signal vom NP4100W nicht richtig erkannt wird, stellen Sie den "WXGA Modus" auf "Inaktiv". (siehe Seite [99\)](#page-112-0). Wenn Sie prüfen möchten, ob das Signal erkannt wird, rufen Sie bei "Information" die Option "Quelle" auf. (siehe Seite [102](#page-115-0)).* 

# p **Einstellen der Bildposition und Bildgröße**

Die Bildposition und Bildgröße können manuell mit den Objektivsteuertasten oder der Fernbedienung eingestellt werden. Führen Sie zum manuellen Einstellen der Bildposition die folgenden Schritte aus.

# *Manuelles Einstellen der Bildposition*

**1.** Drücken Sie auf eine beliebige Richtung der Pfeiltasten, um das Linsenversatz-Fenster aufzurufen.

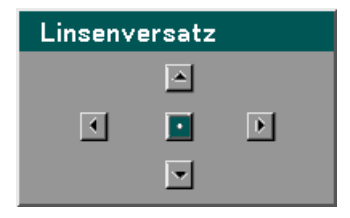

**2.** Drücken Sie auf die Richtungstasten, um das Bild in die entsprechende Richtung zu verschieben. Wenn Sie den Richtungspfeil loslassen, wird der Cursor wieder in der Mitte ausgerichtet.

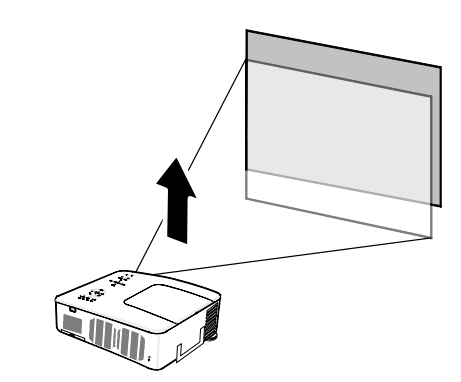

**3.** Um die Bildgröße zu ändern, drücken Sie auf **Menu**, und wählen Sie mit der Taste ▲ oder ▼ das Menü **Einstellen**. Drücken Sie auf Enter, um das Menü **Einstellen**. aufzurufen. Wählen Sie mit der Taste ◄ und ► die **Bild-Optionen**, und wählen Sie dann mit der Taste ▲ oder ▼ die Option **Bildformat**. Drücken Sie auf **Enter**.

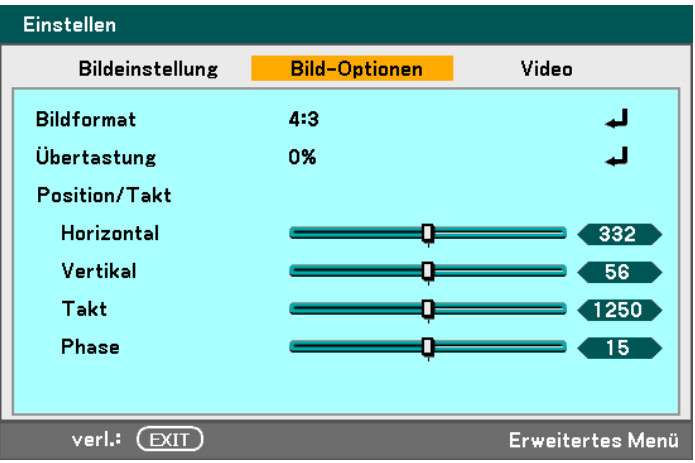

#### 3. Projizieren eines Bilds (Bedienungsgrundlagen)

**4.** Das Fenster **Bildformat** wird angezeigt. Wählen Sie mit der Taste ▲ oder ▼ die gewünschte Bildgröße, und drücken Sie auf **Enter**.

#### **Hinweis:**

Der NP4100 und der NP4100W unterstützen unterschiedliche Seitenverhältnisse.

**5.** Klicken Sie abschließend auf **Exit**, um zum Projektionsbild zurückzukehren.

Vom NP4100 unterstützte Seitenverhältnisse

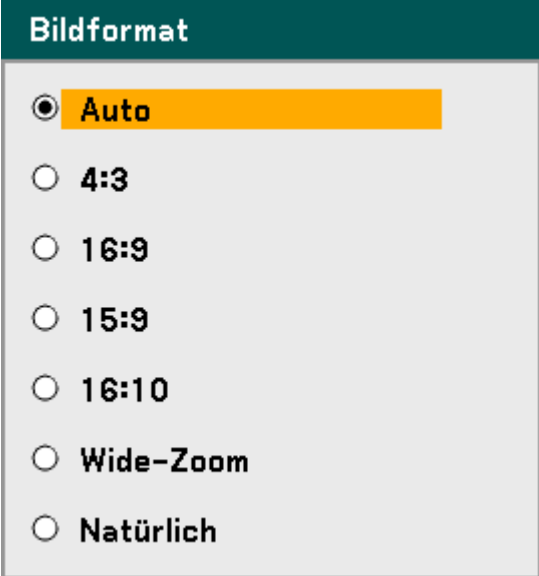

#### Vom NP4100W unterstützte Seitenverhältnisse

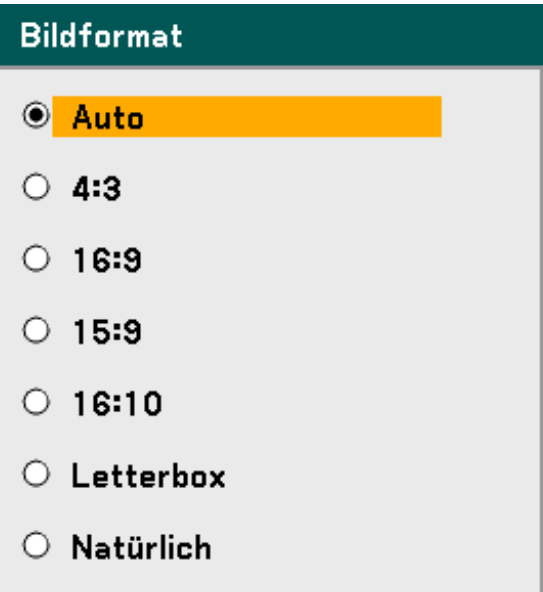

### *Einstellbereich für das Objektiv*

In der folgenden Tabelle wird der Einstellbereich für das Objektiv aufgelistet. Er ist abhängig von den aufgeführten Bedingungen.

#### *Hinweis:*

*Die Abbildungen unten betreffen die Objektive der Projektoren NP07ZL, NP08ZL, NP09ZL und NP10ZL. Das Objektiv des NP06FL-Projektors verfügt nicht über die Linsenversatz-Funktion.* 

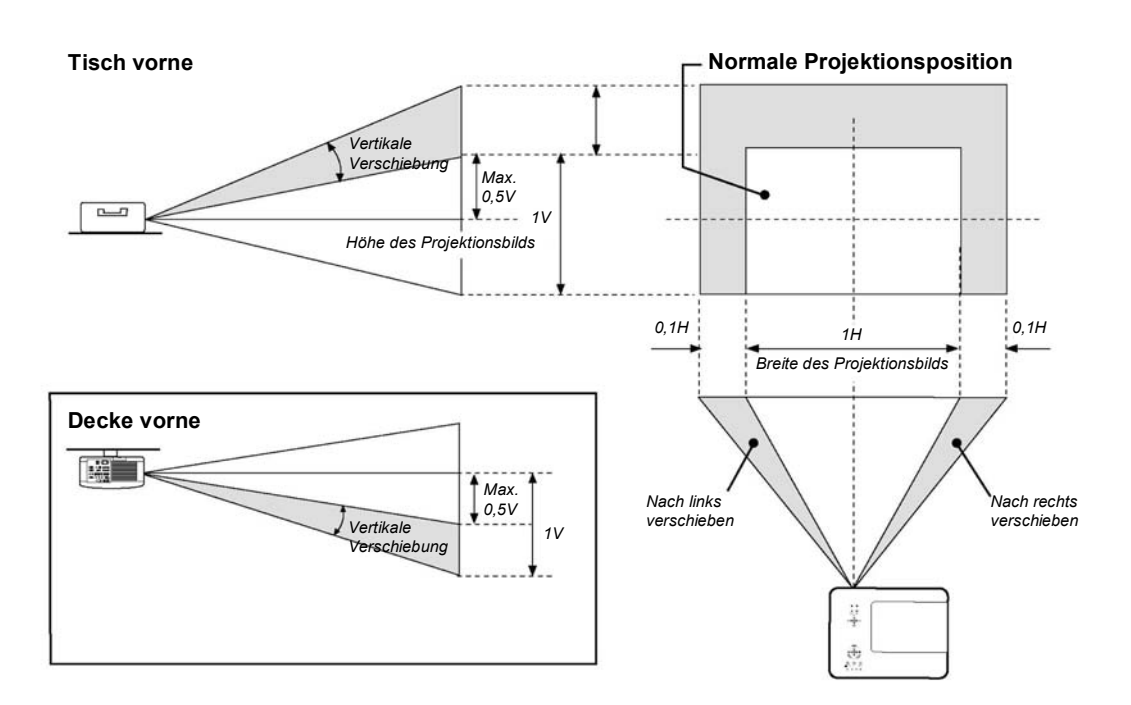

### *Mit der Fernbedienung*

**1.** Drücken Sie auf die the **Lens Shift**-Taste, um das Linsenversatz-Fenster zum Einstellen des Objektivs aufzurufen.

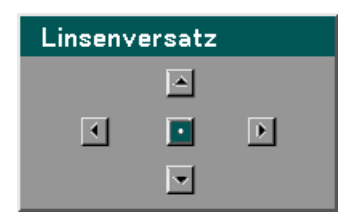

#### 3. Projizieren eines Bilds (Bedienungsgrundlagen)

**2.** Drücken Sie auf die Richtungstasten, um das Bild in die entsprechende Richtung zu verschieben. Wenn Sie die Pfeiltasten loslassen, wird der Cursor wieder zentriert.

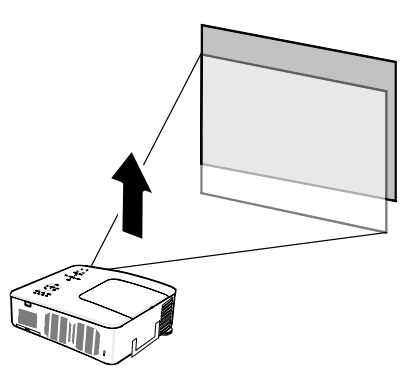

**3.** Um die Bildgröße zu ändern, drücken Sie auf die Taste **Aspect**, um das Fenster Bildformat aufzurufen.

> **Hinweis:** Der NP4100 und der NP4100W unterstützen unterschiedliche Seitenverhältnisse.

- **4.** Wählen Sie mit der Taste ▲ oder ▼ die gewünschte Bildgröße, und drücken Sie auf **Enter**.
- **5.** Klicken Sie abschließend auf **Exit**, um zum Projektionsbild zurückzukehren.

#### Vom NP4100 unterstützte Seitenverhältnisse

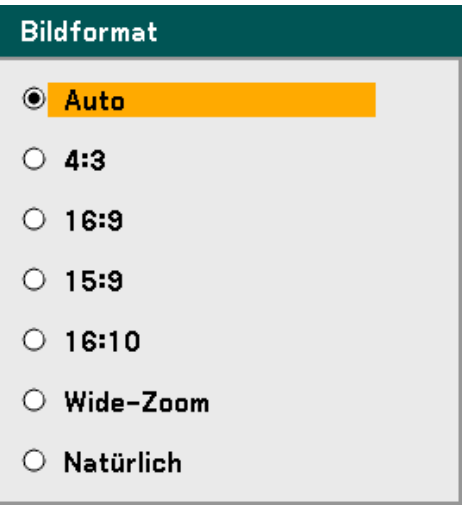

#### Vom NP4100W unterstützte Seitenverhältnisse

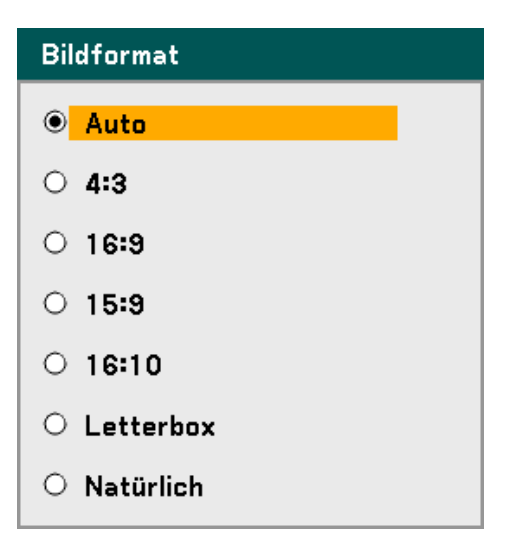

## *Einstellen der Projektorhöhe*

**1.** Um die Höhe des Projektors zu erhöhen, drehen Sie im Uhrzeigersinn an den Einstellfüßen.

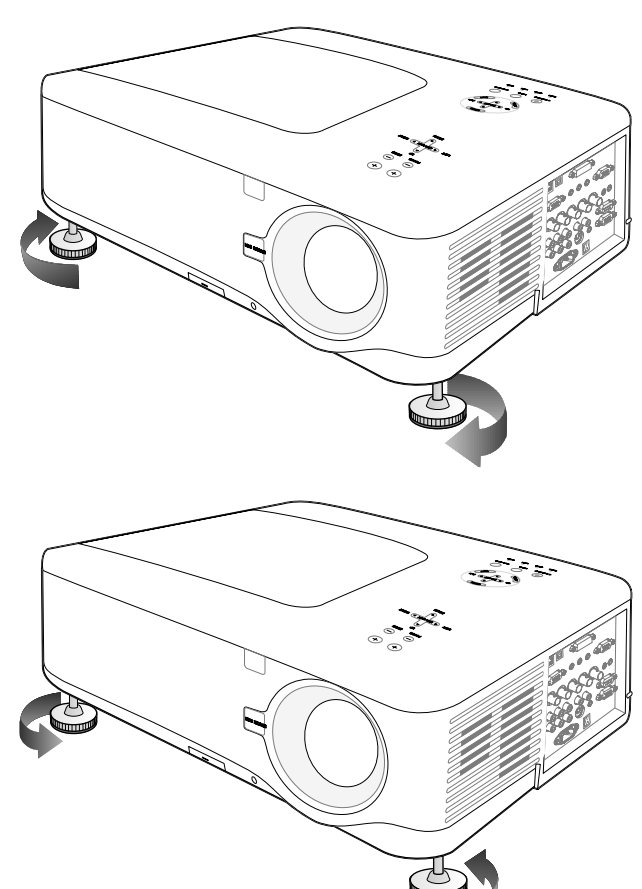

**2.** Um die Höhe des Projektors zu verringern, heben Sie den Projektor etwas an, und drehen Sie entgegen dem Uhrzeigersinn an den Einstellfüßen.

#### 3. Projizieren eines Bilds (Bedienungsgrundlagen)

### q **Automatisches Optimieren eines RGB-Bilds**

### *Einstellen des Bilds mit der automatischen Einstellfunktion*

Führen Sie zum automatischen Optimieren des RGB-Bilds die folgenden Schritte aus.

Drücken Sie auf die Taste Auto ADJ. auf der Fernbedienung (siehe Teil 27, <sup>o Die</sup> [Fernbedienung](#page-25-0) auf Seite [12](#page-25-0)), um ein RGB-Bild automatisch zu optimieren.

Diese Einstellfunktion kann notwendig sein, wenn Sie den Computer das erste Mal anschließen.

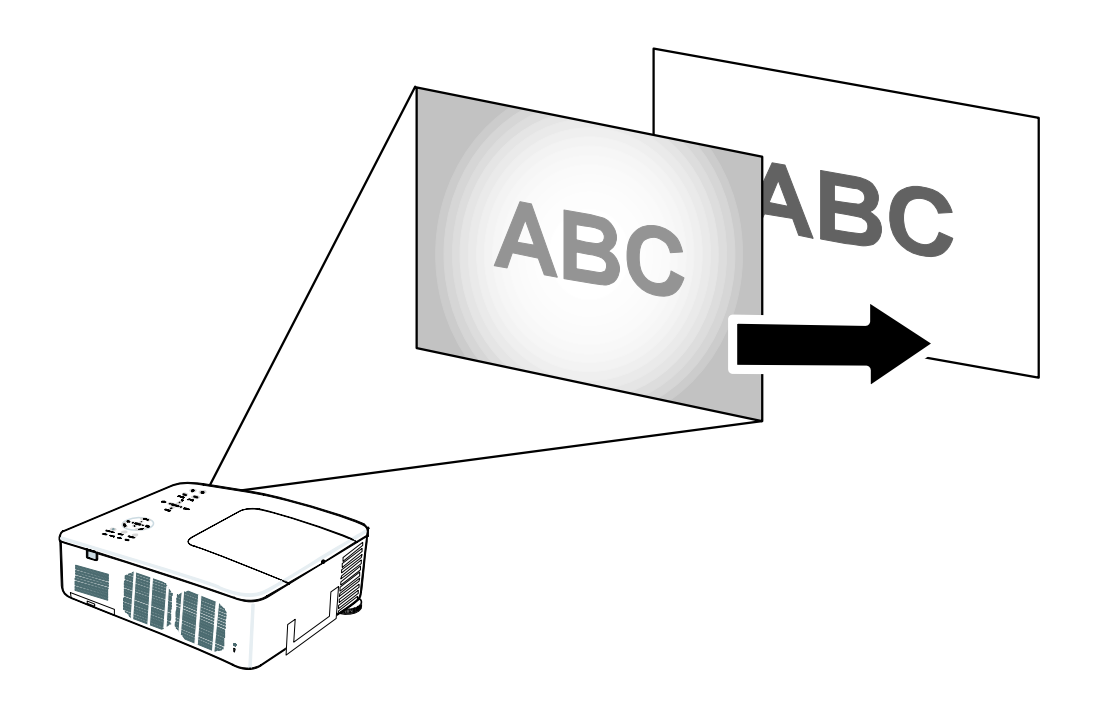

# **6 Einstellen der Lautstärke**

Die Lautstärke kann auf dem Bedienfeld des Projektors oder mit der Fernbedienung eingestellt werden. Führen Sie die folgenden Schritte aus.

- **1.** Drücken Sie auf die Tasten **Volume +/-** der Fernbedienung, oder auf dem OSD-Bedienfeld auf der **Select** die Links- und Rechts-Taste. Die Lautstärkehöhe wird auf dem Bildschirm angezeigt.
- **2.** Stellen Sie mit den Tasten **Volume +/-** oder der Links- und Rechts-Taste auf der **Select** die Lautstärke ein.

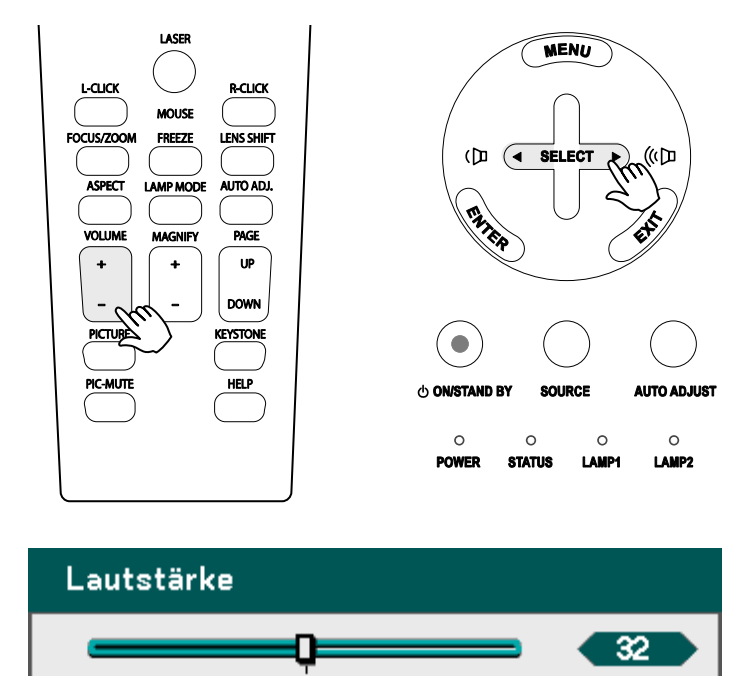

# $\odot$  **Ausschalten des Projektors**

Es ist wichtig, den Projektor auf die richtige Weise auszuschalten, um das Gerät nicht zu beschädigen und um eine unnötige Abnutzung zu vermeiden.

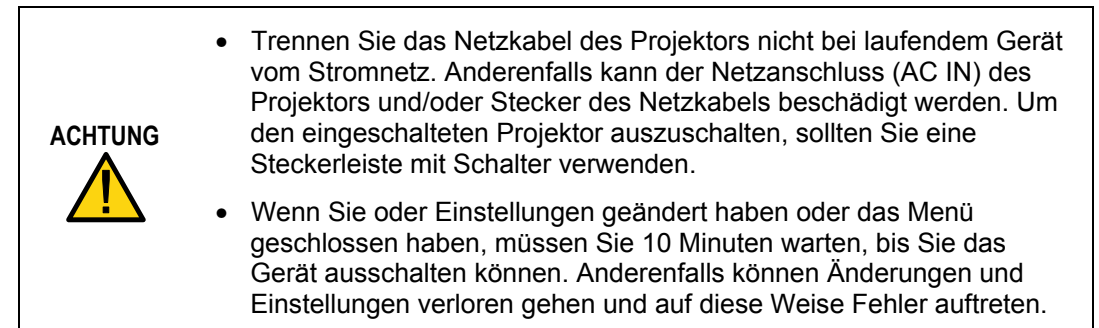

Führen Sie zum Ausschalten des Projektors folgende Schritte aus.

**1.** Drücken Sie einmal auf die Taste **On/Standby**. Auf dem OSD-Bildschirm wird die Meldung rechts angezeigt.

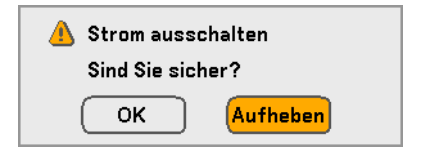

- **2.** Drücken Sie erneut auf die Taste **On/Standby** oder auf dem OSD-Bedienfeld oder der Fernbedienung auf **Enter**, um das Ausschalten zu bestätigen. Die Lüfter laufen noch eine zeitlang weiter (Abkühlzeit). Die Lüfter hören auf zu laufen, wenn sich der Projektor ausschaltet.
- **3.** Der Projektor wechselt in den Standby-Modus, und die Power-LED leuchtet orangefarben.
- **4.** Drücken Sie den Netzschalter auf die Position (O), um den Projektor auszuschalten.

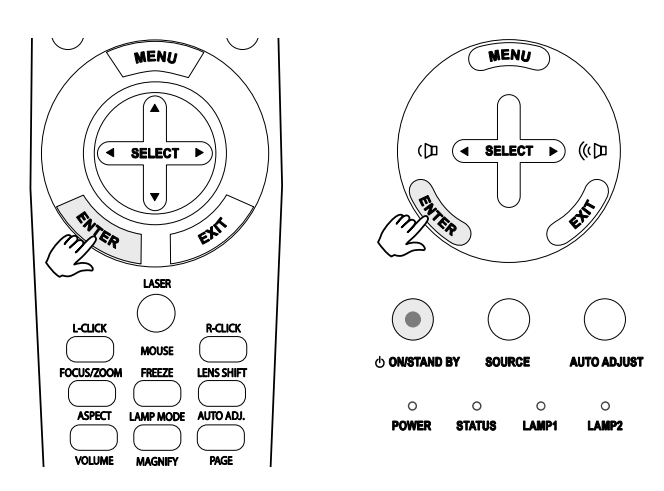

#### Bitte warten Sie einen Augenblick.

### *Über "Direct Power Off"*

Der Projektor verfügt über eine Direktabschaltfunktion mit der Bezeichnung "Direct Power Off". Mit dieser Funktion kann der Projektor (auch während des Betriebs) mit einer Steckerleiste mit Schalter ausgeschaltet werden.

#### *Hinweis:*

*Verwenden Sie die Direktausschaltfunktion erst, wenn der Projektor mindestens 20 Minuten land gelaufen ist und bereits ein Bild angezeigt wird.* 

### *Nach dem Benutzen*

Vorbereitung: Stellen Sie sicher, dass der Projektor ausgeschaltet ist.

- 1. Trennen Sie das Netzkabel ab.
- 2. Trennen Sie alle anderen Kabel ab.
- 3. Bringen Sie die höhenverstellbaren Füße wieder in ihre ursprüngliche Position.
- 4. Setzen Sie den Objektivschutz auf das Objektiv auf.

# 4. Praktische Funktionen

# n **Ausschalten von Bild und Ton**

Das Projektionsbild und der Ton können mit der Fernbedienung vorübergehend ausgeschaltet werden. Diese Funktion ist nützlich für Pausen oder kurze Unterbrechungen in einer Präsentation. Führen Sie zum Ausschalten des Bilds und Tons die folgenden Schritte aus.

- 1. Drücken Sie auf der Fernbedienung einmal auf die Taste PIC-MUTE (siehe <sup>o Die</sup> [Fernbedienung](#page-25-0) auf Seite [12](#page-25-0)).
- 2. Um die Wiedergabe fortzusetzen, drücken Sie ein weiteres Mal auf die Taste **PIC-MUTE**.

#### *Hinweis:*

*Sollen Bild und Ton längere Zeit ausgeschaltet bleiben, ist es sinnvoller, den Projektor auszuschalten.* 

# o **Erzeugen eines Standbilds**

Mit der Fernbedienung kann vorübergehend ein Standbild erzeugt werden. Diese Funktion ist nützlich beim Aufnehmen von "Fotos" aus einem Film oder um eine Animation genau an einem bestimmten Punkt anzusehen. Führen Sie zum Erzeugen eines Standbilds die folgenden Schritte aus.

- 1. Drücken Sie auf der Fernbedienung einmal auf die Taste **Freeze** (siehe <sup>o Die</sup> [Fernbedienung](#page-25-0) auf Seite [12](#page-25-0)).
- 2. Das Bild bleibt stehen.
- 3. Um die Wiedergabe fortzusetzen, drücken Sie ein weiteres Mal auf die Taste **Freeze**.

#### *Hinweis:*

*Sollen Bild und Ton längere Zeit ausgeschaltet bleiben, ist es sinnvoller, den Projektor auszuschalten.* 

# p **Manuelles Einstellen von Fokus/Zoom**

Die Bildschärfe und der Zoom können manuell mit den Focus/Zoom-Tasten des Bedienfelds oder mit der Fernbedienung eingestellt werden. Führen Sie zum Einstellen der Bildschärfe und des Zooms die folgenden Schritte aus.

### *Einstellen mit dem OSD-Bedienfeld*

**1.** Drücken Sie auf dem Bedienfeld des Projektors auf die Taste **Focus** oder **Zoom**, um das entsprechende Fenster aufzurufen.

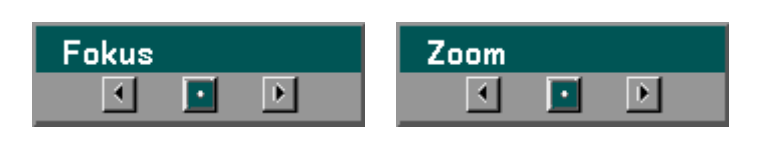

- **2.** Ändern Sie die focus/den Zoom wie gewünscht.
- **3.** Klicken Sie abschließend auf **Exit**, um zum Projektionsbild zurückzukehren.

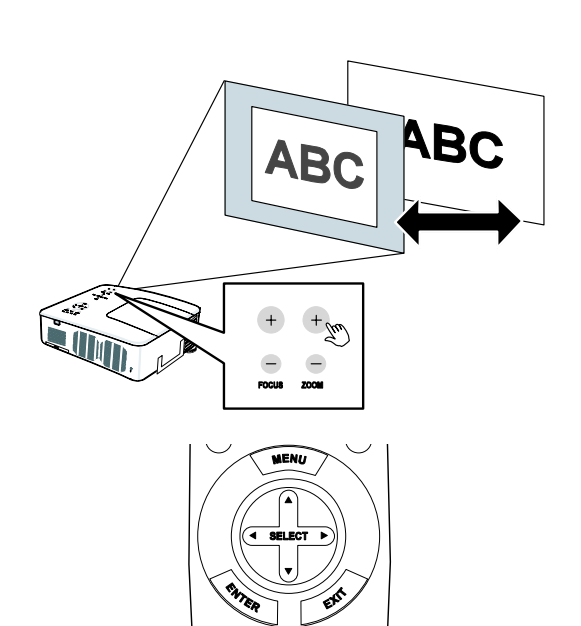

# q **Ändern des Lampenbetriebsart**

Der Projektor stellt die zwei Lampenmodi **Normal** und **Eco** zur Verfügung. Der Modus **Normal** wird für die tägliche Standardprojektion benötigt, während bei **Eco** Strom gespart und die Lampenlebensdauer verlängert wird. Führen Sie zum Ändern des Lampenbetriebsart die folgenden Schritte aus.

*Ändern des Lampenbetriebsart mit dem OSD-Bedienfeld des Projektors*

**1.** Drücken Sie auf dem OSD-Bedienfeld auf die Taste **Menu**, um das **Hauptmenü** aufzurufen. Scrollen Sie mit der Taste ▲ oder ▼ zum Menü **Einrichten**, und drücken Sie auf **Enter**.

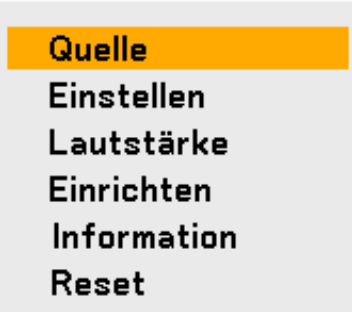

**2.** Wählen Sie mit der Taste ◄ oder ► die Registerkarte **Allgemeines**, und wählen Sie mit der Taste ▲ oder ▼die Option **Lampenbetriebsart**. Drücken Sie auf **Enter**.

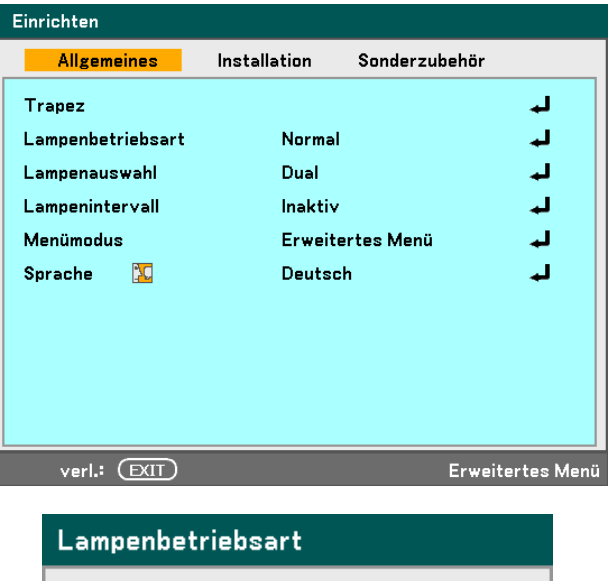

**3.** Wählen Sie im Fenster **Lampenbetriebsart** mit der Taste ▲ oder ▼ die Option **Normal** oder **Eco**. Wählen Sie **OK**, und drücken Sie dann auf **Enter**.

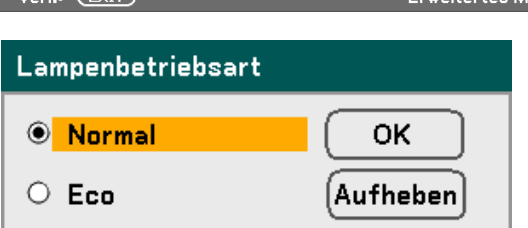

*Ändern des Lampenmodus mit der Fernbedienung*

**1.** Drücken Sie auf der Fernbedienung auf die Taste **Lamp Mode**, um das Lampenmodus-Menü aufzurufen.

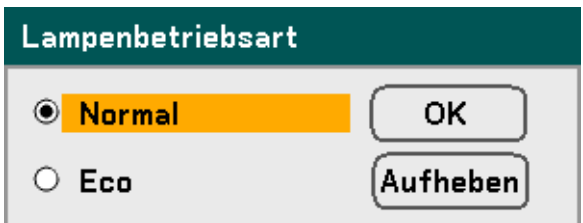

**2.** Wählen Sie im Fenster **Lampenbetriebsart** mit der Taste ▲ oder ▼ die Option **Normal** oder **Eco**. Verschieben Sie den Cursor auf **OK**, und drücken Sie auf **Enter**.

#### *Hinweis:*

*Im Eco-Modus ist die Helligkeit verringert. Normal-Modus: 100 % Helligkeit Eco-Modus: ca. 85 % Helligkeit* 

# $\Theta$  **Aufrufen wichtiger Informationen**

Drücken Sie auf der Fernbedienung auf die Taste **HELP**, um das Informationsfenster aufzurufen. Wählen Sie mit der Taste ◄ oder ► eine Registerkarte aus.

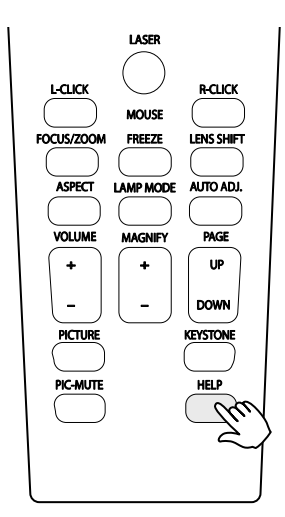

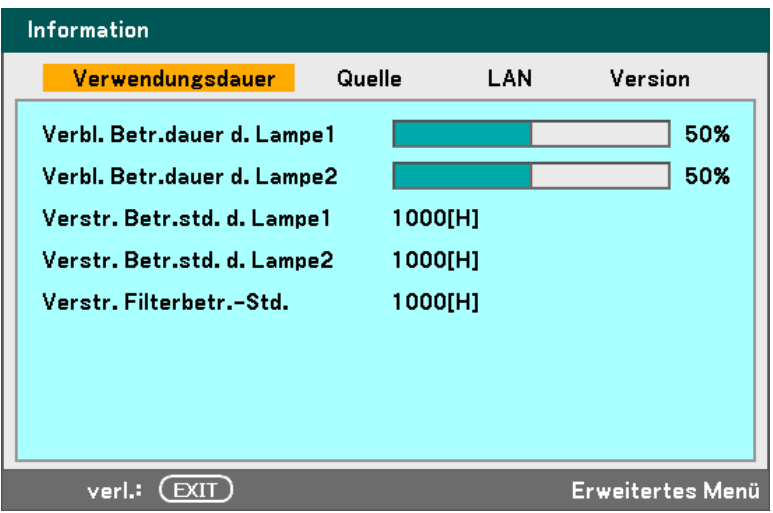

# **6 Einstellen von Position/Takt**

Die Position, der Takt, die Phase und die Trapezkorrektur können über das Bedienfeld des Projektors und mit der Fernbedienung eingestellt werden. Führen Sie zum manuellen Durchführen der Trapezkorrektur die folgenden Schritte aus.

### *Einstellen von Position/Takt/Phase mit dem OSD-Bedienfeld*

- **1.** Drücken Sie auf die Taste Menu, um das Hauptmenü (Einrichten) aufzurufen. Wählen Sie mit der Taste ▲ oder ▼ das Einstellmenü, und drücken Sie auf **Enter**, um das Einrichtungsmenü aufzurufen.
- **2.** Wählen Sie dort mit der Taste ◄ oder ► die Bildoptionen aus, und scrollen Sie mit der Taste ▲ oder ▼ zur Option **Horizontal**, **Vertikal, Takt** oder **Phase**.

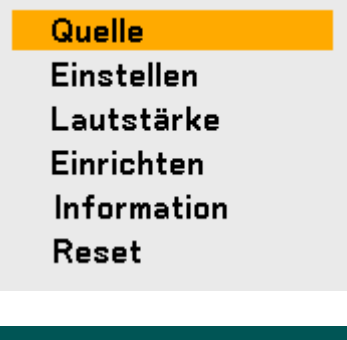

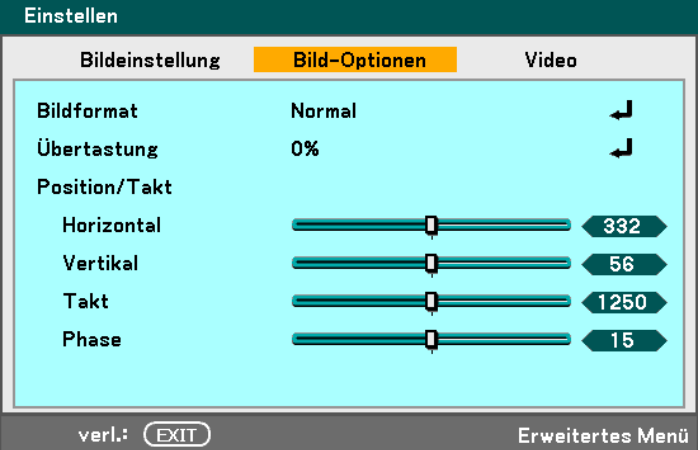

- **3.** Stellen Sie bei **Horizontal**, **Vertikal**, **Takt** oder **Phase** mit den Tasten ▲▼◄► auf dem Schieberegler einen Wert ein.
- **4.** Klicken Sie abschließend auf **Exit**, um zum Projektionsbild zurückzukehren.

*Ausführen der Trapezkorrektur mit der Fernbedienung*

**WICHTIG:**

Wenn Sie die Trapezkorrektur durchführen, stellen Sie die Lens-Shift-Position folgendermaßen ein.

- Horizontal: Mitte des Objektivs.
- Vertikal: Die untere Kante des Projektionsbilds wird in der Höhe an der Mittellinie des Objektivs ausgerichtet.
- **1.** Drücken Sie auf die Taste **Keystone**, um das Trapezkorrektur-Fenster aufzurufen.
- **2.** Stellen Sie auf den Schiebereglern **Horizontal** und **Vertikal** mit den Taste ▲▼◄► die Trapezkorrektur ein.
- **3.** Wählen Sie die Werte so, dass das Projektionsbild genau rechteckig oder quadratisch ist (siehe Abbildung).
- **4.** Klicken Sie abschließend auf **Exit**, um zum Projektionsbild zurückzukehren.

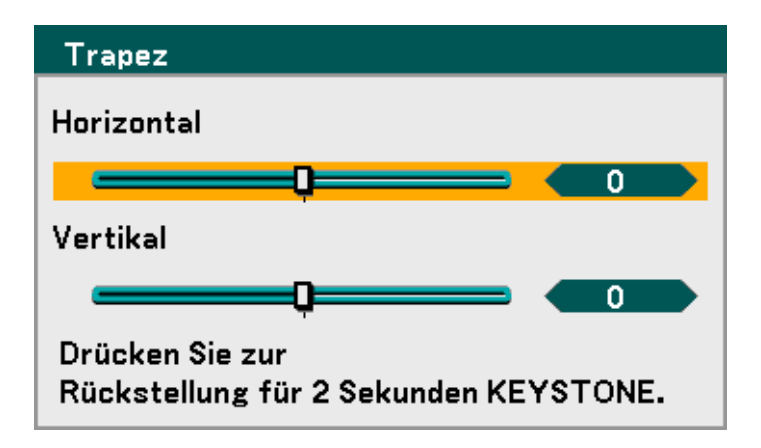

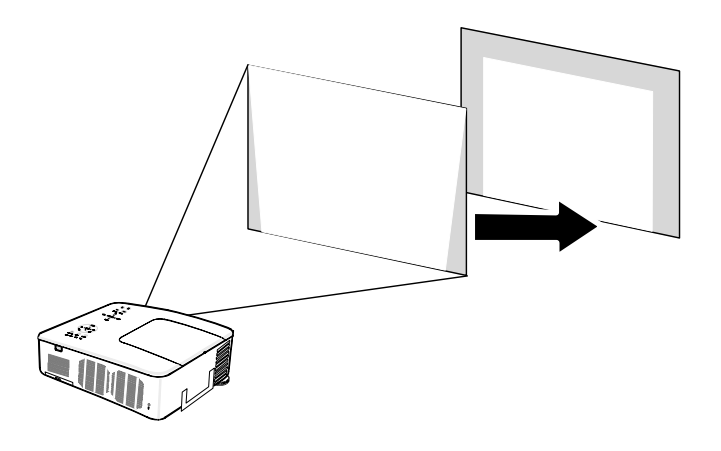

#### *Hinweis:*

*Drücken Sie 2 Sekunden lang auf die Taste Keystone, um die Standardeinstellungen wieder herzustellen.* 

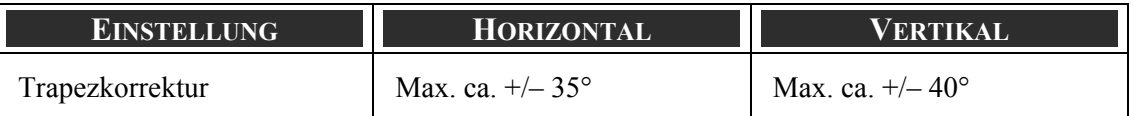

Unter den folgenden Bedingungen wird der maximale Winkel erreicht:

**Es wird ein NP08ZL-Objektiv verwendet.** 

Wenn die Lens-Shift-Position so eingestellt ist.

- Horizontal: Mitte des Objektivs.
- Vertikal: Die untere Kante des Projektionsbilds wird in der Höhe an der Mittellinie des Objektivs ausgerichtet.

Wenn Sie die Lens-Shift-Position einstellen:

- **-** Das Bild wird im Weitwinkelmodus projiziert.
- Die Auflösung ist XGA (NP4100) / WXGA (NP4100W).

#### *Hinweis:*

Bei Auflösungen, die höher sind als XGA (NP4100) / WXGA (NP4100W) *verkleinert sich der einstellbare Bereich.* 

Menueinträge sollten folgendermaßen eingestellt werden:

- Bildformat........... 4:3 (NP4100) / 16:10 (NP4100W)
- **Horizontal und vertikal werden getrennt eingestellt.**

Eine Kombination aus beiden Einstellungen schränkt den einstellbaren Bereich ein.

# $\odot$  **Schützen des Projektors vor unberechtigtem Zugriff**

Der Projektor hat eine integrierte Sicherheitsfunktion, mit der das OSD-Bedienfeld und die Fernbedienung gesperrt werden. Die Sicherheitsfunktion hat keinen Standardkennschlüssel. Beim ersten Aktivieren des Sicherheitsfunktion muss ein Kennschlüssel festgelegt werden.

### *Sperren des Projektors*

Führen Sie zum Einrichten eines Sicherheitskennschlüssels die folgenden Schritte aus.

**1.** Drücken Sie auf dem OSD-Bedienfeld oder auf der Fernbedienung auf die Taste **Menu**, um das **Hauptmenü** (Einstellen) aufzurufen. Scrollen Sie mit der Taste ▲ oder ▼ zum Menü **Einrichten**, und drücken Sie auf **Enter**.

Quelle **Einstellen** Lautstärke **Einrichten Information** Reset

**2.** Das Menü **Einrichten** wird angezeigt. Wählen Sie mit der Taste ◄ oder ► die Registerkarte **Installation**, und wählen Sie mit der Taste ▲ oder ▼ **Sicherheit**. Drücken Sie auf **Enter**.

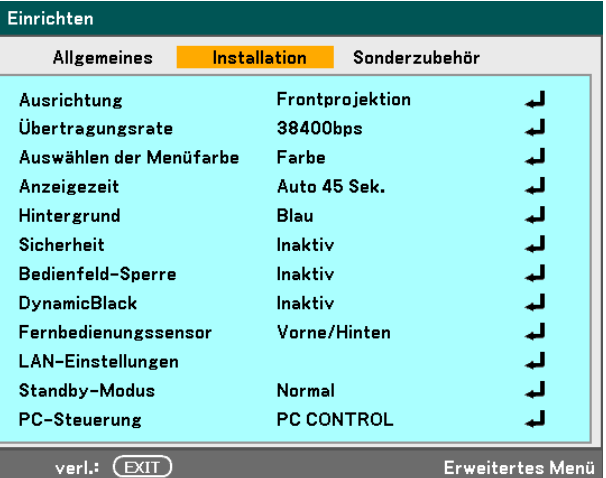
### 4. Praktische Funktionen

**3.** Sie werden aufgefordert, die Sicherheitsfunktion zu aktivieren. Wählen Sie **OK**, und drücken Sie dann auf **Enter**. Wählen Sie mit der Taste ▼die Option **Aktiv**.

- **4.** Das Kennschlüsselfenster wird aufgerufen. Geben Sie mit den Tasten ▲▼◄► einen Kennschlüssel ein, der zwischen 4 und 10 Zeichen lang ist. Drücken Sie auf **Enter**.
- **5.** Wenn ein Kennschlüssel eingegeben wurde, wird ein Bestätigungsfenster angezeigt. Wiederholen Sie den Kennschlüssel aus dem vorhergehenden Schritt, und notieren Sie ihn sich, falls Sie ihn einmal vergessen sollten. Drücken Sie auf **Enter**. Eine Meldung zum Aktivieren der Sicherheitsfunktion wird angezeigt. Wählen Sie **Aufheben**, um zum Menü **Einrichten** zurückzukehren, oder wählen Sie **OK**, um die Sicherheit zu aktivieren.

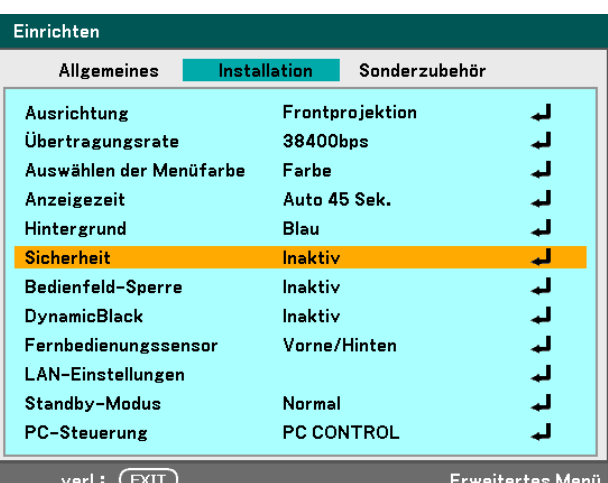

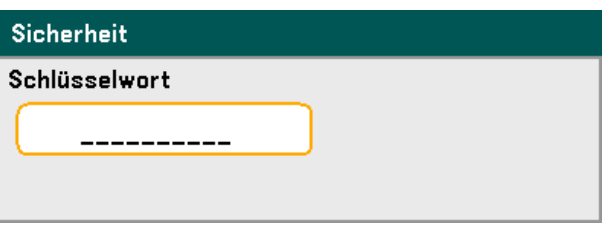

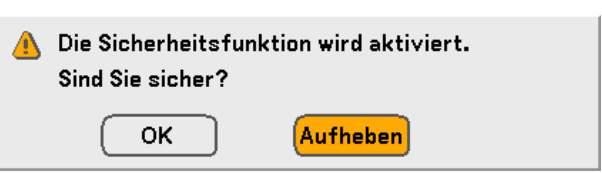

### 4. Praktische Funktionen

## *Entsperren des Projektors*

Führen Sie zum Entsperren des Projektors die folgenden Schritte aus.

Der Projektor ist gesperrt! Geben Sie Ihr Schlüsselwort ein

- **1.** Wenn der Projektor während des Betriebs oder beim Anschalten gesperrt wurde, erscheint eine entsprechende Meldung.
- **2.** Um den Projektor zu entsperren, drücken Sie auf dem Bedienfeld oder auf der Fernbedienung auf **Menu**. Das Kennschlüsselfenster wird aufgerufen. Geben Sie den zuvor festgelegten Kennschlüssel ein, um den Projektor wieder zu aktivieren.

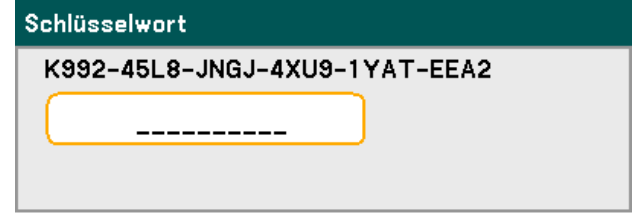

## **<sup>®</sup> Sichern des Projektors mit einem Sicherheit**

Als Schutz vor unbefugtem Zugriff ist der Projektor mit zwei Sicherheitsfunktionen ausgestattet, dem Kensington-Schloss und der Sicherheitskette.

## *Das Kensington-Schloss*

Befestigten Sie den Projektor mit einem Kensington Schloss und einem Sicherheitskabel an einem fest installierten Gegenstand fest.

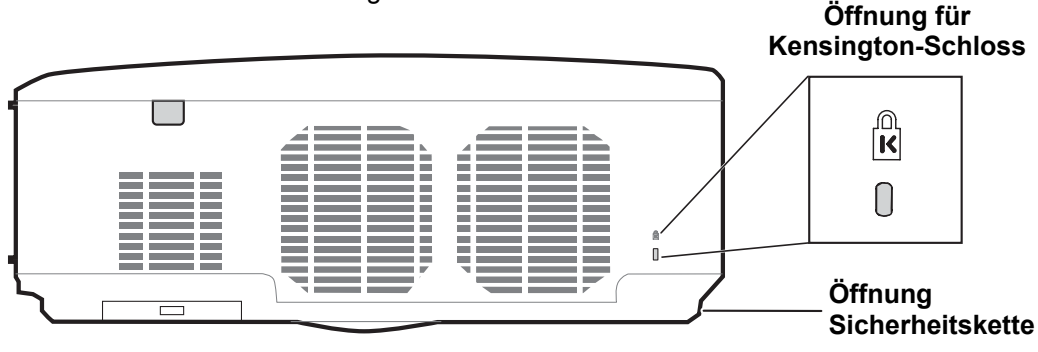

### *Hinweis:*

*Einzelheiten über den Kauf eines geeigneten Kensington-Sicherungskabels erhalten Sie im Fachhandel. Das Sicherheit entspricht dem MicroSaver-Sicherheitssystem von Kensington. Wenn Sie Hinweise haben, wenden Sie sich an: Kensington, 2853 Campus Drive, San Mateo, CA94403, U.S.A. Tel: 800-535- 4242, [http://www.Kensington.com](http://www.kensington.com/).* 

### *Die Sicherheitskette*

Neben dem Schutz mit einem Kennschlüssel und dem Kensington-Schloss können Sie den NP4100/NP4100W auch mit einer Sicherheitskette schützen.

Siehe folgende Abbildung.

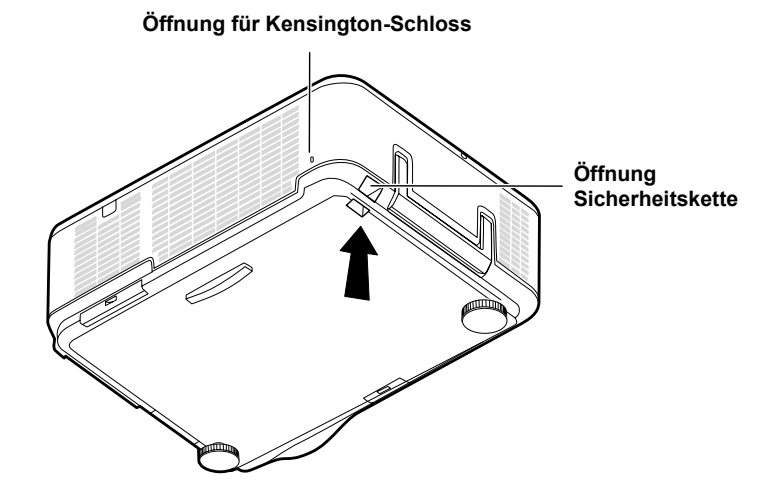

## n **Arbeiten in den Menüs**

Der Projektor verfügt über ein Bildschirmmenü (OSD-Menü), mit dem das Bild eingestellt und verschiedene Einstellungen vorgenommen werden können.

### *Navigieren durch das OSD-Menü*

Mit den Kursortasten auf der Fernbedienung und mit den Tasten auf dem Projektor kann durch das OSD navigiert oder die Einstellungen im OSD können abgeändert werden. In der untenstehenden Abbildung werden die entsprechenden Tasten auf der Fernbedienung und auf dem Projektor dargestellt.

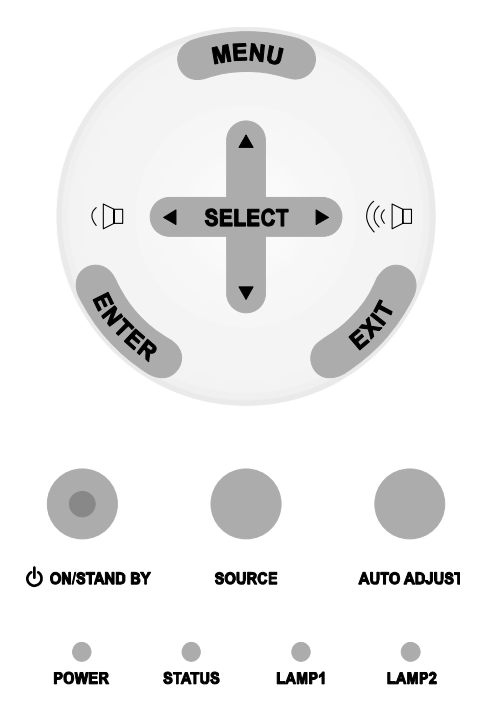

**1.** Um das OSD-Menü aufzurufen, drücken Sie auf dem OSD-Bedienfeld oder auf der Fernbedienung auf die Taste **Menu**. Das Hauptmenü enthält sechs Menüs. Wählen Sie mit der Taste ▲ oder ▼ ein Menü aus, und drücken Sie auf **Enter**, um dieses Menü aufzurufen.

Quelle **Einstellen** Lautstärke Einrichten **Information** Reset

**2.** Bewegen Sie sich mit der Taste ◄ oder ► durch die Untermenüs.

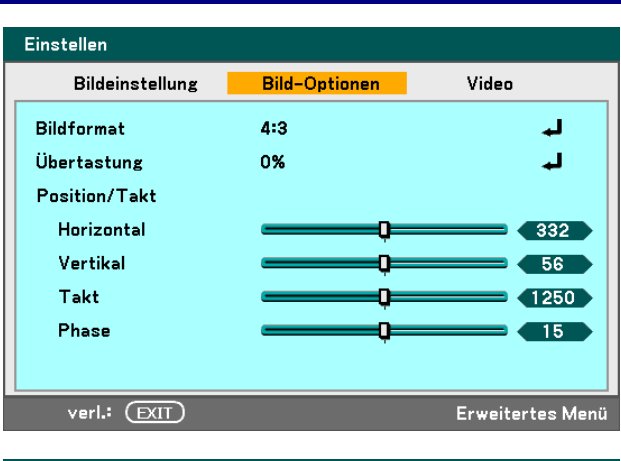

**3.** Wählen Sie mit der Taste ▲ oder ▼ einen Menüeintrag aus, und ändern Sie mit der Taste ◄ oder ► die Einstellung. Drücken Sie auf **Enter**, um die neue Einstellung zu bestätigen.

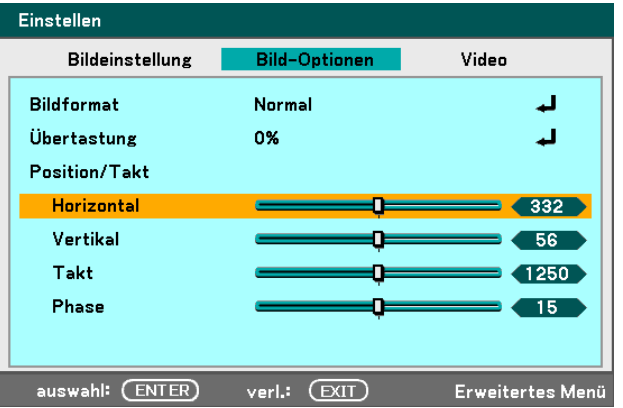

**4.** Drücken Sie auf **Exit**, um das OSD-Menü zu schließen oder ein Untermenü zu verlassen.

## o **Menüaufbau**

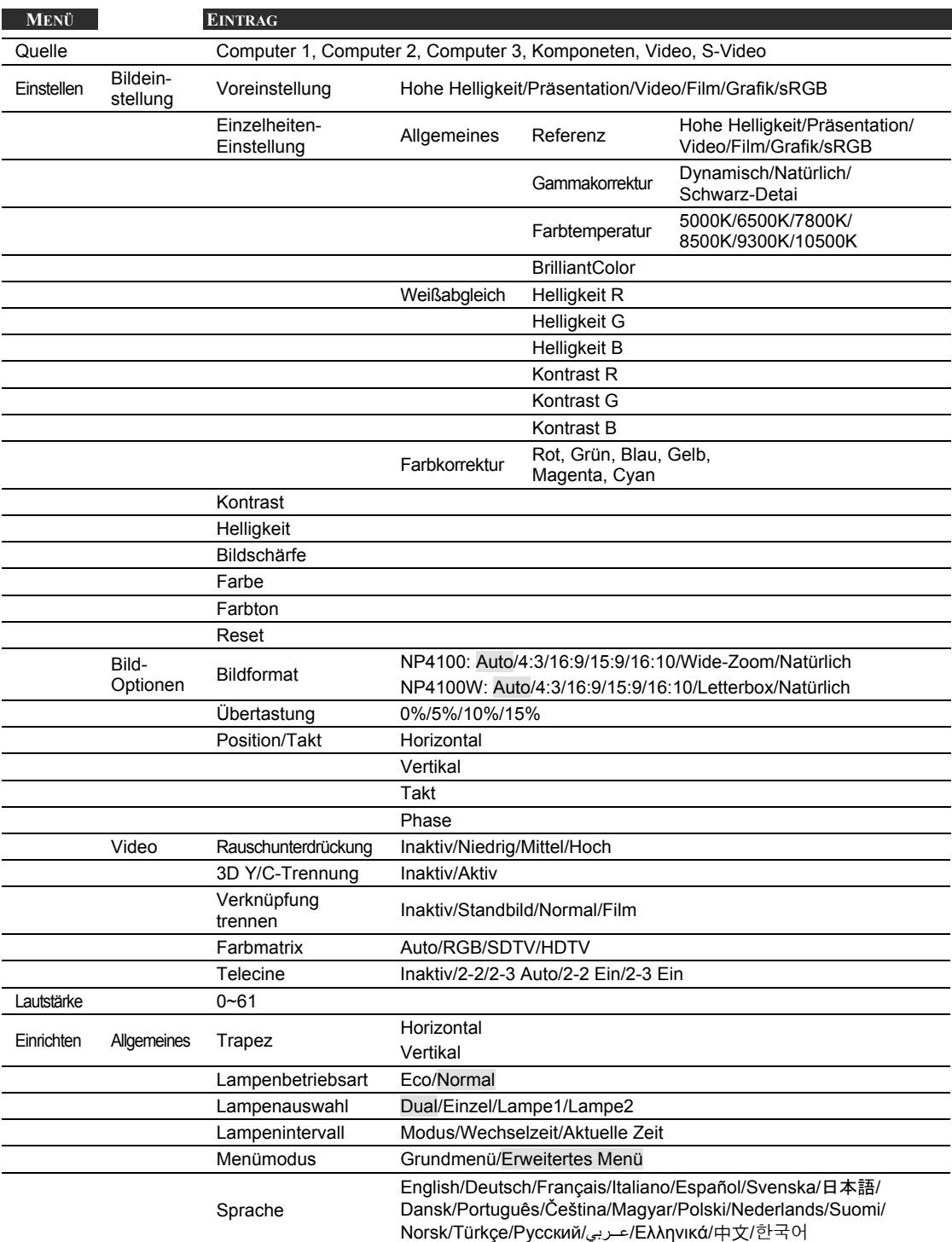

Die Standardeinstellungen sind grau markiert.

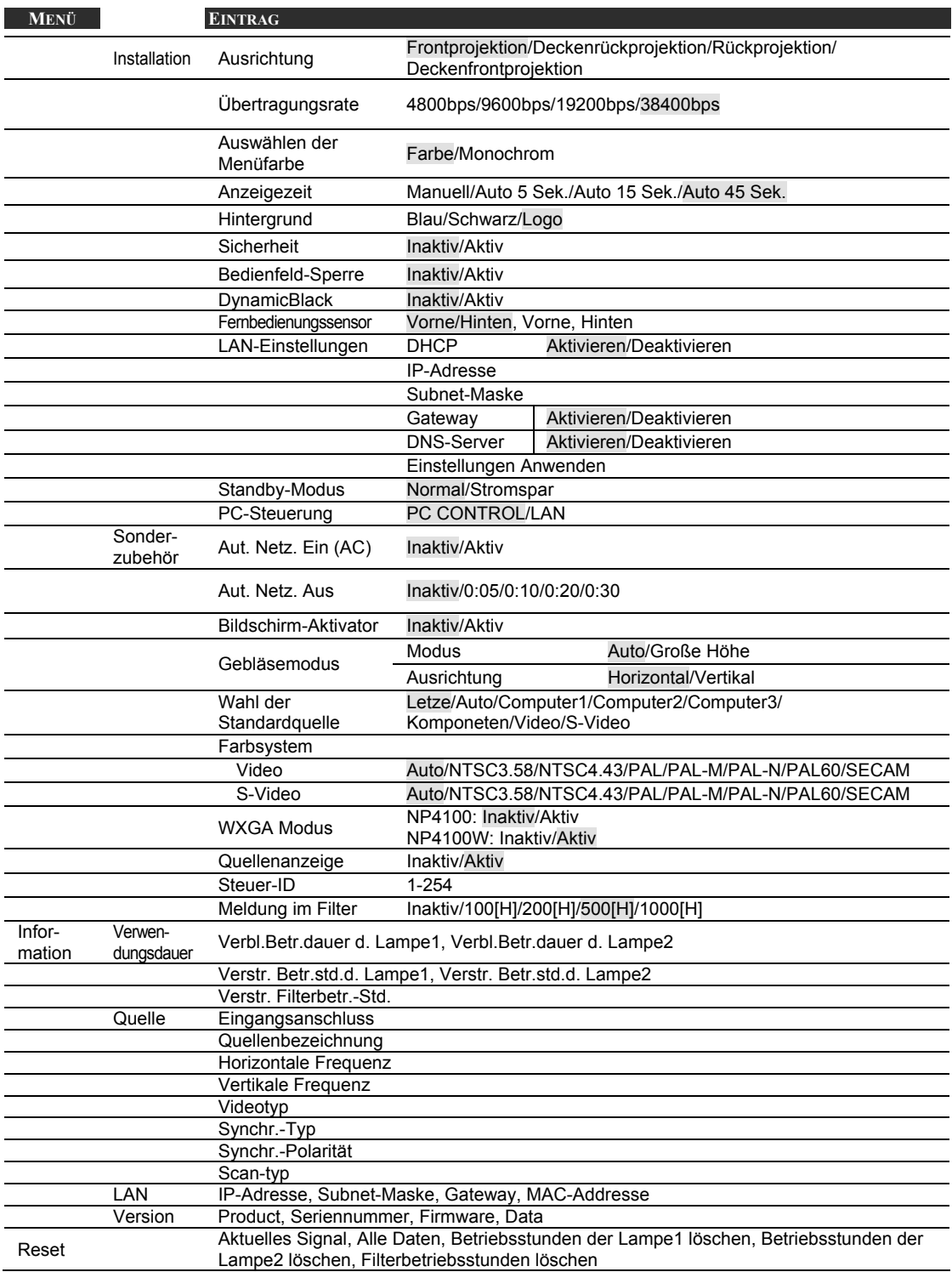

## p **Menüeinträge**

Einige Menüs und Fenster enthalten in einem kleinen Bereich viele Informationen. Richten Sie sich nach der folgenden Anleitung, um einfacher durch die verschiedenen Optionen zu navigieren.

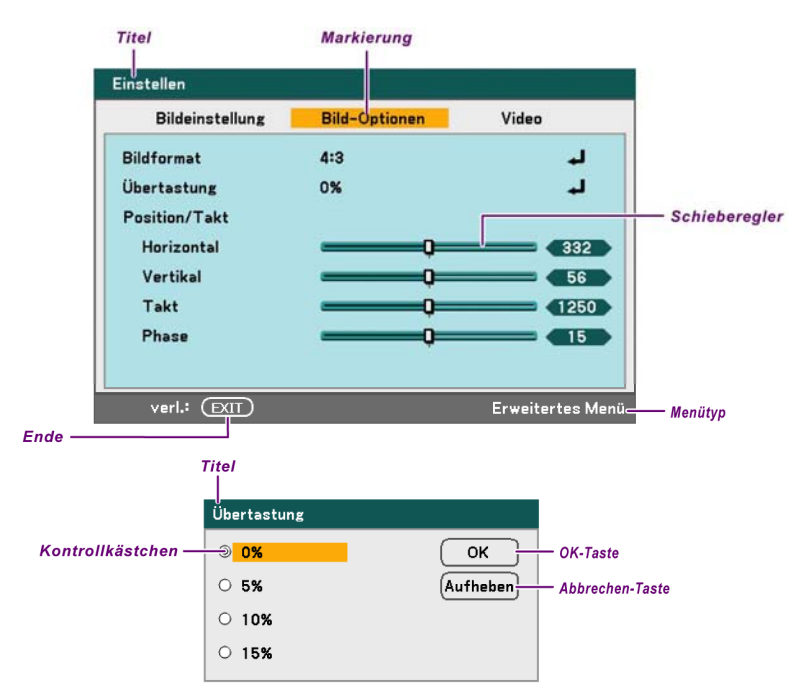

Menü- und Dialogfenster enthalten normalerweise die folgenden Elemente:

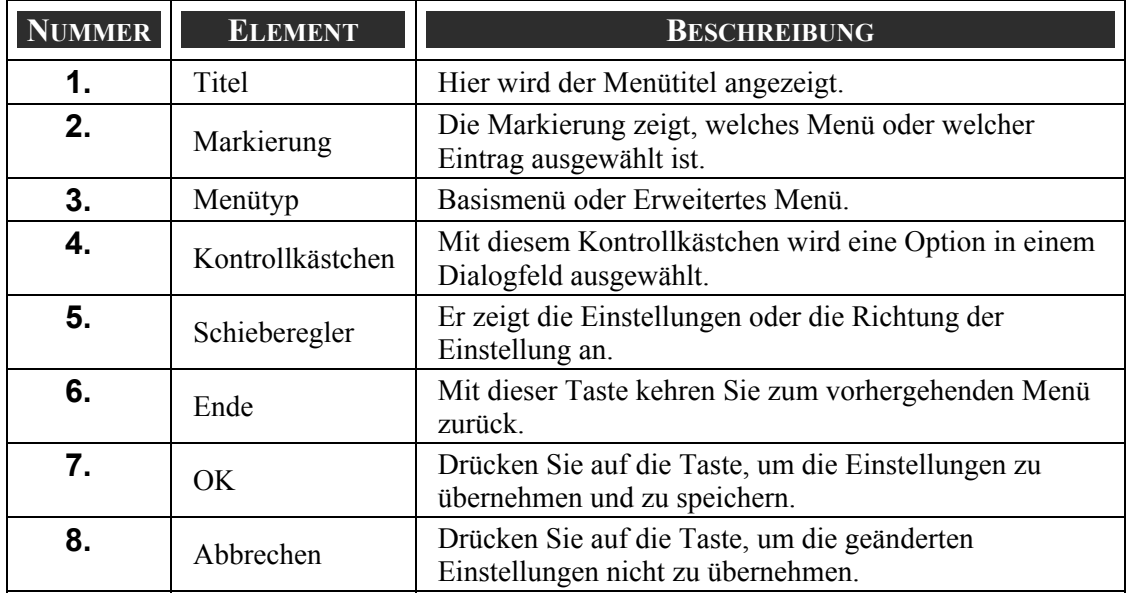

## q **Menü Quelle - Beschreibung und Funktionen**

Im Menü Quelle werden alle unterstützten Signalquellen angezeigt.

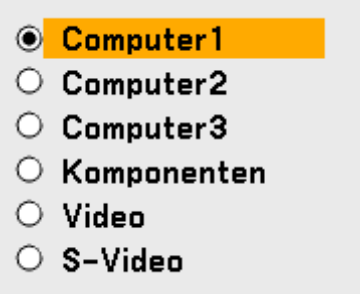

Wählen Sie aus dem Menü mit der Taste ▲ oder ▼ die gewünschte Signalquelle aus, und drücken Sie zum Bestätigen auf **Enter**.

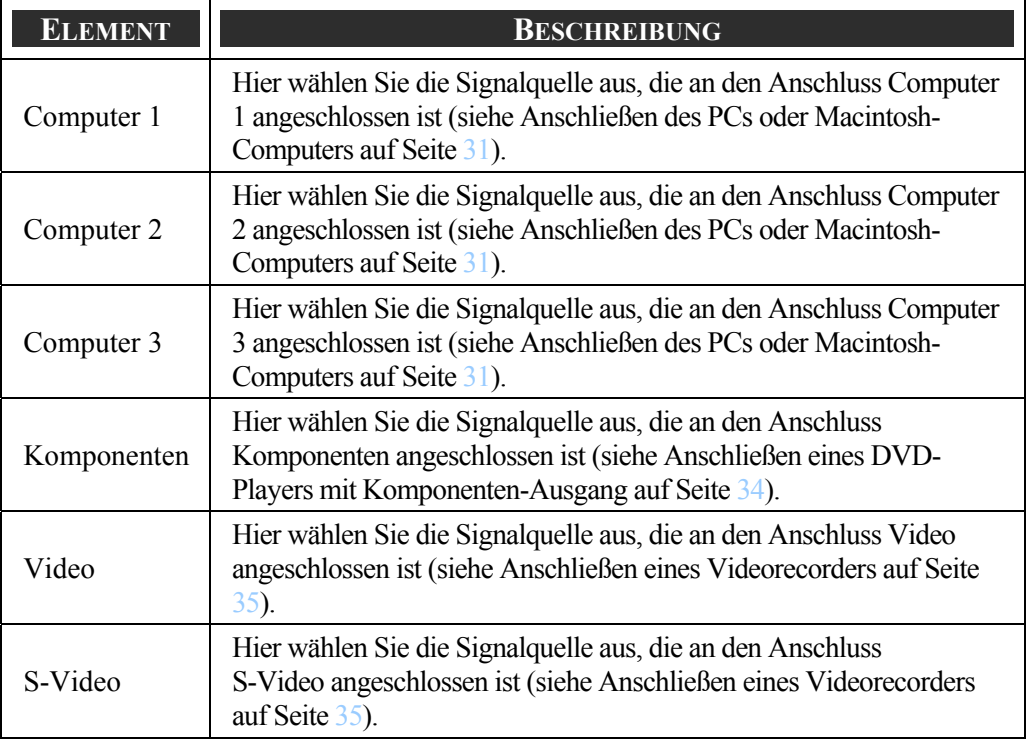

### *Hinweis:*

*Wenn ein XGA-Signal vom NP4100W nicht richtig erkannt wird, stellen Sie den "WXGA-Modus" auf "Aus". (siehe Seite [99\)](#page-112-0). Wenn Sie prüfen möchten, ob das Signal erkannt wird, rufen Sie bei "Informationen" die Option "Quelle" auf. (siehe Seite [102](#page-115-0)).* 

## **<sup>** $\odot$ **</sup> Menü Einstellen - Beschreibung und Funktionen**

Im Menü Einstellen werden allgemeine Einstellungen für den Projektor wie Schärfe, Übertastung oder Farbmatrix vorgenommen.

Im Menü Einstellen sind drei Registerkarten verfügbar, Bildeinstellung, Bild-Optionen und Video.

### *Bildeinstellung*

Im Menü Bildeinstellung können die Bildeinstellungen geändert werden. Es wird über das Menü Einstellen erreicht.

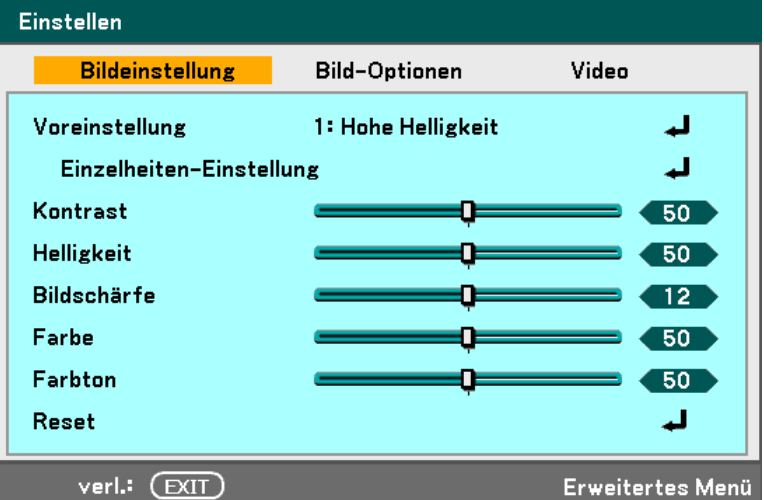

In der folgenden Tabelle werden alle Funktionen mit einer Beschreibung und den Standardeinstellungen aufgeführt.

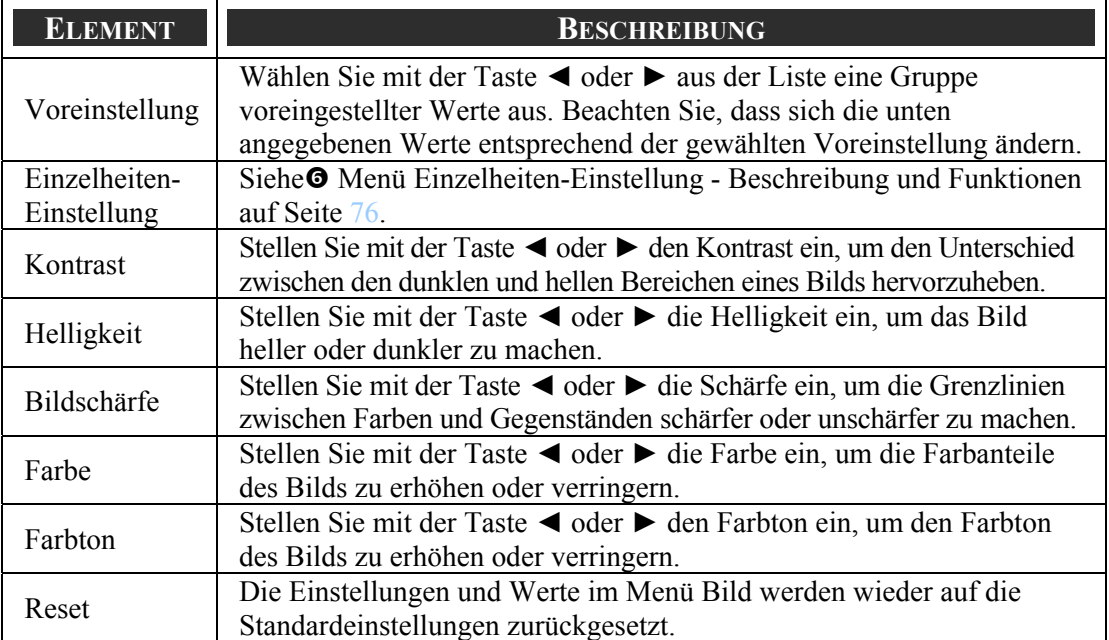

### *Menü Bild-Optionen*

Im Menü Bild-Optionen werden solche Bildoptionen wie die Bildposition oder das Bildformat eingestellt. Im Menü Einstellen können Sie auf das Menü Bild-Optionen zugreifen.

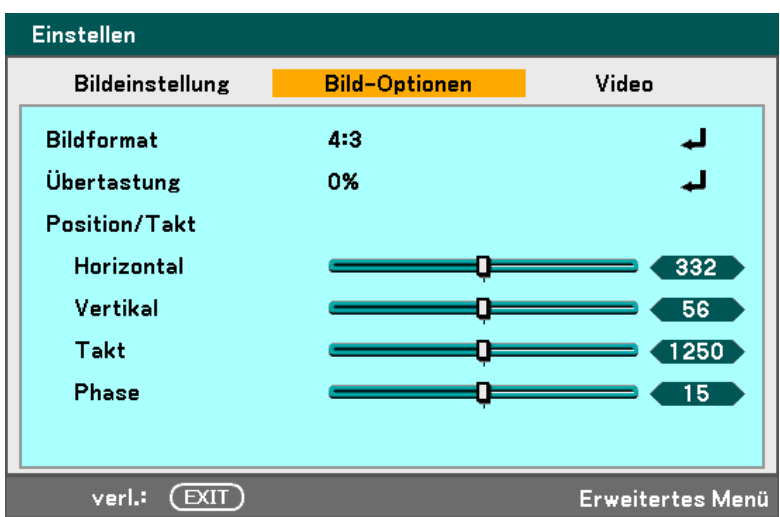

In der folgenden Tabelle werden alle Funktionen mit einer Beschreibung und den Standardeinstellungen aufgeführt.

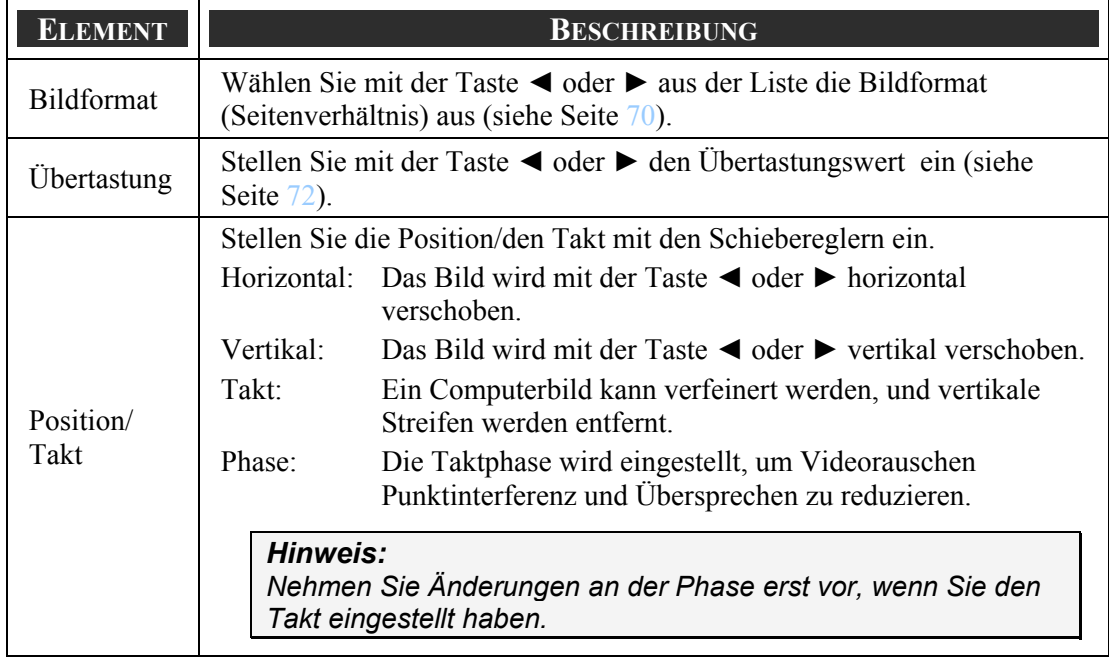

#### <span id="page-83-0"></span>*Bildformat*

Mit dem Bildformat wird das Seitenverhältnis des Bilds geändert. Der NP4100 und der NP4100W unterstützen unterschiedliche Seitenverhältnisse.

Vom NP4100 unterstützte Seitenverhältnisse:

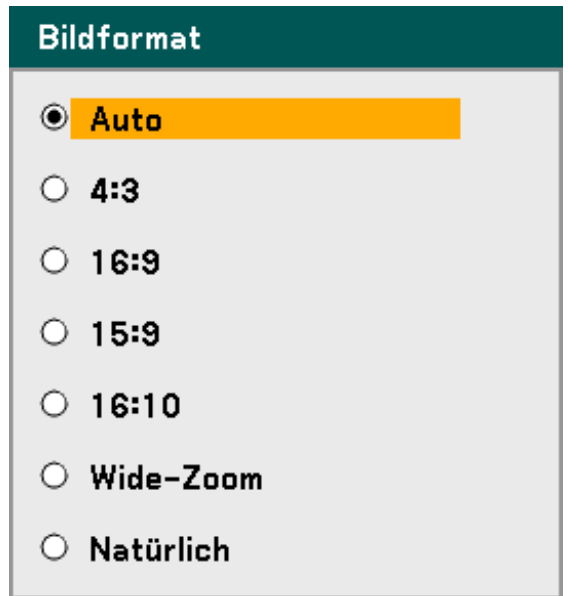

**Auto** – Das aktuelle Bild wird in seinem Seitenverhältnis gezeigt.

**4:3** – Standard-TV-Bildschirm (4:3), vier Einheiten Breite zu drei Einheiten Höhe, unabhängig von der Größe des Projektionsschirms.

- **16:9** Ein Breitbildverhältnis für Video.
- **15:9** Für Videosignale mit dem Seitenverhältnis 15:9.
- **16:10** Für ein Videosignal mit dem Seitenverhältnis 16:10.
- **Wide-Zoom** Das Bild wird beschnitten.

**Natürlich** – Das aktuelle Bild wird mit der ursprünglichen Auflösung gezeigt.

Vom NP4100W unterstützte Seitenverhältnisse:

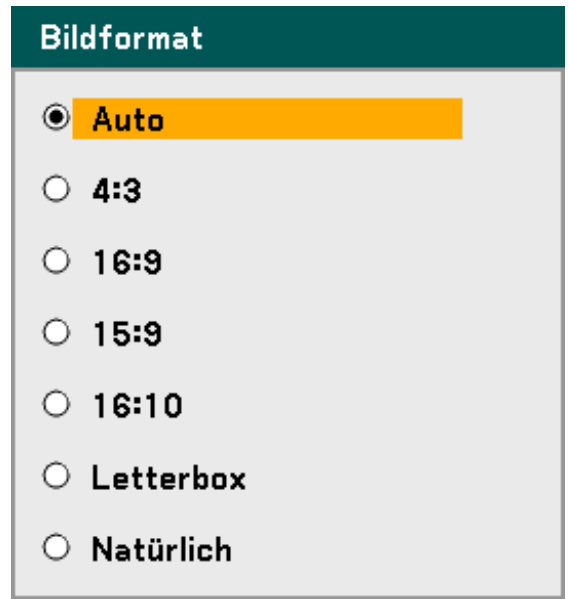

**Auto** – Das aktuelle Bild wird in seinem Seitenverhältnis gezeigt.

**4:3** – Standard-TV-Bildschirm (4:3), vier Einheiten Breite zu drei Einheiten Höhe, unabhängig von der Größe des Projektionsschirms.

**16:9** – Ein Breitbildverhältnis für Video.

**15:9** – Für Videosignale mit dem Seitenverhältnis 15:9.

**16:10** – Für ein Videosignal mit dem Seitenverhältnis 16:10.

**Letterbox –** Das Bild wird im ursprünglichen Seitenverhältnis angezeigt, wobei oben und unten schwarze Balken zu sehen sind.

**Natürlich –**Das aktuelle Bild wird mit der ursprünglichen Auflösung gezeigt.

*Hinweis:*

*Soll ein XGA-Signal (1024 x 768) mit seiner ursprünglichen Auflösung wiedergegeben werden, wählen Sie bei "WXGA Modus" die Option "Inaktiv" (siehe Seite [99](#page-112-0)), und wählen Sie bei "Bildformat" die Option "Natürlich".* 

#### <span id="page-85-0"></span>**NP4100**

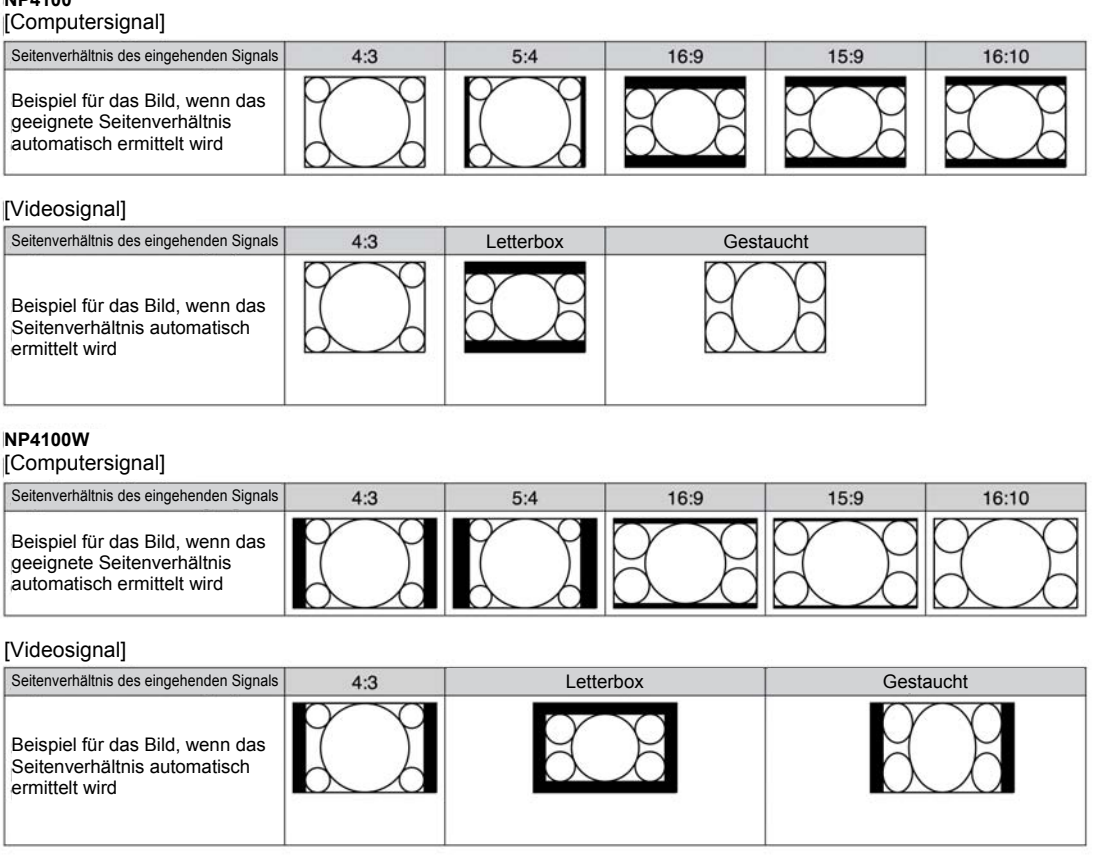

### *Übertastung*

Videobilder sind normalerweise größer als der Projektionsschirm. U. U. wird der Rand des Bilds nicht richtig angezeigt. Der abgeschnittene Randbereich kann mit der Übertastungs-funktion eingestellt werden.

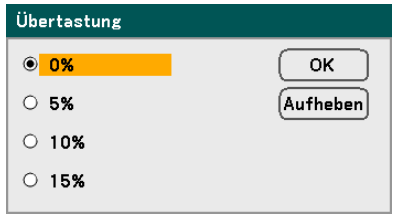

Stellen Sie beim Übertastung einen Wert zwischen 0 und 15 % ein, um unterschiedliche Bildschirmgrößen auszugleichen.

### *Menü Video*

Im Menü Video werden Bildoptionen wie Deinterlace und Telecine eingestellt. Im Menü Einstellen können Sie auf das Menü Video zugreifen.

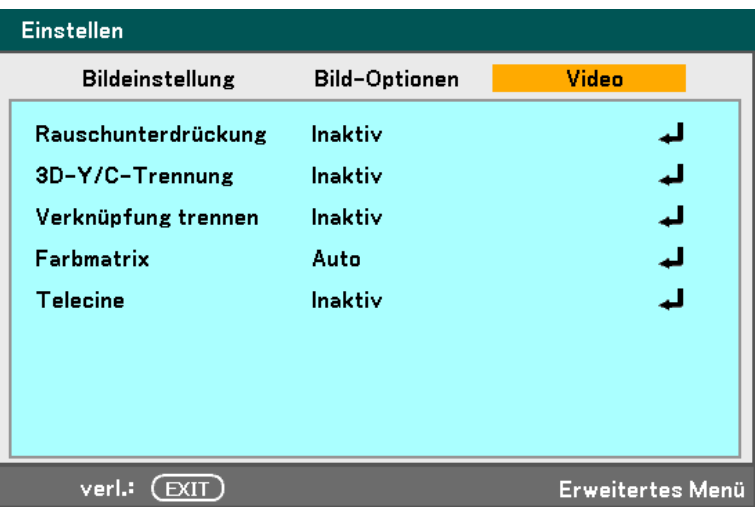

In der folgenden Tabelle werden alle Funktionen mit einer Beschreibung und den Standardeinstellungen aufgeführt. Unter der Tabelle folgt eine ausführliche Beschreibung.

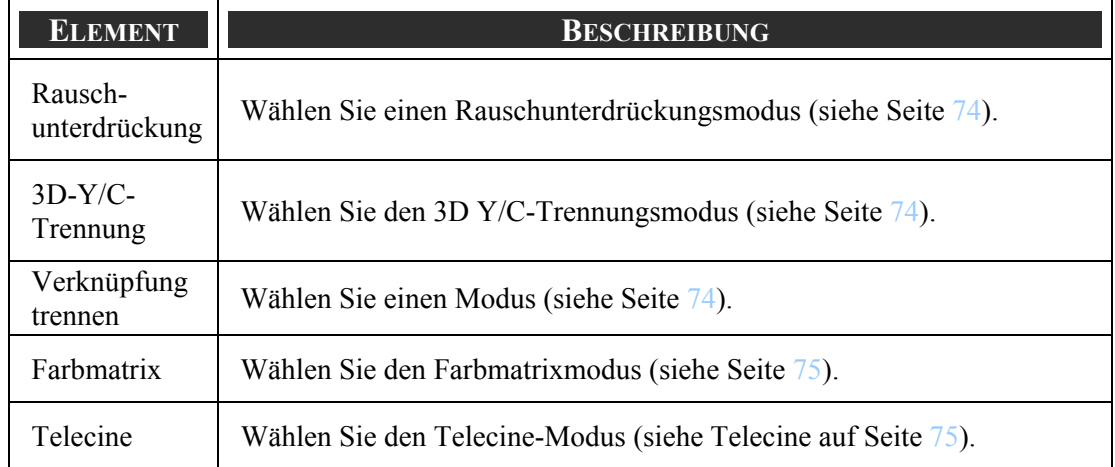

### <span id="page-87-0"></span>*Rauschunterdrückung*

Wählen Sie die erforderliche Stufe der Rauschunterdrückung.

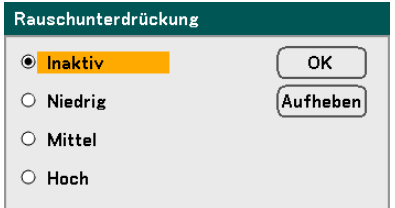

#### Bereich: Inaktiv/Niedrig/Mittel/Hoch

#### *3D-Y/C-Trennung*

Die 3D Y/C-Trennung sorgt dafür, dass das Composite-Signal in das Y-Signal (Helligkeit) und das C-Signal (Farbe) getrennt wird, so dass ohne überlappende Farben (Regenbogeneffekt) klarere und schärfere Bilder entstehen.

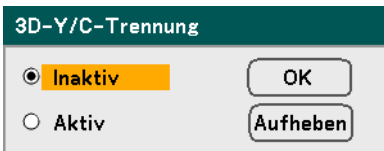

Stellen Sie die 3D Y/C-Trennung Aktiv oder Inaktiv.

#### *Verknüpfung trennen*

Mit dieser Option werden Bilder, die mit dem Zeilensprungverfahren verarbeitet wurden, in Progressive-Scan-Bilder umgewandelt.

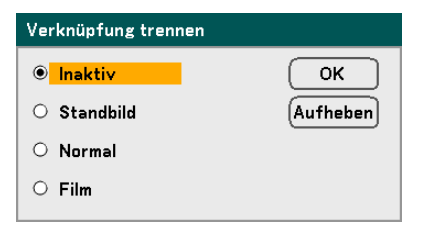

Wählen Sie die erforderliche Form:

**Standbild** – Diese Form wird verwendet für stehende Bilder wie Dias oder Screenshots.

**Normal** – Diese Form wird für eine allgemeine Form der Projektion verwendet.

**Film** – Diese Form wird für die Filmprojektion verwendet.

### <span id="page-88-0"></span>*Farbmatrix*

Eine Farbmatrix definiert den Anteil der drei Farben R (rot), G (grün) und B (blau) in einem einzelnen Punkt des Farbraums.

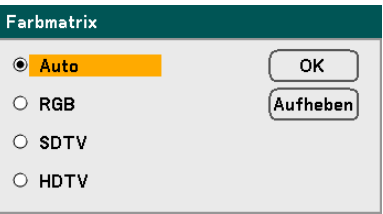

Wählen Sie eine der folgenden:

**Auto** – Die Farbmatrix wird automatisch gewählt.

**RGB** – Die Farbmatrix wird für die Wiedergabe eines PC-Monitors oder von Fotos auf RGB eingestellt.

**SDTV** – Die Farbmatrix wird für die Wiedergabe von Standardbildern auf SDTV eingestellt.

**HDTV** – Die Farbmatrix wird für die Wiedergabe von hoch auflösenden Bildern auf HDTV eingestellt.

### *Telecine*

Telecine hilft beim Umwandeln von Filmen in Video. Bei diesem Vorgang werden Bilder hinzugefügt, um die Bildwiederholfrequenz zu erhöhen.

### *Hinweis:*

*Diese Funktion ist nur verfügbar, wenn Deinterlace aktiviert und als Signalquelle SDTV eingestellt ist.* 

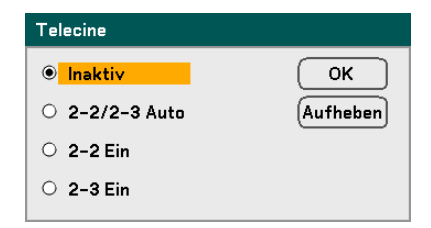

Wählen Sie eine der folgenden:

**Inaktiv** – Der Telecine-Modus ist ausgeschaltet.

**2-2/2-3 Auto** – Erkennt das Pull-down-Korrekturverfahren.

**2-2 Ein** – Verwendet das 2-2 Pull-down-Korrekturverfahren.

**2-3 Ein** – Verwendet das 2-3 Pull-down-Korrekturverfahren.

## <span id="page-89-0"></span>**<sup>** $\odot$ **</sup> Menü Einzelheiten-Einstellung - Beschreibung und Funktionen**

Im Menü Einzelheiten-Einstellung können Sie Grundeinstellungen und erweiterte Farbeinstellungen wie Gammakorrektur, Farbkontrast und Farbkorrektur vornehmen.

### *Allgemeines*

In der Registerkarte Allgemeines können Sie Einstellungen wie Gammakorrektur und Farbtemperatur ändern. Die Registerkarte Allgemeines erreichen Sie über das Menü Einzelheiten-Einstellung.

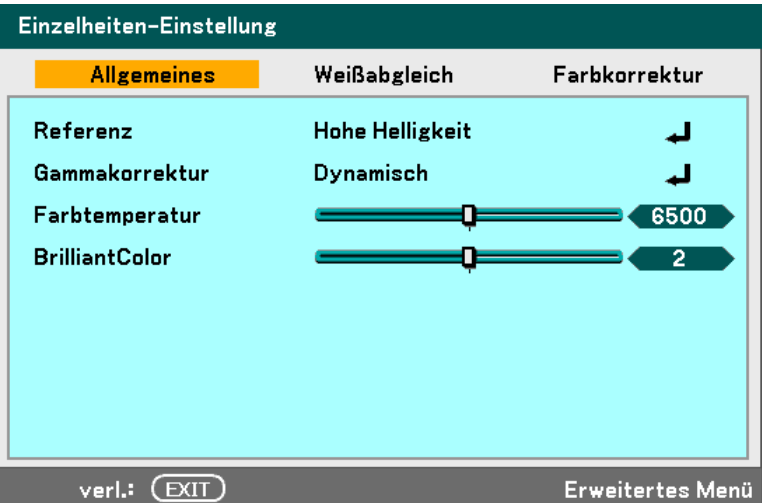

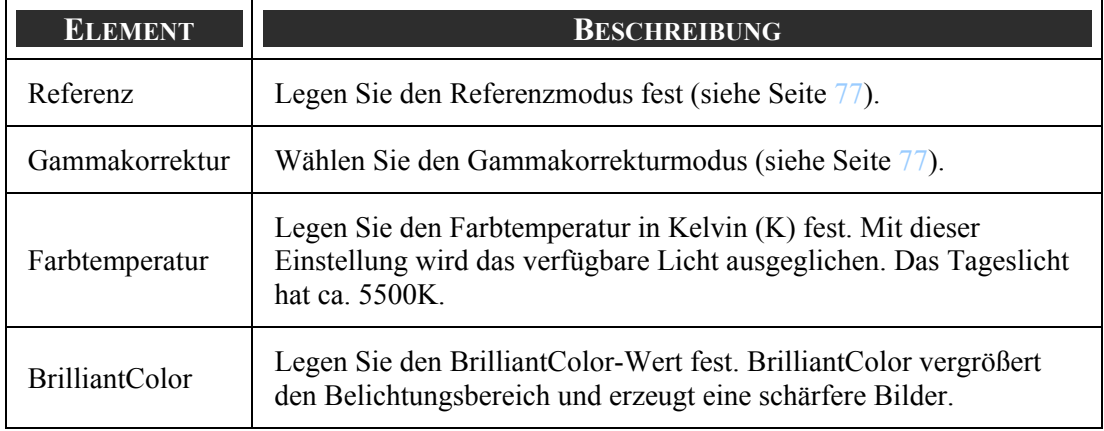

### <span id="page-90-0"></span>*Referenz*

Mit dem Reference-Modus kann der Projektor zwischen Signalquellen wie Filme, PC-Bilder oder Video-Standbilder unterscheiden.

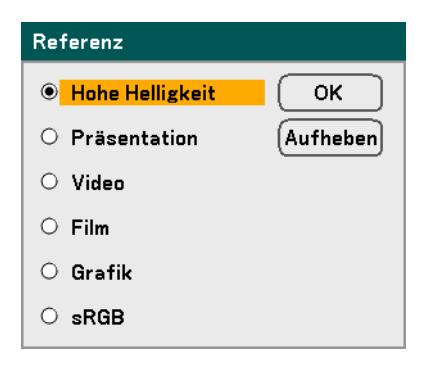

Wählen Sie eine der folgenden Einstellungen:

**Hohe Helligkeit** – Für hell erleuchtete Räume.

**Präsentation** – Für Präsentationszwecke.

**Video** – Für die Videoprojektion.

**Film** – Für die Filmprojektion.

**Grafik** – Für Bilder.

**sRGB** – Für die Projektion von PC- und Internetbildern.

### *Gammakorrektur*

Mit der Gammakorrektur kann die Lichtintensität (Helligkeit) eines Bilds korrigiert werden, um sie der Signalquelle anzugleichen.

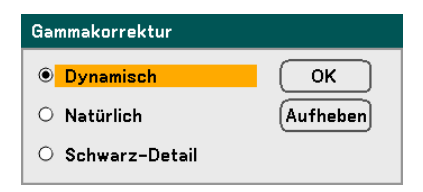

Wählen Sie eine der folgenden Einstellungen:

**Dynamisch** – Der Projektor führt die Gammakorrektur automatisch und dynamisch durch.

**Natürlich** – Der Projektor versucht, so nah wie möglich an die Wiedergabe der Signalquelle heranzukommen.

**Schwarz-Detai** – Bei Schwarz-Detail werden die Grenzen zwischen hellen und dunklen Bereich stärker herausgestellt.

### *Weißabgleich*

Mit dem Weißabgleich kann der Projektor verschiedene Lichtfarben ausgleichen, die von unterschiedlichen Lichtquellen ausgehen.

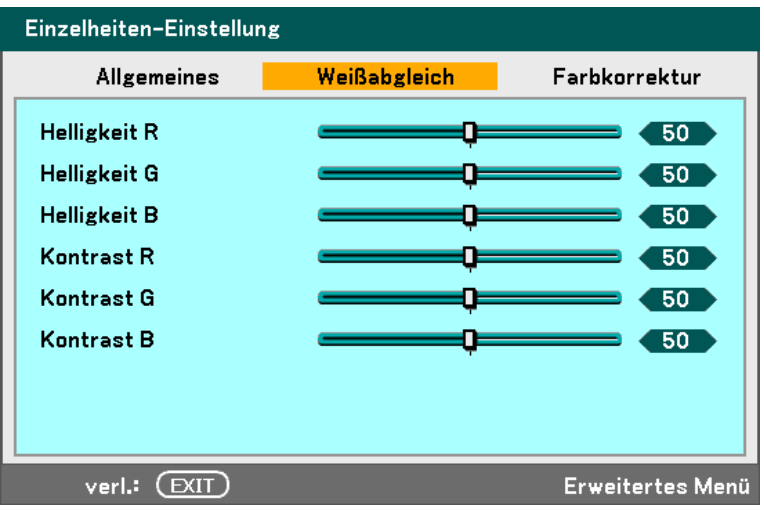

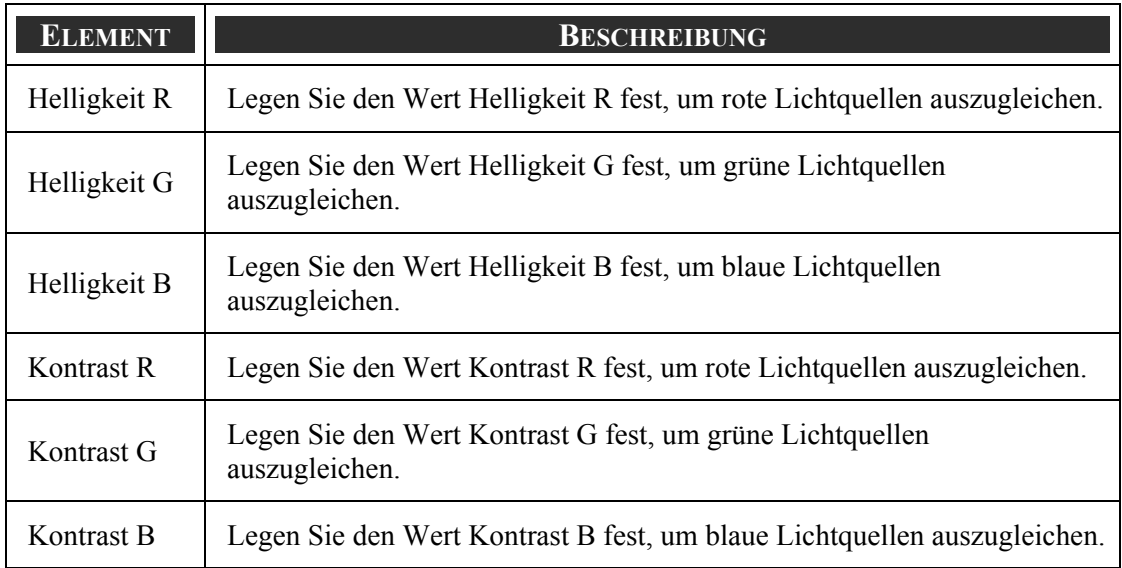

### *Farbkorrektur*

Auf der Registerkarte Farbkorrektur können Sie Farbwerte eines Bildes einstellen, um unerwünschte Effekte zu entfernen, Farben oder Eigenschaften aufzubessern oder bestimmte Farben hinzuzufügen.

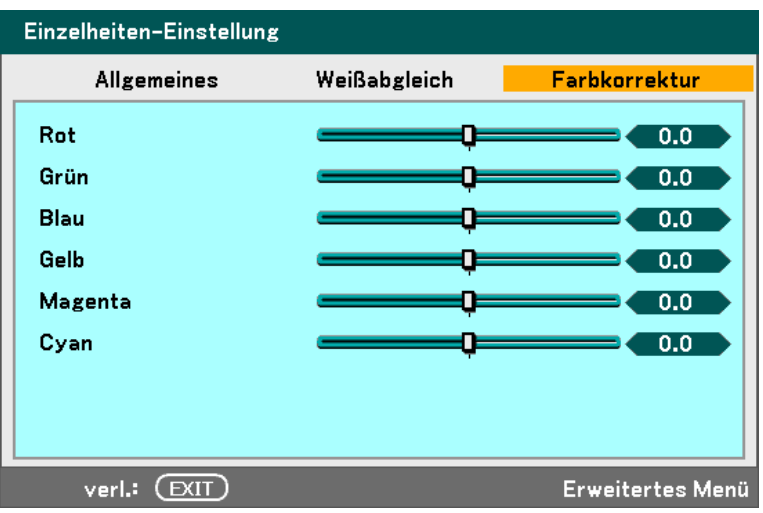

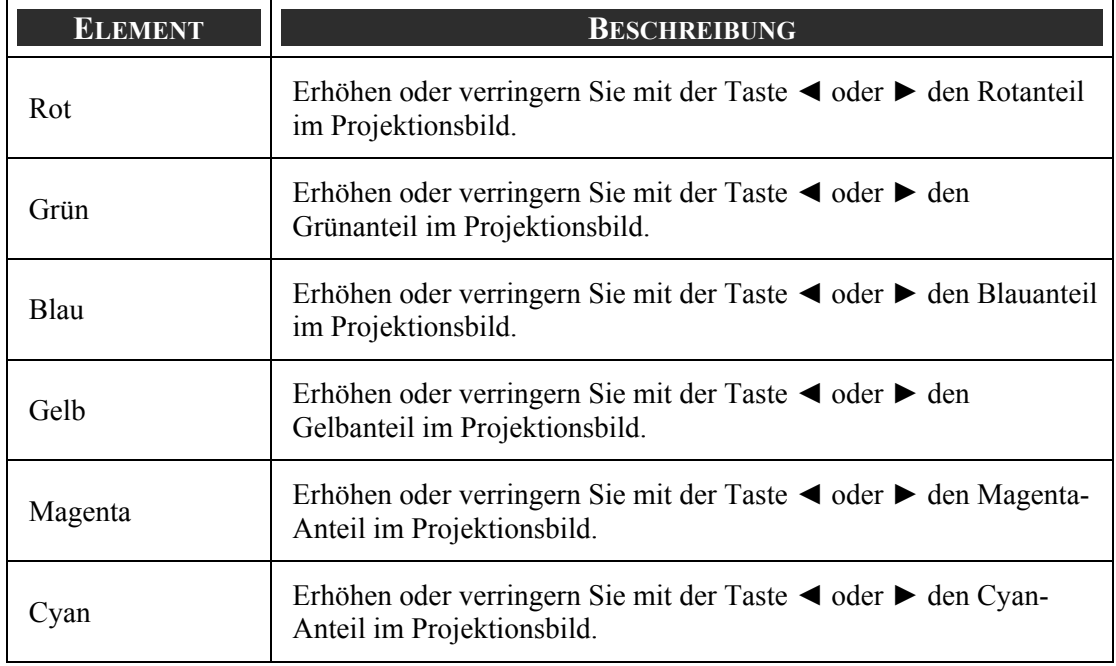

## $\odot$  **Menü Einrichten - Beschreibung und Funktionen**

Im Menü Einrichten werden die am meisten verwendeten Einstellungen vorgenommen, die zum Einrichten des Projektors und für die allgemeine Bildausgabe erforderlich sind. Im Menü Einrichten sind die drei Registerkarten Allgemeines, Installation und Option verfügbar.

### *Allgemeines*

Die Registerkarte Allgemeines enthält allgemeine Optionen wie Lampenmodus und OSD-Sprache. Sie kann mit dem Bedienfeld oder der Fernbedienung aufgerufen werden.

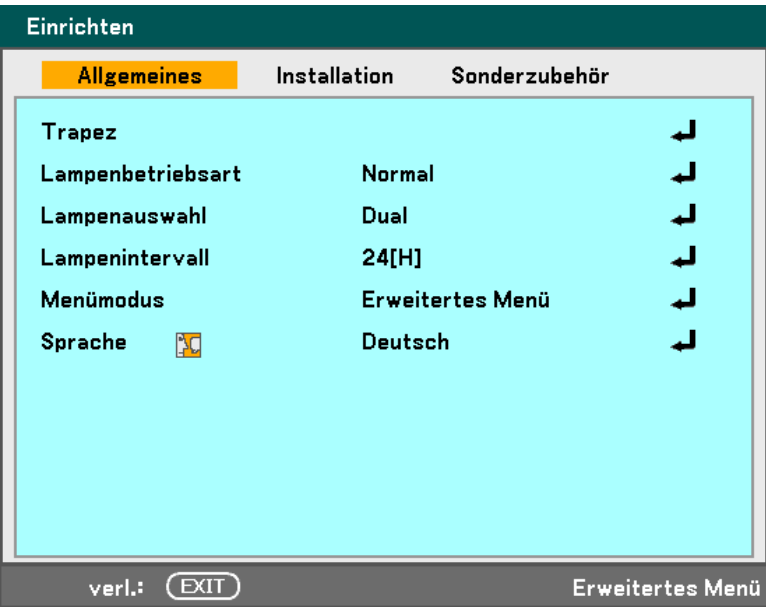

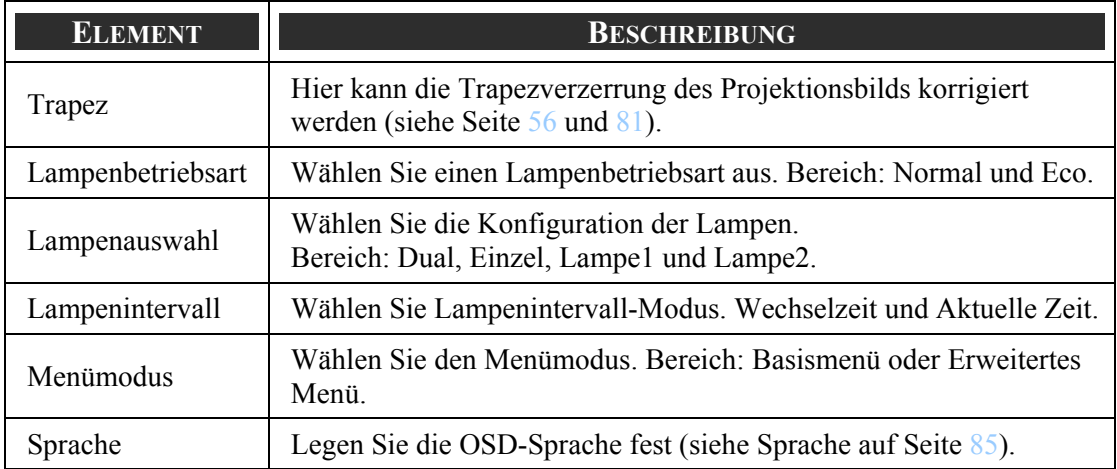

### <span id="page-94-0"></span>*Trapez*

Mit dieser Option kann die Trapezverzerrung des Projektionsbilds korrigiert werden.

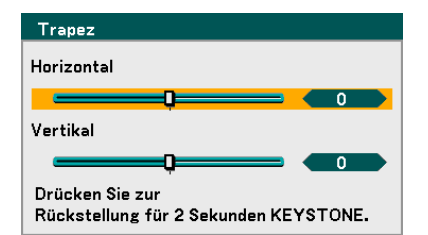

Wählen Sie mit der Taste ▲ oder▼ die Option Horizontal oder Vertikal, und stellen Sie dann mit der Taste ◄ oder ► das Projektionsbild so ein, wie erforderlich.

### *Lampenbetriebsart*

Wählen Sie im Lampenbetriebsartfenster die Option Normal oder Eco. Mit dem Eco-Modus kann die Lampenlebensdauer verlängert und das Lüftergeräusch verringert werden.

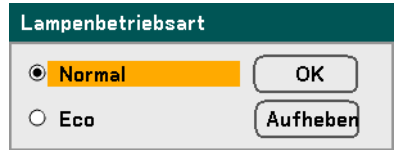

### *Lampenauswahl*

Legen Sie fest, welche Lampe für die Projektion verwendet werden soll.

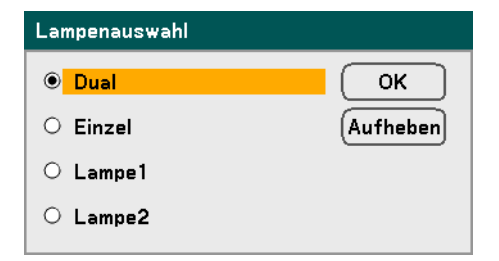

Wählen Sie eine der folgenden Einstellungen:

- **Dual** Es werden zwei Lampen (Lampe 1 und Lampe 2 verwendet).
- **Einzel** Es wird entweder Lampe 1 oder Lampe 2 wird verwendet (die Lampe, die zuletzt verwendet wurde). Bei dieser Option wird Lampe 1 oder Lampe 2 auch entsprechend der bei Lampenintervall voreingestellten Zeit gewählt.

**Lampe1** – Nur Lampe 1 wird verwendet.

**Lampe2** – Nur Lampe 2 wird verwendet.

#### *Hinweis:*

*• Wenn der Projektor über einen längeren Zeitraum ununterbrochen benutzt wird, stellen Sie das Lampenintervall wie unten beschrieben ein.* 

*• Wenn der Projektor im Dual modus ununterbrochen benutzt wird: Lassen Sie jede Lampe täglich mindestens 2 Stunden lang ausgeschaltet. Wählen Sie dazu Lampenintervall → Modus → Dual, und legen Sie die Wechselzeit und die Aktuelle Zeit fest.* 

*• Wenn der Projektor im Einlampenmodus ununterbrochen benutzt wird:* 

*Verwenden Sie die zwei Lampen (Lampe 1 und Lampe 2) in einem Zyklus von höchstens 24 Stunden abwechselnd.* 

*Wählen Sie dazu Lampenintervall → Modus → Einzel, und legen Sie die Wechselzeit und die Aktuelle Zeit fest.* 

### *Lampenintervall*

Mit dem Lampenintervall wird bei der Lampenauswahl das Intervall festgelegt, in dem im Einzel- oder Dual-modus die Lampe gewechselt wird.

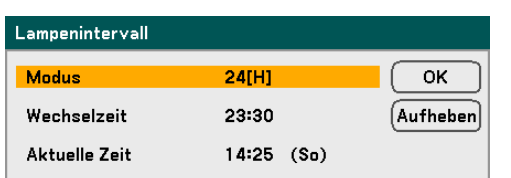

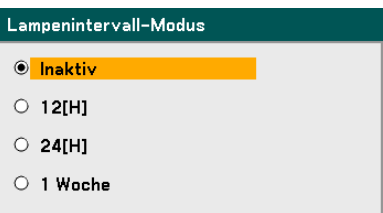

Wählen Sie eine der folgenden Einstellungen:

**Modus** – • Wenn bei Lampenauswahl Beide gewählt wurde:

Lampe 1 und Lampe 2 werden abwechselnd im gewählten Zyklus jeweils 2 Stunden lang ausgeschaltet. Stellen Sie die Wechselzeit ein.

 • Lampe 1 und Lampe 2 werden abwechselnd im festgelegten Zyklus ausgeschaltet. Stellen Sie die Wechselzeit ein.

#### *Hinweis:*

*12[H] und 1 Woche ist nur bei der Lampenauswahl Einzel eingestellt ist.* 

**Wechselzeit** – Einstellen der Zeit und des Datums für das Wechseln der Lampe.

**Aktuelle Zeit** – Einstellen der Aktuellen Uhrzeit und des Datums.

#### *Hinweis:*

*• Die Option Lampenintervall ist nicht verfügbar, wenn bei Lampenauswahl die Option Lampe 1 oder Lampe 2 gewählt wurde.* 

*• Wenn Sie die eingebaute Uhr verwenden möchten, bringen Sie den Projektor in einen Standby-Modus, und lassen Sie ihn eingeschaltet. Wählen Sie als Standby-Modus nicht den Stromsparmodus. Wenn der Projektor am Netzschalter ausgeschaltet oder in den Stromsparmodus versetzt wird, wird die eingebaute Uhr gestoppt.* 

*• Wenn gleich nach dem Einstellen der Aktuellen Zeit die Differenz zwischen der aktuellen Zeit und der eingestellten Wechselzeit weniger als fünf (5) Minuten beträgt, findet der erste Lampenwechsel nicht statt.* 

Beispiele für die Lampenauswahl:

Referenz: Der Lampenwechsel ist im Einzel- und Dual-modus unterschiedlich (siehe unten).

**Beispiel 1** – Lampenwahl ist Beide, Modus ist 24[H]:

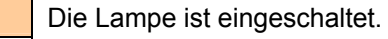

Die Lampe ist ausgeschaltet.

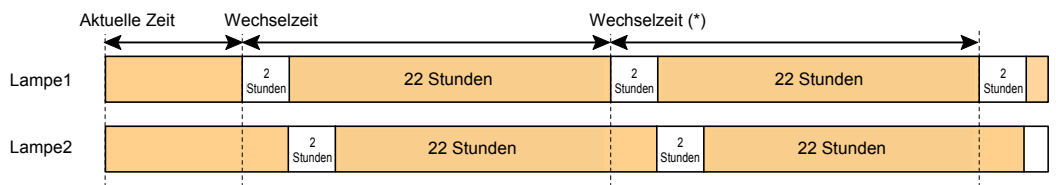

(\*) Wird als Modus 12[H] gewählt, wird die Wechselzeit in 12 Stunden aktualisiert.

**Beispiel 2** – Lampenwahl ist Einzel, Modus ist 24[H]:

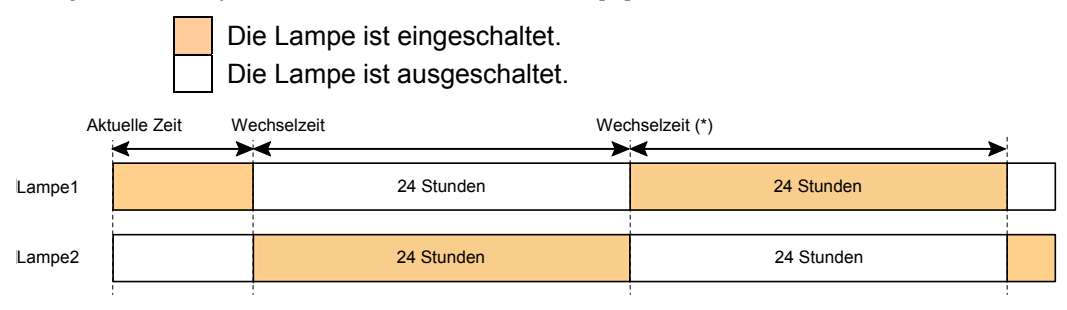

(\*) Wird als Modus 12[H] gewählt, wird die Wechselzeit in 12 Stunden aktualisiert.

#### *Menümodus*

Legen Sie den Menümodus fest.

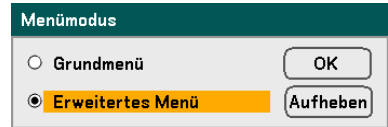

Wählen Sie eine der folgenden Einstellungen:

**Grundmenü** – Die Menüs werden nur mit den wichtigsten Optionen angezeigt. Diese Einstellung ist für Neulinge geeignet.

**Erweitertes Menü** – Die Menüs werden mit allen verfügbaren Optionen angezeigt. Diese Einstellung ist für erfahrene Nutzer geeignet.

### <span id="page-98-0"></span>*Sprache*

Wählen Sie eine Sprache für das OSD-Menü aus.

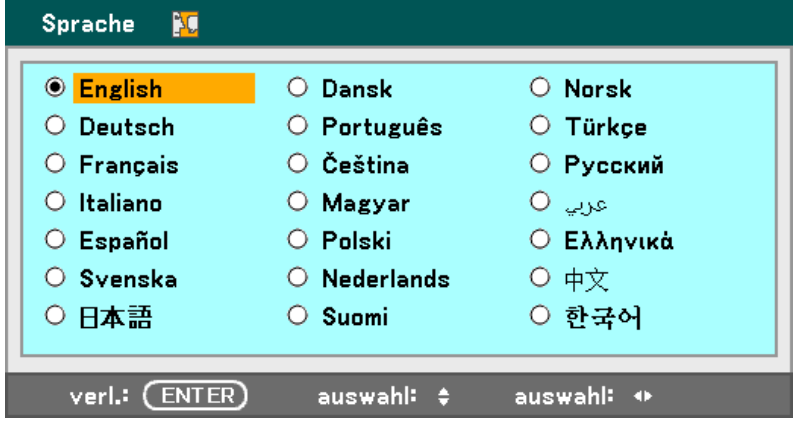

Wählen Sie eine der folgenden Einstellungen:

- **English Norsk**
- **Deutsch Türkçe**
- **Français Čeština**
- **Italiano <b>I** Magyar
- **Español Polski**
- **Svenska Русский**
- 
- **عѧѧѧѧربي Nederlands**
- **Dansk + 中文**
- **Português**  한국어
- 
- 
- 
- 
- 
- 
- 日本語 **Ελληνικά**
	-
	-
	-

**Suomi** 

### *Installation*

Auf der Registerkarte Installation sind Menüoptionen vor verschiedene Installationsmöglichkeiten wie Richtung und Fernbedienungssensormodus enthalten. Sie ist über das Menü Einrichten erreichen.

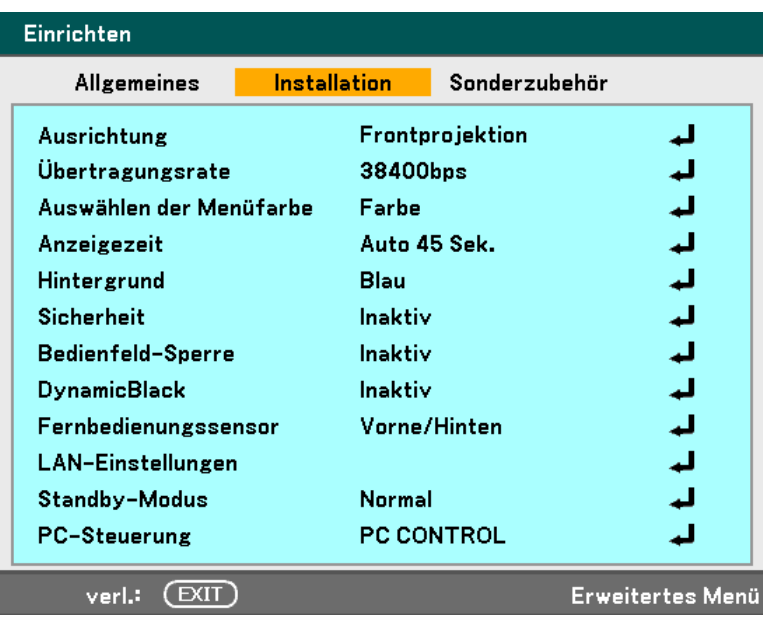

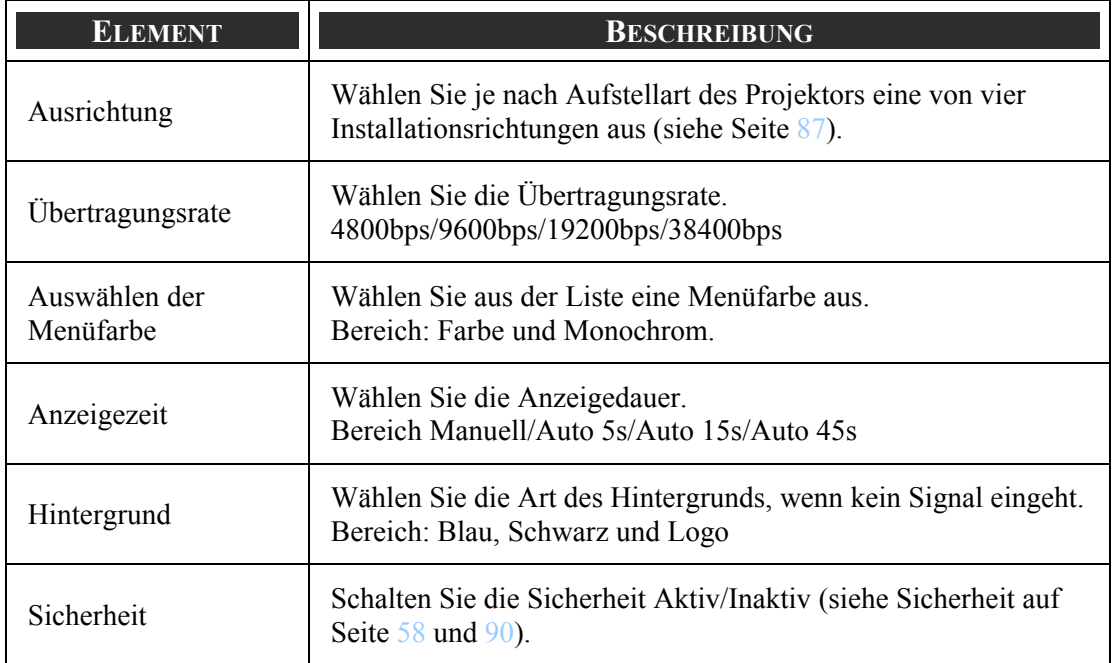

<span id="page-100-0"></span>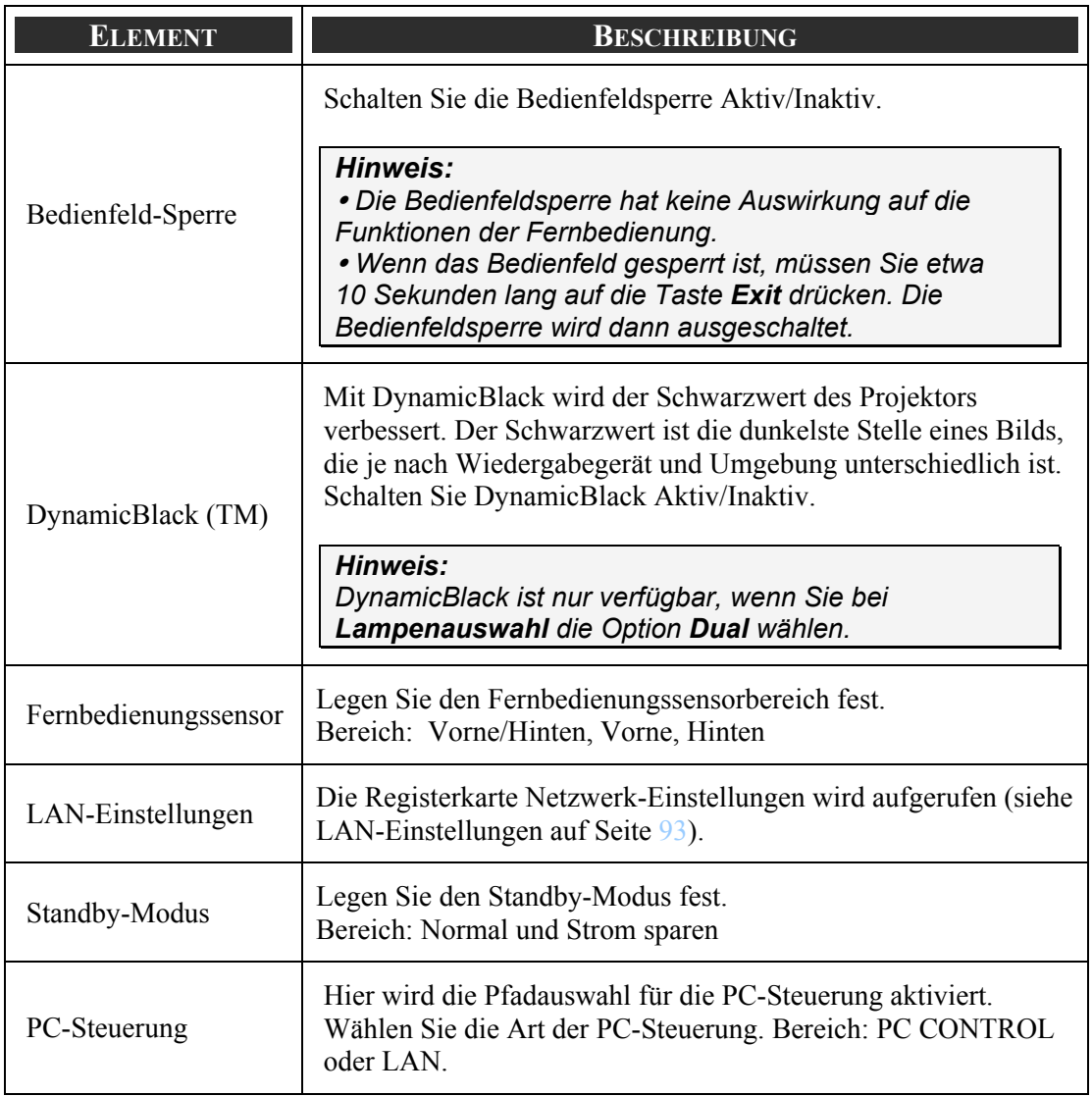

### *Ausrichtung*

Mit der Ausrichtung können Sie festlegen, wie das Projektionsbild wiedergegeben werden soll.

Wählen Sie eine der folgenden Einstellungen:

**Frontprojektion** – Das ist die normale Vorwärtsprojektion (Standardeinstellung).

**Rückprojektion** – Das ist die Standardprojektion von hinten. Wenn der Projektor hinter dem Projektionsschirm steht, wird das Bild dabei spiegelverkehrt gezeigt.

**Deckenfrontprojektion** – Vorwärtsprojektion bei Deckenmontage des Projektors. Das Bild wird auf den Kopf gestellt.

**Deckenrückprojektion** – Rückwärtsprojektion bei Deckenmontage des Projektors. Das Bild wird spiegelverkehrt gezeigt und auf den Kopf gestellt.

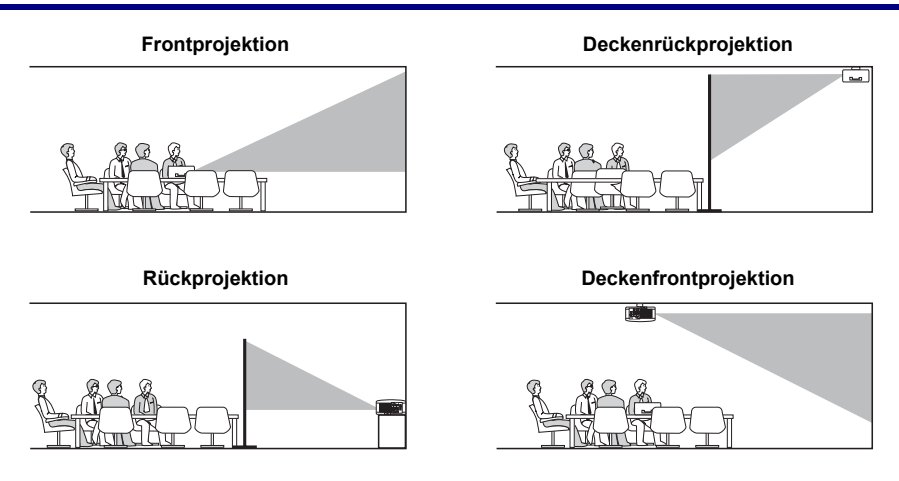

### *Übertragungsrate*

Wählen Sie die Übertragungsrate, um die Baudrate der Verbindung festzulegen.

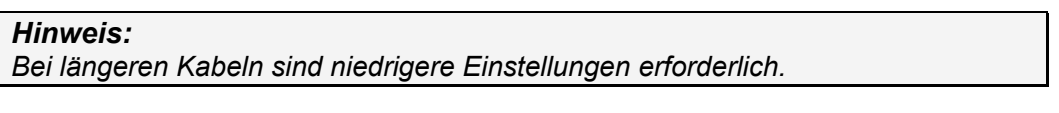

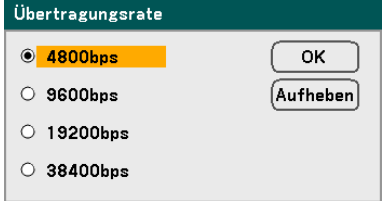

Wählen Sie eine der folgenden Einstellungen:

- **4800bps**
- 9600bps
- **19200bps**
- **38400bps**

### *Auswählen der Menüfarbe*

Wählen Sie für die Menüfarbe einen Farbmodus aus.

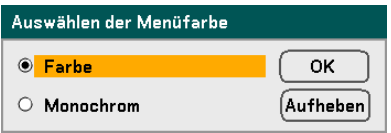

Wählen Sie eine der folgenden Einstellungen:

**Farbe** 

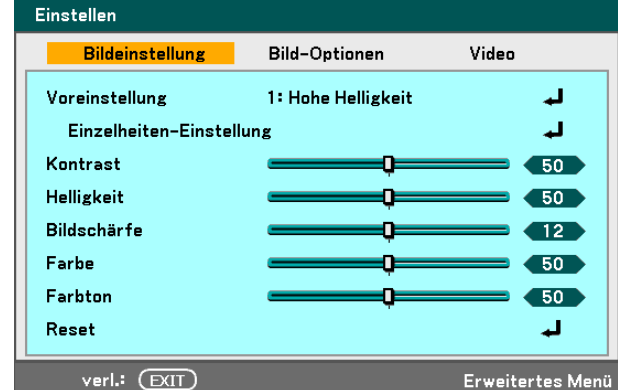

Monochrom

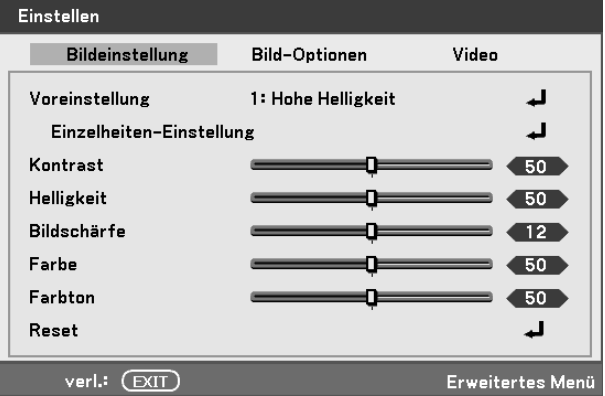

### *Anzeigezeit*

Hier wird die Anzeigedauer des Menüs eingestellt.

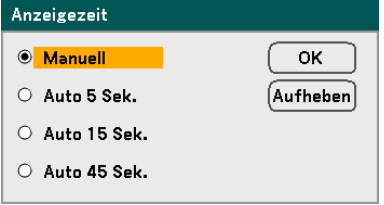

Wählen Sie eine der folgenden Einstellungen:

**Manuell** – Das Menü wird so lange angezeigt, bis ein zweites Mal auf die Taste **Menu** gedrückt wird.

**Auto 5 Sek.** – Das Menü wird 5 Sekunden lang angezeigt.

**Auto 15 Sek.** – Das Menü wird 15 Sekunden lang angezeigt.

**Auto 45 Sek.** – Das Menü wird 45 Sekunden lang angezeigt.

### <span id="page-103-0"></span>*Hintergrund*

Mit der Option Hintergrund haben Sie die Möglichkeit, einen blauen oder schwarzen Hintergrund einzustellen, wenn kein Signal eingeht. Der Standard-Hintergrund ist das Logo.

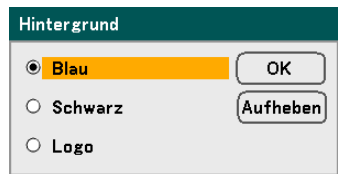

Wählen Sie eine der folgenden Einstellungen:

- **Blau**
- Schwarz
- Logo

### *Sicherheit*

Siehe [Schützen des Projektors vor unberechtigtem Zugriff](#page-71-0) auf Seite [58.](#page-71-0)

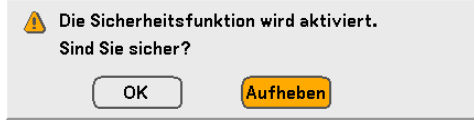

### *Bedienfeld-Sperre*

Hier wird die Bedienfeldsperre ein-/ausgeschaltet.

### *Hinweis:*

<sup>y</sup> *Die Bedienfeldsperre hat keine Auswirkung auf die Funktionen der Fernbedienung.* 

<sup>y</sup> *Wenn das Bedienfeld gesperrt ist, müssen Sie etwa 10 Sekunden lang auf die Taste Exit drücken. Die Bedienfeldsperre wird dann ausgeschaltet.* 

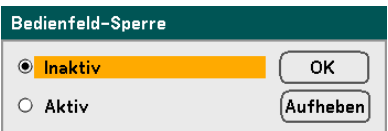

### *DynamicBlack*

Mit DynamicBlack wird der Schwarzwert des Projektors verbessert.

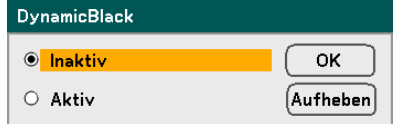

### *Fernbedienungssensor*

Hier wird die Reichweite der kabellosen Fernbedienung eingestellt.

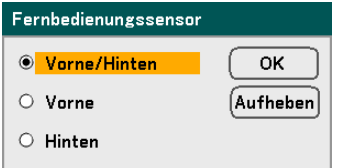

Wählen Sie eine der folgenden Einstellungen:

- Vorne/Hinten
- Vorne
- Hinten

### *LAN-Einstellungen*

Siehe [LAN-Einstellungen](#page-106-0) auf Seite [93.](#page-106-0)

### *Standby-Modus*

Zwei Standby-Modi sind verfügbar: Normal und Strom sparen. Im Stromsparmodus wird der Projektor ins Standby versetzt, sodass weniger Strom als beim Modus Normal verbraucht wird.

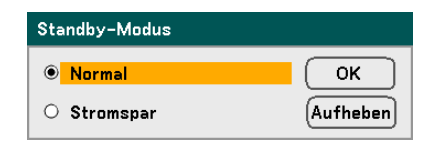

### *Hinweis:*

*Verbinden Sie den Projektor und den Computer, während sich der Projektor im Standby-Modus befindet und der Computer noch ausgeschaltet ist.* 

Wählen Sie eine der folgenden Einstellungen:

- Normal
- **Stromspar**

## *Hinweis: Wenn der Stromsparmodus aktiv ist, sind die HTTP-Serverfunktionen nicht verfügbar. Wenn der Stromsparmodus aktiv ist, ist die MONITOR OUT-Funktion nicht verfügbar. Wenn der Stromsparmodus aktiv ist, sind der PC-Bedienungsanschluss und der LAN-Modus nicht verfügbar. Bei PC-Steuerung und LAN-Modus des Projektors wird empfohlen, den Projektor im Normal-Modus zu belassen. Normal: Power: Leuchtet orangefarben Status: Leuchtet grün Stromspar: Power: Leuchtet orangefarben Status: Aus*

### *PC-Steuerung*

Mit dieser Funktion können Sie den Pfad für die PC-Steuerung auswählen (siehe <sup>+</sup> [PC-](#page-144-0)[Steuercodes und Kabelverbindungen](#page-144-0) auf Seite [131\)](#page-144-0).

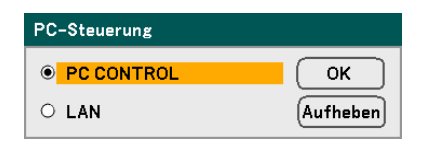

### *Hinweis: Im LAN-Modus ist die Funktion Kommunikationsgeschwindigkeit nicht verfügbar.*

Wählen Sie eine der folgenden Einstellungen:

- **PC CONTROL**
- LAN

### <span id="page-106-0"></span>*LAN-Einstellungen*

Die Registerkarte LAN-Einstellungen erreichen Sie über die Registerkarte Einrichten/ Installation, und sie enthält die allgemeinen Netzwerk-Einstellungen.

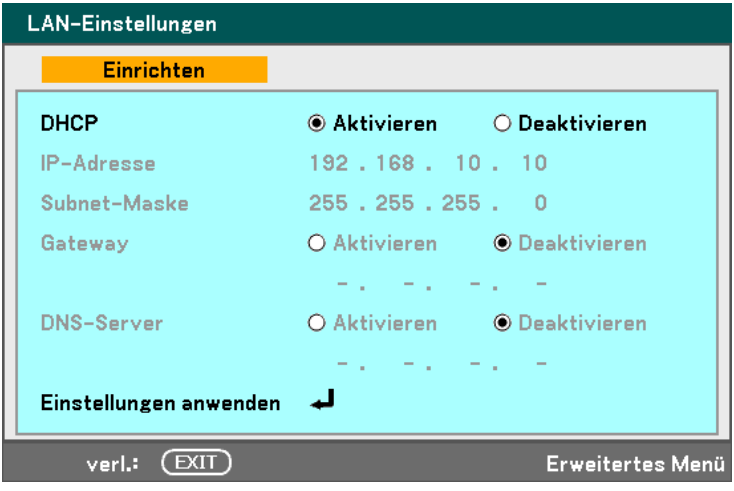

In der folgenden Tabelle werden alle Funktionen mit einer Beschreibung und den Standardeinstellungen aufgeführt.

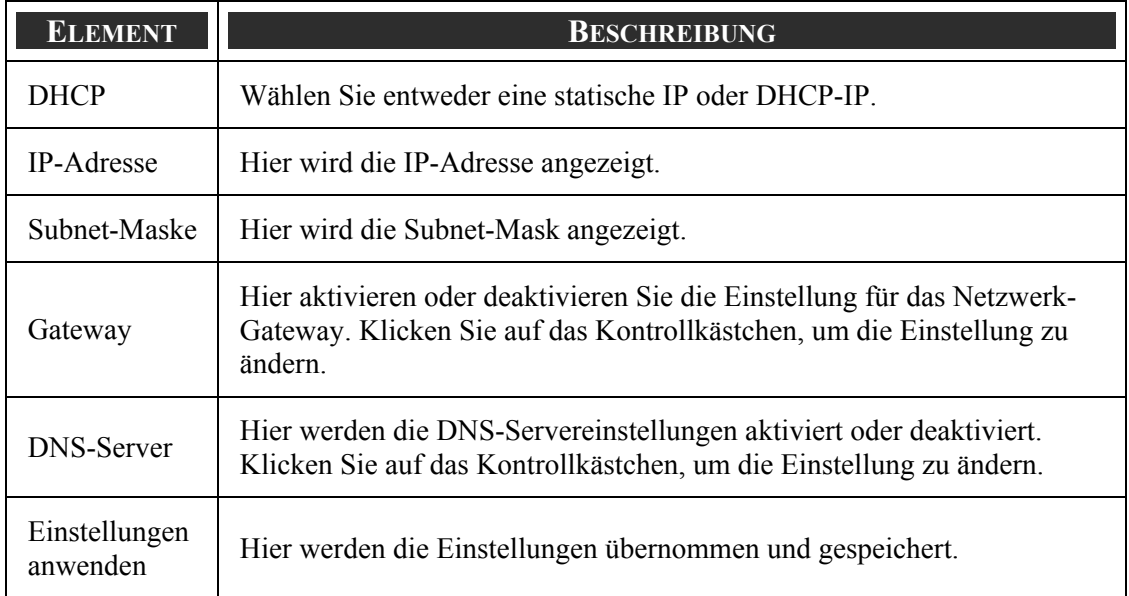

### *Sonderzubehör*

Auf der Registerkarte Optionen sind sonstige Einstellungen für die Einrichtung des Geräts wie die Aut. Netz. Aus und die Auswahl der Standardsignalquelle vorgesehen, die über das Menü Einrichten zu erreichen sind.

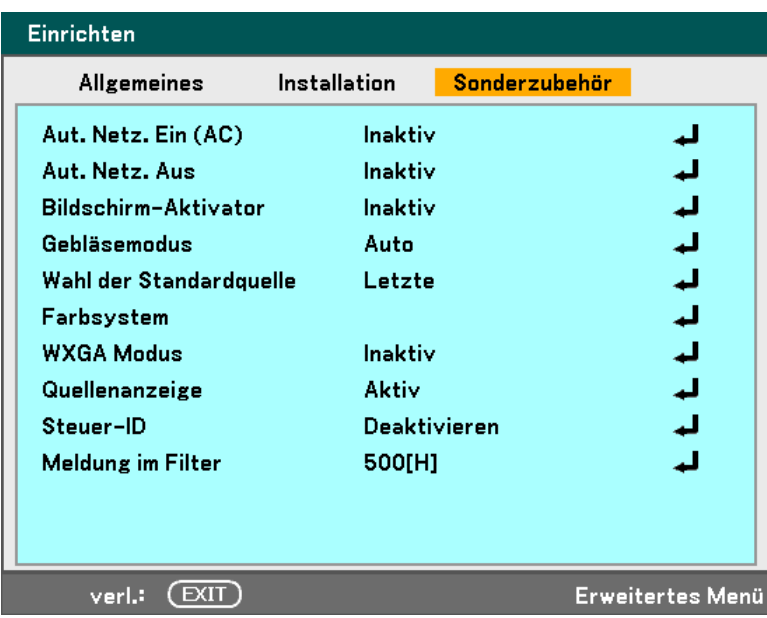

In der folgenden Tabelle werden alle Funktionen mit einer Beschreibung und den Standardeinstellungen aufgeführt.

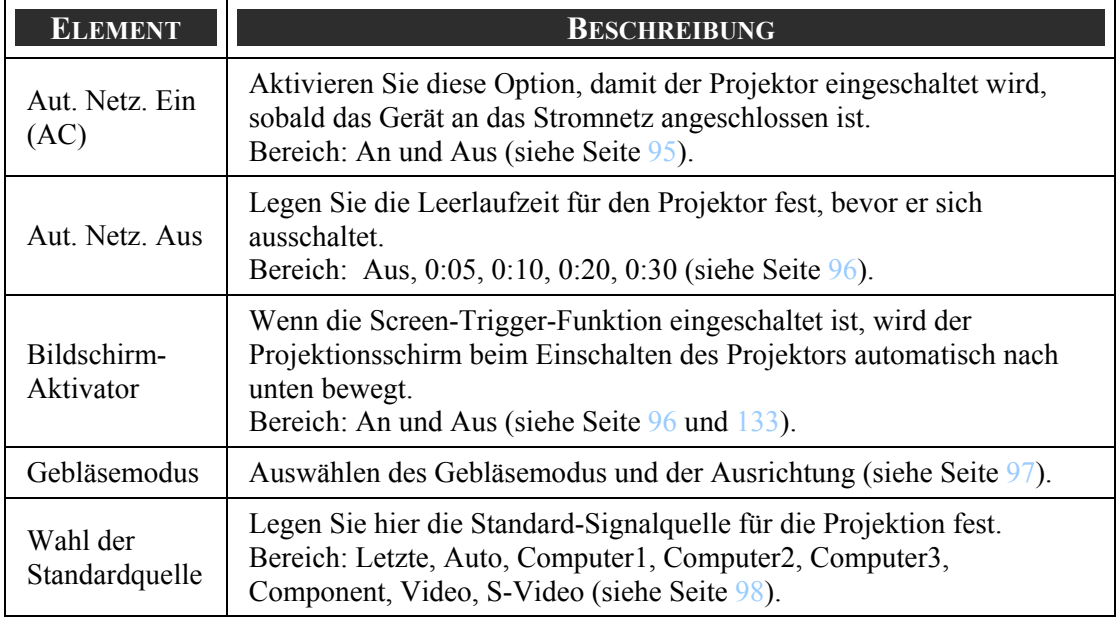
## 5. Das OSD-Menü

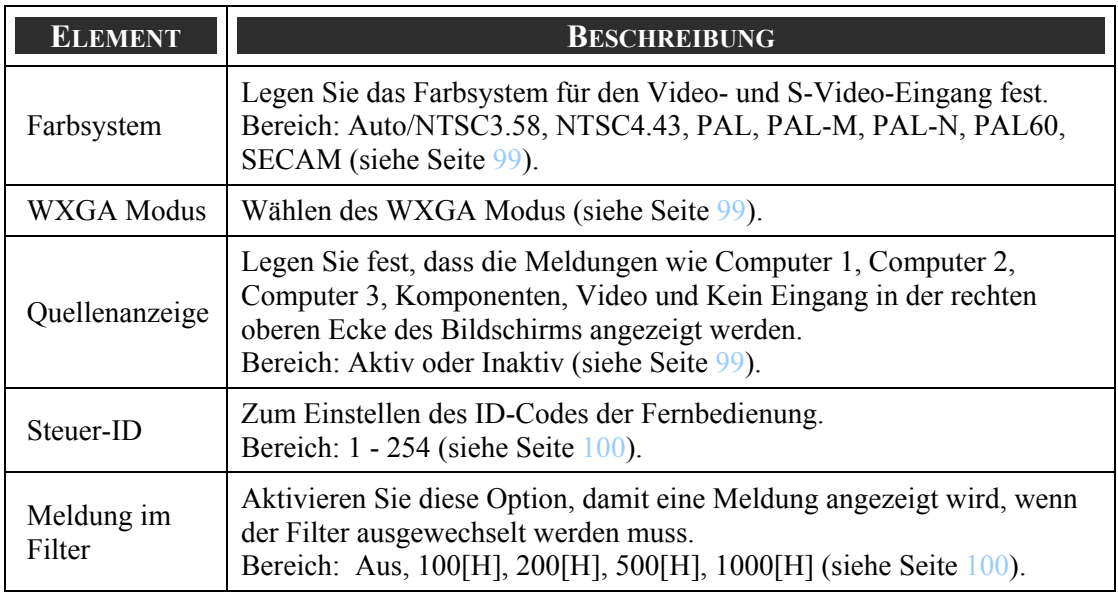

# *Aut. Netz. Ein (AC)*

Aut. Netz. Ein (AC) wird der Projektor automatisch gestartet, wenn das Netzkabel an eine Netzsteckdose angeschlossen wird und der Netzschalter eingeschaltet ist. Dann müssen Sie nicht immer auf die **POWER**-Taste (ON/STANDBY) auf dem Bedienfeld oder der Fernbedienung drücken. Um die Aut. Netz. Ein (AC)-Funktion benutzen zu können, müssen Sie zuerst den Netzschalter auf On schalten, bevor Sie das Netzkabel anschließen.

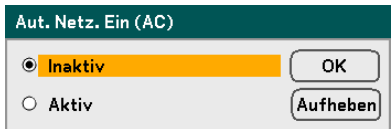

#### *Hinweis:*

y *Wenn der Projektor mit der POWER-Taste ausgeschaltet (oder in den Standby-Modus versetzt) und das Netzkabel abgetrennt wird, wird die Aut. Netz. Ein (AC)- Funktion erst aktiv, wenn das Gerät mit Netzstrom versorgt wird.* 

<sup>y</sup> *Wenn der Projektor mit der Funktion Direct Power Off oder durch Abtrennen des Netzkabels ausgeschaltet wird (kein Standby-Modus), wird beim Anschließen und Einschalten des Geräts die Aut. Netz. Ein (AC)-Funktion aktiviert.* 

<sup>y</sup> *Mit der Direct Power Off-Funktion können Sie das Gerät ausschalten, wenn es an eine Steckerleiste angeschlossen ist, die mit einem Schalter ausgestattet ist.* 

#### 5. Das OSD-Menü

### *Aut. Netz. Aus*

Mit der Aut. Netz. Aus schaltet sich der Projektor automatisch aus, wenn an den Anschlüssen kein Signal eingeht.

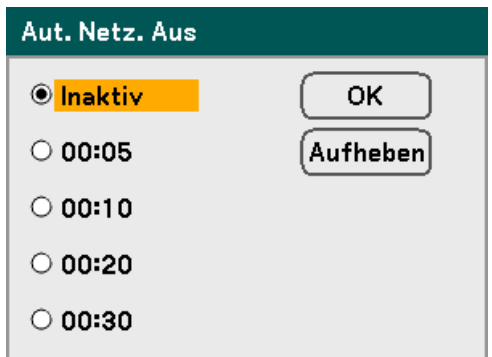

Wählen Sie eine der folgenden Einstellungen:

- **Inaktiv**
- 0:05
- $\blacksquare$  0:10
- $-0:20$
- 0:30

#### *Bildschirm-Aktivator*

Wenn die Bildschirm-Aktivator-Funktion eingeschaltet ist, wird der Projektionsschirm beim Einschalten des Projektors automatisch nach unten bewegt. Beim Ausschalten des<br>Projektors sendet der Projektor kein Niederspannungssignal mehr zum Projektors sendet der Projektor kein Niederspannungssignal mehr zum Projektionsschirm, und der Schirm wird nach oben bewegt.

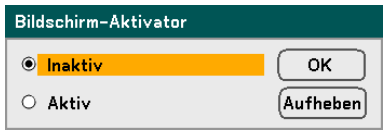

## *Gebläsemodus*

Mit dem Gebläsemodus wird die Geschwindigkeit des internen Lüfters gesteuert.

- **Modus** Normalerweise wird Auto. gewählt, wodurch der Lüfter automatisch die Lüfteranforderungen ermittelt. Wählen Sie Große Höhe, wenn Sie den Projektor in einer Höhe von mehr als 1.500 Metern (5000 Fuß) verwendet wird. Die eingebauten Lüfter laufen bei hoher Geschwindigkeit.
- **Ausrichtung** Wählen Sie je nach Montagewinkel des Projektors die Option Horizontal oder Vertikal. Wählen Sie bei Winkeln von 45° bis 315° und von 135° bis 225° die Option Horizontal. Wählen Sie für alle anderen Winkel die Option Vertikal.

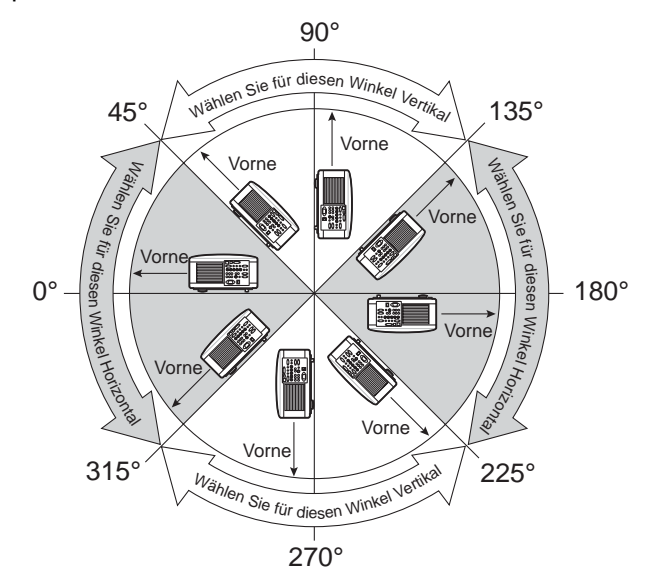

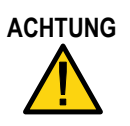

**ACHTUNG** Wenn der Projektor in einem Winkel zwischen 45° und 135° an der Decke montiert ist, stellen Sie sicher, dass sich niemand unter dem Projektor befindet. Wenn die Lampe ausgebrannt ist, können Glasscherben herunterfallen.

# *Hinweis:*

*• Wählen Sie als Gebläsemodus Große Höhe, wenn Sie den Projektor in einer Höhe von mehr als 1.500 Metern (5.000 Fuß) verwendet wird.* 

*• Wenn Sie den Projektor bei einer Höhenlage von 1.500 Metern (5.000 Fuß) und höher ohne den Lüftermodus Große Höhe betreiben, kann sich das Gerät so sehr überhitzen dass es sich selbst abschaltet. Ist das der Fall, warten Sie einige Minuten, und schalten Sie dann den Projektor wieder ein.* 

**• Wenn Sie den Projektor bei einer Höhenlage von weniger als 1.500 Metern** *(5.000 Fuß) im Lüftermodus Große Höhe betreiben, wird die Lampe übermäßig gekühlt, was zu einem Bildflimmern führt.* 

*• Wird der Projektor in Höhen von mehr als 1.500 Metern (5.000 Fuß) betrieben, kann sich die Lebensdauer optischer Komponenten wie der Lampe verkürzen.* 

*• Ihre Einstellung wird nicht geändert, wenn das Zurücksetzen aus dem Menü heraus erfolgt.* 

#### 5. Das OSD-Menü

#### *Wahl der Standardquelle*

Die Wahl der Standardquelle ist die Bildquelle, auf die der Projektor beim Einschalten zugreift.

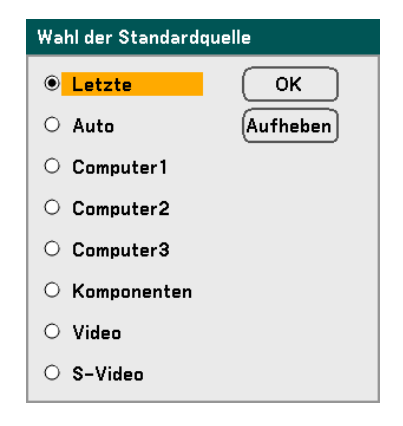

**Letzte** – Hier wird die zuletzt benutzte Signalquelle verwendet.

**Auto** – Die Standard-Signalquelle wird automatisch ermittelt.

**Computer1/2/3** – Die an die Anschlüsse Computer1, 2 oder 3 angeschlossenen Geräte werden als Signalquelle verwendet.

**Komponenten** – Das letzte am Component-Anschluss angeschlossene Gerät wird als Signalquelle verwendet.

**Video** – Das letzte am Video-Anschluss angeschlossene Gerät wird als Signalquelle verwendet.

**S-Video** – Das letzte am S-Video-Anschluss angeschlossene Gerät wird als Signalquelle verwendet.

#### <span id="page-112-0"></span>*Farbsystem*

Bei Farbsystem haben Sie die Möglichkeit, den Videostandard manuell einzustellen. Unter normalen Bedingungen wählen Sie die Option **Auto**, sodass der Projektor den Videostandard automatisch ermittelt. Wenn der Projektor Probleme hat, den Videostandard zu ermitteln, können Sie den gültigen Videostandard aus dem Menü auswählen. Das muss für den Video- und S-Video-Anschluss getrennt ausgeführt werden.

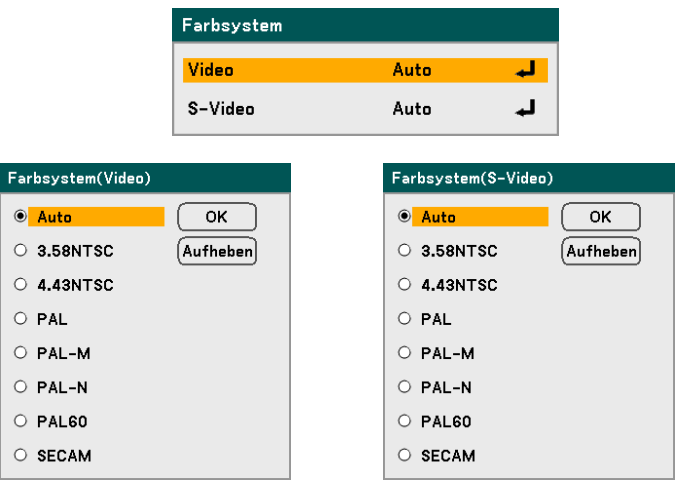

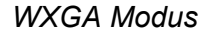

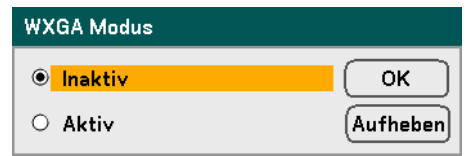

Wenn Sie Ein wählen, erhält ein WXGA-Signal (1280x800) beim Erkennen eines Eingangssignals die Priorität.

Wenn Sie bei "WXGA Modus" die Option Ein wählen, erkennt der NP4100W unter Umständen ein XGA-Signal (1024 x 768) nicht. Wählen Sie in diesem Fall die Option "Inaktiv".

Wenn Sie prüfen möchten, ob das Signal erkannt wird, rufen Sie bei "Information" die Option "Quelle" auf (siehe Seite [102](#page-115-0)).

#### *Quellenanzeige*

Bei dieser Option werden die Meldungen wie Computer 1, Computer 2, Computer 3, Komponenten, Video und Kein Eingang in der rechten oberen Ecke des Bildschirms angezeigt.

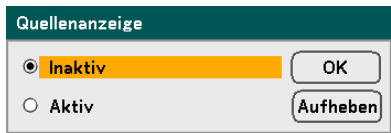

## <span id="page-113-0"></span>5. Das OSD-Menü

#### *Steuer-ID*

Mit der Option Steuer-ID können Geräte, die dicht beieinander stehen, unterschiedliche IR-Übertragungen erhalten, so dass jeweils immer nur ein Gerät angesprochen wird.

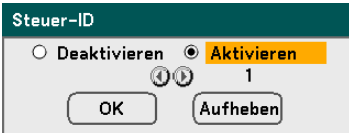

#### **Zuweisen oder Ändern der Steuer-ID:**

(nur verfügbar, wenn die optionale Fernbedienung NP02RC verwendet wird)

- 1. Hier wird die aktuelle Steuer-ID im Steuer-ID-Fenster angezeigt.
- 2. Drücken Sie auf die Taste ID SET der Fernbedienung (NP02RC), und halten Sie diese gedrückt, während Sie auf eine beliebige Taste des Zahlenfelds drücken.

Keine ID bedeutet, dass alle Projektoren mit einer einzigen Fernbedienung bedient werden können. Wenn Sie "Keine ID" einstellen möchten, geben Sie "000" ein, oder drücken Sie auf die Taste CLEAR.

#### *Hinweis:*

*TIPP: Der ID-Bereich reicht von 1 bis 254.* 

3. Lassen Sie die Taste ID SET los.

#### *Hinweis:*

*Wenn die Batterien einige Tage lang keinen Strom mehr haben oder herausgenommen wurden, können die IDs gelöscht werden.* 

#### *Meldung im Filter*

Legen Sie fest, wann die Meldung zum Reinigen der Filter erscheinen soll. Wenn die Meldung "Reinigen Sie den Filter" angezeigt wird, muss der Filter gereinigt werden (siehe Seite [108\)](#page-121-0)

Es stehen fünf Optionen zur Verfügung: Aus, 100[H], 200[H], 500[H], 1000[H].

Die Standardeinstellung ist 500[H]. Ändern Sie je nach Schmutz- und Staubmenge auf den Filtern das Intervall.

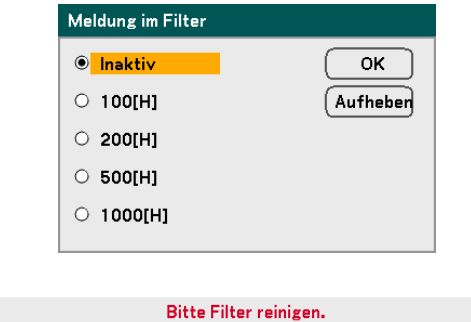

# **<sup>®</sup>** Menü Information - Beschreibung und Funktionen

Im Menü Information sind nur Fenster mit Informationen enthalten. Es gibt vier Registerkarten im Menü Information.

# *Verwendungsdauer*

Die Registerkarte Verwendungsdauer enthält Informationen über die Dauer der Lampennutzung und die verbleibende Lampenlebensdauer.

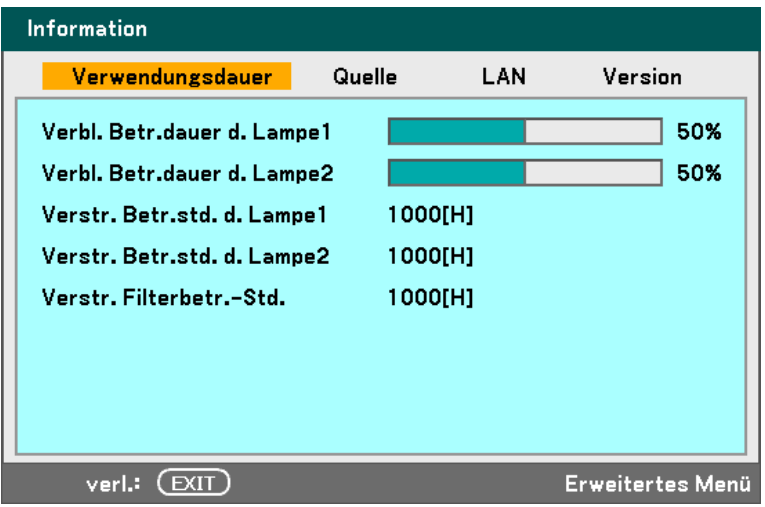

In der folgenden Tabelle werden alle Einträge mit einer kurzen Beschreibung aufgeführt.

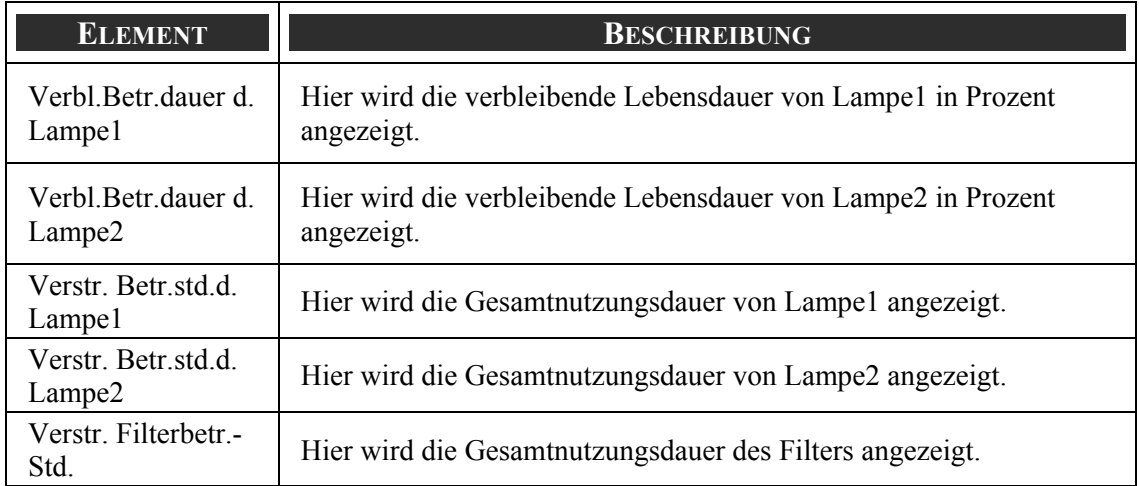

# <span id="page-115-0"></span>5. Das OSD-Menü

# *Quelle*

In der Registerkarte Quelle wird eine Übersicht über die unterschiedlichen Signalquellen und die Frequenzwerte gegeben.

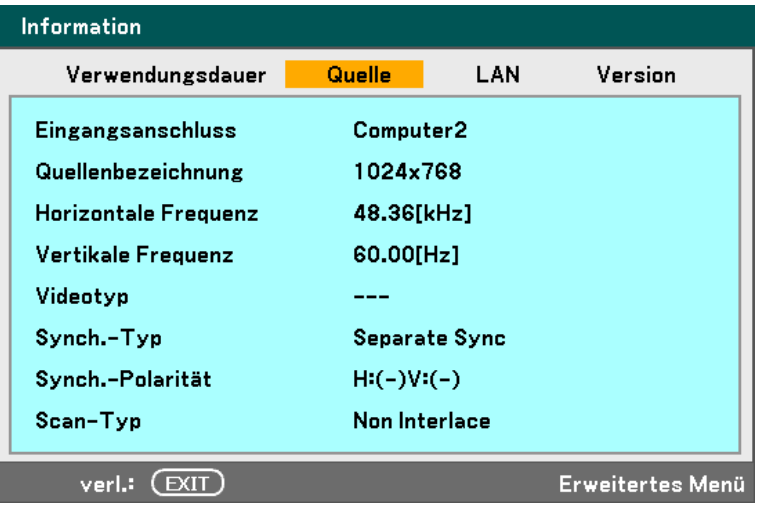

In der folgenden Tabelle werden alle Einträge mit einer kurzen Beschreibung aufgeführt.

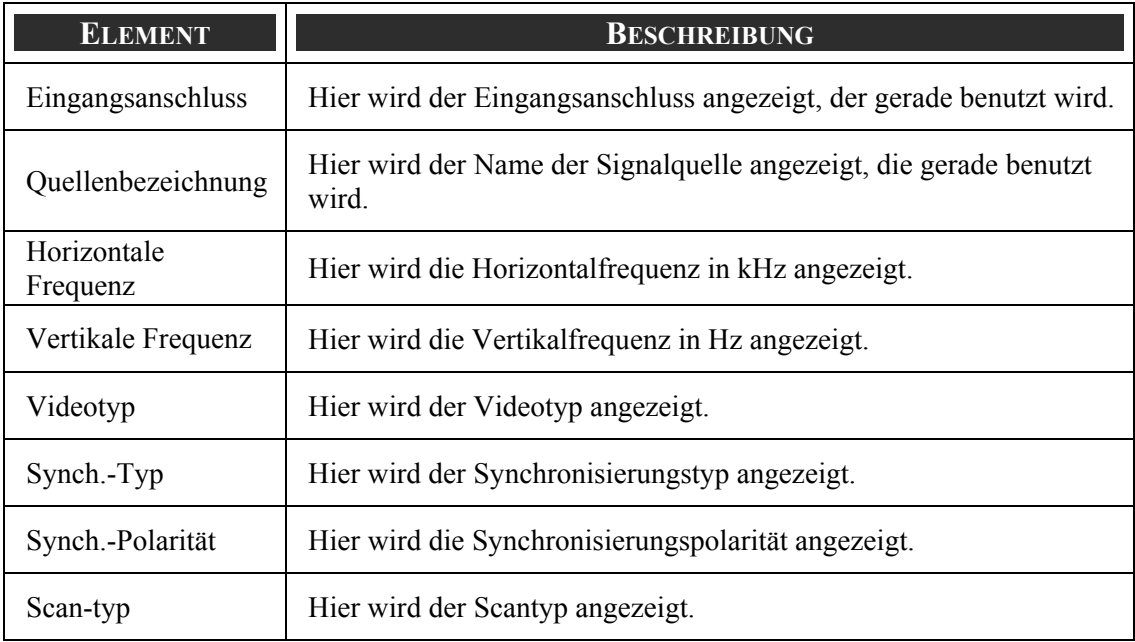

# *LAN*

Auf der Registerkarte LAN werden die LAN-Einstellungen wie zuvor festgelegt angezeigt (siehe [LAN-Einstellungen](#page-104-0) auf Seite [91\)](#page-104-0).

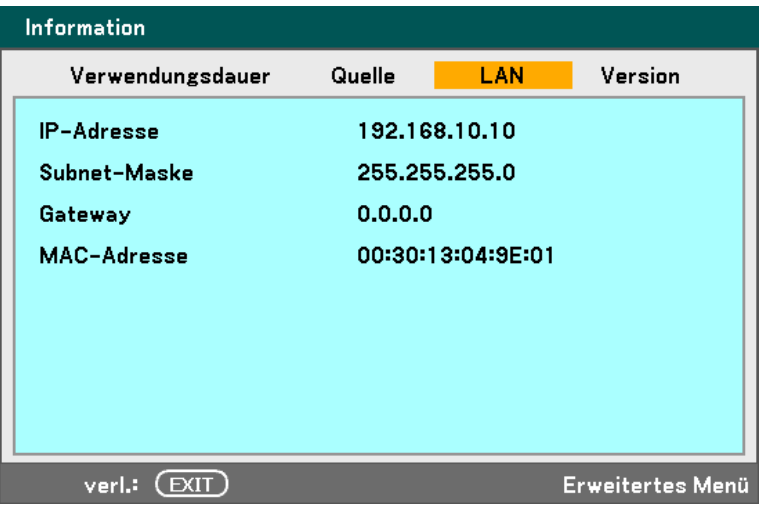

## 5. Das OSD-Menü

# *Version*

Auf der Registerkarte Version werden alle Versions- und Produktdetails zum Projektor und der verwendeten Software angegeben.

*Bildschirm des NP4100:*

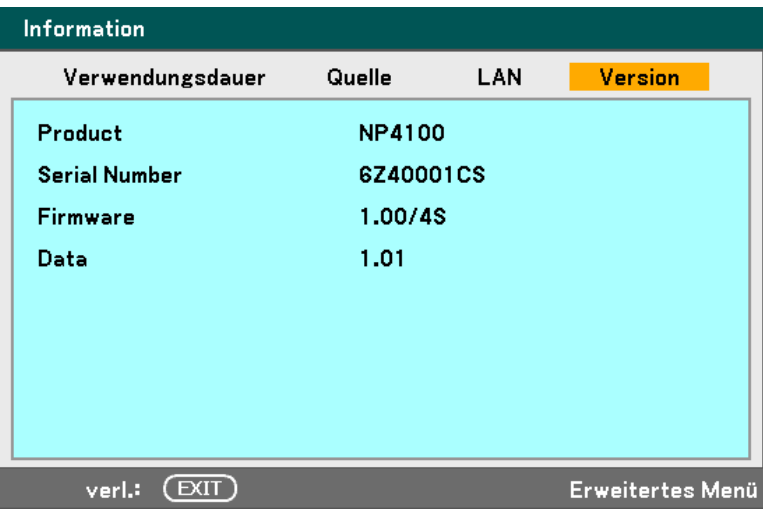

# *Bildschirm des NP4100W:*

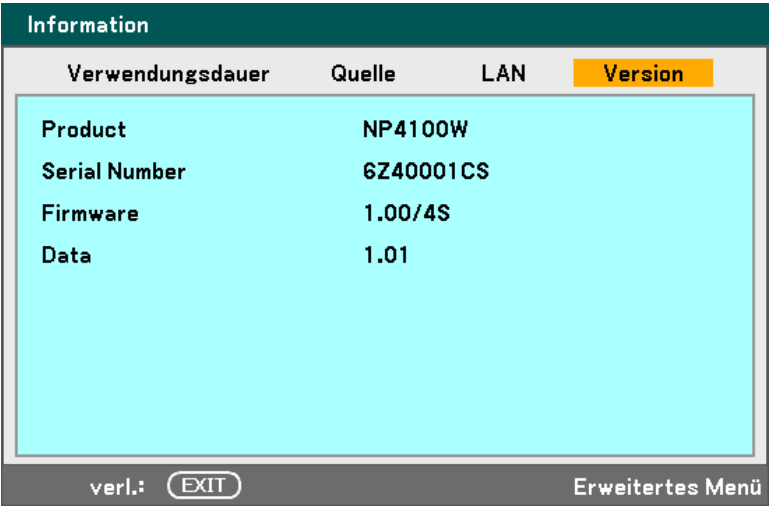

In der folgenden Tabelle werden alle Einträge mit einer kurzen Beschreibung aufgeführt.

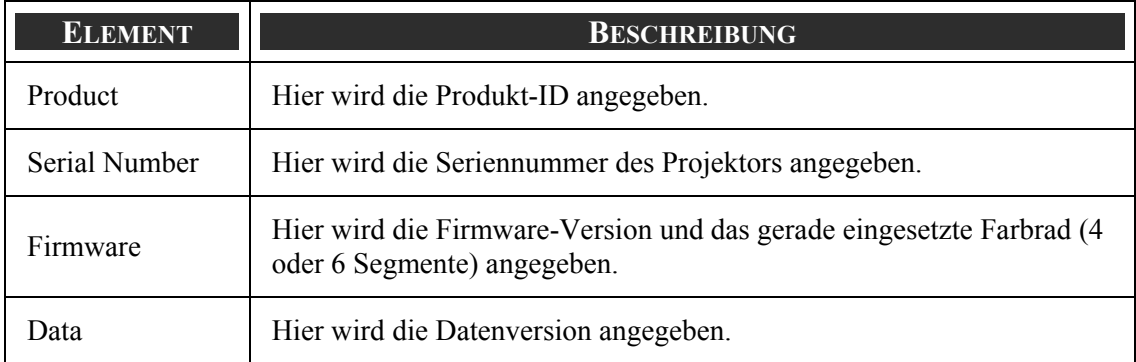

# <span id="page-119-0"></span>5. Das OSD-Menü

# v **Menü Reset - Beschreibung und Funktionen**

Es kann vorkommen, dass das Gerät auf die Standardeinstellungen zurückgesetzt werden muss, z. B. zu Demonstrationszwecken oder wenn ein Teil ausgewechselt wurde.

Das Menü Reset enthält Optionen, mit denen die Einstellungen auf die Standardwerte zurückgesetzt werden können. Sie können dieses Menü über das Hauptmenü erreichen.

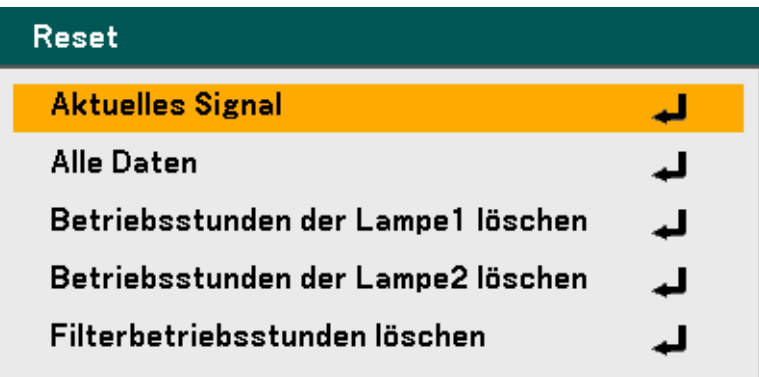

In der folgenden Tabelle werden alle Einträge mit einer kurzen Beschreibung aufgeführt.

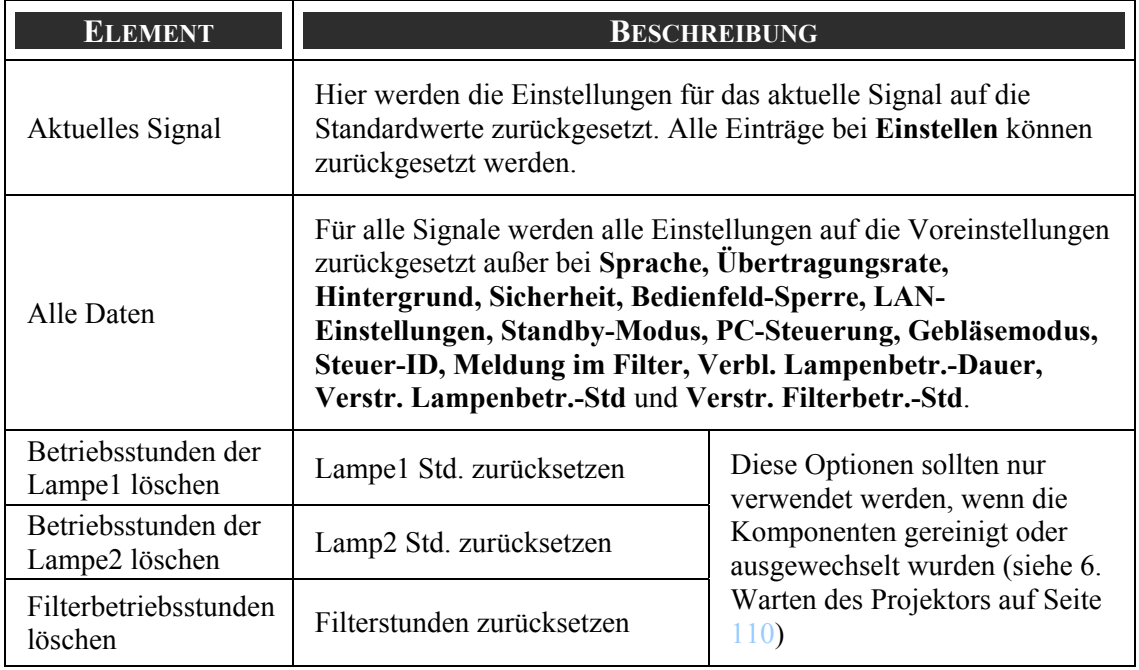

# <span id="page-120-0"></span>6. Warten des Projektors

# $\bullet$  **Reinigen des Projektors**

# *Reinigen des Gehäuses*

Führen Sie zum Reinigen des Projektors folgende Schritte aus.

- 1. Wischen Sie den Staub mit einem sauberen und leicht befeuchteten Tuch ab.
- 2. Geben Sie etwas Wasser und ein mildes Reinigungsmittel auf das Tuch (z. B. Geschirrspüler), und wischen Sie das Gehäuse ab.
- 3. Waschen Sie das Reinigungsmittel gründlich aus dem Tuch, und wischen Sie damit den Projektor nach.

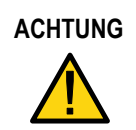

**ACHTUNG** Zum Verhindern einer Verfärbung oder eines Verbleichens darf das Projektorgehäuse nicht mit einem scheuernden Reinigungsmittel auf Alkoholbasis gereinigt werden.

# *Reinigen des Objektivs*

Führen Sie zum Reinigen des Projektorobjektivs folgende Schritte aus.

- 1. Tragen Sie etwas Objektivreinigungsmittel auf ein sauberes, fusselfreies Tuch auf (das Reinigungsmittel darf nicht direkt auf das Objektiv aufgetragen werden.
- 2. Wischen Sie das Objektiv in einer Kreisbewegung vorsichtig sauber.

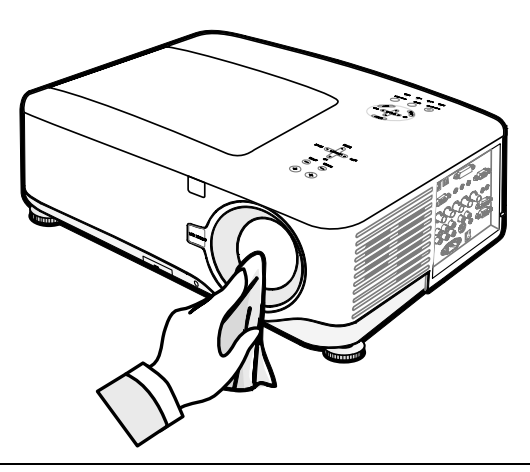

**ACHTUNG** Verwenden Sie keine Scheuer- oder Lösungsmittel.

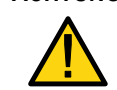

Zum Verhindern einer Verfärbung oder eines Verbleichens darf das Projektorgehäuse nicht mit einem Reinigungsmittel gereinigt werden.

#### <span id="page-121-0"></span>6. Warten des Projektors

# *Reinigen der Filter*

Im Projektor sind drei Filter eingebaut, um Staub und Schmutzpartikel abzuhalten. Sie sollten nach 500 Betriebsstunden gereinigt werden. In staubigen Umgebungen wird empfohlen, die Filter häufiger zu reinigen. Wenn ein Filter schmutzig oder verstopft ist, kann sich der Projektor überhitzen. Wenn die folgende Meldung angezeigt wird, müssen die Filter gereinigt werden.

#### **Bitte Filter reinigen.**

#### *Hinweis:*

*Wenn die Meldung Bitte Filter reinigen angezeigt wird, müssen alle drei Filter gleichzeitig ausgewechselt werden, damit die Betriebsstunden gleich sind. Der Eintrag Filtermeldung sollte im Menü Optionen aktiviert sein. Siehe [Sonderzubehör](#page-107-0) auf Seite [100.](#page-113-0)* 

Führen Sie zum Reinigen der Filter folgende Schritte aus.

**1.** Heben Sie den Projektor an, und drehen Sie die Unterseite nach oben, wo sich der erste Filter befindet. Siehe Abbildung rechts.

> **Hinweis:** Reinigen Sie nur die Außenseite der Lüftungsöffnungen mit einem Staubsauger.

**2.** Der linke Filter wird wie abgebildet gereinigt.

# **Bottom view Ansicht von unten**

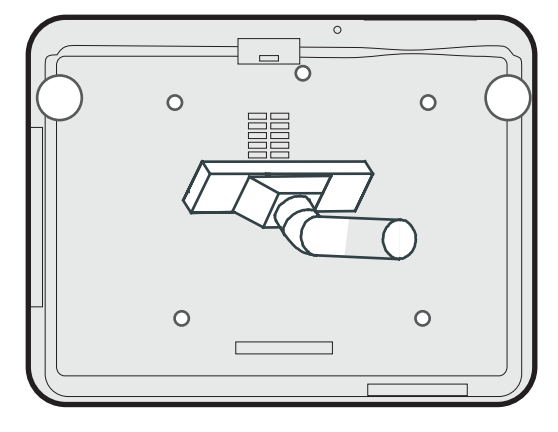

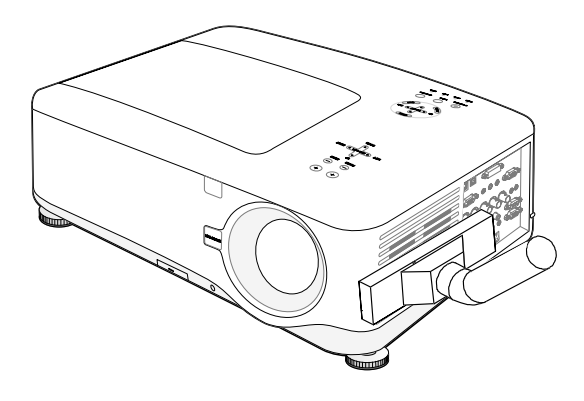

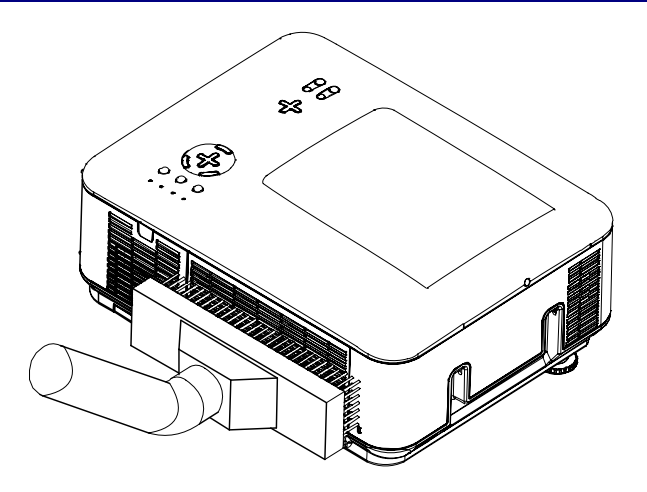

**3.** Der hintere Filter wird wie abgebildet gereinigt.

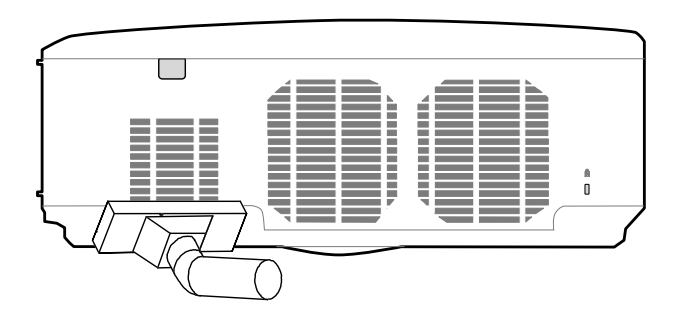

Wenn Sie die Filter gereinigt haben, müssen sie die Filterbetriebsstunden bei der Option Filterstunden löschen zurücksetzen (siehe Abschnitt <sup>o Menü</sup> Reset - Beschreibung [und Funktionen](#page-119-0) auf Seite [106](#page-119-0)).

# *Hinweis:*

*Wenn der Projektor ohne Filter betrieben wird, kann sich im Innern Schmutz und Staub ansammeln, was zu einer Betriebsstörung führen kann.* 

# <span id="page-123-0"></span>o **Auswechseln verbrauchter Teile**

Während der normalen Benutzung nutzen sich bestimmte Teile ab, was zu einer verringerten Leistung führt. Im Folgenden wird beschrieben, wie die verschiedenen abnutzbaren Teile schnell und sicher ausgewechselt werden.

Bevor Sie die Teile auswechseln, müssen Sie Folgendes beachten:

- Stellen Sie sicher, dass der Projektor ausgeschaltet und vom Stromnetz abgetrennt ist.
- Stellen Sie den Projektor vor dem Auswechseln von Teilen auf eine saubere, stabile Unterlage.
- Lassen Sie den Projektor mindestens 1 Stunde lang abkühlen, bevor Sie Teile auswechseln.
- Wechseln Sie Lampe 1 und Lampe 2 gegeneinander aus, wenn der Projektor schon einmal damit gelaufen ist.
	- Anderenfalls kann der Projektor nicht die richtigen Betriebszeiten der Lampen anzeigen.
- Für das Auswechseln von Teilen benötigen Sie nur wenig Platz. eitere Informationen finden Sie auf Seite [27](#page-40-0) und [111.](#page-124-0)

# *Auswechseln der Filter*

Wenn die Lampen ausgewechselt werden, sollten die Filter auch ausgewechselt werden (nicht nur gereinigt).

Führen Sie zum Auswechseln der Filter folgende Schritte aus.

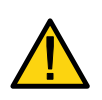

#### **ACHTUNG:**

Lassen Sie den Projektor beim Hochheben zum Filterwechsel nicht auf Ihre Finger oder Hände zurückfallen. Dabei besteht Verletzungsgefahr.

#### *Hinweis:*

*Die Filter an der Seite und hinten befinden sich unten.* 

**1.** Schieben Sie die Filterabdeckungen in die angezeigte Richtung.

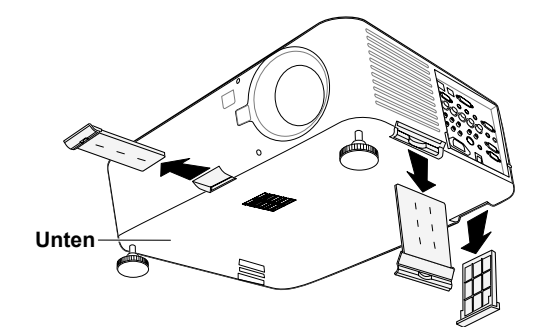

**2.** Heben Sie den Schaumstoff aller drei Filter in der angezeigten Richtung an. Nehmen Sie ihn vollständig von der Filterabdeckung ab, und entsorgen Sie ihn.

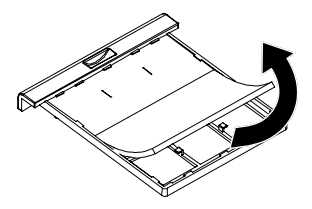

<span id="page-124-0"></span>**3.** Setzen Sie einen neuen Schaumstoff ein, und drücken Sie ihn fest.

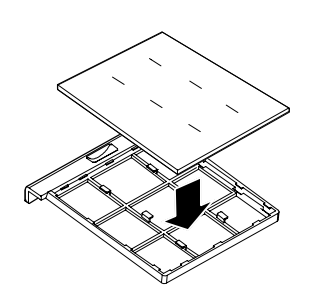

**4.** Setzen Sie die Filterabdeckungen wieder ein, und schieben Sie sie in die angezeigte Richtung.

> Wenn Sie die Filter ausgewechselt haben, müssen sie die Filterbetriebsstunden bei der Option Filterstunden löschen zurücksetzen (siehe Abschnitt <sup>o Menü</sup> Reset -[Beschreibung und Funktionen](#page-119-0) auf Seite [106](#page-119-0)).

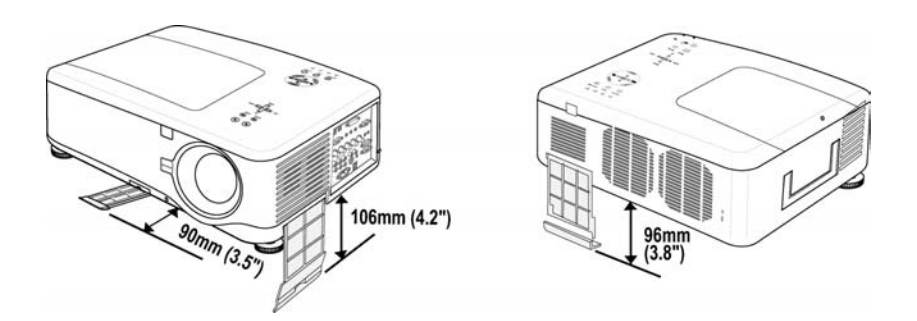

# *Auswechseln der Lampen*

Wenn eine Lampe das Ende ihrer Lebensdauer erreicht hat, wird die folgende Meldung angezeigt. Wechseln Sie dann die Lampe aus.

> Das Ende der Lampenlebensdauer ist erreicht. Bitte ersetzen Sie die Lampe.

Die Projektionslampen müssen ausgewechselt werden, wenn sie ausgebrannt sind. Sie dürfen nur durch Lampen ersetzt werden, die vom Hersteller empfohlen sind (NP12LP). Wenden Sie sich dabei an Ihren Fachhändler.

#### *Hinweis:*

*1. Die Lampen werden unterschiedlich eingesetzt. Wenden Sie beim Auswechseln der Lampen keine Kraft an.* 

*2. Sowohl für den Doppellampenmodus als auch für den Einzellampenmodus müssen beide Lampenmodule (Lampe 1 und Lampe 2) eingesetzt werden. Wenn nur ein Lampenmodul eingesetzt ist, schaltet sich die Projektorlampe nicht an, und ein Lampenfehler wird angezeigt.* 

*3. Lampen haben eine Betriebsdauer von ca. 2000-2100 Stunden (3000-3100 Stunden im Eco-Modus). Während der letzten 100 Betriebsstunden der Lampe wird in einer Meldung das Ende der Lampenlebensdauer angezeigt. Wechseln Sie die Lampe nach 2000-2100 Stunden aus.* 

# *Wichtig:*

*1. In der Lampe ist eine gewisse Menge von Quecksilber vorhanden. Daher muss die Lampe entsprechend den örtlichen Umweltschutzbestimmungen entsorgt werden.* 

*2. Berühren Sie nicht die Glasoberfläche der neuen Lampe, da so die Lebensdauer verkürzt werden kann.* 

*3. Nach 2100 Stunden ist das Ende der Lampenlebensdauer erreicht, und der Projektor kann nicht mehr eingeschaltet werden. Lassen Sie den Projektor durchsehen.* 

#### *Hinweis:*

*Der Projektor schaltet sich nach 2100 Betriebsstunden (bis zu 3100 Stunden im Eco-Modus) aus und wechselt in den Standby-Modus. In diesem Fall können Sie die Lampenstunden nicht über das Menü zurücksetzen. Drücken Sie dann 10 Sekunden lang auf die HELP-Taste der Fernbedienung, um den Lampenzähler auf Null zurückzusetzen.* 

*Bevor Sie diesen Schritt ausführen, muss die Lampe ausgewechselt werden.*

Führen Sie zum auswechseln der Lampen die folgenden Schritte aus.

- **1.** Lösen Sie die Schraube der Lampenfachabdeckung (A), und nehmen Sie die Abdeckung wie abgebildet ab (B).
- **2.** Lösen Sie die zwei Schrauben (A) des Lampenmoduls. Klappen Sie den Griff des Lampenmoduls in der angezeigten Richtung hoch (B).

- **3.** Ziehen Sie das Modul am Griff in der angezeigten Richtung heraus.
- **4.** Führen Sie die Schritte 1 bis 3 in umgekehrter Reihenfolge aus, um das neue Lampenmodul einzusetzen, und setzen Sie die Lampenfachabdeckung wieder auf.

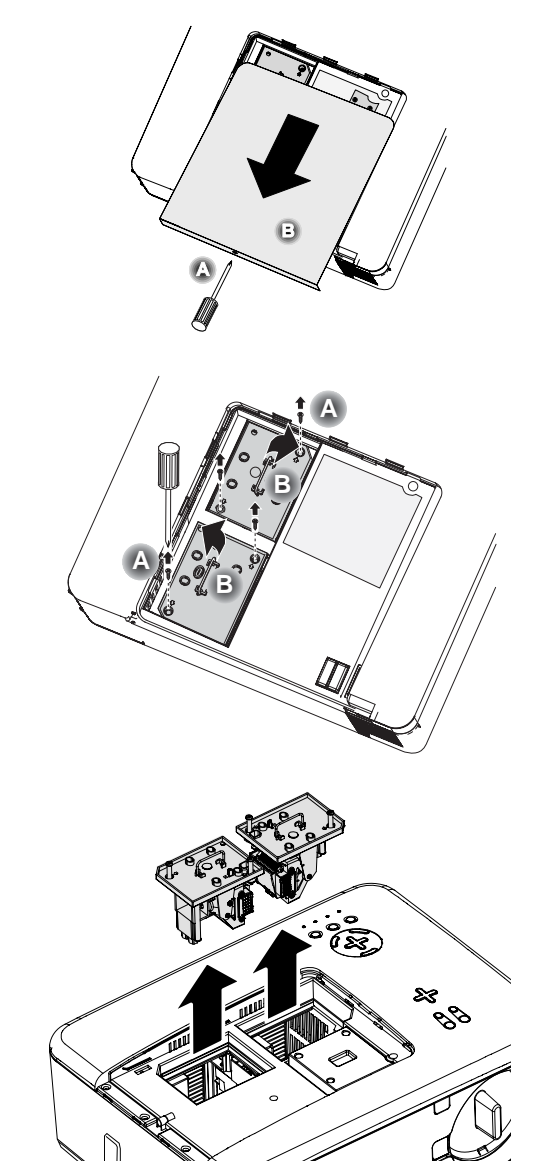

# *Hinweis:*

*Wenn die Lampenmodule ausgewechselt werden, müssen auch die Filter gewechselt werden.* 

## 6. Warten des Projektors

# *Zurücksetzen des Lampenstundenzählers*

Nach dem Auswechseln der Lampen müssen die Lampenstundenzähler auf Null rückgesetzt werden. Dazu müssen Sie wie folgt vorgehen:

**1.** Drücken Sie auf dem OSD-Bedienfeld oder auf der Fernbedienung auf **Menu**, um das Hauptmenü aufzurufen.

**Quelle Einstellen** Lautstärke **Einrichten** Information Reset

- **2.** Wählen Sie mit der Taste ▲ oder ▼ das Menü **Reset**, und drücken Sie auf **Enter**.
- **3.** Das Menü **Reset** wird angezeigt. Wählen Sie mit der Taste ▲ oder ▼ **Betriebsstunden der Lampe1 löschen** oder **Betriebsstunden der Lampe2 löschen**, und drücken Sie auf **Enter**.
- **4.** Ein Bestätigungsfenster wird angezeigt. Wählen Sie **OK** mit der Taste ◄ oder ►, und drücken Sie auf **Enter**, um die Lampenstunden der ausgewählten Lampe auf Null zurückzusetzen.

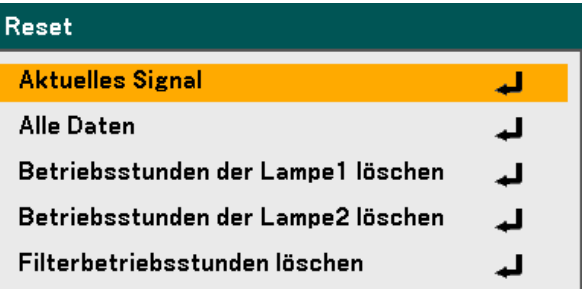

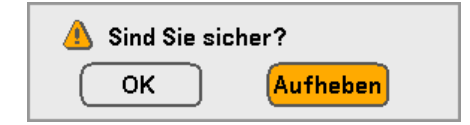

# 7. Anhang

# n **Arbeiten mit dem optionalen Remote-Mausempfänger (NP01MR)**

Mit dem optionalen Remote-Mausempfänger können Sie die Mausfunktionen des Computers mit der Fernbedienung steuern. Diese Funktion ist sehr praktisch, um durch die mit dem Computer erstellten Präsentationen zu klicken.

# *Anschließen der Remote-Maus an den Computer*

Wenn Sie die Remote-Maus-Funktion verwenden möchten, müssen Sie den Mausempfänger an den Computer anschließen Der Mausempfänger kann direkt an den USB-Anschluss (Typ A) des Computers angeschlossen werden.

### *Hinweis:*

*Je nach Verbindungsart und auf dem PC installiertem Betriebssystem ist es u. U. erforderlich, den Computer neu zu starten oder bestimmte Einstellungen zu ändern.* 

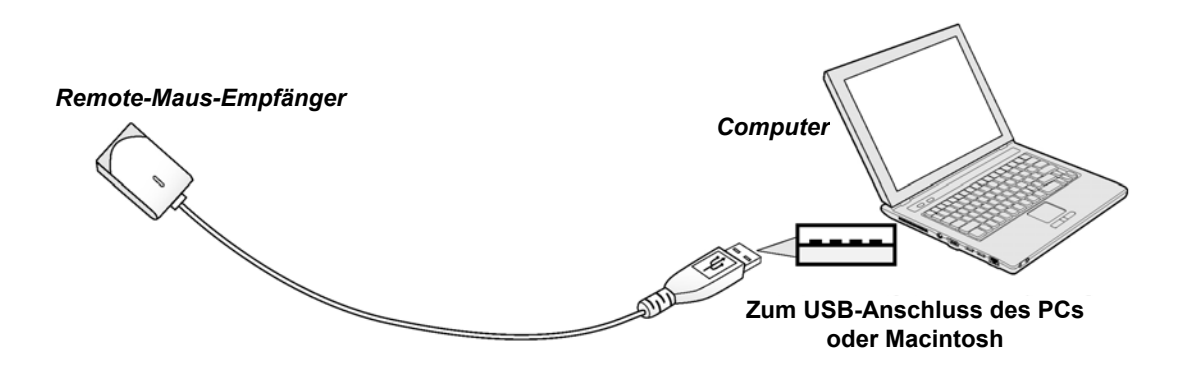

*Wenn der Computer über den Remote-Mausempfänger bedient wird*

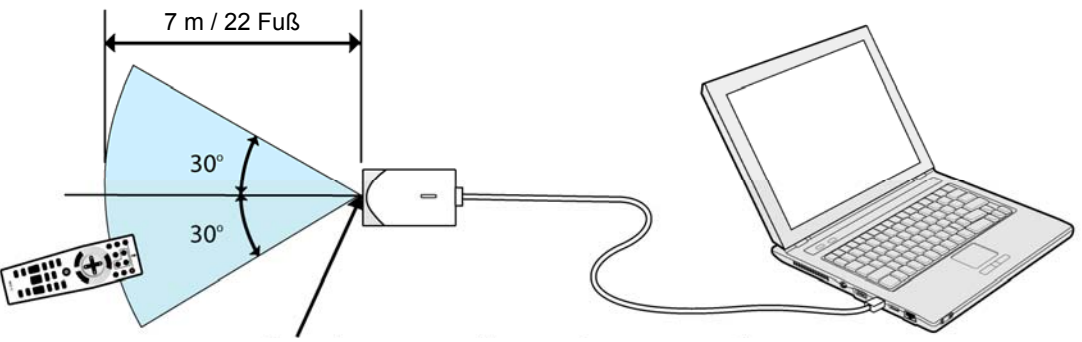

**Fernbedienungssensor am Remote-Maus-Empfänger** 

# 7. Anhang

# *Anschließen an den USB-Anschluss*

Der Mausempfänger kann nur mit den Betriebssystemen Microsoft Windows 98/ Windows Me/ Windows 2000/ Windows XP\*/Windows Vista PC und Mac OS X 10.0.0 oder neueren Versionen verwendet werden.

### *Hinweis:*

*Wenn der Maus-Cursor sich bei Windows XP nicht richtig bewegt, gehen Sie so vor: Löschen Sie im Dialogfeld "Eigenschaften von Maus" das Häkchen im Kontrollfeld "Zeigerbeschleunigung verbessern" unter dem Schieberegler "Zeigergeschwindigkeit" [Registerkarte "Zeigeroptionen"].* 

## *Hinweis:*

*Warten Sie nach dem Abtrennen des Mausempfängers mindestens 5 Sekunden, bis Sie ihn wieder anschließen und umgekehrt. Es ist möglich, dass der Computer den Mausempfänger nicht erkennt, wenn dieser wiederholt schnell hintereinander angeschlossen und wieder abgetrennt wird.* 

# *Bedienen der Computermaus mit der Fernbedienung*

Sie können die Computermaus mit der Fernbedienung steuern.

PAGE UP/DOWN – Scrollt auf dem Computer den Sichtbereich des Fensters oder blättert bei PowerPoint zur vorhergehenden oder nächsten Seite.

SELECT ▲▼◄► Auswahltasten – Verschieben den Maus-Cursor auf dem Computer.

MOUSE L-CLICK – Funktioniert wie die linke Maustaste.

MOUSE R-CLICK – Funktioniert wie die rechte Maustaste.

#### *Hinweis:*

*Die PAGE UP und DOWN Tasten arbeiten mit PowerPoint für Macintosh nicht.* 

*Wenn Sie den Computer mit den SELECT ▲▼◄► Auswahltasten bei angezeigtem Menü bedienen, werden sowohl das Menü als auch der Mauszeiger angesprochen. Schließen Sie das Menü, um die Mausoperationen durchführen zu können.* 

# *Über den Verschiebe-Modus*

Wenn Sie 2 oder 3 Sekunden lang auf die Taste MOUSE L-CLICK oder R-CLICK drücken, wird der Verschiebe-Modus aktiviert. Sie können Elemente dann einfach durch Drücken der Auswahltasten SELECT ▲▼◄► verschieben. Um ein Element wieder loszulassen, drücken Sie auf die Taste MOUSE L-CLICK (oder R-CLICK). Um die Funktion zu beenden, drücken Sie auf die Taste MOUSE R-CLICK (oder L-CLICK).

#### *Hinweis:*

*Die Zeigergeschwindigkeit der Maus können Sie im Windows-Dialogfeld "Eigenschaften von Maus" ändern. Weitere Informationen finden Sie in der Benutzerdokumentation oder in der Online-Hilfe des Computers.* 

# o **Fehlersuche**

# *Bedeutung der Anzeigelampen*

Der Projektor verfügt über verschiedene Anzeigelampen, die Aufschluss über Installationsfehler und bei Problemen mit Teilen des Geräts geben. Die LED-Anzeigen an der Oberseite des Projektors zeigen den Status des Betriebszustands, der Lampen 1 und 2 sowie die allgemeine Betriebsreihenfolge des Projektors mit der Statusanzeige-LED an (siehe [OSD-Bedientasten und Statusanzeige-LEDs](#page-21-0) auf Seite [8\)](#page-21-0). In der folgenden Tabelle werden die verschiedenen Status der 4 LEDs aufgeführt.

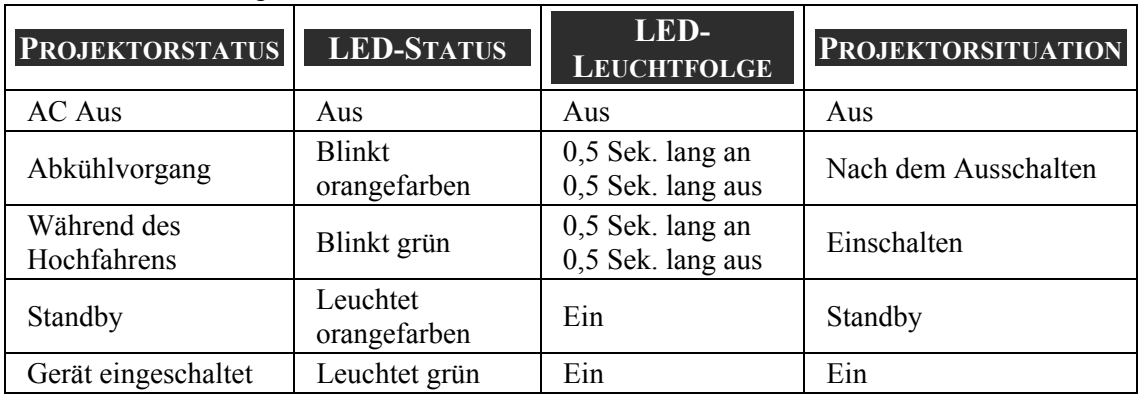

*Betriebsanzeige-LED* 

# *Die Statusanzeige-LED*

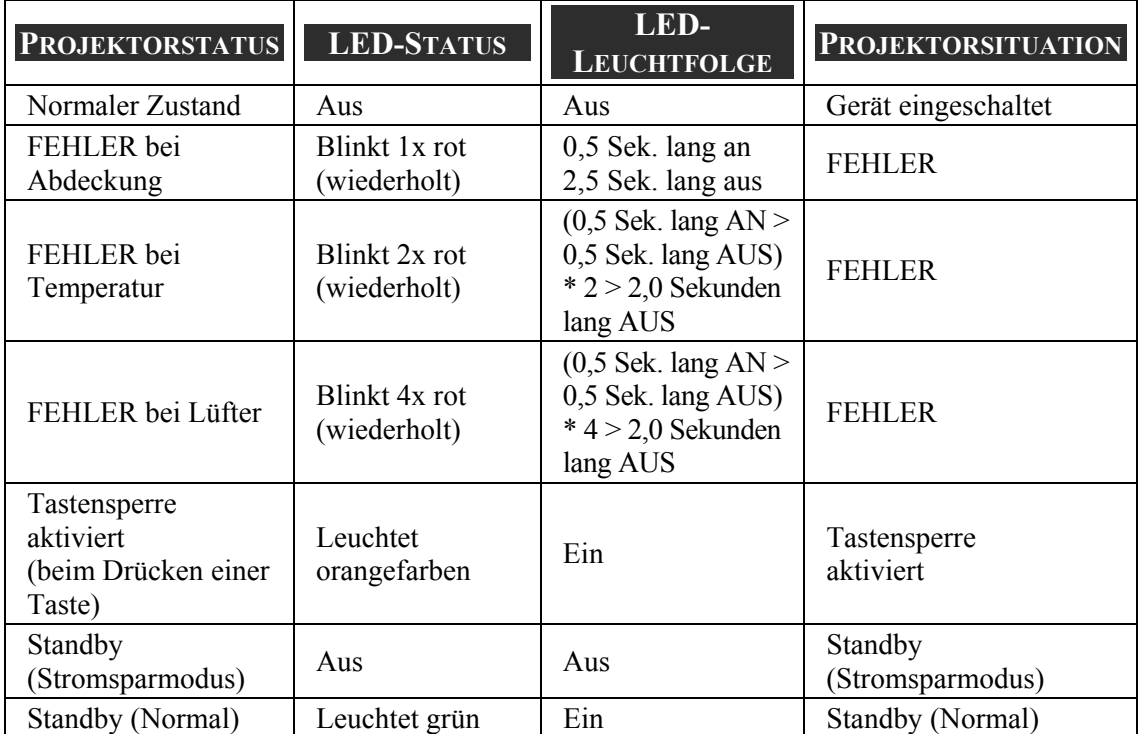

# 7. Anhang

**PROJEKTORSTATUS LED-STATUS LED-LEUCHTFOLGE** Ende der Keine Lampe  $\left| \begin{array}{c} \text{Blinkt 1x rot} \\ \text{(wiedarks 1)} \end{array} \right|$ (wiederholt)

*Die Lampen-LEDs* 

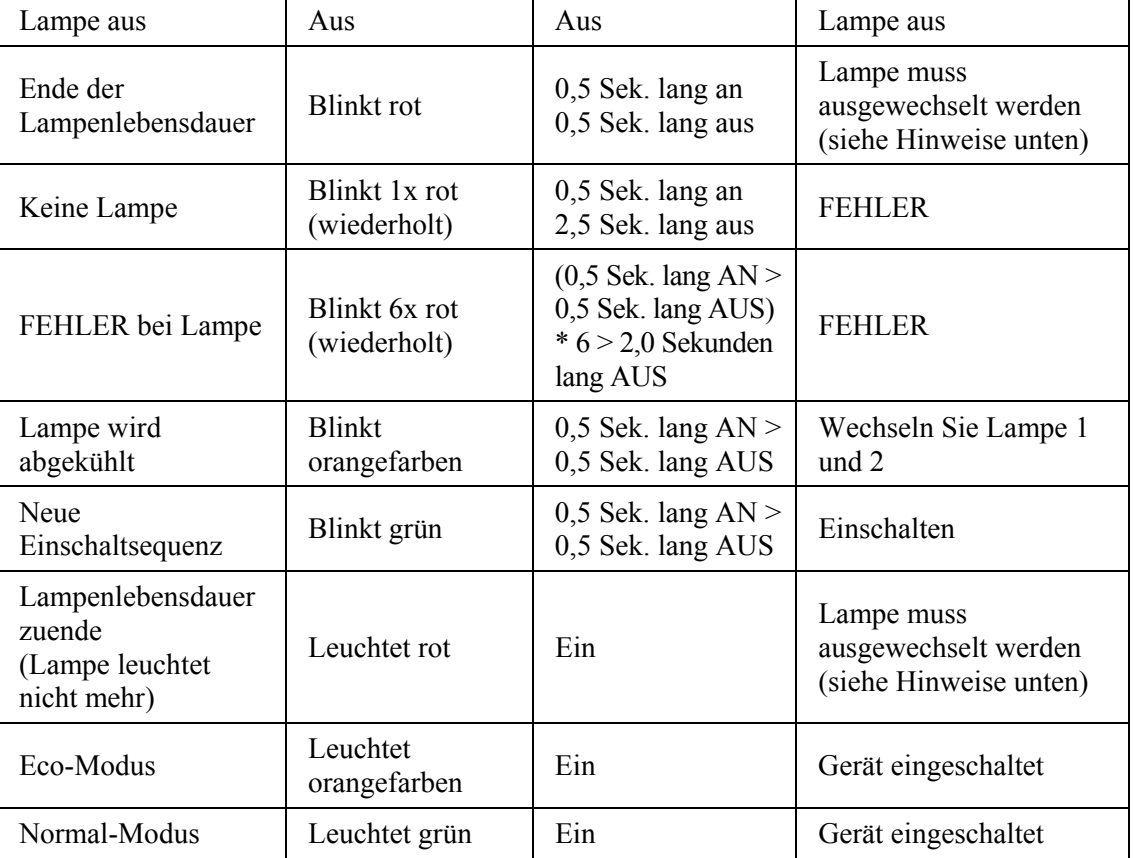

**PROJEKTORSITUATION**

# *Häufige Probleme und Lösungsmöglichkeiten*

Diese Richtlinien sollen Hinweise zur Lösung von Problemen geben, die während dem Betrieb des Projektors auftreten können. Tritt das Problem weiter auf, wenden Sie sich bitte an den Händler.

Häufig kann ein Problem auf so etwas Einfaches wie einen Wackelkontakt zurückgeführt werden. Bevor Sie versuchen, das Problem zu lösen, sollten Sie Folgendes prüfen.

- Prüfen Sie anhand eines anderen elektrischen Geräts, ob die Netzsteckdose funktioniert.
- Stellen Sie sicher, dass der Projektor eingeschaltet ist.
- Stellen Sie sicher, dass alle Kabel richtig angeschlossen sind.
- Stellen Sie sicher, dass die angeschlossenen Geräte eingeschaltet sind.
- Stellen Sie sicher, dass sich der angeschlossene PC nicht in einem Suspend-Modus befindet.
- Stellen Sie sicher, dass das angeschlossene Notebook so eingestellt ist, dass die Wiedergabe auf einem externen Gerät erfolgt. (Dazu müssen Sie normalerweise auf dem Notebook eine Fn-Tastenkombination drücken.)

# *Tipps zur Fehlersuche*

Versuchen Sie, in jedem problemspezifischen Abschnitt die Schritte in der empfohlenen Reihenfolge auszuführen. Auf diese Weise können Sie das Problem schneller lösen.

Versuchen Sie, das Problem ausfindig zu machen, damit Sie nicht versehentlich noch intakte Bauteile auswechseln.

Wenn z. B. auch nach einem Auswechseln der Batterien das Problem weiter auftritt, setzen Sie die alten Batterien wieder ein, und gehen Sie zum nächsten Schritt.

Notieren Sie sich die Schritte, die Sie zur Fehlersuche ausgeführt haben: Diese Notizen können u. a. sehr nützlich sein, wenn Sie sich an den technischen Kundendienst wenden.

# **<sup>** $\bullet$ **</sup> Probleme mit dem Bild**

#### *Problem: Kein Bild auf dem Bildschirm*

- **1.** Prüfen Sie die Einstellungen des Notebooks oder PC.
- **2.** Schalten Sie sämtliche Geräte aus und dann in der richtigen Reihenfolge wieder ein.

### *Problem: Das Bild ist verschwommen*

- **1.** Stellen Sie am Projektor die **Bildschärfe** ein.
- **2.** Drücken Sie auf die Taste **Auto Adjust** auf der Fernbedienung oder dem Projektor.
- **3.** Stellen Sie sicher, dass der Abstand vom Projektor zum Projektionsschirm innerhalb des angegebenen Bereichs liegt.
- **4.** Stellen Sie sicher, dass das Projektorobjektiv sauber ist.
- **5.** Nehmen Sie den Objektivschutz ab.

## *Problem: Das Bild ist beim NP4100W unscharf und verzerrt*

Stellen Sie sicher, dass der WXGA-Modus auf Aus geschaltet ist. (siehe Seite [99](#page-112-0)) Wenn Sie bei "WXGA-Modus" die Option "Ein" wählen, erkennt der NP4100W unter Umständen ein XGA-Signal (1024 x 768) nicht. Wählen Sie in diesem Fall die Option "Aus".

Wenn Sie prüfen möchten, ob das Signal erkannt wird, rufen Sie bei "Informationen" die Option "Quelle" auf. (siehe Seite [102](#page-115-0))

#### *Problem: Das Bild ist oben oder unten breiter (Trapezeffekt)*

- **1.** Stellen Sie den Projektor möglichst im rechten Winkel zum Projektionsschirm auf.
- **2.** Versuchen Sie, diese Verzerrung mit der Keystone-Taste auf der Fernbedienung oder auf dem Projektor zu beseitigen.

## *Problem: Das Bild ist seitenverkehrt oder oben und unten vertauscht*

Prüfen Sie die Einstellungen der **Projektion** im Menü **Setup 1** des OSD-Menüs.

#### *Problem: Auf dem Bild sind Streifen zu sehen*

- **1.** Stellen Sie die Werte für **Takt** und **Phase** im Menü **Einstellungen** des OSD-Menüs auf die Standardeinstellungen.
- **2.** Um sicherzustellen, dass das Problem nicht von einer in einem PC eingesetzten Videokarte verursacht wird, schließen Sie einen anderen Computer an.

# *Problem: Das Bild erscheint flach und ohne Kontrast*

- **1.** Stellen Sie im OSD-Menü die **Kontrast**-Einstellung im Menü **Einstellung** ein.
- **2.** Stellen Sie im OSD-Menü die **Helligkeits**-Einstellung im Menü Einstellung ein.

## *Problem: Die Farbe des projizierten Bilds entspricht nicht der des ursprünglichen Bilds.*

Stellen Sie im Menü **Einzelheiten-Einstellung** des OSD-Menüs die **Farbtemperatur** und die **Gammakorrektur** ein.

# *Probleme mit der Lampe*

# *Problem: Der Projektor erzeugt kein Licht*

- **1.** Stellen Sie sicher, dass das Stromkabel richtig angeschlossen ist.
- **2.** Stellen Sie anhand eines anderen elektrischen Geräts sicher, dass die Stromquelle funktioniert.
- **3.** Starten Sie den Projektor in der richtigen Reihenfolge neu, und prüfen Sie, ob die Power-LED grün leuchtet.
- **4.** Falls die Lampe gleich vor kurzem ausgewechselt wurde, versuchen Sie, die Lampenanschlüsse neu einzustellen.
- **5.** Tauschen Sie das Lampenmodul aus.
- **6.** Nehmen Sie den Objektivschutz ab.
- **7.** Setzen Sie die alte Lampe wieder in den Projektor ein, und lassen Sie den Projektor durchsehen.

# *Problem: Die Lampe schaltet sich aus*

- **1.** Durch Spannungsspitzen kann die Lampe ausgeschaltet werden. Drücken Sie zweimal auf die Netztaste (Power), um den Projektor auszuschalten. Wenn die Power-LED orangefarben leuchtet, drücken Sie auf die Power-Taste.
- **2.** Tauschen Sie das Lampenmodul aus.
- **3.** Setzen Sie die alte Lampe wieder in den Projektor ein, und lassen Sie den Projektor durchsehen.

# *Probleme mit der Fernbedienung*

# *Problem: Der Projektor reagiert nicht auf die Fernbedienung*

- **1.** Richten Sie die Fernbedienung auf den Fernbedienungssensor des Projektors.
- **2.** Stellen Sie sicher, dass sich zwischen der Fernbedienung und dem Projektor keine Hindernisse befinden.
- **3.** Schalten Sie die eventuell im Raum installierten Leuchtstofflampen aus.
- **4.** Prüfen Sie, ob die Batterien richtig herum eingelegt wurden.
- **5.** Wechseln Sie die Batterien aus.
- **6.** Schalten Sie andere, in der Nähe befindliche Infrarotgeräte aus.
- **7.** Lassen Sie die Fernbedienung durchsehen.

# 7. Anhang

# *Probleme mit dem Ton*

# *Problem: Es gibt keinen Ton*

- **1.** Erhöhen Sie mit der Fernbedienung die Lautstärke
- **2.** Stellen Sie die Lautstärke der Audioquelle ein.
- **3.** Prüfen Sie die Verbindung des Audiokabels.
- **4.** Prüfen Sie die Audioausgabe der Signalquelle mit anderen Lautsprechern.
- **5.** Lassen Sie den Projektor überprüfen und warten.

## *Problem: Der Ton ist verzerrt*

- **1.** Prüfen Sie die Verbindung des Audiokabels.
- **2.** Prüfen Sie die Audioausgabe der Signalquelle mit anderen Lautsprechern.
- **3.** Lassen Sie den Projektor überprüfen und warten.

# q **Prüfen und Warten des Projektors**

Falls Sie das Problem nicht selbst beheben können, sollten Sie den Projektor überprüfen und warten lassen. Verpacken Sie den Projektor in seinem Originalkarton. Beschreiben Sie das Problem und die Schritte, die Sie zur Beseitigung des Problems durchgeführt haben, und legen Sie beides in den Karton hinein. Diese Angaben können bei der Überprüfung hilfreich sein. Bringen Sie den Projektor zur Wartung dorthin zurück, wo Sie ihn gekauft haben.

# 8. Spezifikationen

# n **Projektorspezifikationen**

In diesem Abschnitt werden die technischen Daten der Projektorleistung aufgeführt.

| Optisch                                              | <b>NP4100</b>                                                                                                    | <b>NP4100W</b>                                                |
|------------------------------------------------------|----------------------------------------------------------------------------------------------------|---------------------------------------------------------------|
| Projektionssystem                                    | $DLP^{TM}$ -Einzelchip<br>0,7 Zoll, Seitenverhältnis 4:3                                                                                                    | $DLP^{TM}$ -Einzelchip<br>(0,65 Zoll, Seitenverhältnis 16:10) |
| Auflösung*1                                          | 1024 x 768 Pixel                                                                                                    | 1280 x 800 Pixel                                              |
| Objektiv                                             | Motorgetriebene Zoom-, Fokus- und Lens-Shift-Einstellung<br>NP06FL: Power-Fokus, Throw-Ratio 0,77:1, F2.0, f=11,4 mm<br>NP07ZL: Power-Zoom und -Fokus, Throw-Ratio 1,33-1,79:1,<br>$F1.8-2.3$ , $f=19.3 - 25.8$ mm<br>NP08ZL: Power-Zoom und -Fokus, Throw-Ratio 1,78-2,35:1,<br>$F1.7-1.9$ , $f=26-34$ mm<br>NP09ZL: Power-Zoom und -Fokus, Throw-Ratio 2,22-4,43:1,<br>$F2.1-2.9, f=32-63$ mm<br>NP10ZL: Power-Zoom und -Fokus, Throw-Ratio 4,43-8,3:1,<br>$F2.2-3.1$ , $f=63.5 - 117.4$ mm |                                                               |
|                                                      |                                                                                                    |                                                               |
|                                                      |                                                                                                    |                                                               |
|                                                      |                                                                                                    |                                                               |
| Lampe                                                | 280 W AC (230 W im Eco-Modus), Doppellampensystem                                                                                                    |                                                               |
| Lichtausgabe*2 *3                                    | 6200 (NP4100) / 5500 (NP4100W) auf NP08ZL,<br>Duallampe (ca. 85 % im Eco-Modus)                                                                                                    |                                                               |
| Kontrastverhältnis*3<br>(ganz weiß: ganz<br>schwarz) | 1000:1, 2100:1 mit DynamicBlack                                                                                                    |                                                               |
| Bildgröße (Diagonal)                                 | $50 - 200$ Zoll/ 1,27 m $- 5,08$ m (NP06FL)<br>$40 - 500$ Zoll/ $1,02$ m $- 12,7$ m<br>(NP07ZL, NP08ZL, NP09ZL, NP10ZL)                                                                                                    |                                                               |
| Linsenversatz                                        | Vertikal + $0.5$ V, Horizontal +/- $0.1$ H<br>(NP07ZL, NP08ZL, NP09ZL, NP10ZL)                                                                                                    |                                                               |

*Optische Spezifikationen*

\*1 Mehr als 99,99 % effektive Pixel

\*2 Dieses ist der Lichtausgabewert (Lumen) wenn der Modus [Voreinstellung] auf [Hell] eingestellt ist. Wenn als [Voreinstellung] ein anderer Modus gewählt ist, kann sich die Lichtausgabe leicht verringern.

\*3 Kompatibel mit ISO21118-2005.

*Elektrische Spezifikationen*

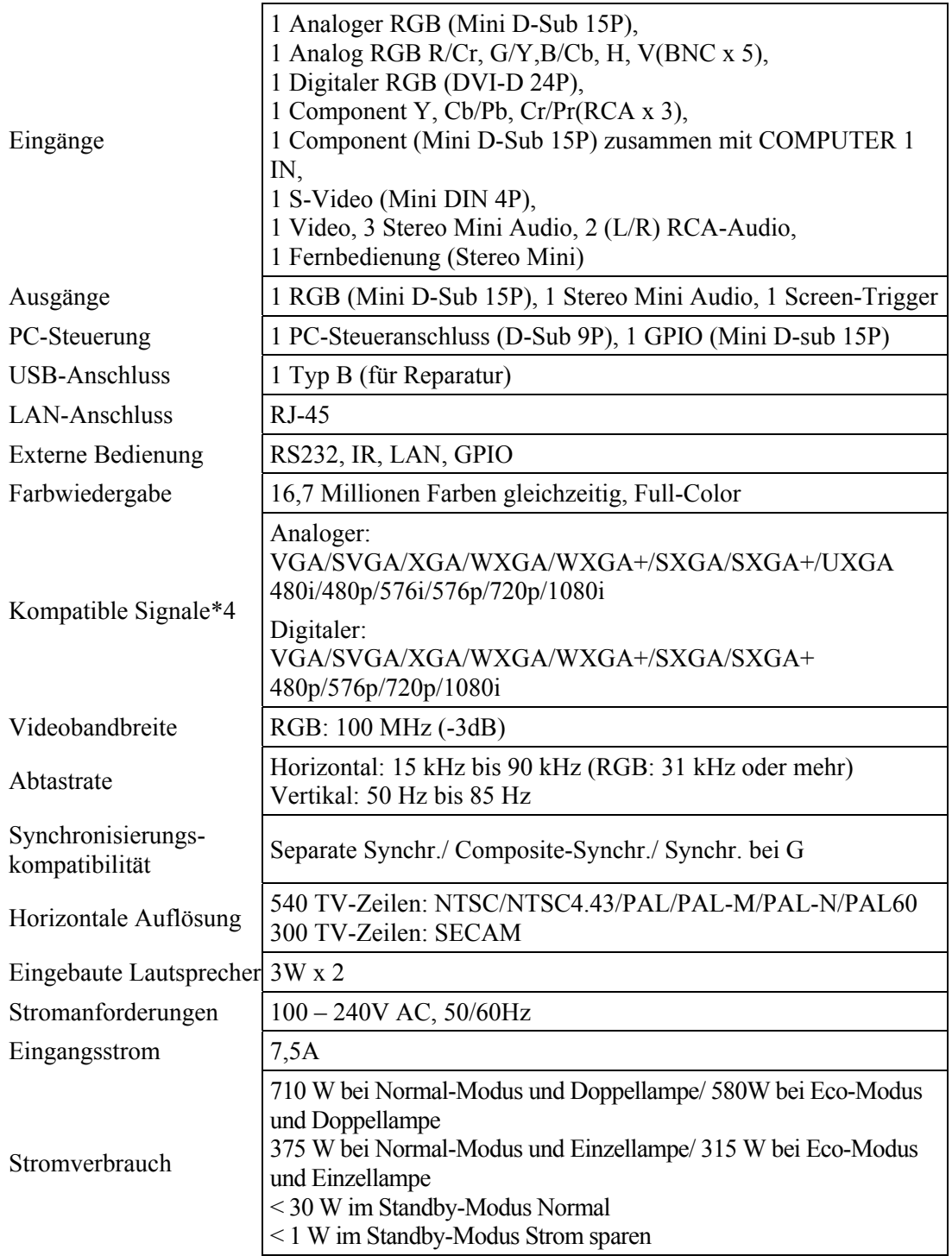

\*4 Bilder mit einer höheren oder niedrigeren Auflösung als der nativen Auflösung des Projektors (NP4100: 1024 x 768/NP4100W: 1280 x 800) werden skaliert.

# 8. Spezifikationen

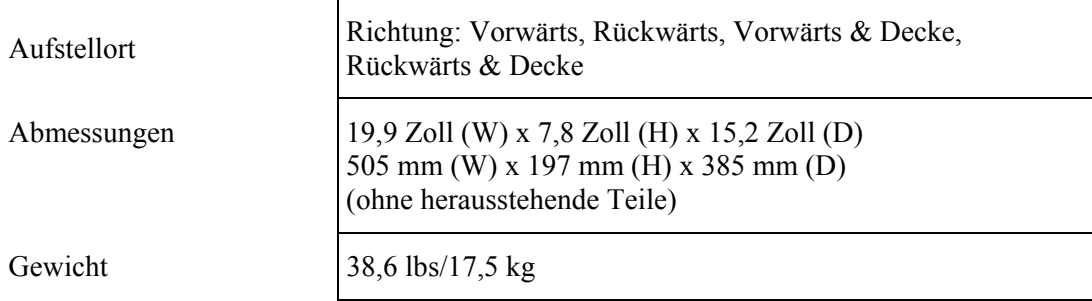

# *Mechanische Spezifikationen*

# *Umweltbedingungen*

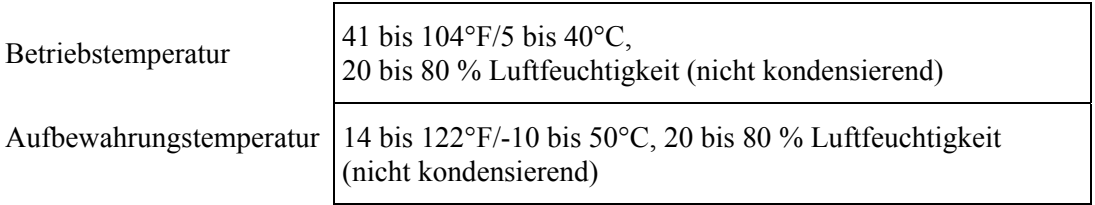

# *Bestimmungen*

UL/C-UL-Geprüft (UL 60950-1, CSA 60950-1) Entspricht den DOC Canada-Anforderungen eines Geräts der Klasse B Entspricht den FCC-Anforderungen eines Geräts der Klasse B Entspricht AS/NZS CISPR.22 eines Geräts der Klasse B Entspricht der EMC-Richtlinie (EN55022, EN55024, EN61000-3-2, EN61000-3-3) Entspricht der Niederspannungsrichtlinie (EN60950-1, TÜV GS)

# CE

Weitere Informationen finden Sie unter:

USA: http://www.necdisplay.com

Europa: http://www.nec-display-solutions.com

International: http://www.nec-display.com/global/index.html

Informationen zum optional erhältlichen Zubehör finden Sie auf unserer Website oder in unseren Informationsheften.

Die Spezifikationen können ohne Ankündigung geändert werden.

# o **Abmessungen des Gehäuses**

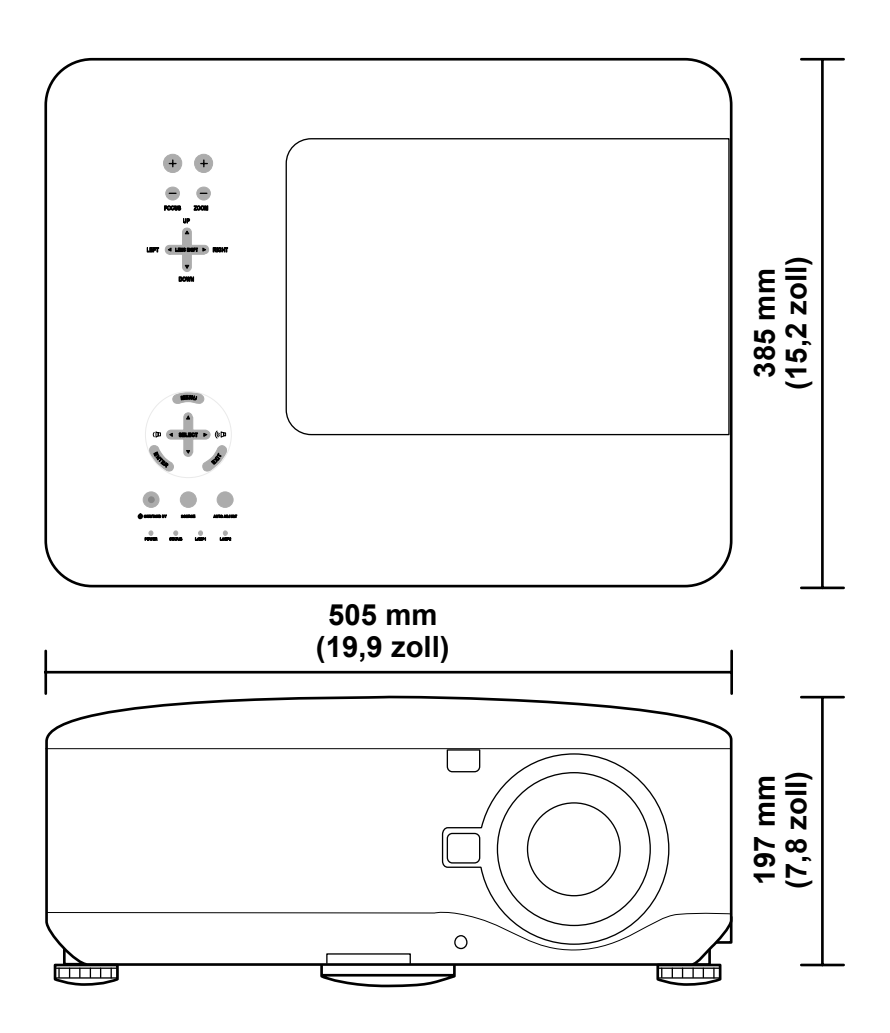

# p **Pin-Belegung des 15-poligen Mini D-Sub-Anschlusses**

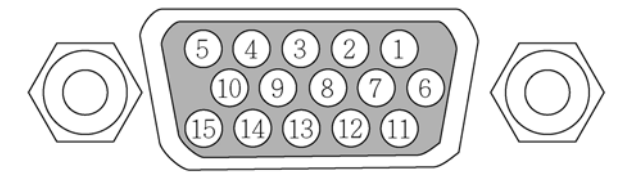

Signalstufen Videosignal: 0,7 Vp-p (Analog) Synchronisierungssignal: TTL-Stufe

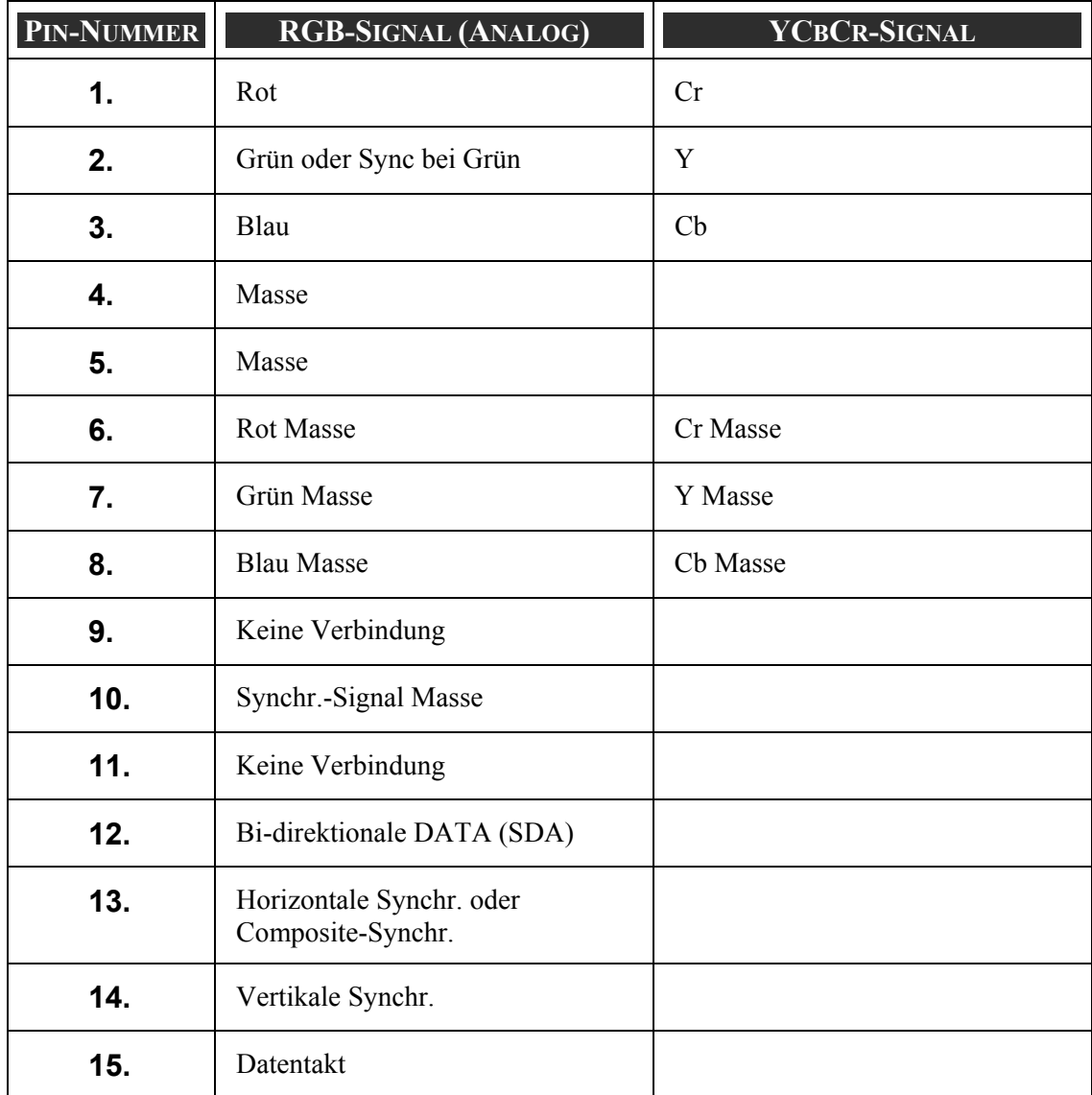

# q **Liste der kompatiblen Eingangssignale**

In der folgenden Liste werden die kompatiblen Signaltypen, ihre Auflösung und die Frequenz aufgeführt.

Horizontal: 15, 31 bis 90 kHz

Vertikal: 50 bis 85 Hz

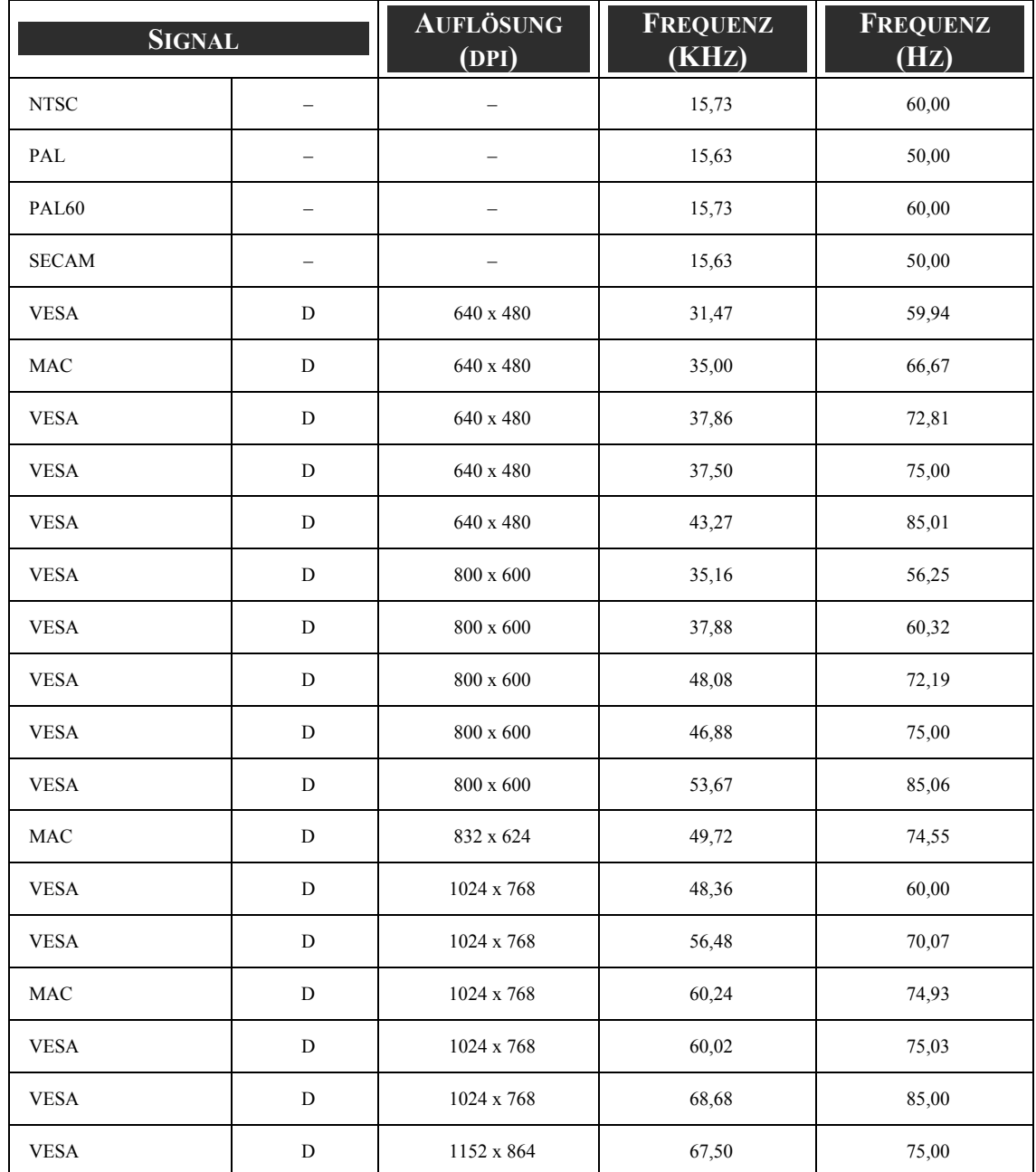

# 8. Spezifikationen

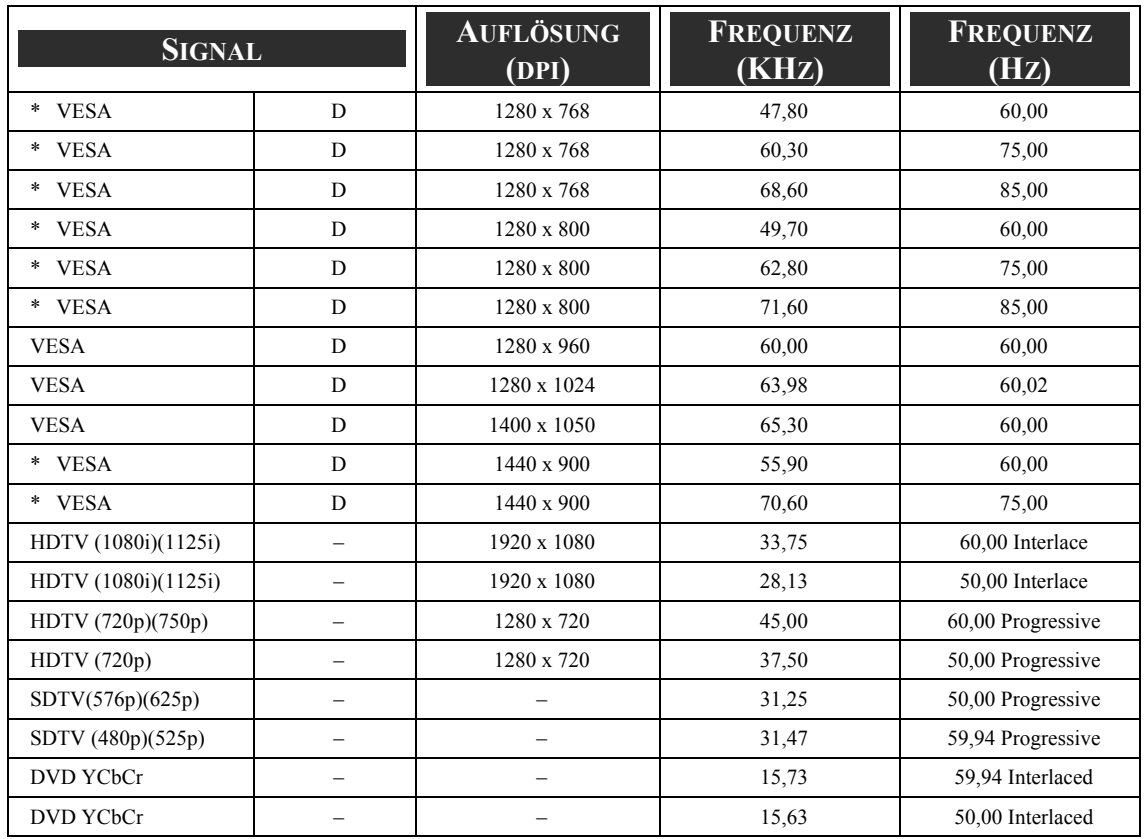

## *Hinweis:*

*Die oben mit einem "D" gekennzeichneten Bilder, werden von digitalen Signalen unterstützt.* 

*Die mit den drei Sternen "\*" gekennzeichneten Werte werden nur vom NP4100W unterstützt.* 

*Bilder mit einer höheren oder niedrigeren Auflösung als der nativen Auflösung des Projektors (1024 x 768: NP4100, 1280 x 800: NP4100W) werden komprimiert.* 

*Einige Composite- und Sync-on-Green-Signale werden u. U. nicht richtig wiedergegeben.* 

*Auch andere als die in der obigen Tabelle aufgeführten Signale werden möglicherweise nicht richtig wiedergegeben. Sollte das der Fall sein, können Sie die Bildwiederholfrequenz oder die Auflösung des Computers ändern. Eine Beschreibung dazu finden Sie unter "Eigenschaften von Anzeige" im Hilfe-Bereich Ihres Computers.*
# $\bullet$  **PC-Steuercodes und Kabelverbindungen**

In der folgenden Tabelle werden die PC-Funktionen mit den dazugehörigen Datencodes aufgeführt.

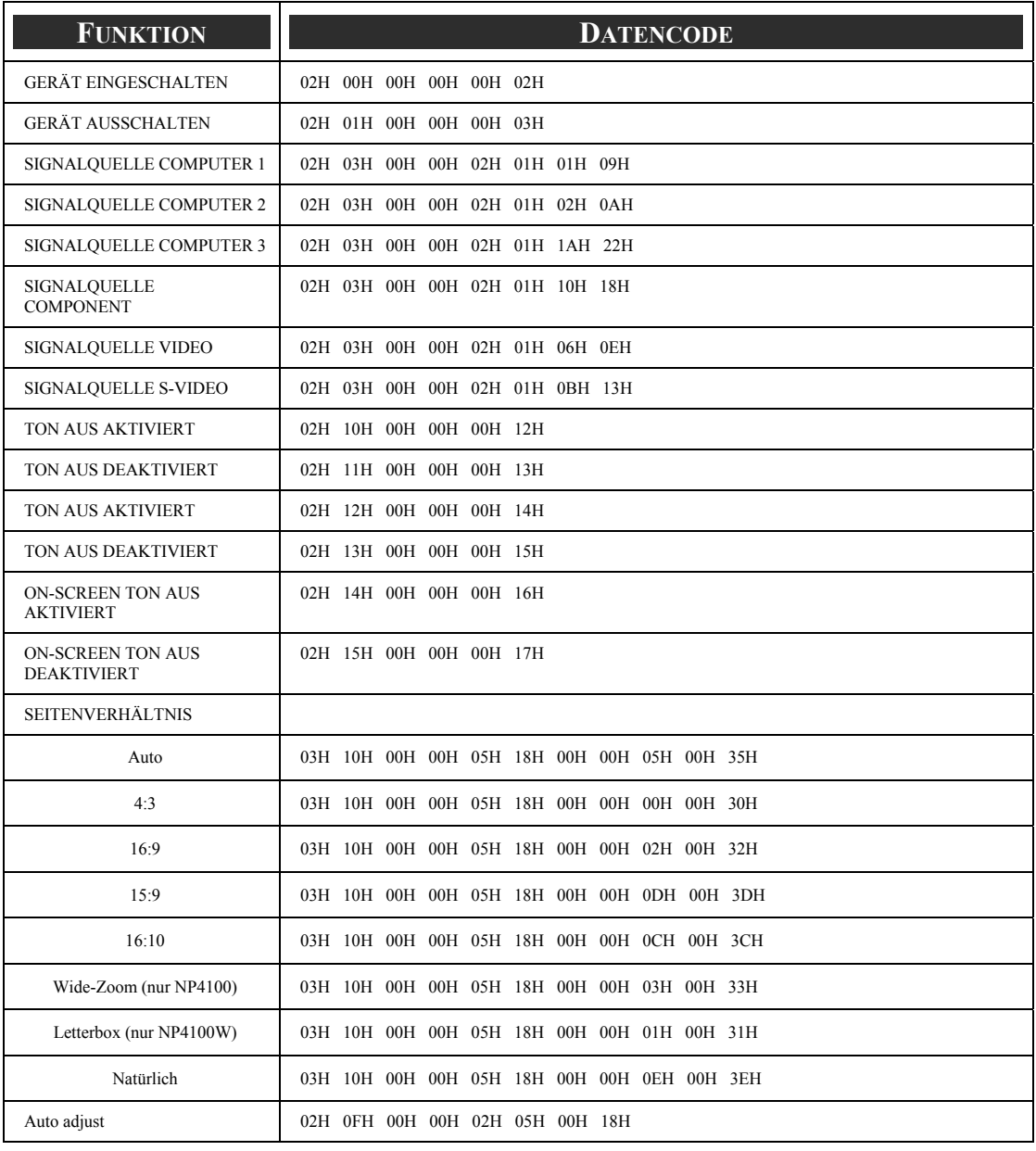

## *Hinweis:*

*Eine vollständige Liste der PC-Steuercodes erhalten Sie bei Ihrem Händler.* 

## 8. Spezifikationen

Kommunikationsprotokoll

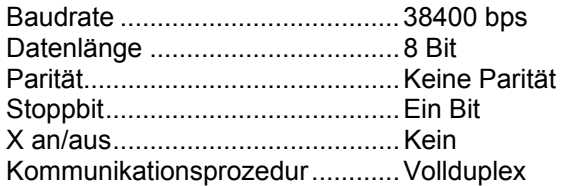

## *Hinweis:*

*Je nach Gerät kann eine niedrigere Baudrate bei langen Kabeln sinnvoll sein.* 

#### PC-Steuerungsanschluss (DIN-9P)

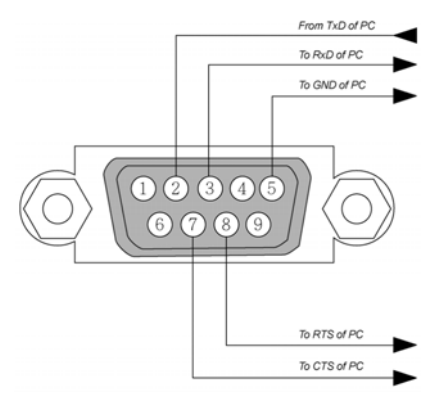

## *Hinweis:*

*1. Pin 1, 4, 6 und 9 werden nicht verwendet.* 

*2. Die Jumper "Request to Send" und "Clear to Send" an beiden Enden des Kabels zusammen, um die Kabelverbindung zu vereinfachen.* 

*3. Bei langen Kabeln wird empfohlen, die Kommunikationsgeschwindigkeit in den Projektormenüs auf 9600 bps einzustellen.* 

# $\circ$  **Screen-Trigger**

Wenn der Projektor eingeschaltet wird, sendet der Screen-Trigger-Ausgang ein Niederspannungssignal an den Screen-Controller, der dann den Projektionsschirm nach unten bewegt. Wenn der Projektor ausgeschaltet wird, sendet der Screen-Trigger-Ausgang ein Niederspannungssignal an den Screen-Controller, der dann den Projektionsschirm nach oben bewegt.

#### *Hinweis:*

*Wenn Sie diese Funktion nutzen möchten, müssen Sie Screen-Trigger aktivieren. Weitere Informationen dazu finden Sie [Bildschirm-Aktivator](#page-109-0) auf Seite [96](#page-109-0).* 

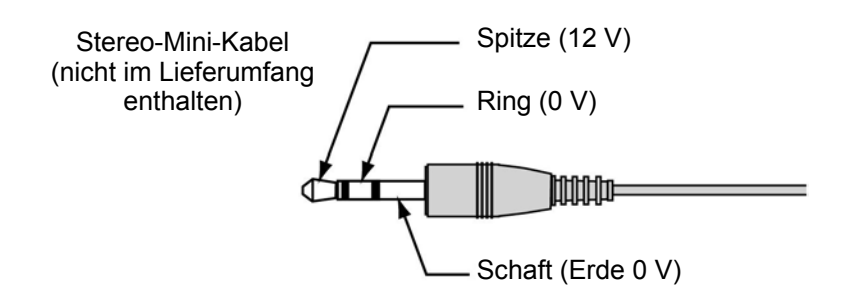

## *Hinweis:*

*Screen-Controllers werden mitgeliefert und sind von den Herstellern der Projektionsschirme unterstützt.* 

## *Hinweis:*

*Verwenden Sie diesen Anschluss nur für den vorgesehenen Zweck. Wenn Sie die kabelgebundene Fernbedienung an den Anschluss SC. TRIGGER anschließen, kann die Fernbedienung beschädigt werden.* 

# **B** Bedienen über den HTTP-Browser

# *Übersicht*

Mit den HTTP-Serverfunktionen können Sie den Projektor ohne die Installation einer speziellen Software über einen Internetbrowser steuern. Stellen Sie sicher, dass als Internetbrowser "Microsoft Internet Explorer 4.x" oder eine höhere Version installiert ist. (Dieses Gerät verwendet "JavaScript" und "Cookies", sodass der Browser so eingestellt werden muss, dass er diese Funktionen unterstützt. Das Installationsverfahren hängt von der Version des Browsers ab. Lesen Sie in den Hilfe-Dateien und in sonstigem Informationsmaterial der Software nach).

Zugang zu den HTTP-Serverfunktionen erhalten Sie, wenn Sie in die Adresszeile diese URL eingeben:

#### **http:// <IP-Adresse des Projektors> /index.html**

#### **http:// <IP-Adresse des Projektors> /lanconf.html**

#### *Hinweis:*

*Je nach Netzwerkeinstellungen ist es möglich, dass die Reaktionszeit der Anzeige und Tasten etwas verlangsamt ist. Wenden Sie sich in diesem Fall an Ihren Netzwerkverwalter. Der Projektor reagiert u. U. nicht, wenn Sie wiederholt schnell hintereinander auf die Tasten drücken. Ist das der Fall, warten Sie einen Moment, und wiederholen Sie diesen Schritt. Wenn der Projektor auch dann nicht reagiert, schalten Sie ihn aus und wieder an.* 

# *Vorbereitende Schritte*

Stellen Sie die Netzwerkverbindungen her, installieren Sie den Projektor, und stellen Sie sicher, dass alles vollständig ist, bevor Sie die Bedienung des Computers über den Browser beginnen (weitere Informationen dazu finden Sie [LAN-Einstellungen](#page-106-0) auf Seite [93\)](#page-106-0).

Die Bedienung mit einem Browser, der einen Proxy-Server verwendet, ist bei einigen Proxy-Server-Arten und Einstellungsverfahren nicht möglich. Es ist möglich, dass Einstellungen, die vorgenommen wurden, je nach Effizienz des Cache-Speichers nicht angezeigt werden können und dass die Inhalte, die über den Browser festgelegt wurden nicht wiedergegeben werden. Es wird empfohlen, einen Proxy-Server nur dann zu verwenden, wenn es nicht zu vermeiden ist.

# *Die Adresse bei der Bedienung über einen Browser*

Was die tatsächliche Adresse angeht, die in die Adresszeile oder in die URL-Spalte eingegeben wird, wenn der Projektor über einen Browser bedient wird, so kann der Host-Name unverändert verwendet werden, wenn er entsprechend der IP-Adresse des Projektors von einem Netzwerkverwalter im Domainnamen-Server registriert wurde, oder der Host-Name entsprechend der IP-Adresse des Projektors in der Datei "HOSTS" des Computers verwendet wird.

#### **Beispiel 1:**

Wenn als Host-Name des Projektors **pj.nec.co.jp** festgelegt wurde, wird als Adresse oder Eintrag in der URL-Spalte **http://pj.nec.co.jp/index.html** verwendet.

#### **Beispiel 2:**

Wenn die IP-Adresse des Projektors **192.168.73.1** ist, erhalten Sie Zugriff auf die HTTP-Serverfunktionen, indem Sie als Adresse oder Eintrag in der URL-Spalte **http://192.168.73.1/index.html** eingeben.

# *Konfigurieren der Netzwerkeinstellungen*

Das Fenster Netzwerkeinstellungen wird so angezeigt:

#### **http:// <IP-Adresse des Projektors> /lanconf.html**

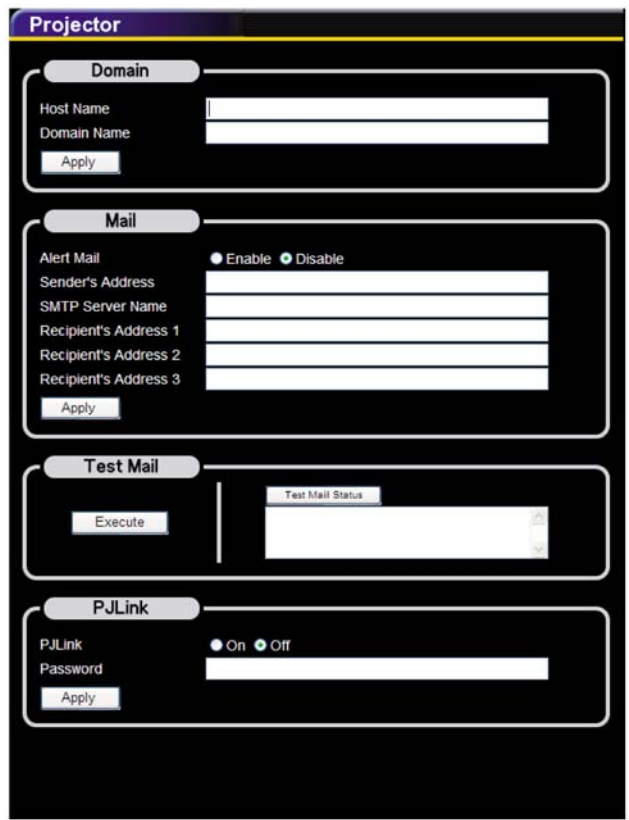

#### *Domain*

**Host Name:** Geben Sie einen Host-Namen ein. Dieser kann aus maximal 60 alphanumerischen Zeichen bestehen.

**Domain Name:** Geben Sie den Domain-Namen des Netzwerks an, mit dem der Projektor verbunden ist. Dieser kann aus maximal 60 alphanumerischen Zeichen bestehen.

**Apply:** Klicken Sie hier, um die Einträge anzuzeigen.

## 8. Spezifikationen

#### *Mail*

**Alert Mail:** Klicken Sie auf "Aktivieren", um die Funktion Alert Mail zu aktivieren. Bei kabelgebundenem LAN erhält der Computer per E-Mail eine Fehlermeldung. Die Fehlermeldung wird ausgegeben, wenn die Projektorlampe das Ende ihrer Lebensdauer erreicht hat oder ein Projektorfehler auftritt.

**Absenderadresse:** Geben Sie die Absenderadresse ein. Diese kann aus maximal 60 alphanumerischen Zeichen bestehen.

**SMTP-Servername:** Geben Sie den SMTP-Servernamen ein, der an den Projektor angeschlossen ist. Dieser kann aus maximal 60 alphanumerischen Zeichen bestehen.

**Empfängeradresse 1 bis 3:** Geben Sie Ihre Empfängeradressen ein. Diese kann aus maximal 60 alphanumerischen Zeichen bestehen.

**Übernehmen:** Klicken Sie hier, um die Einstellungen zu übernehmen.

#### *Test-Mail*

Hier kann eine Test-Mail versendet werden, um die Einstellungen zu prüfen. Klicken Sie auf "Ausführen", um diese Funktion auszuführen.

**Test-Mail-Status:** Klicken Sie auf diese Taste, um das Testergebnis aufzurufen.

Beispiel einer Meldung, die vom Projektor gesendet wird:

Projektorname: X X X X

Betriebsstunden von Lampe 1 oder 2: xxxx [H]

Die Lampe hat das Ende ihrer Lebensdauer erreicht. Wechseln Sie die Lampe aus.

#### *Hinweis:*

*Wenn Sie bei einem Test eine falsche Adresse eingegeben haben, ist es möglich, dass Sie keine Warnmeldung erhalten. Prüfen Sie in diesem Fall die Empfängeradresse.* 

*Wenn nicht eine der Optionen [Absenderadresse], [SMTP-Servername] oder [Empfängeradresse 1-3] gewählt ist, ist [Test Mail] nicht verfügbar.* 

#### *PJLink*

Mit dieser Option haben Sie die Möglichkeit, bei der Verwendung der PJLink-Funktion ein Kennwort einzurichten.

**An/Aus:** Das Kennwort wird aktiviert oder deaktiviert.

**Kennwort:** Geben Sie ein Kennwort ein (maximal 32 Zeichen)

#### *Hinweis:*

*PJLink ist ein Standard eines Protokolls zum Steuern von Projektoren verschiedener Hersteller. Dieser Protokoll-Standard wurde 2005 von der Japan Business Machine and Information System Industries Association (JBMIA) eingeführt.* 

*Der Projektor unterstützt alle Befehle der PJLink-Klasse 1.* 

# *Aufbau des HTTP-Servers*

Wenn der Projektor die Verbindung zu einem Netzwerk hat und richtig konfiguriert ist, erscheint über den Internetbrowser das folgende Bild.

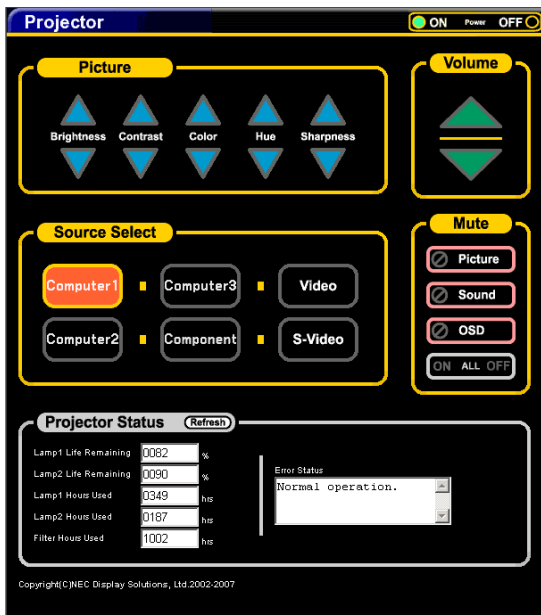

# **http:// <IP-Adresse des Projektors> /index.html**

#### *Hinweis:*

*Je nach Projektorstatus gibt der HTTP-Browser u. U. nicht die aktuellen Einstellungen oder die Statusinformationen des Projektors wieder. Ist das der Fall, drücken Sie auf die Aktualisieren-Taste, um den Browser zu aktualisieren.* 

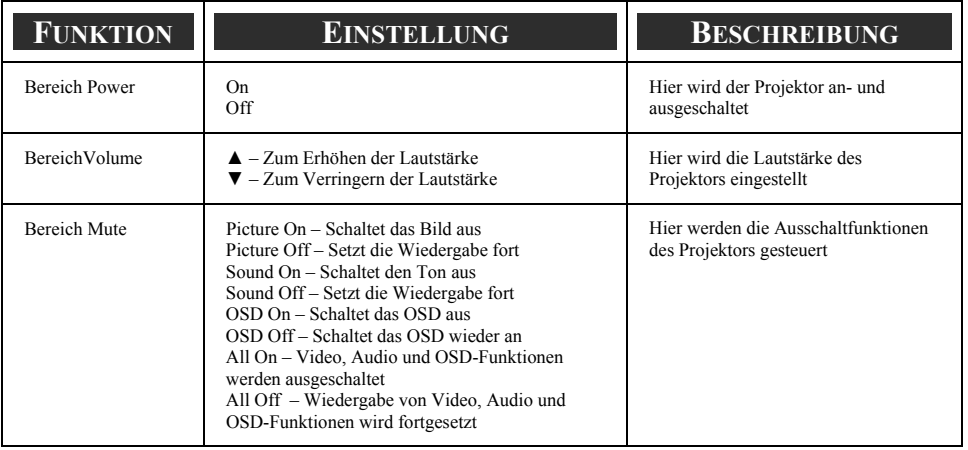

# 8. Spezifikationen

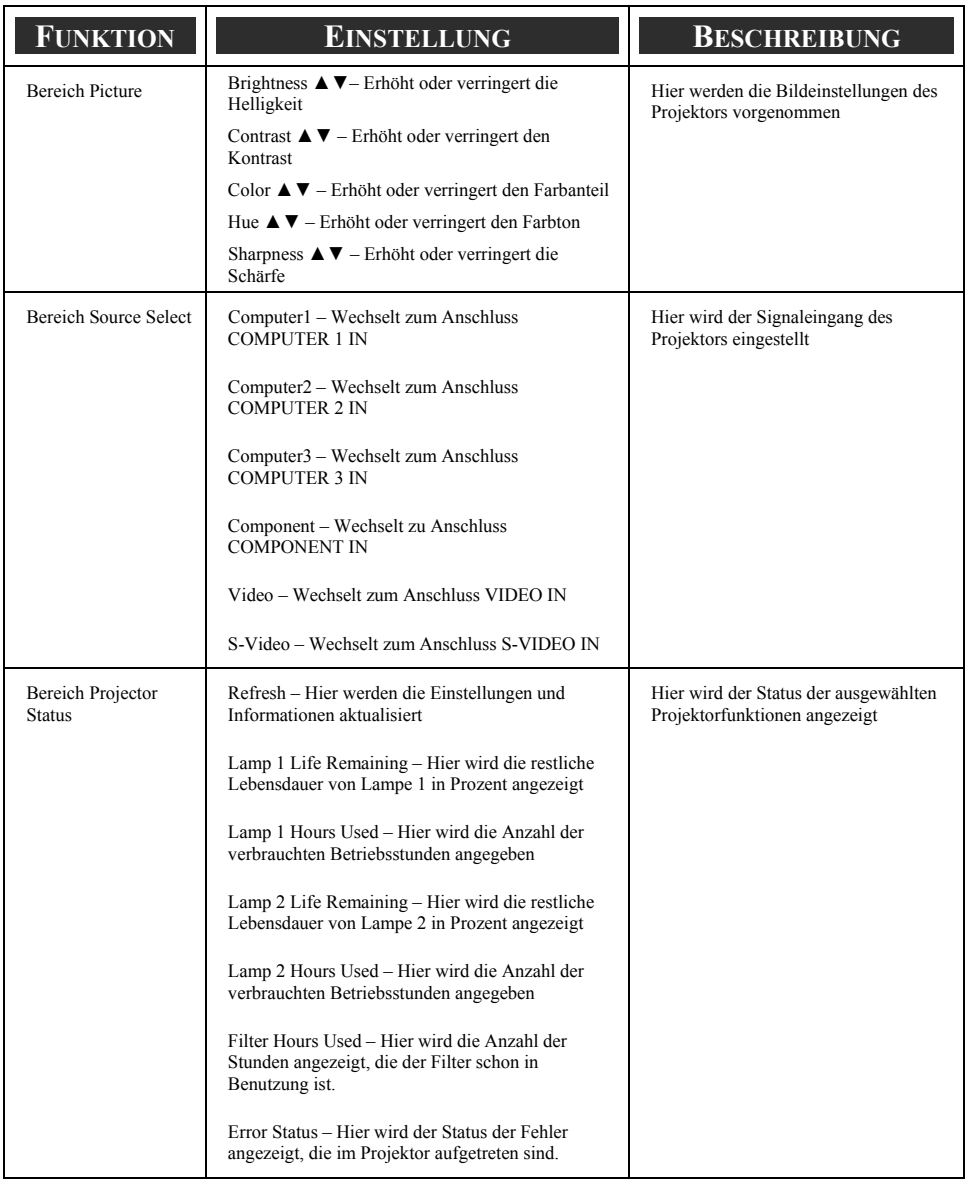

# *Hinweis:*

*Die steuerbaren Funktionen hängen vom Eingangssignal ab (weitere Informationen finden Sie @ [Auswählen einer Signalquelle](#page-53-0) auf Seite [40\)](#page-53-0).* 

# **<sup>** $\odot$ **</sup> 15-polige GPIO-Steuerung**

Typ: 15Pin D-SUB schwarz

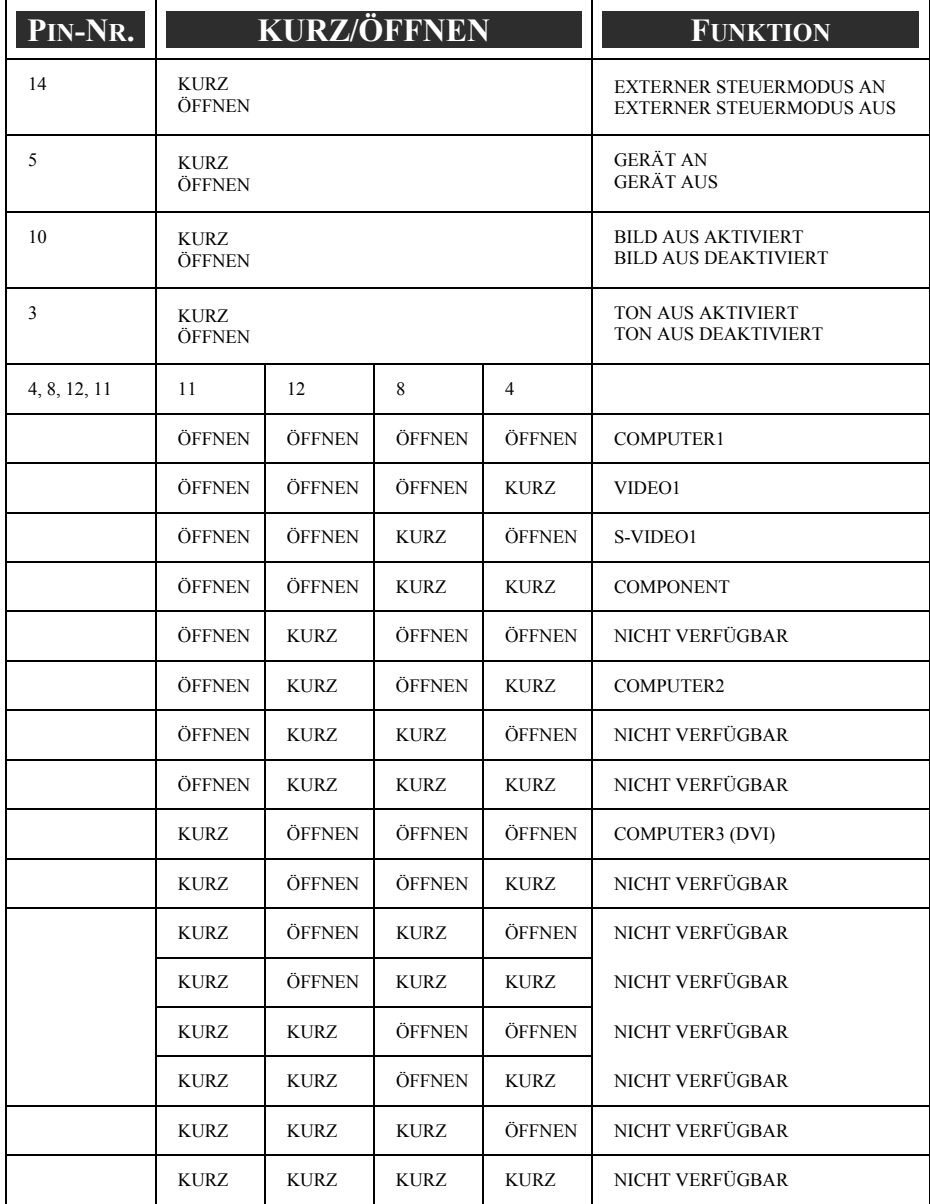

# 9. Prüfliste für die Fehlerbehebung

Bevor Sie sich an Ihren Händler oder einen Reparaturfachbetrieb wenden, sollten Sie die folgende Liste durchgehen, um sicherzustellen, dass eine Reparatur tatsächlich erforderlich ist. Lesen Sie auch im Abschnitt @ [Fehlersuche](#page-130-0) auf der Seite [117](#page-130-0) des Benutzerhandbuchs nach. Anhand der folgenden Prüfliste können Sie Ihr Problem vielleicht ganz einfach lösen.

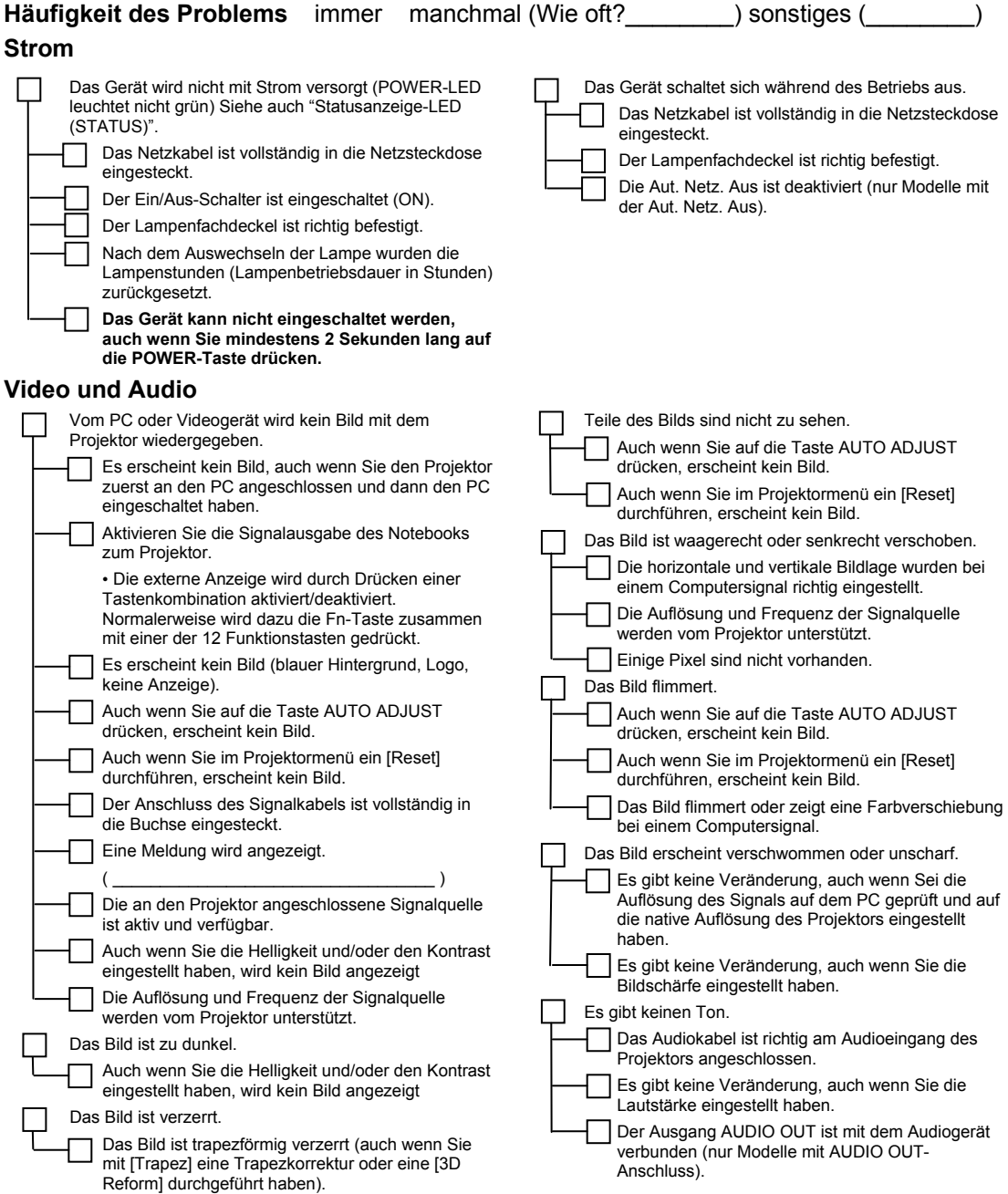

# 9. Prüfliste für die Fehlerbehebung

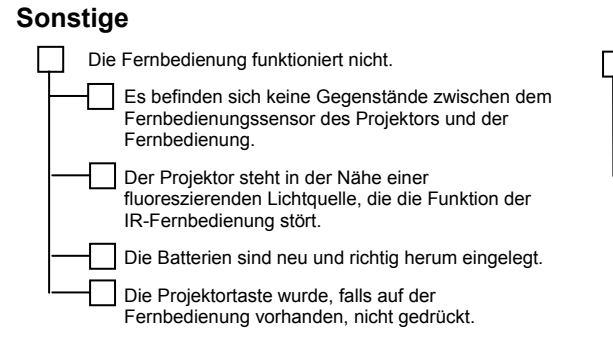

Die Tasten auf dem Projektorbedienfeld funktionieren nicht (nur Modelle mit der Bedienfeldsperre).

Die Bedienfeldsperre ist nicht aktiviert oder im Menü deaktiviert.

Das Gerät kann nicht eingeschaltet werden, auch wenn Sie mindestens 10 Sekunden lang auf die EXIT-Taste drücken.

#### **Schreiben Sie im Feld unten ausführlich das Problem auf.**

#### **Informationen zur Anwendungsweise und Umgebung, in der der Projektor benutzt wird.**

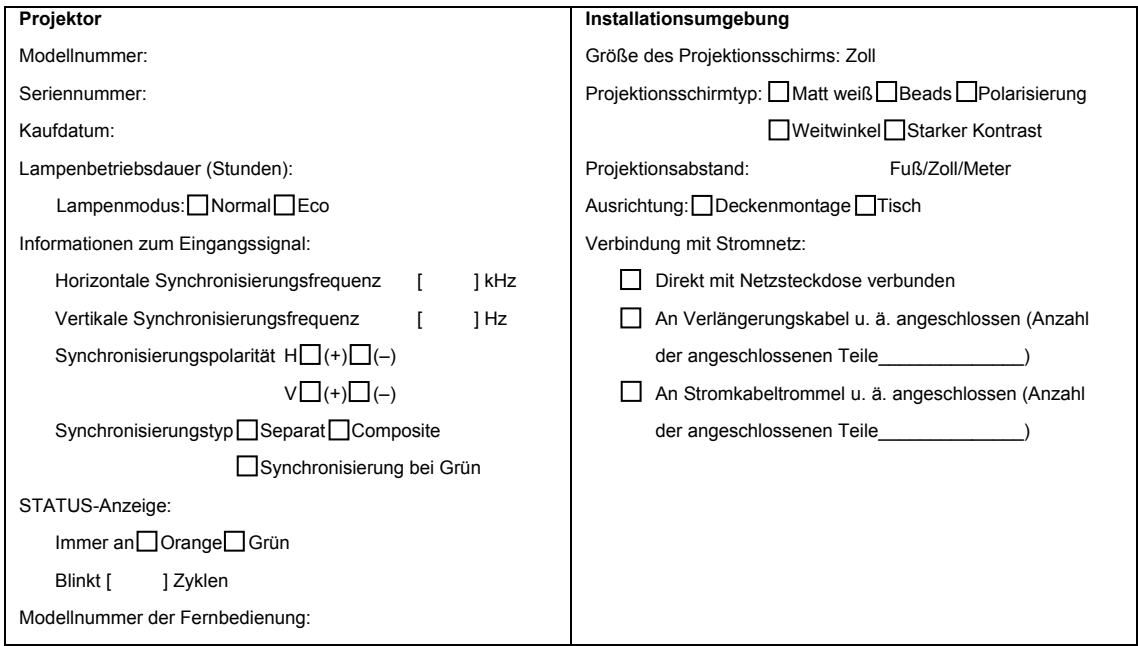

## 9. Prüfliste für die Fehlerbehebung

#### **Signalkabel**

NEC-Standard oder Kabel eines anderen Herstellers?

Modellnummer: Länge: Zoll/Meter Verteilverstärker Modellnummer: **Schalter** Modellnummer: Adapter Modellnummer: 法兵兵兵 *Projektor* Modellnummer: *PC* E  $\circledcirc$ E

*DVD-Player*

#### **Computer**

Hersteller: Modellnummer: Notebook-PC□/ Desktop□ Native Auflösung: Bildfrequenz: Videoadapter: Sonstige:

#### **Videogerät**

VCR, DVD-Player, Videokamera, Videospiel oder anderes

Hersteller:

# **NEC**

© NEC Display Solutions, Ltd. 2008